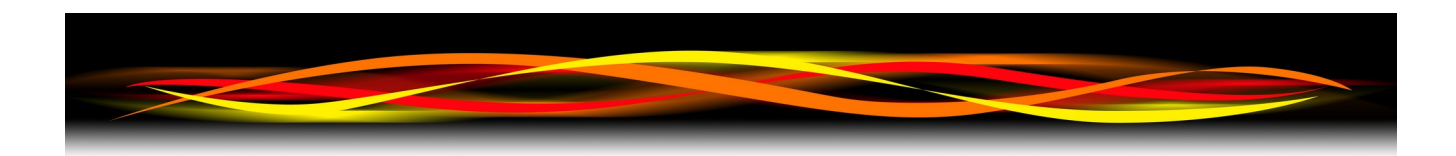

# **Newflow NÅNO**

# **Unified Prover Application**

# **Configuration & User Manual**

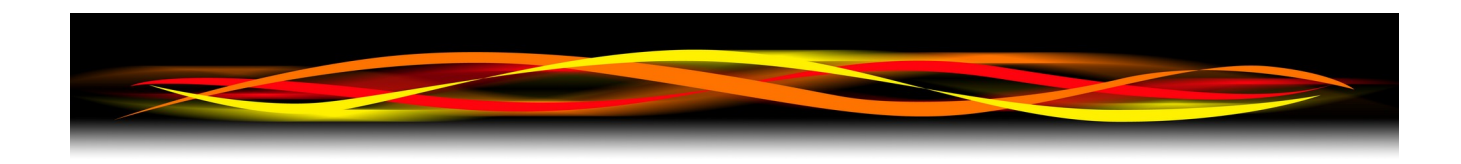

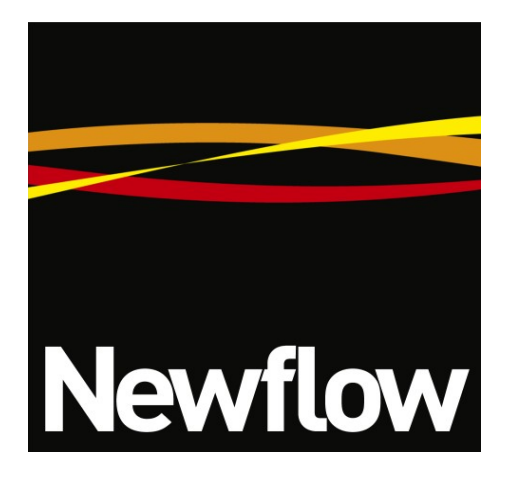

Newflow Ltd George House Derwent Road Malton, North Yorkshire YO17 6YB, UK

Tel: +44 1653 310 000 Email: sales@newflow.co.uk

#### **Document Information**

Document Identifier **UP-UM** 

Document Name: Unified Prover Configuration & User Manual

NÅNO™ (with Angstrom Symbol) is a trade mark of Newflow Ltd. C||Cure® is a registered trade mark of Newflow Ltd.

All trademarks are acknowledged as the property of their respective owners.

This document, submitted in confidence contains proprietary information, which shall not be reproduced or transferred to others without prior written permission of Newflow Ltd.

This document shall not form part of any contract. Specifications are subject to change without notice and Newflow Ltd accepts no liability of any kind for errors or omissions.

Full contractual terms are available on the website at **WWW.newflow.co.uk/pdf/tandc.pdf**.

MMXXIV

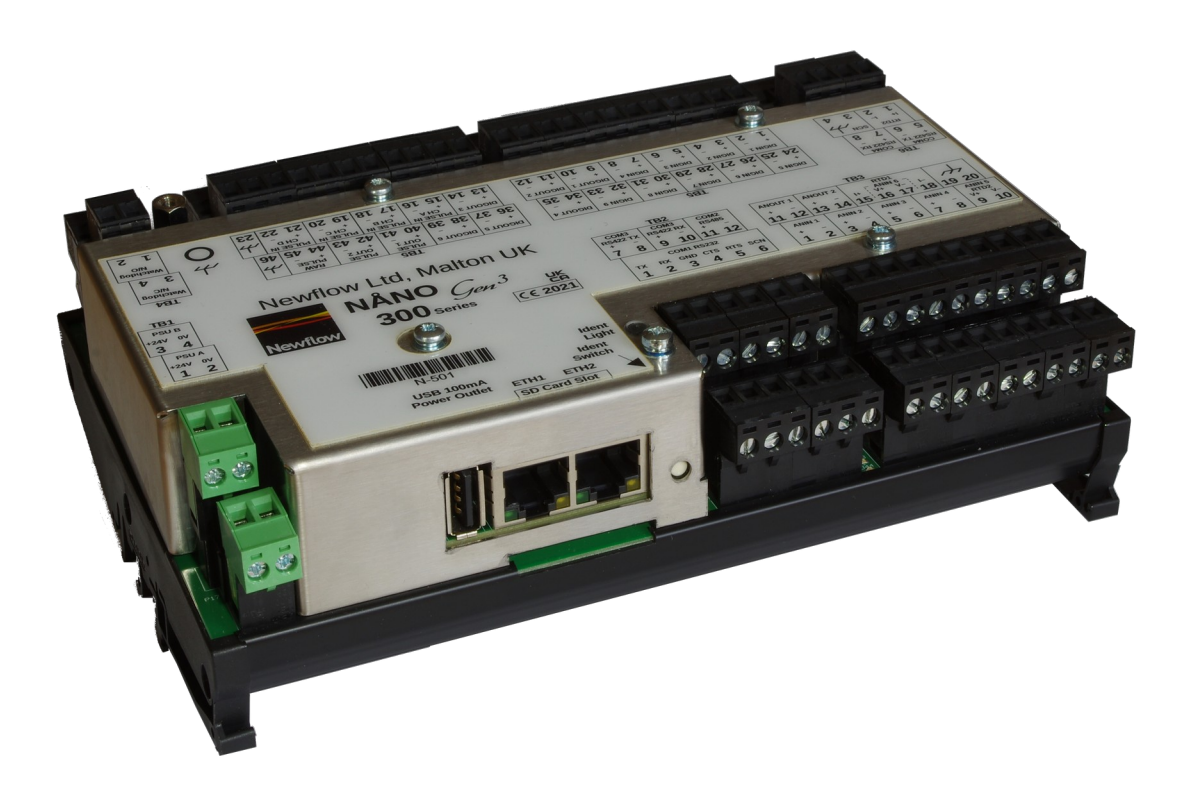

#### Base Build

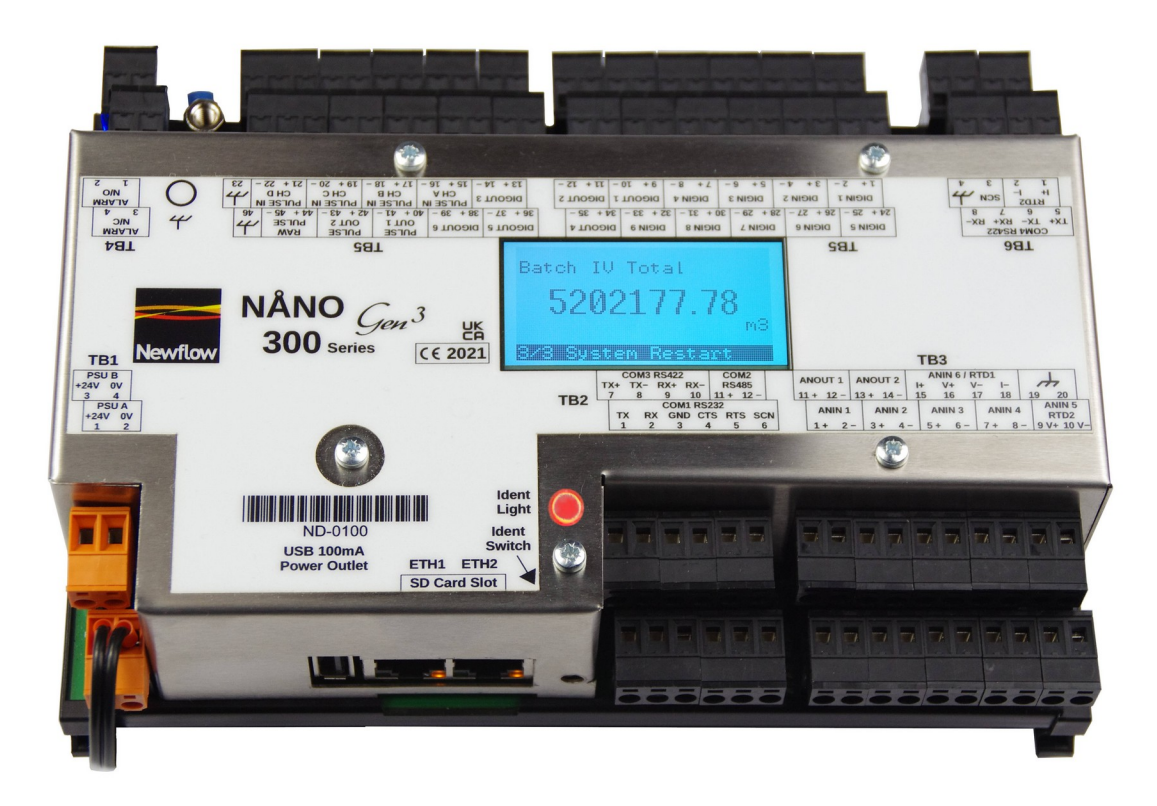

Build with Optional Lid Display

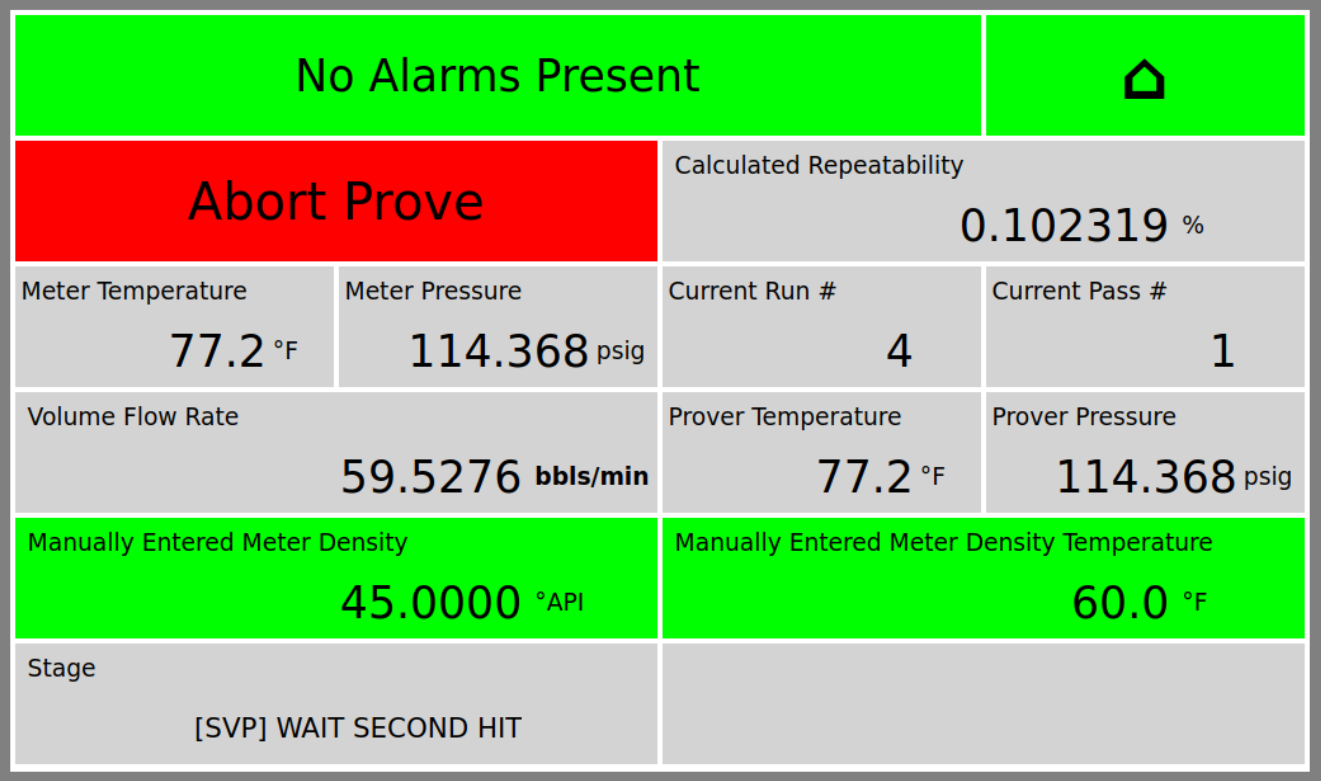

# *Operational Overview*

This application is designed for both Small Volume (captive piston) or Bi-Directional Ball provers.

This standalone prover requires meter data to be entered either manually or via the OPC-UA interface. Prove cycles can be started by using either the web interface or Local Display panel. The Unified Prover App drives the prover directly and will generate reports, which are stored locally. These can be printed to a networked printer, sent via FTP or retrieved using OPC-UA communications.

#### *Features*

- Small Volume provers with mechanical retract or Hydraulic balance retract are accommodated.
- BiDi prover 4-way valve control and monitoring provided.
- USC or Metric measurement units can be selected allowing API MPMS 11.1 or API MPMS Ch11.2.4, 2019 (GPA TP27, 2007 together with API Ch11.2.2 (0.35 to 0.637 SG) and an option with a wider density range) to utilize the US Customary Calculation to a 60°F base, or in Metric mode, a 15°C or 20°C base. An option to prove with water is also available.
- Vapor Pressure corrections can be applied, using either TP15 or an operator entered Pe.
- Prove cycles can be initiated from a Supervisory System, using a web browser or using the Local Panel display.
- Volume or Mass based proving can be performed with a Unified Prover and Volume proving with a ball prover.
- Average Data Method, Average Meter Factor Method or Uncertainly based acceptance criteria can be selected.
- OPC-UA and XML communication links are provided for a Supervisory system.
- In Mass mode, Coriolis meter pressure corrections for density pressure value can be sent via Modbus Communications.
- Optional Stability Checks can be selected.
- Ability to view live pass by pass and run by run proving data provided.
- Powerful diagnostic capabilities built in as standard.
- Data logger functionality built-in to provide information for further analysis.

# **Table of Contents**

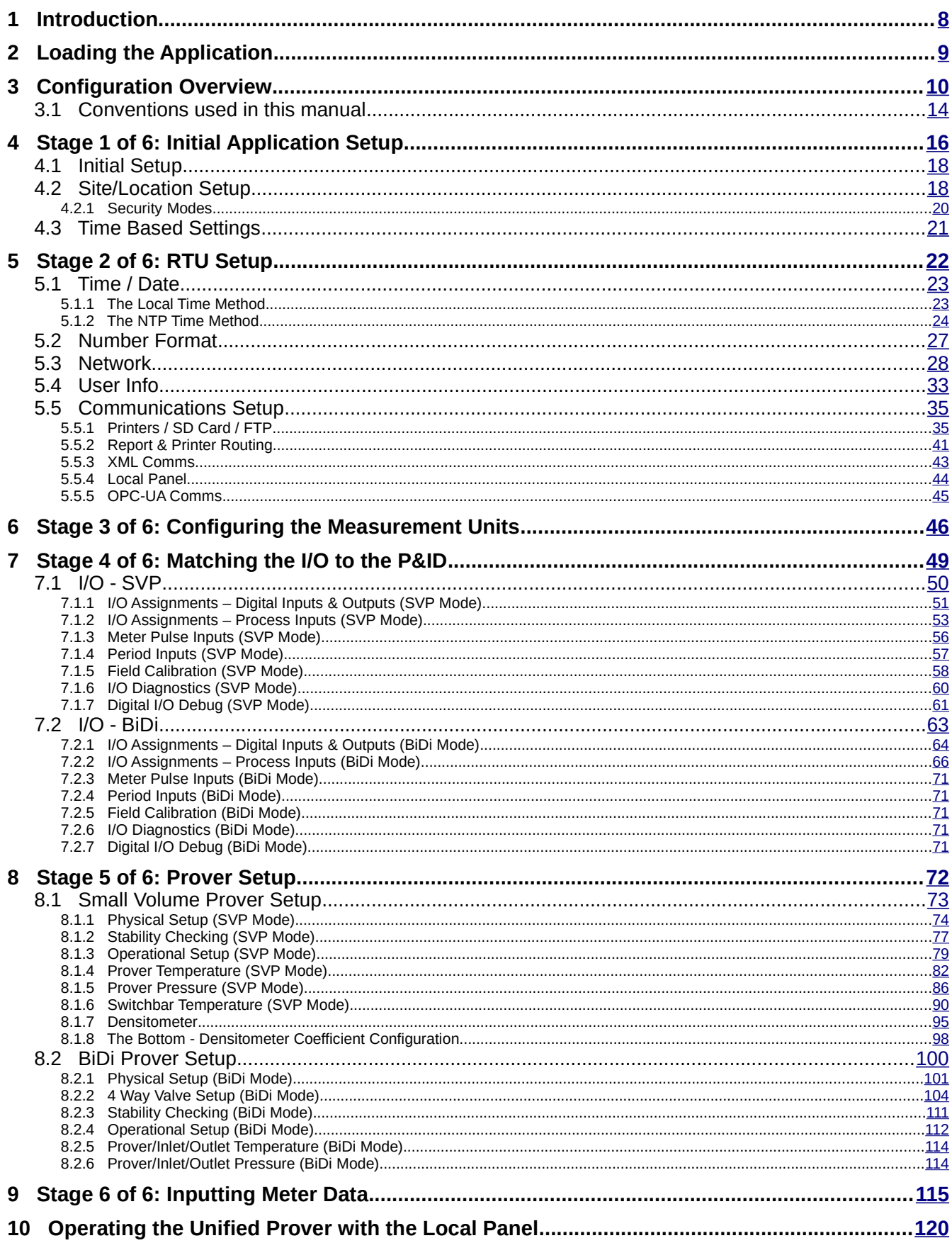

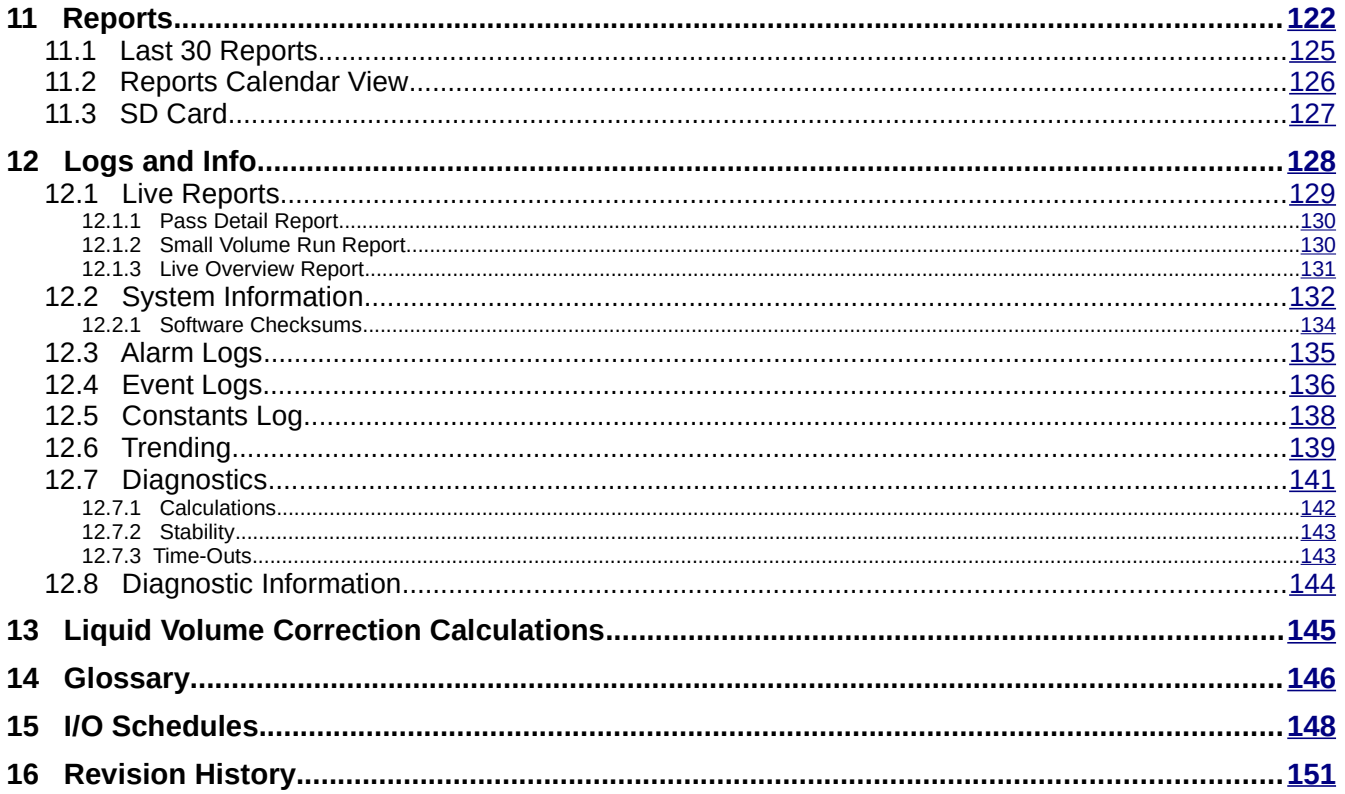

# <span id="page-7-0"></span>**1 Introduction**

This application is one of a range designed specifically for fiscal measurement of Oil & NGLs utilizing pipelines. The list below however is not exhaustive:

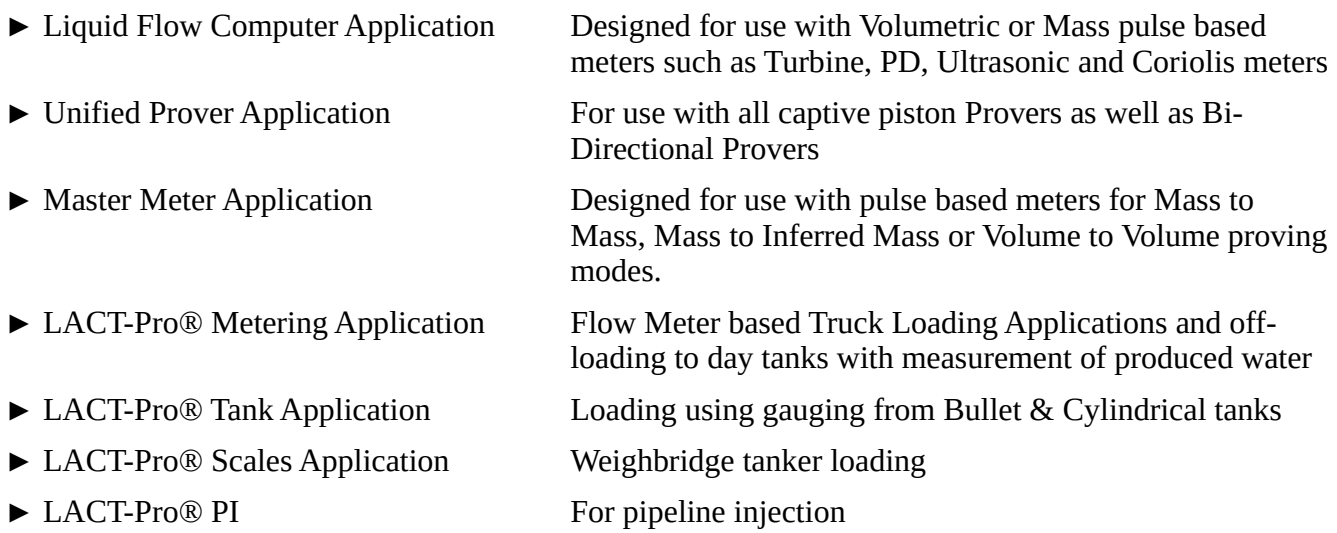

In addition to this manual, a range of further documentation is available, which includes:

- NÅNOConf Application Deployment Tool, NANOConf-UM
- Installation Manual
- NÅNO XML Comms Manual Rev20

# <span id="page-8-0"></span>**2 Loading the Application**

If the required version of the Unified Prover Application is already loaded into the NÅNO and the IP address of the unit is known, then skip this section and proceed to Section [3 Configuration Overview.](#page-9-0)

Loading of applications, and a host of additional tasks, can be accomplished with the NÅNOConf program. Please refer to the NÅNOConf manual (NANOConf-UM) for further information.

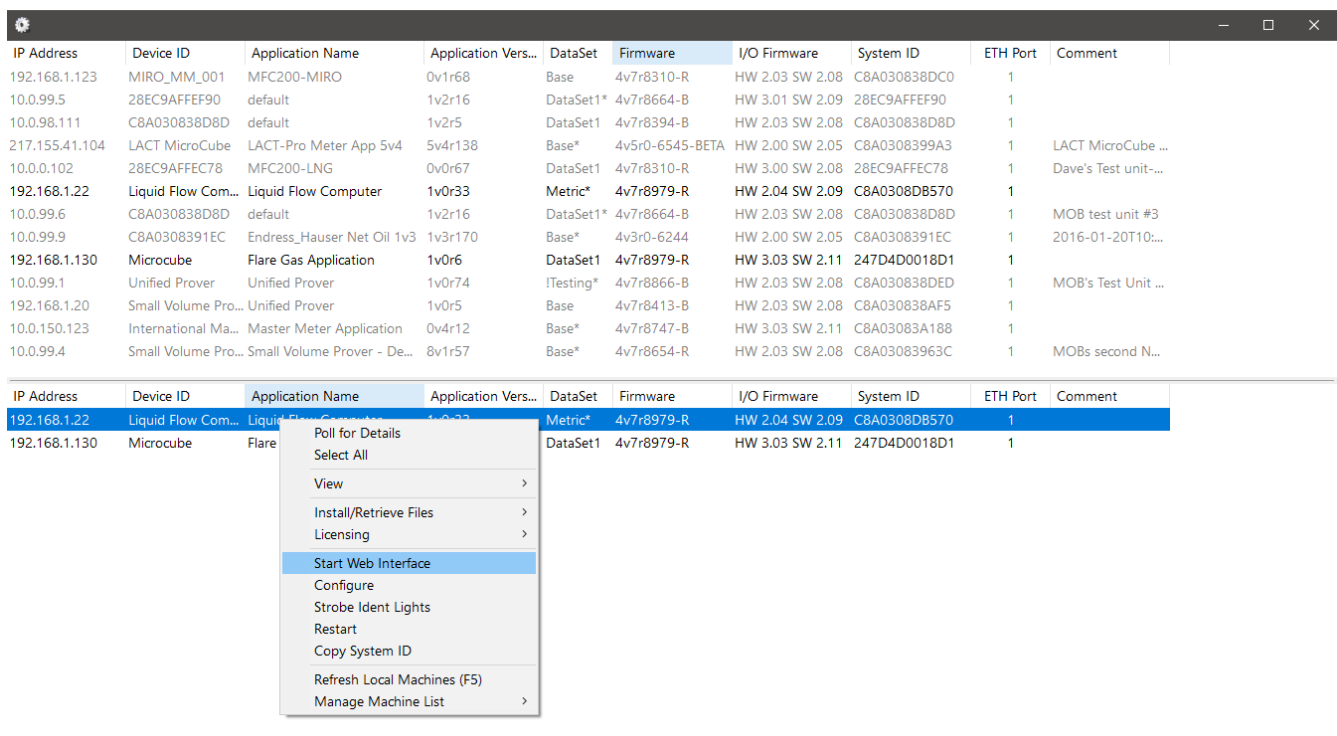

### <span id="page-9-0"></span>**3 Configuration Overview**

This section of the manual assumes that the Unified Prover application has been installed, and the IP address of the machine is known. This document explains how the application is configured to match the site.

There are a number of site specific options that need to be configured before the controller will provide useful results. These options can be grouped as:

- Initial Site report data, such as the Prover Owner/Operator, Location and Device ID
- System Setup these controller specific items include Network Settings, Printers, Time & Date
- User Information allows additional users & technician login details to be added / configured
- Configuring the measurement units to be used
- Matching the application to the site Piping and Instrumentation Diagram (P&ID)
- Setting the I/O assignments these have rational default values, but may be changed to suit local wiring requirements, or for fault diagnostic purposes
- Setting the Unified Prover physical parameters, such as sizing & material properties
- Configuring the number of passes and the repeatability limit
- Backing up the configuration

The following configuration sequence is recommended, but not obligatory. The menu structure is dynamic and, as items are selected or deselected, associated information may appear or be hidden. Once you had identified the physical NÅNO using the NÅNOConf deployment tool, you can right click on the unit you wish to set-up and select "Start Web Interface". Alternatively, take a note of the IP address, open a web browser (Firefox, Chrome or Safari are preferred), type the NÅNO controller's IP address into the browser's address bar and press ENTER.

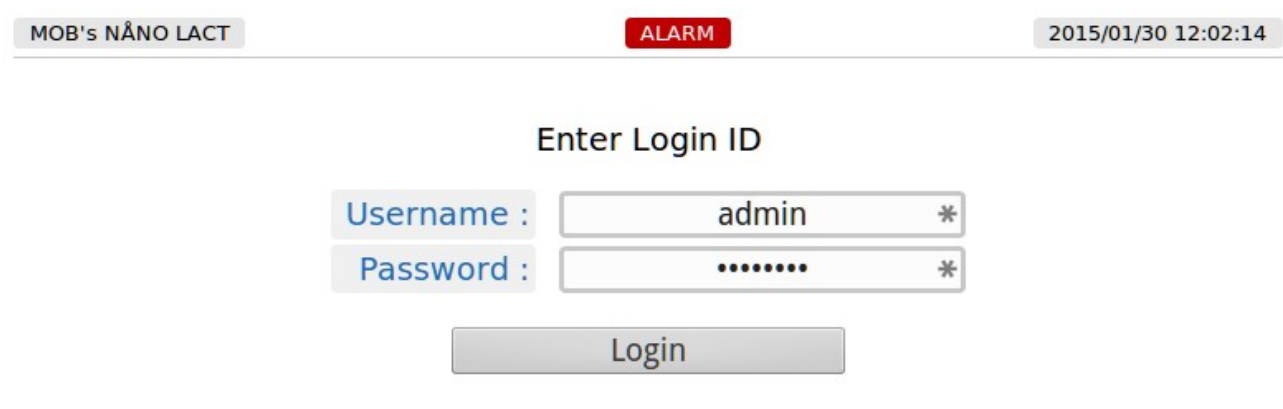

The default Login screen will be displayed, as shown above.

Unless someone has already configured the machine, and changed the login credentials, the user name will be **admin**, and the password will be **00000000** (that is the number zero repeated 8 times).

After typing the password, you can press the  $\Box$  Enter key on the keyboard (works with most

browsers) or click the Login button, which will work for all browsers.

If the Password and/or Username have been changed from the default, then you will see this:

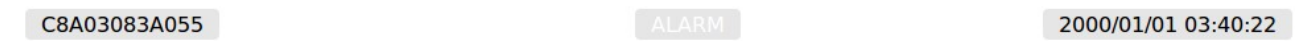

Login failed ... Re-enter Login ID

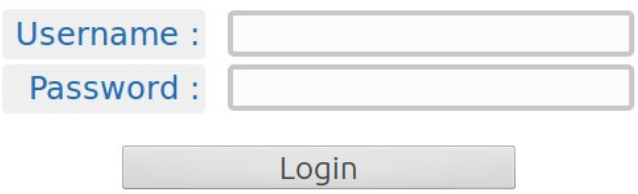

- **NOTE:** If the Password & Username combination for the machine cannot be determined, there is no back-door method of logging into the NÅNO controller. The passwords cannot be recovered, but the machine can be reset to factory defaults but this will remove the application, and stored reports. The SD Card information is preserved.
- **NOTE:** The maximum number of concurrent web browser connections is 4. If this is exceeded, the a lock icon will be displayed and the message "Too many users already logged in" shown.

#### Too many users already logged in

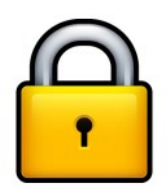

Assuming that the user limit has not been exceeded and you login correctly, then the home screen will be displayed, as shown below.

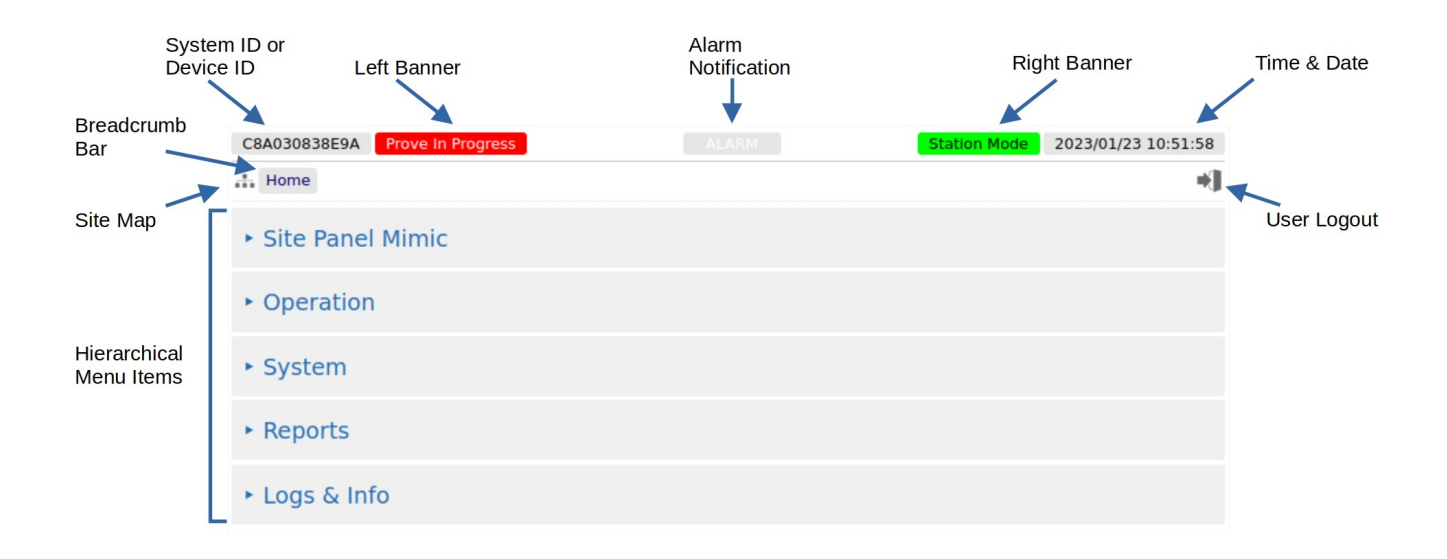

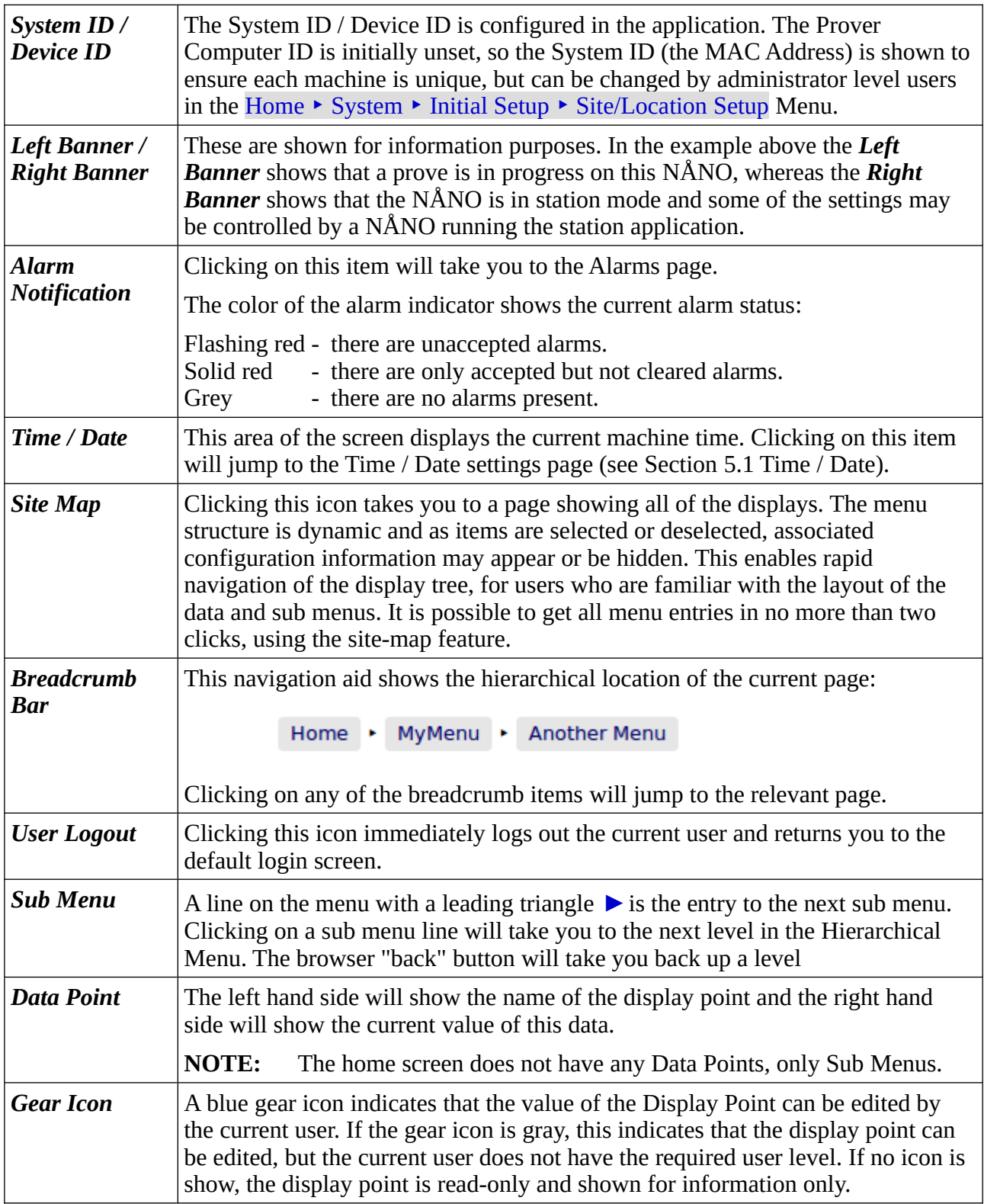

#### <span id="page-13-0"></span>**3.1 Conventions used in this manual**

**NOTE:** The Glossary (see Section [14 Glossary\)](#page-145-0) shows all the icons used in the App.

The browser can show a range of different screen types, such as menus, items names and associated value or status, dialog boxes for editing parameters, previews of reports, and other types of pages.

When a data point is being described in this manual, it will be shown in Bold Italics, as is *Application*  **Type** in the next paragraph.

Menu locations will be shown as Home  $\triangleright$  System  $\triangleright$  Initial Setup in this manual.

Any line which has a gear icon at the end of the line, is an editable line.

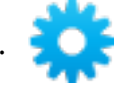

Clicking anywhere on a line with the gear icon will open an edit dialog box. The original web page is now grayed out and the appropriate dialog box overlays the background.

The type of dialog depends upon the context. In the example below, If you navigate to Home  $\triangleright$  System ‣ Initial App Setup and click the top line *Application Type it* will open a Radio Button dialog box, which only allows one choice from several options. This type of dialog box is shown below.

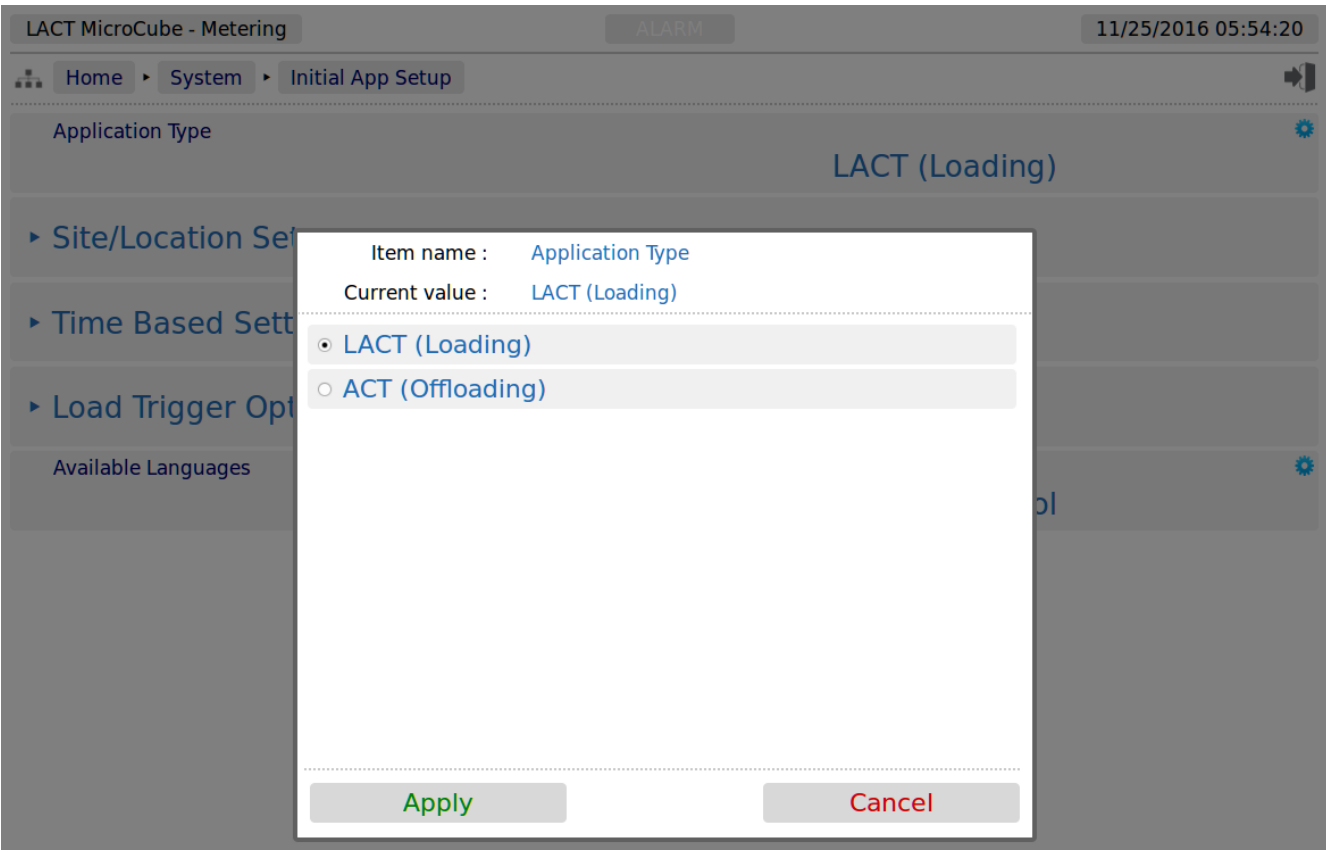

This radio button type dialog box only has two choices, click the line that matches your requirement and click on the *Apply* button, to make the selection, or cancel to lose any change made.

There are a range of other dialog boxes, for example the Edit value dialog box shows the name of the item being edited (Item name) and it has a large data entry entry area, which shows "Old Company Name" being replaced with "New Corporation Name" in the screenshot below.

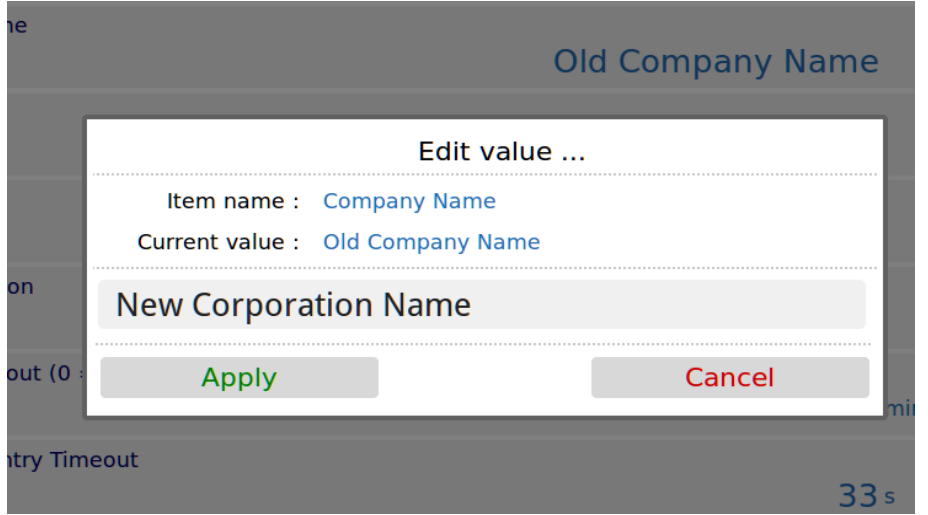

The user can now accept the new value by clicking the green Apply button, or reject the changes by clicking the red Cancel button, at which point the Edit value dialog box closes and the main screen is displayed as normal.

- **NOTE:** If you have changed the Device ID, you will need to refresh the page view before the System ID/Device ID Name on the top Left Hand Side of the screen will be updated.
- **NOTE:** The format of the data entered is checked, but not the validity of that data. In the case of the Device ID, the format is free and you can enter any numbers, characters or Unicode Symbols as you wish, up to the equivalent of 32 ASCII characters.

# <span id="page-15-0"></span>**4 Stage 1 of 6: Initial Application Setup**

**NOTE:** The following configuration sequence is recommended, but not mandatory. The menu structure is dynamic, and as items are selected or deselected, associated information may appear or be hidden. The Initial Setup screen is sub-menu of the System screen.

The default or home page that will be displayed in the browser is shown below:

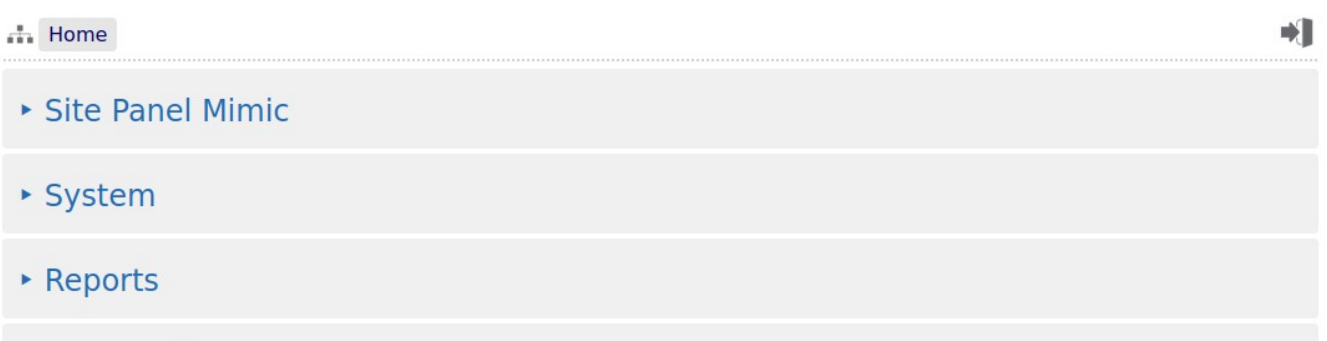

▶ Logs & Info

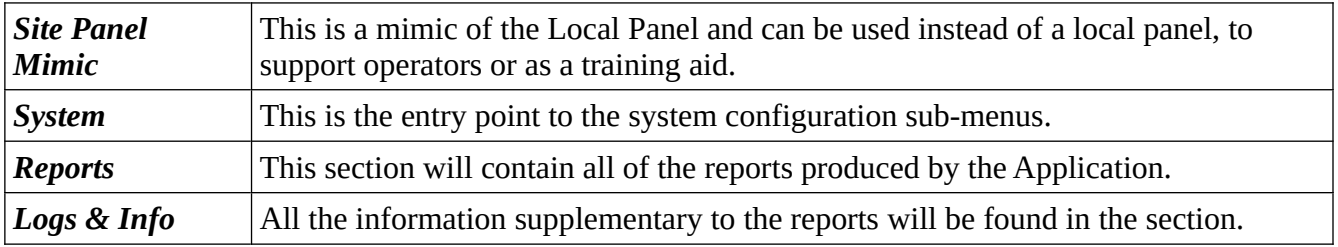

To start the configuration, click the line containing the  $\triangleright$  System sub menu. This will take you to the top of the System menu page Home ▶ System.

The mode the NÅNO controller is currently in will determine what is shown. The options are between the unit being set for a Small Volume Prover (SVP) or a Ball Prover. For an SVP, the menu is shown on the next page.

- Home > System
- Initial Setup
- ▶ RTU Setup
- ▶ Measurement Units
- $| / 0 SVP$
- Small Volume Prover Setup
- ▶ Meter Data

For a Ball Prover the menu is shown below;

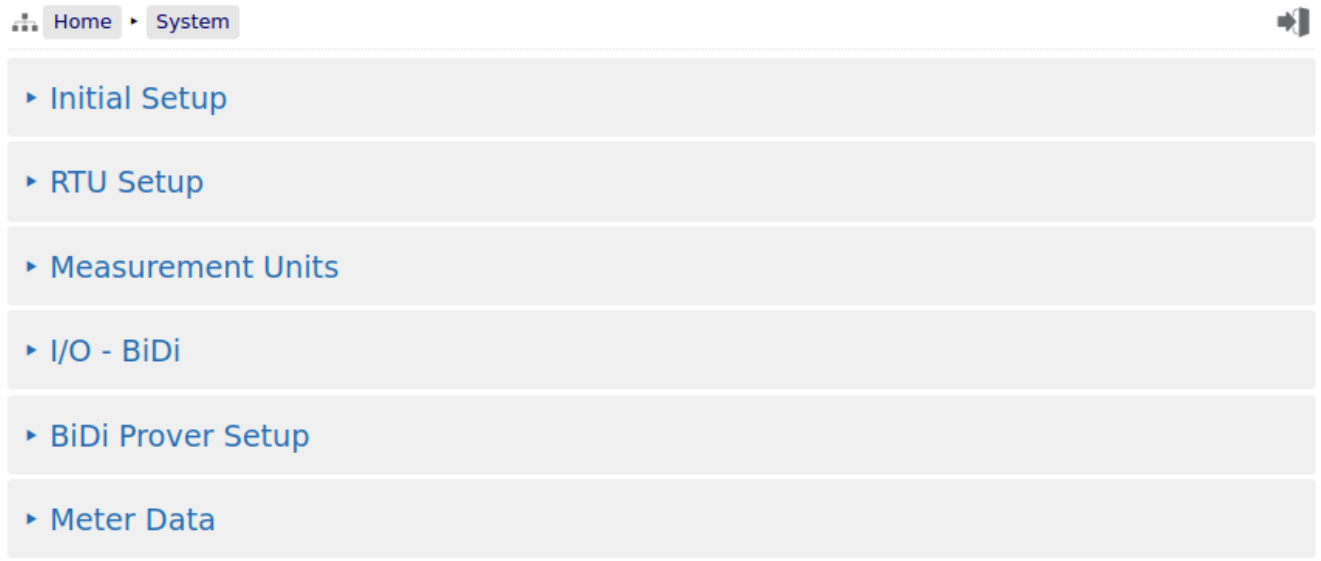

On these menus, click the top line, **Initial Setup** to start the configuration process.

#### <span id="page-17-1"></span>**4.1 Initial Setup**

Home > System > Initial Setup ▶ Site/Location Setup ▶ Time Based Settings

Click the top line, **Site/Location Setup** to continue the configuration process.

## <span id="page-17-0"></span>**4.2 Site/Location Setup**

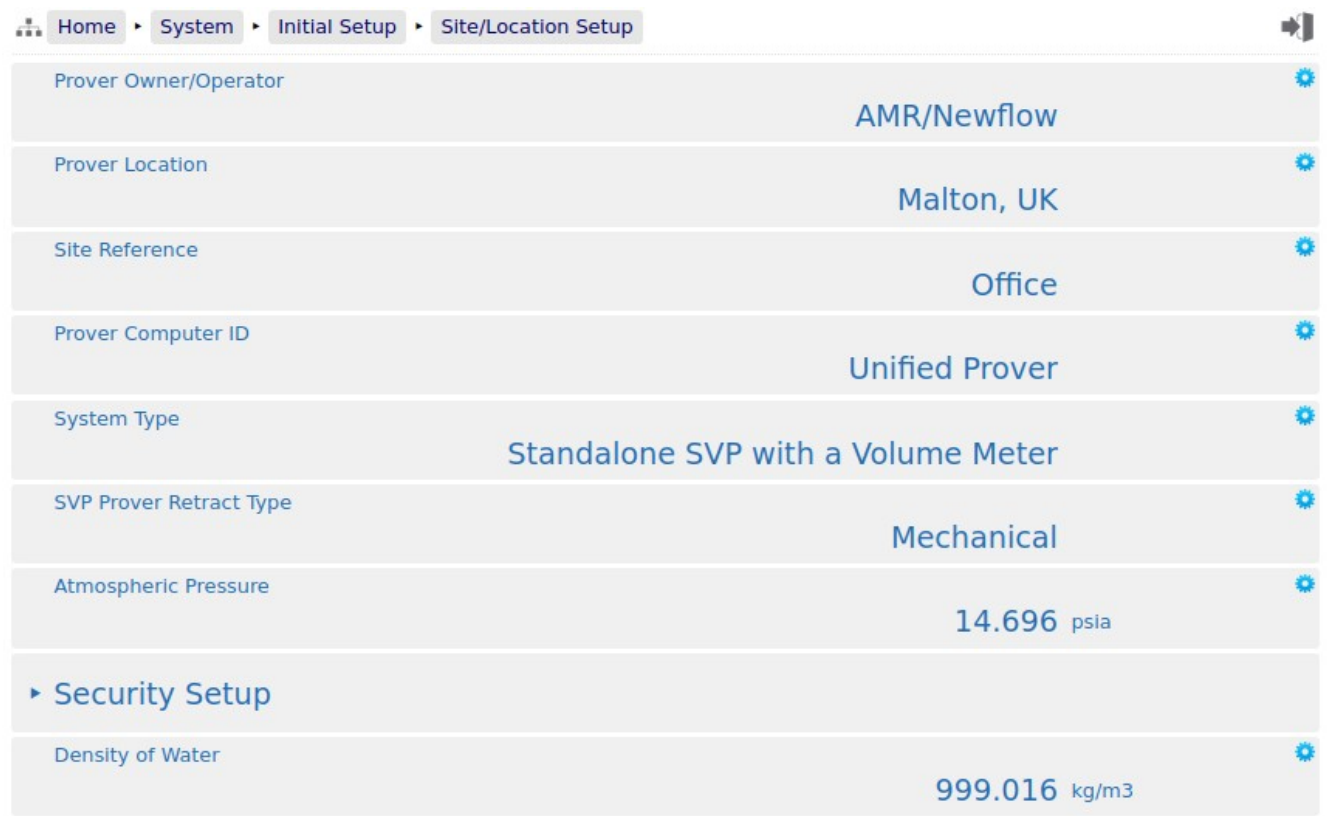

 $\blacksquare$ 

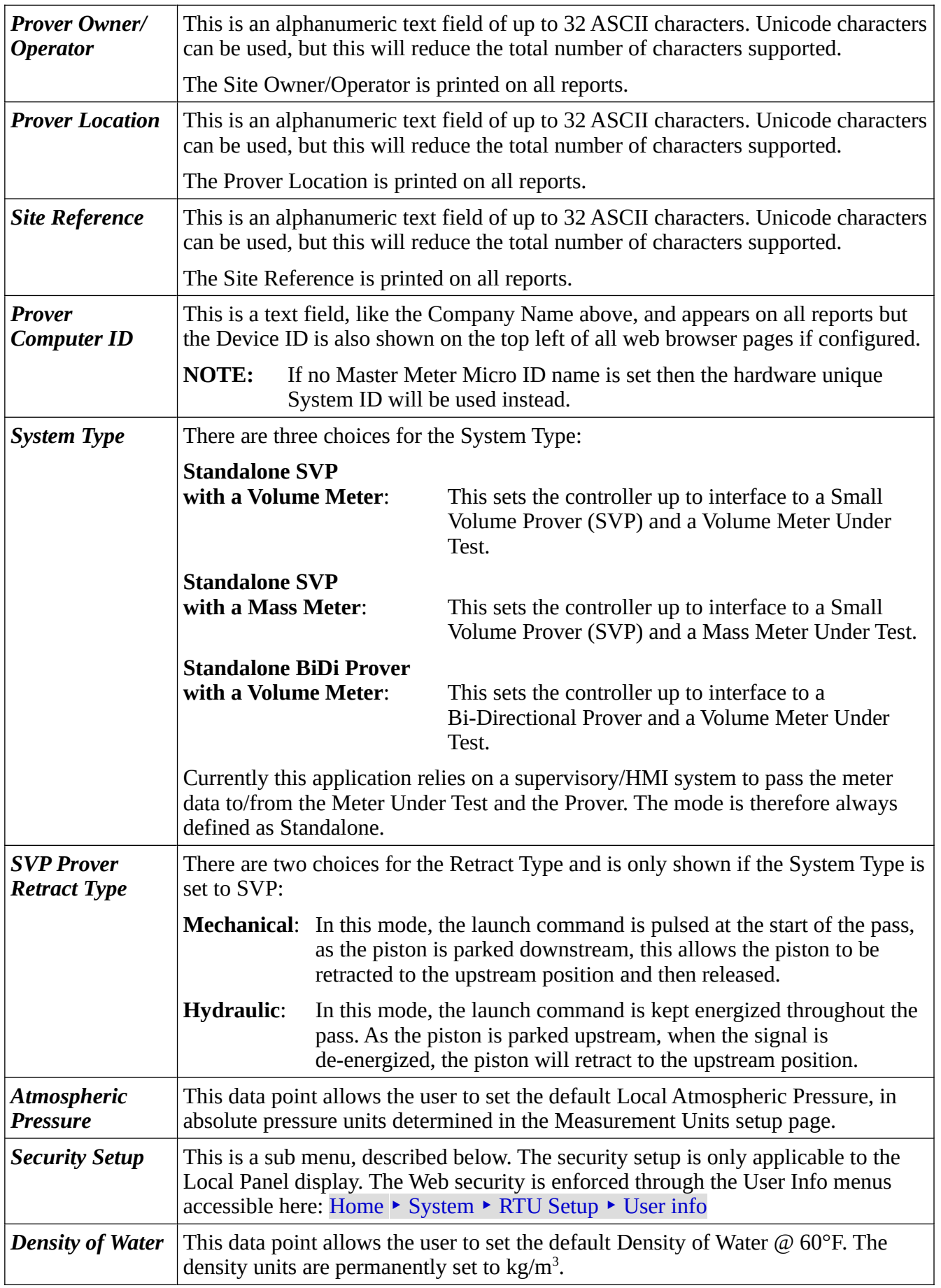

<span id="page-19-0"></span>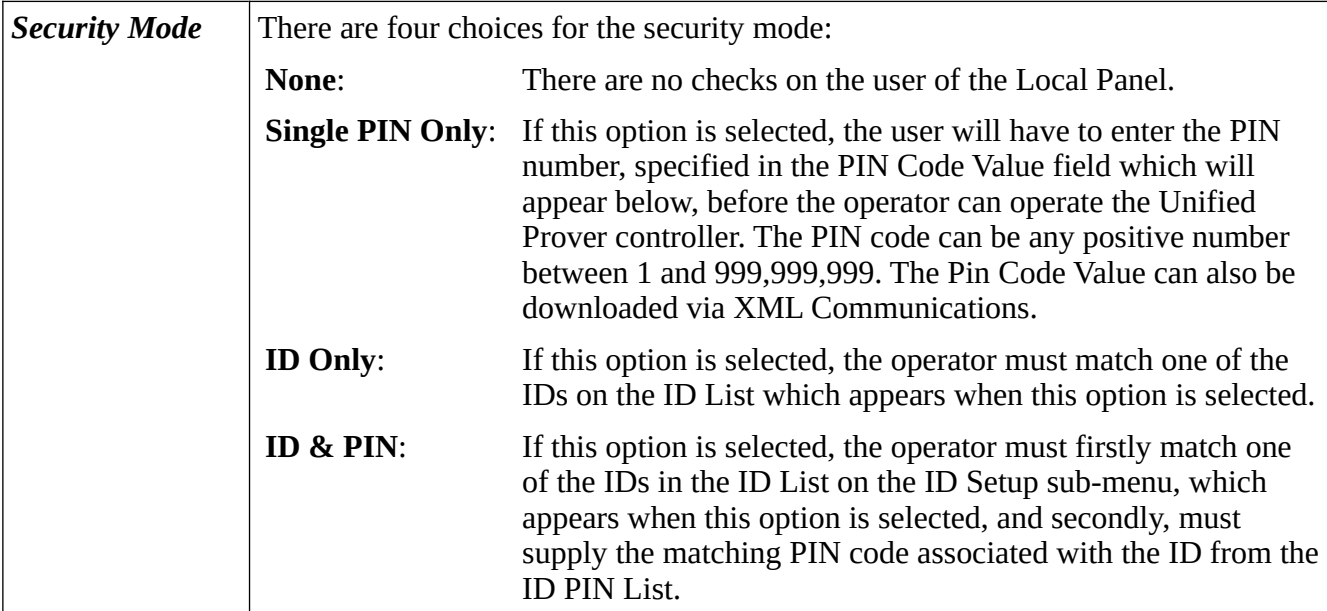

If Single Pin Only is selected, the menu will change to show:

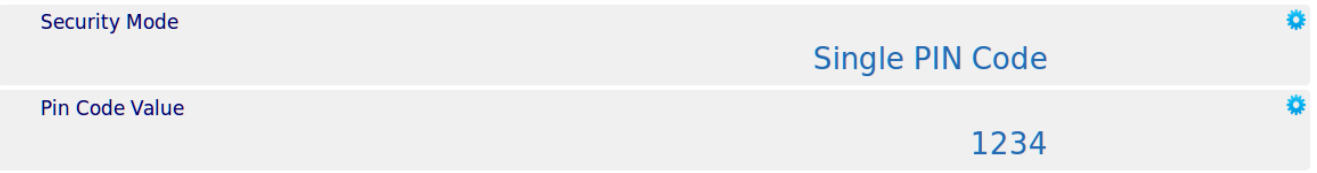

If ID Only or ID & PIN is selected, the ID List and ID PIN List will be shown. The image below shows the first four of the 20 line items.

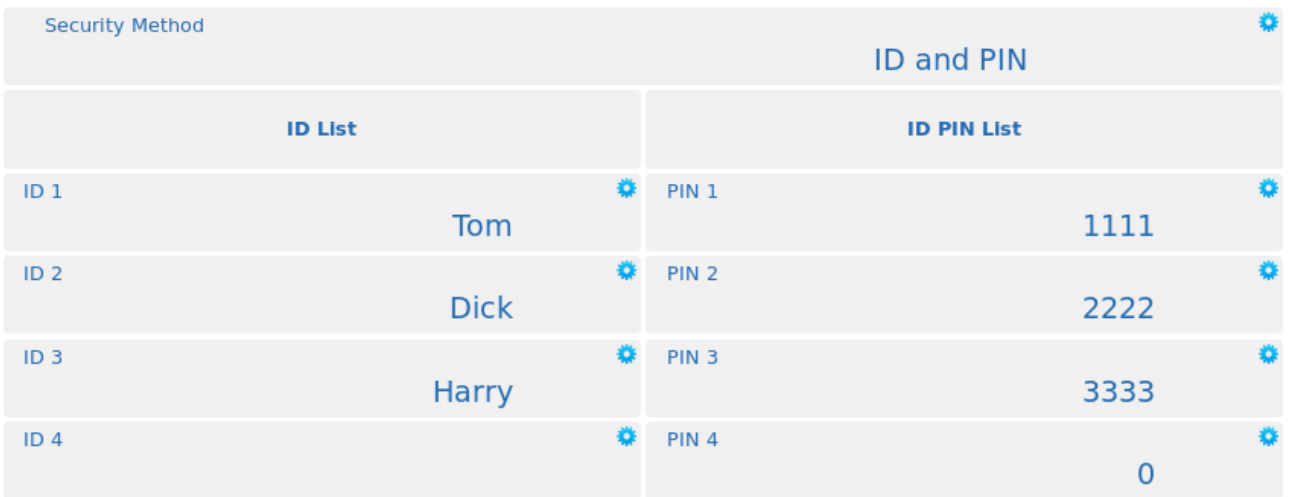

The Application can support up to 20 different IDs. The associated PIN can be any positive number between 1 and 999,999,999. The ID and the PIN can be downloaded to the LACT-Pro using XML Communications.

If ID Only is selected, the associated PIN values are ignored but will be shown in the setup screen.

### <span id="page-20-0"></span>**4.3 Time Based Settings**

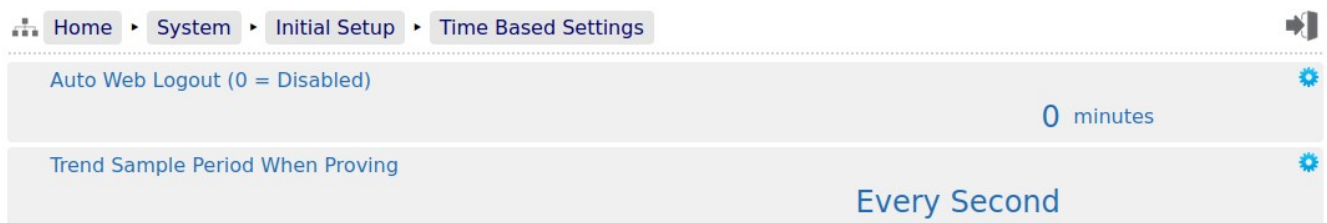

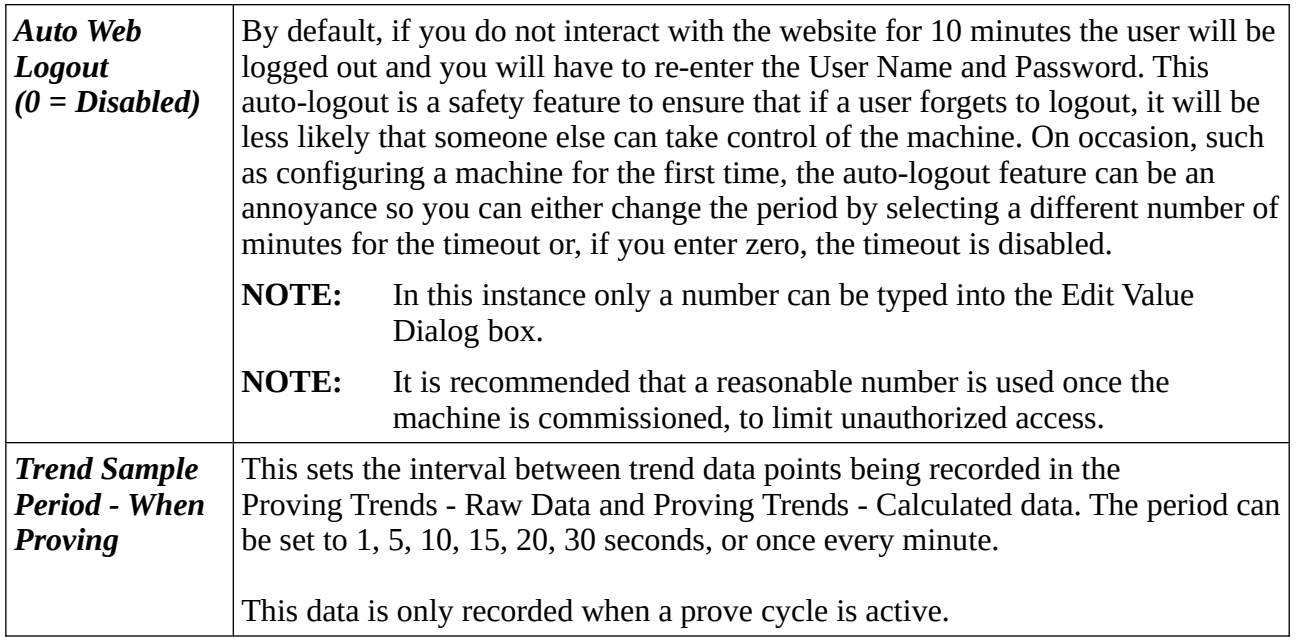

This completes the **‣ Time Based Settings.**

# <span id="page-21-0"></span>**5 Stage 2 of 6: RTU Setup**

The RTU setup configures the computer aspects of the NÅNO controller. The screenshot below shows the five sub-menus.

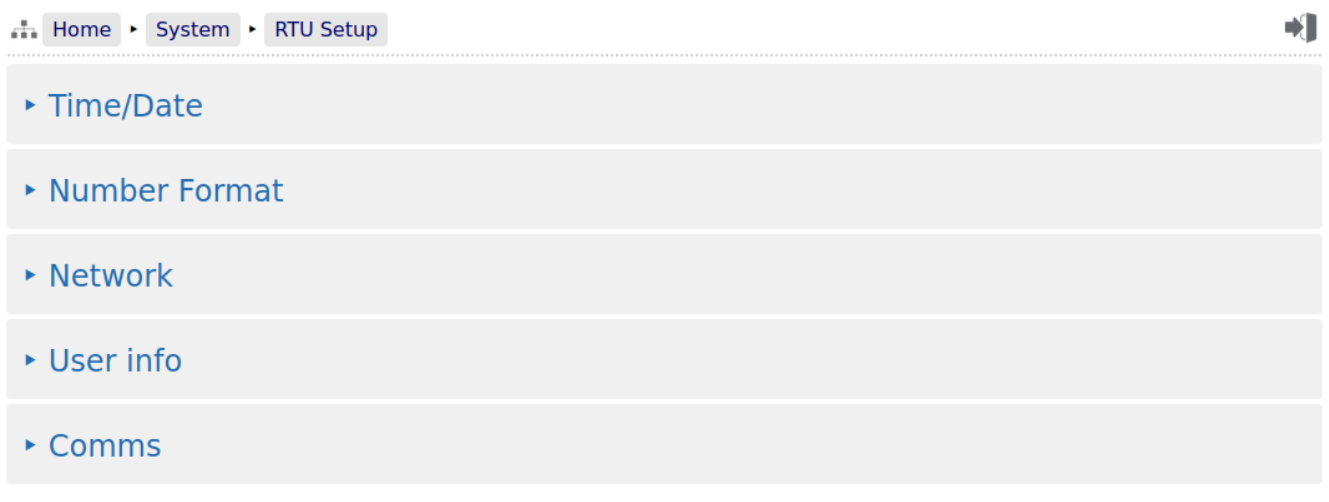

Clicking the **‣ Time / Date** sub-menu will show the screen on the next page.

**NOTE:** Clicking on the time and date shown on the top-right of the browser screen is a shortcut to the Time / Date menu.

#### <span id="page-22-1"></span>**5.1 Time / Date**

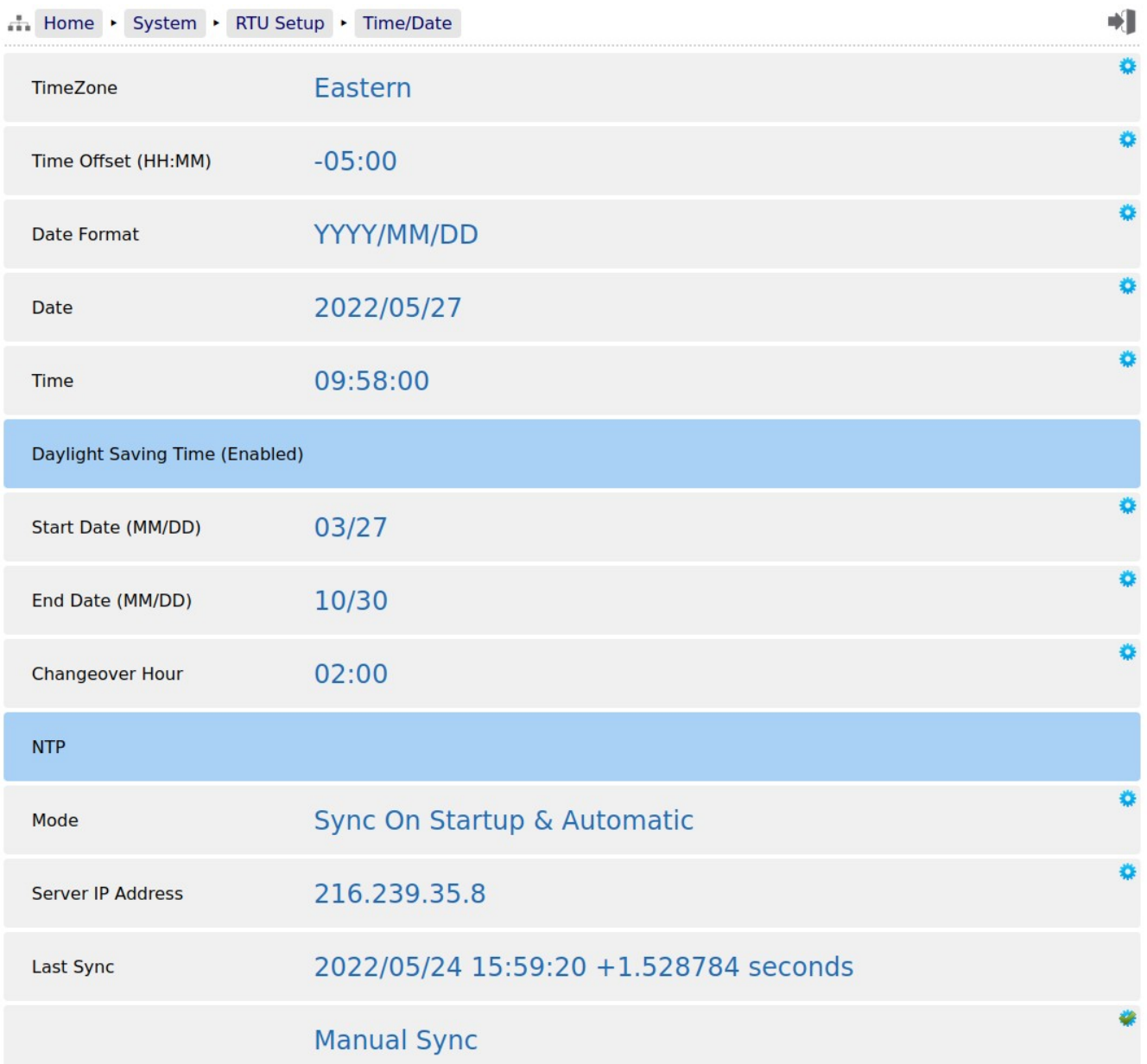

The NÅNO controller has a very high stability clock source which is used for a variety of measurement tasks, such as period measurement, as well as driving the internal time & date system. The internal clock will have an error of less than one second per day when running from a DC power source.

The time facilities in the NÅNO controller can be used in two ways.

#### <span id="page-22-0"></span>**5.1.1 The Local Time Method**

The Administrator can decide to use a very simple time setting method. Ignore the *TimeZone* setting, and set the *Time Offset (HH:MM)* to 00:00. Note that the *TimeZone* value will now state UK.

The Date and Time fields should then be set to the local time.

The Daylight Saving Time option may still be used if required. If not required, set the *Start Date* to be the same as the *End Date* and this feature will be disabled.

<span id="page-23-0"></span>Alternatively, to synchronize the NÅNO controller to the Internet time using the Network Time Protocol (NTP) you must input a time offset which represents your geographical timezone, as Internet time is always expressed in UTC (Coordinated Universal Time - see Section [14 Glossary](#page-145-0)). This is because the NTP server has no knowledge of where the client resides and local time is derived from adding or subtracting the local timezone time offset. The timezone offset can be input manually, for example, during the winter months in Houston, you would set the *Time Offset (HH:MM)* as -06:00 (subtract 6 hours from UTC time).

Similarly in Mumbai, India, you would set the *Time Offset (HH:MM)* as +05:30 (add 5 Hours and 30 minutes to UTC time). For convenience, the US timezones have been built in so in most of Texas, for example, click on *TimeZone* and select Central, and the *Time Offset (HH:MM)* value will be set to -06:00.

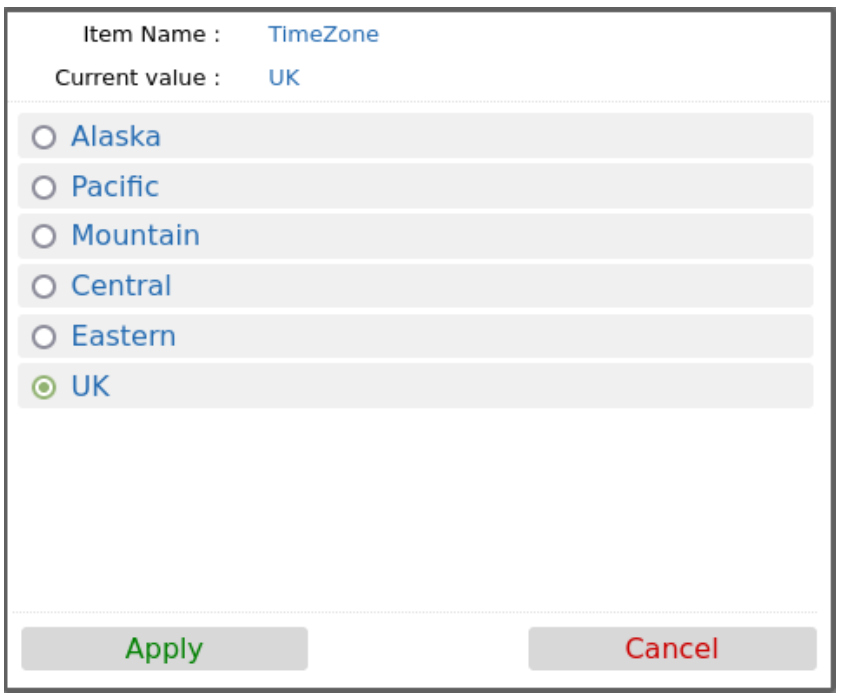

The following system settings are shown:

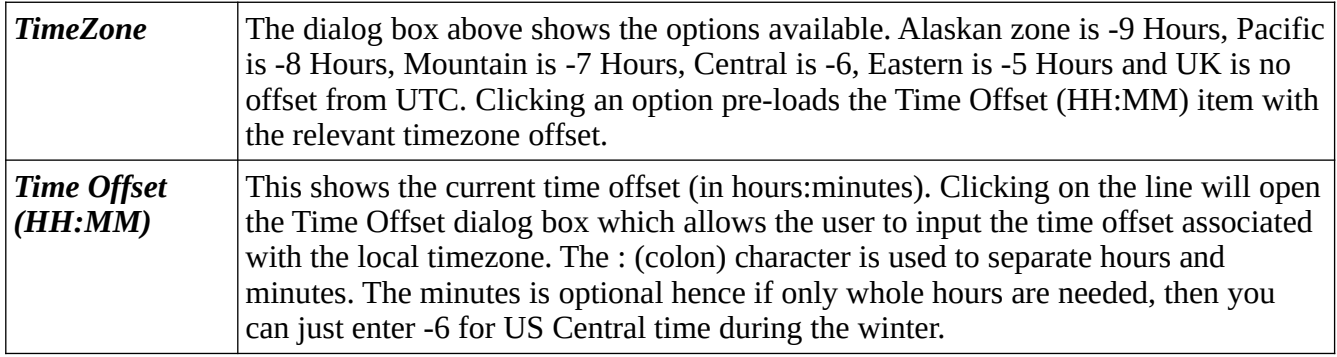

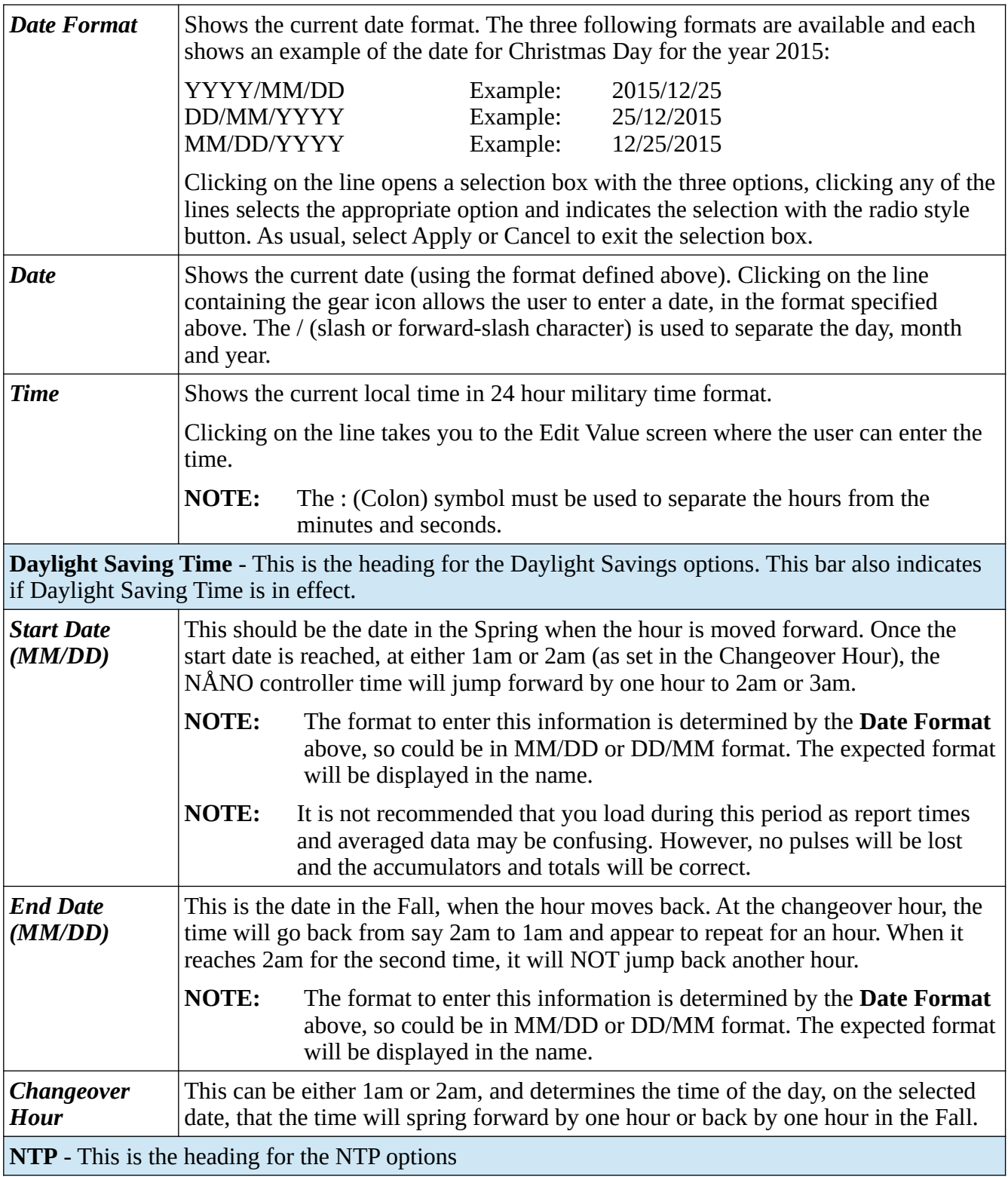

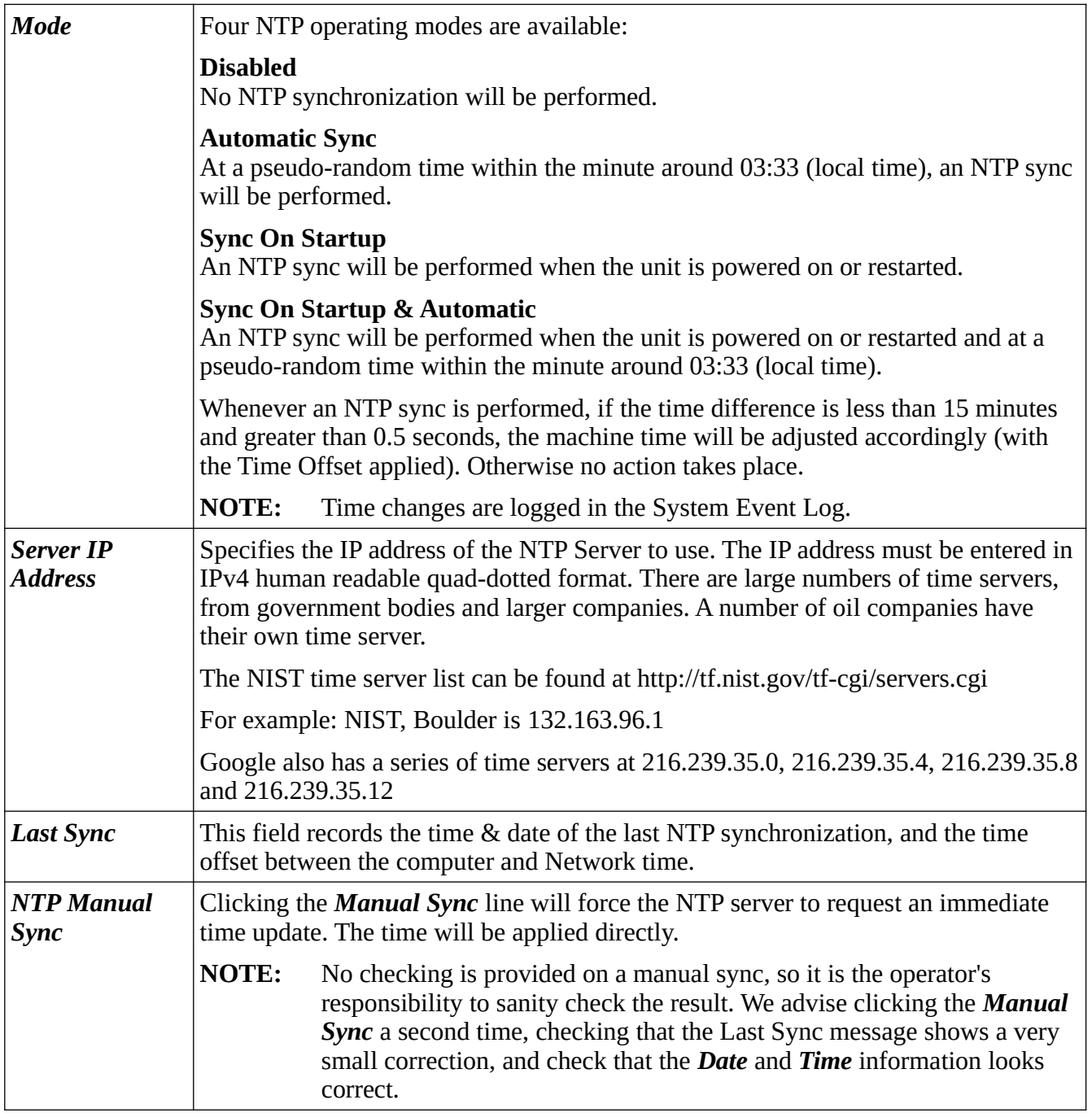

This completes the **‣ Time / Date settings**.

For the next phase, click RTU Setup on the breadcrumb bar to go back (or the browser back button) and select **‣ Number Format**.

#### <span id="page-26-0"></span>**5.2 Number Format**

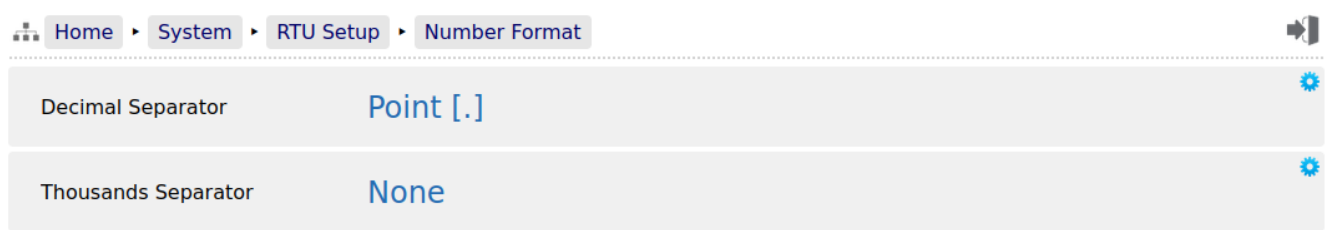

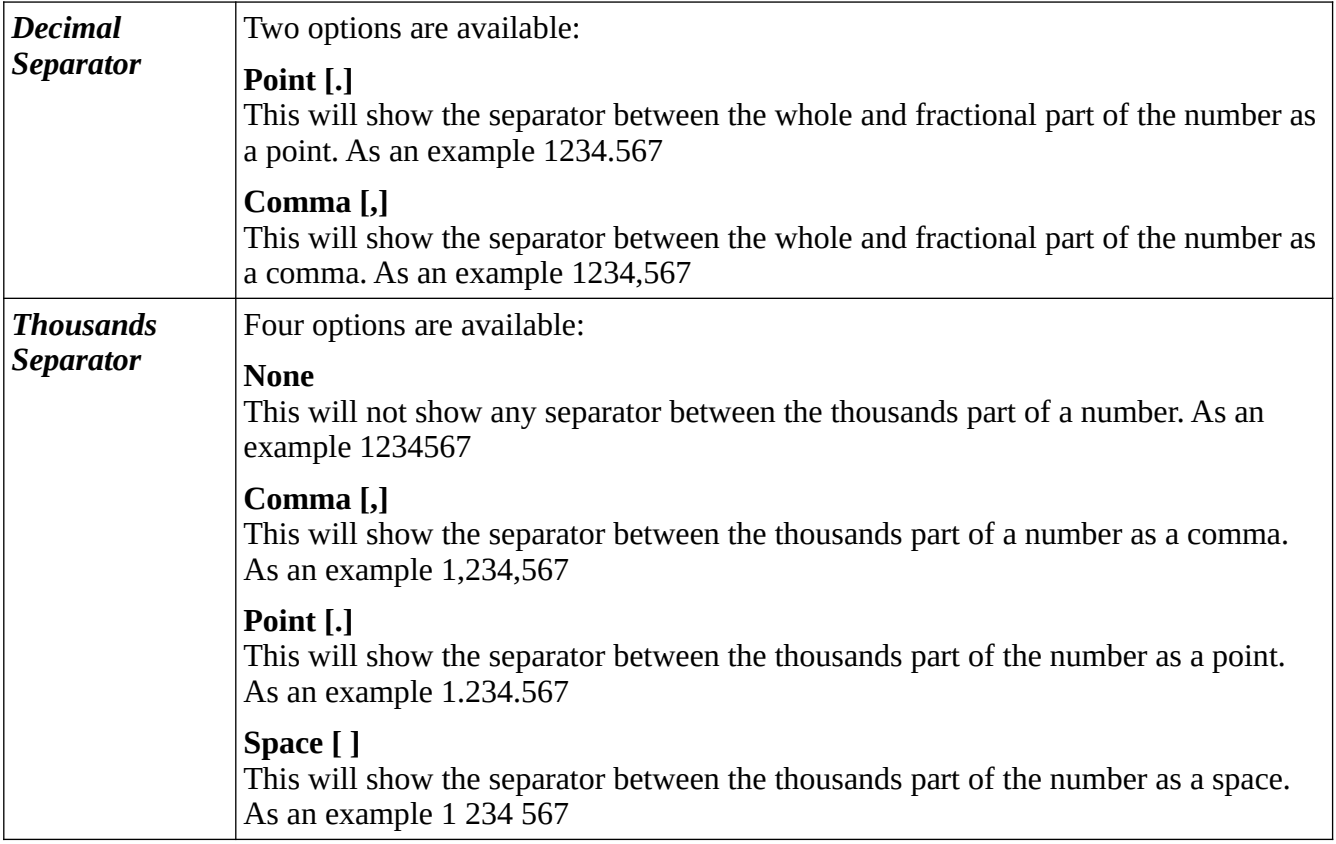

This completes the **‣ Number Format settings**.

For the next phase, click RTU Setup on the breadcrumb bar to go back (or the browser back button) and select **‣ Network**.

#### <span id="page-27-0"></span>**5.3 Network**

The NÅNO controller has two 10/100 MHz Ethernet ports. These ports are connected to two independent network controllers. These can be connected to entirely separate networks (for highest reliability systems) or the same physical network. However, in either case, each controller must be configured so that they are on entirely separate subnets.

The Network page shows the current network settings for both network ports.

The settings can be changed only by administrator users. The operation of this page is slightly different to other pages, in that each line is NOT actioned as it changed. The user pre-loads a consistent set of information (IP address, Netmask & Gateway) and all the information gets applied together, when the *Apply* line is clicked.

If you wish to cancel a setting before the *Apply* is clicked, simply change page by clicking on the breadcrumb bar.

Pre-loaded but not yet applied information is shown in RED text.

In addition to being able set up the Ethernet interfaces, this page has information on the connections made to the machine and allows a System Administrator to close links if required.

**NOTE:** When configuring the Ethernet IP addresses, the following MUST be carefully noted:

The IP address for each port must NOT be in the same subnet. Due to the fundamental design of the routing mechanism, Ethernet cannot work reliably if two separate controllers share the same subnet.

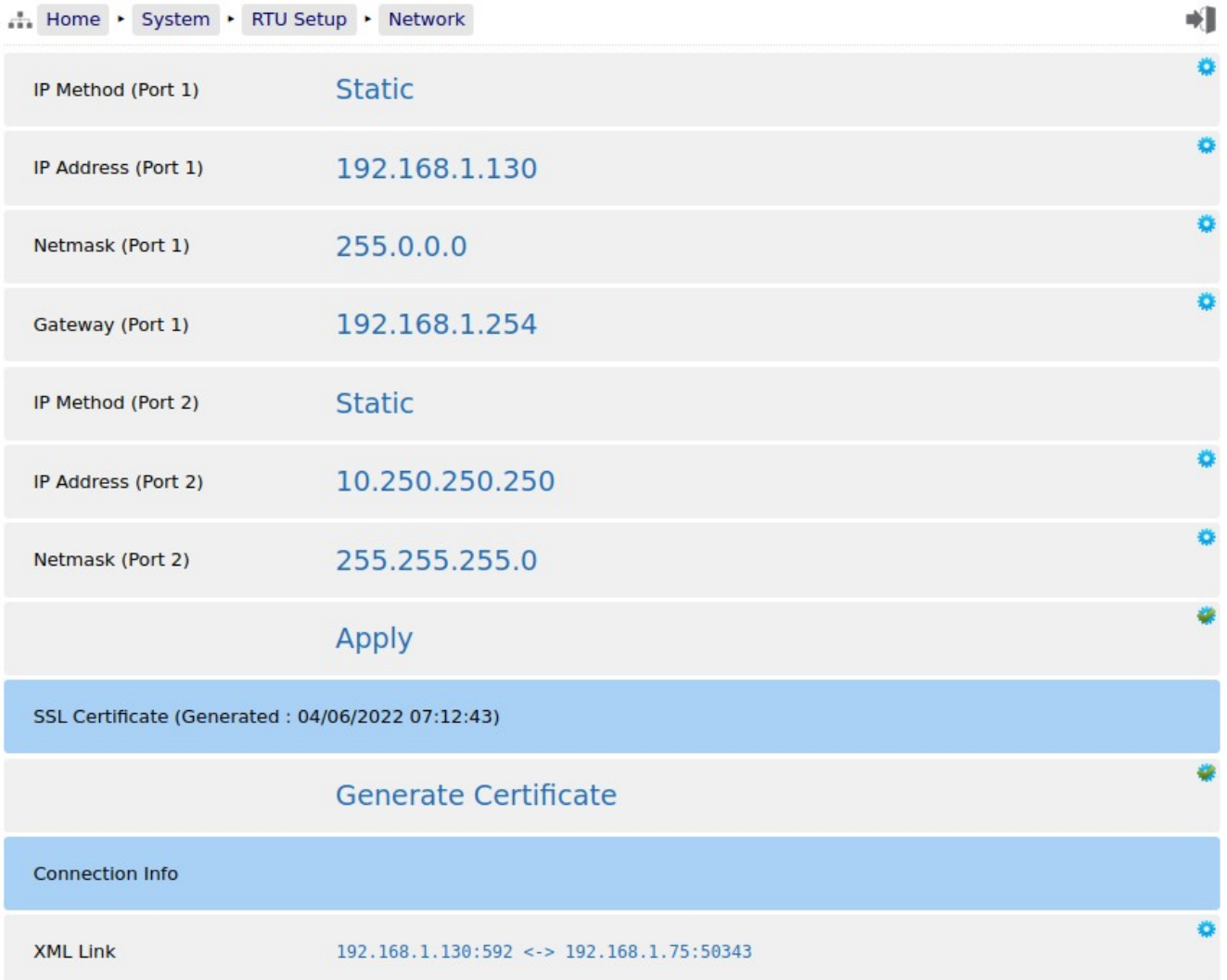

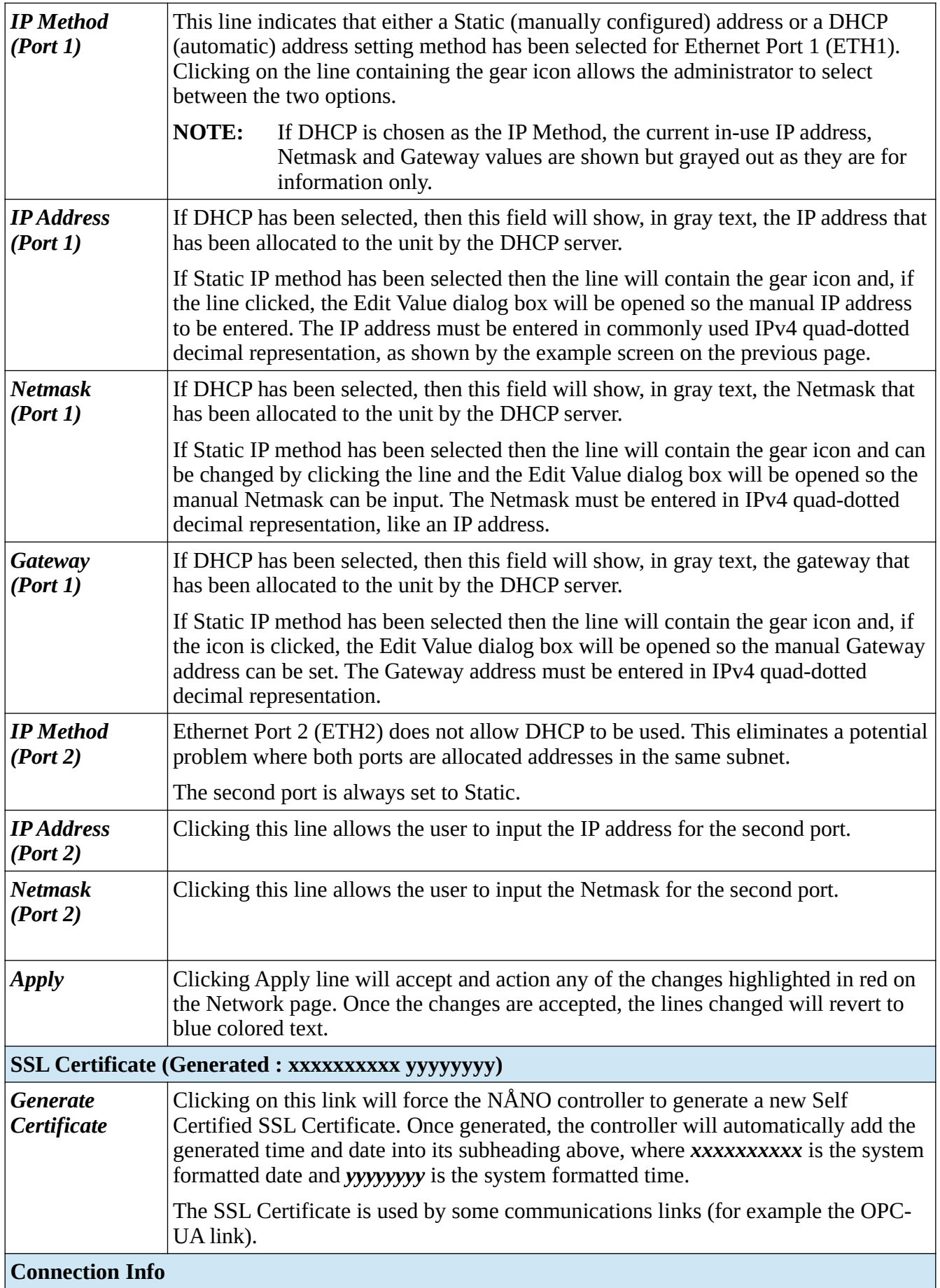

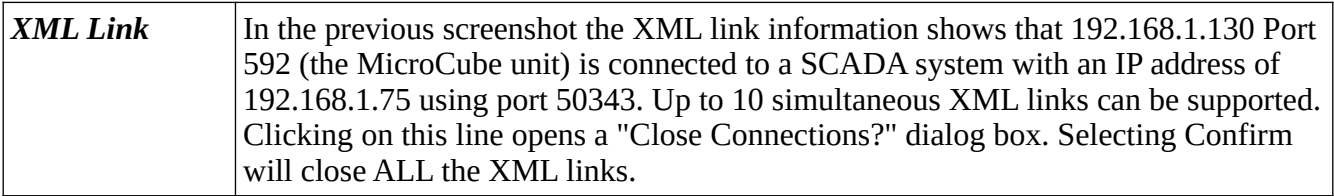

The screen below shows an example Network setup screen that is modified. The items shown in red are changes and when the Apply line is clicked, Ethernet Port 1 will change to the settings currently highlighted in red.

At this point, the browser will no longer appear to function. The user will have to type the new address into the browser address bar, and login once again, to continue configuration.

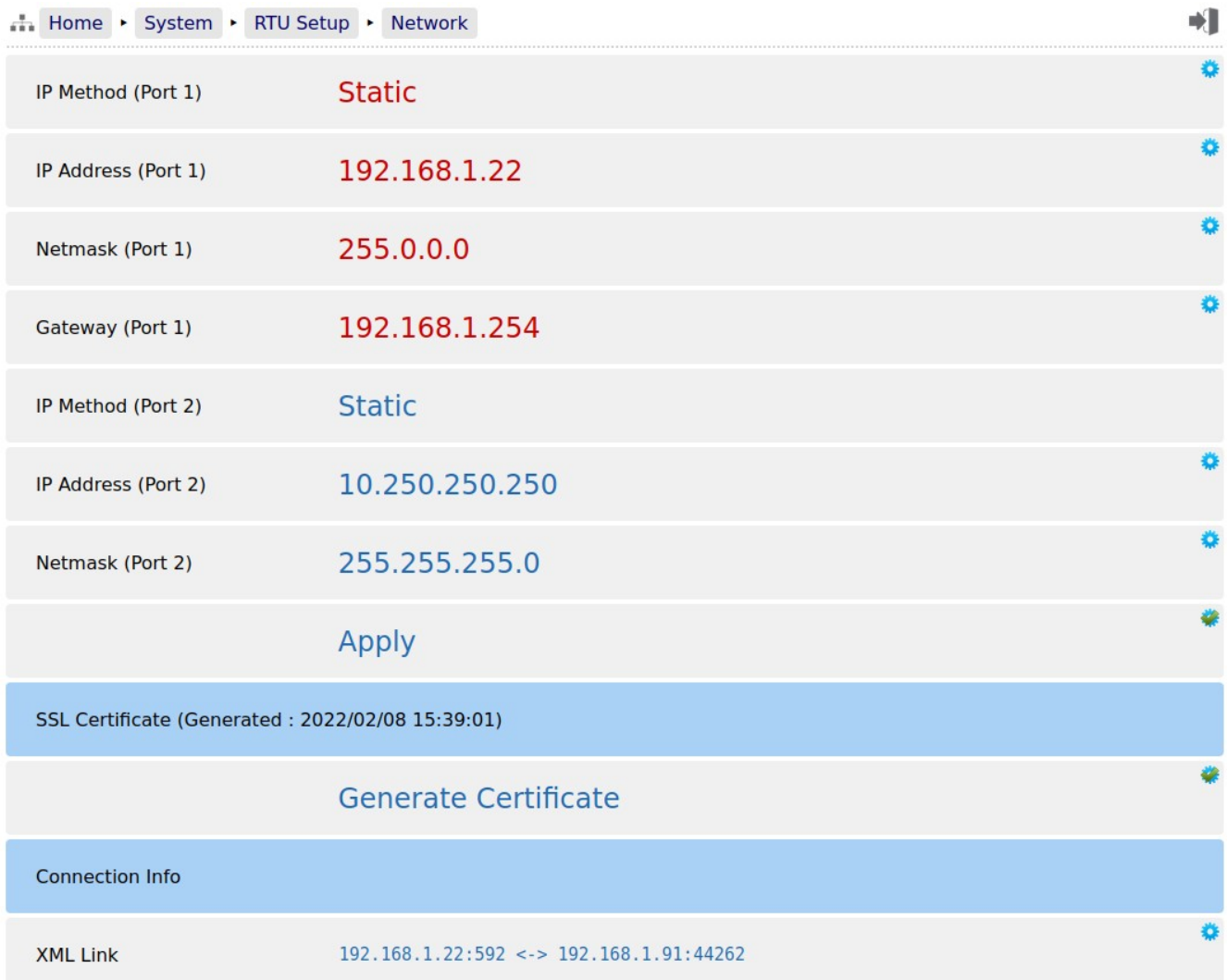

This completes the **‣ Network**. settings.

For the next phase, click RTU Setup on the breadcrumb bar to go back (or the browser back button) and select **‣ User Info**.

#### <span id="page-32-0"></span>**5.4 User Info**

The User Info page shows a list of currently configured users.

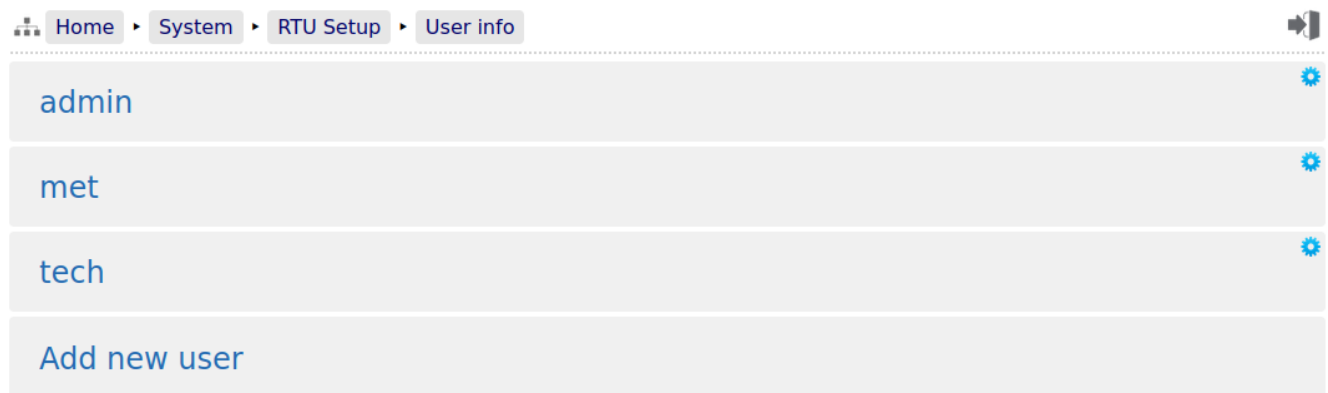

User details can be viewed by clicking on the relevant line containing the gear icon. Clicking on the admin line opens the Edit Value dialogue box, and you can change the name and password, but not the

user level. Note that if you change the admin name to something else, you need to record the new name since you will need this name to log back into the machine.

The second line in the example above has the user details for a manually added 'met' user and the third line for a manually added 'tech' user. The fourth line in the example only shows if you are logged in at admin or

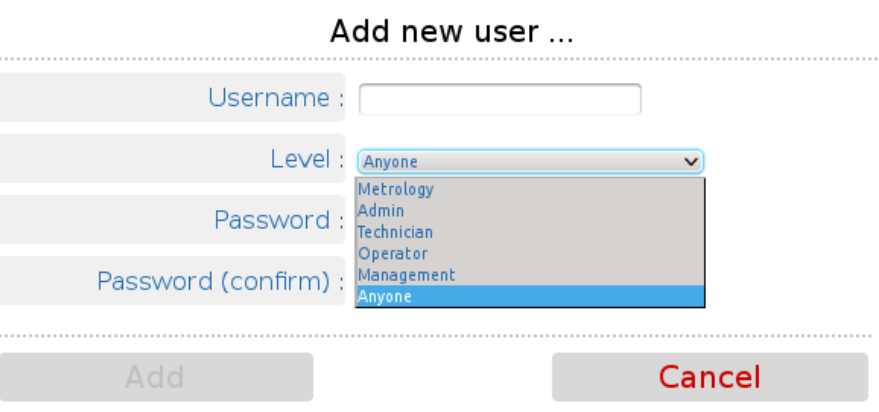

metrology level and is called "Add new user ...". Clicking on the text opens the Add new user dialog box, as shown on the right.

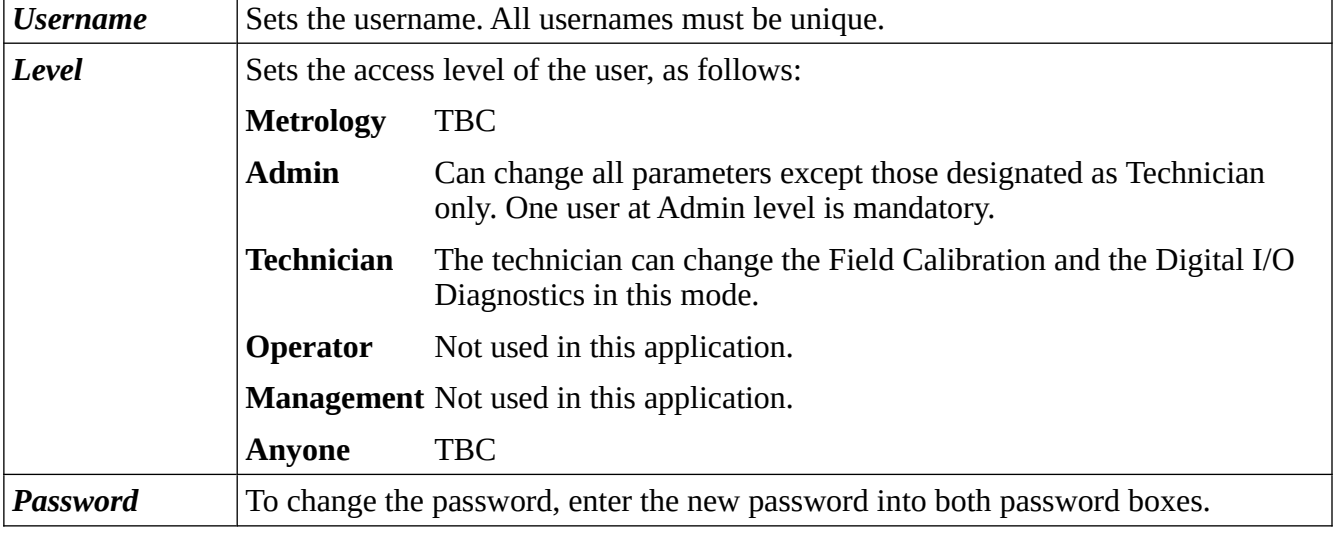

The following details can be changed:-

Administrator users can edit any user's details or delete a user by selecting the line and clicking the red **Delete** button.

Non-administrator users can only edit their own username or password.

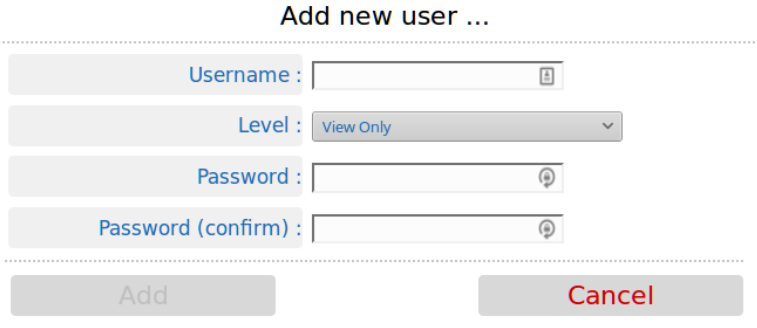

Adding a new user or clicking on an existing user opens the Edit user dialog box.

**NOTE:** At least one user MUST be set at Admin level and it is not possible to delete the last remaining Administrator account.

We recommend user names use the following characters only:

- Upper and Lower case letters (A..Z) and (a..z)
- Numbers  $(0..9)$
- Hyphen (-)
- Full-stop  $(.)$
- Space
- **NOTE:** As stated previously, there is no back-door to the security. If you lose the Administrator password, it cannot be recovered and the only course of action is reset to factory default, which will clear all reports and data.

This completes the **‣ User Info**. settings.

For the next phase, click RTU Setup on the breadcrumb bar to go back (or the browser back button) and select **‣ Comms**.

#### <span id="page-34-1"></span>**5.5 Communications Setup**

The Comms menu is used to configure the printers and the mapping of the various reports to the printers available, setting the serial port for the Local Panel, as well as the communications to SCADA and Enterprise systems. The menu is shown below.

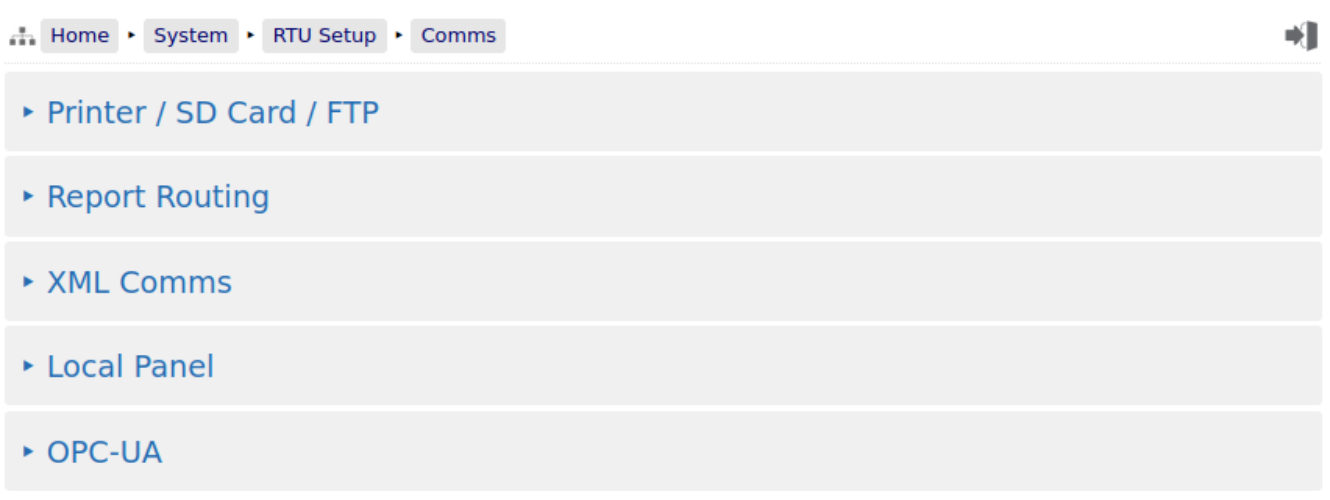

#### <span id="page-34-0"></span>**5.5.1 Printers / SD Card / FTP**

The Unified Prover application supports up to 3 physical printers, a virtual printer on the SD Card and remote "push" FTP printer. The FTP printer can push data in both Spreadsheet compatible TSV format in addition to text format, as a physical printer replacement.

TSV is Tab Separated Value format, which is identical to CSV, except it allows commas to be used in data.

One physical printer may be serial or networked (PostScript) and the other two physical printers may be network addressed PostScript printers. The screenshot overleaf shows a configured machine.

In the example, Printer 1 has the default name and Printers 2 & 3 have been renamed. Printer 2 has been named Management Office and Printer 3 named Oklahoma Accounts Dept.

Printer 1 has been configured to be a serial printer, using COM1 (the RS232 port) with 9600 baud. Printers 2 and 3 are configured as Networked printers. The relevant IP address has been added and the default TCP port of 9100 used.

The Printer / SD Card configuration page is a long page, so the screenshot of this menu has been split over two pages.

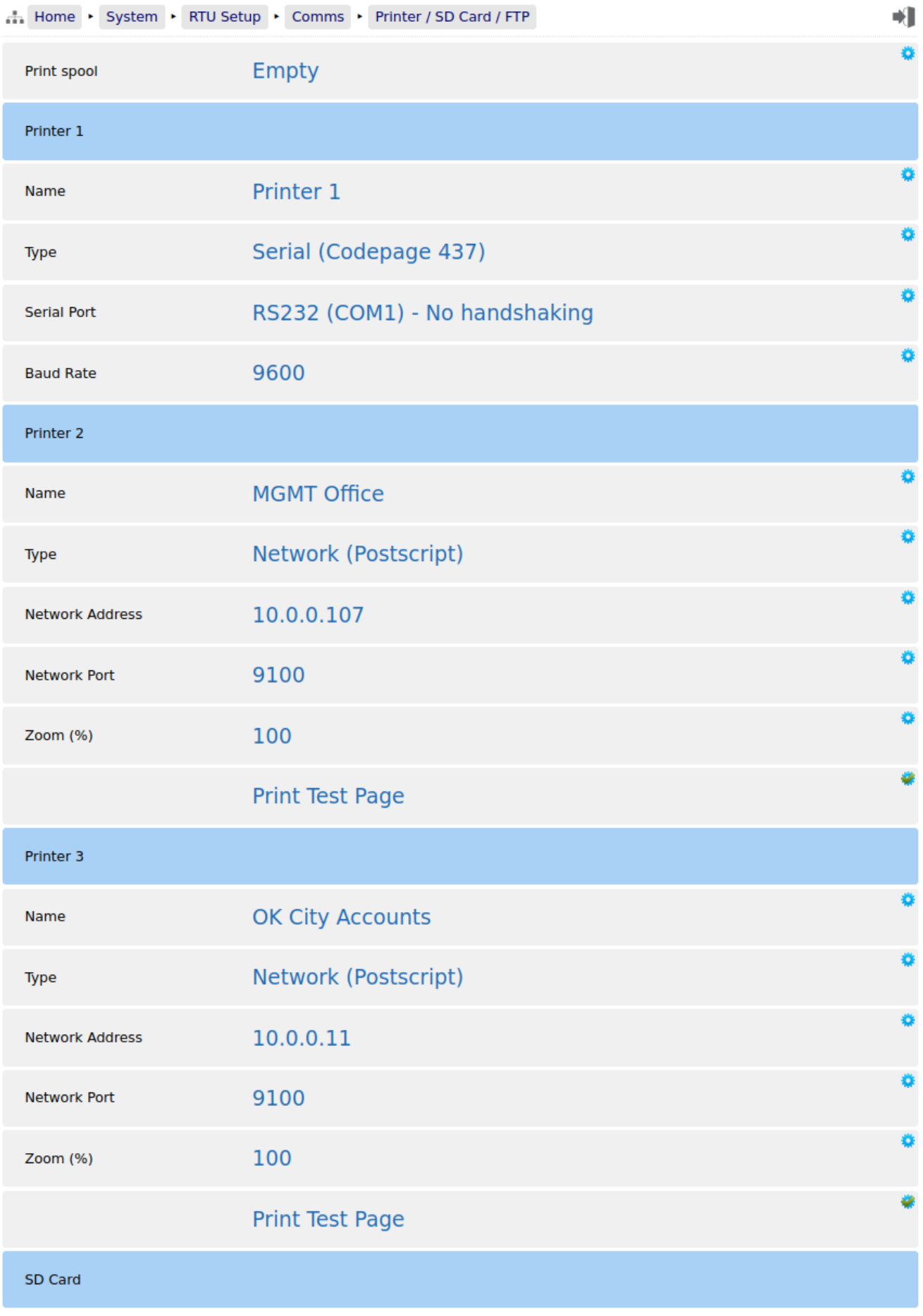
# and continued from page above:

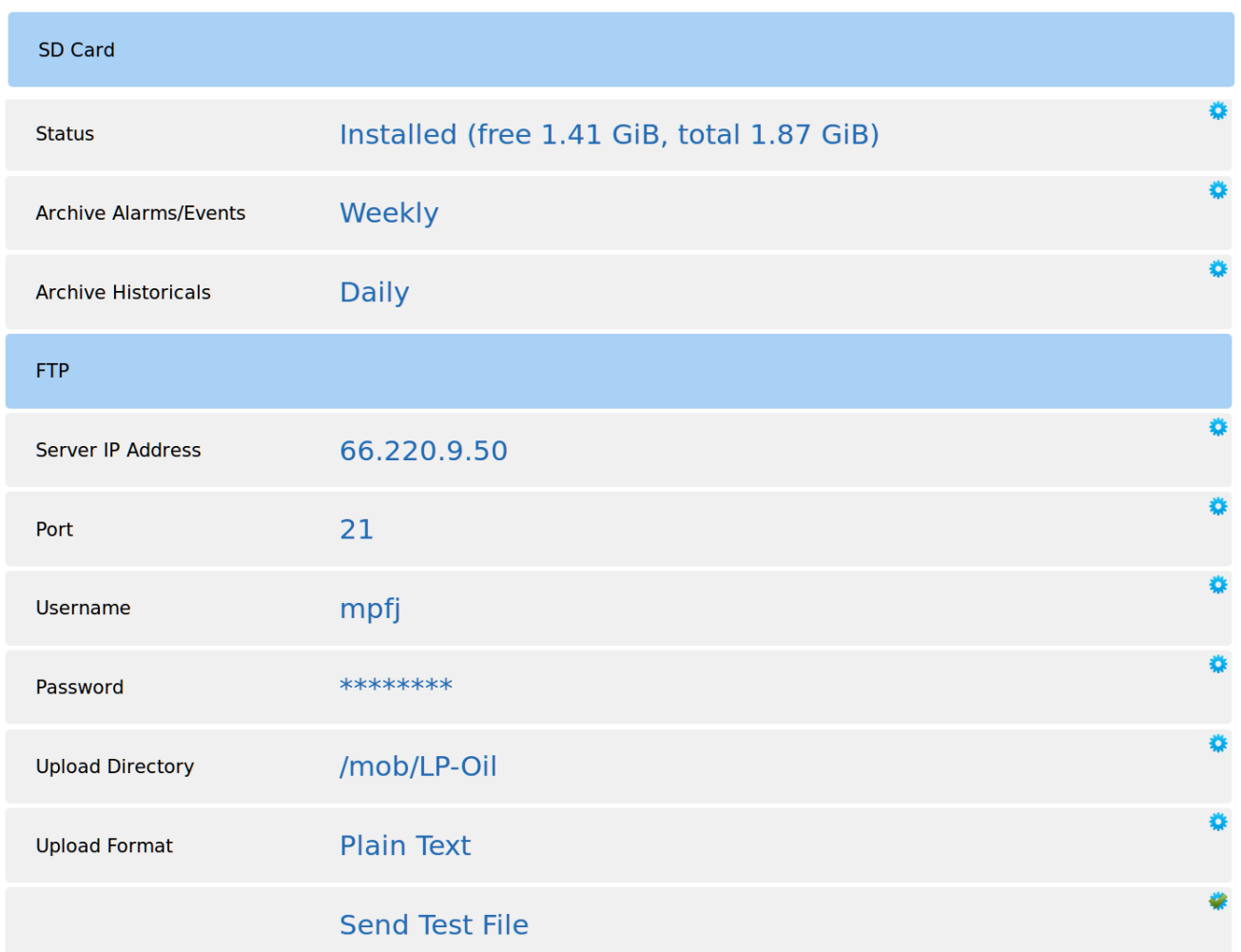

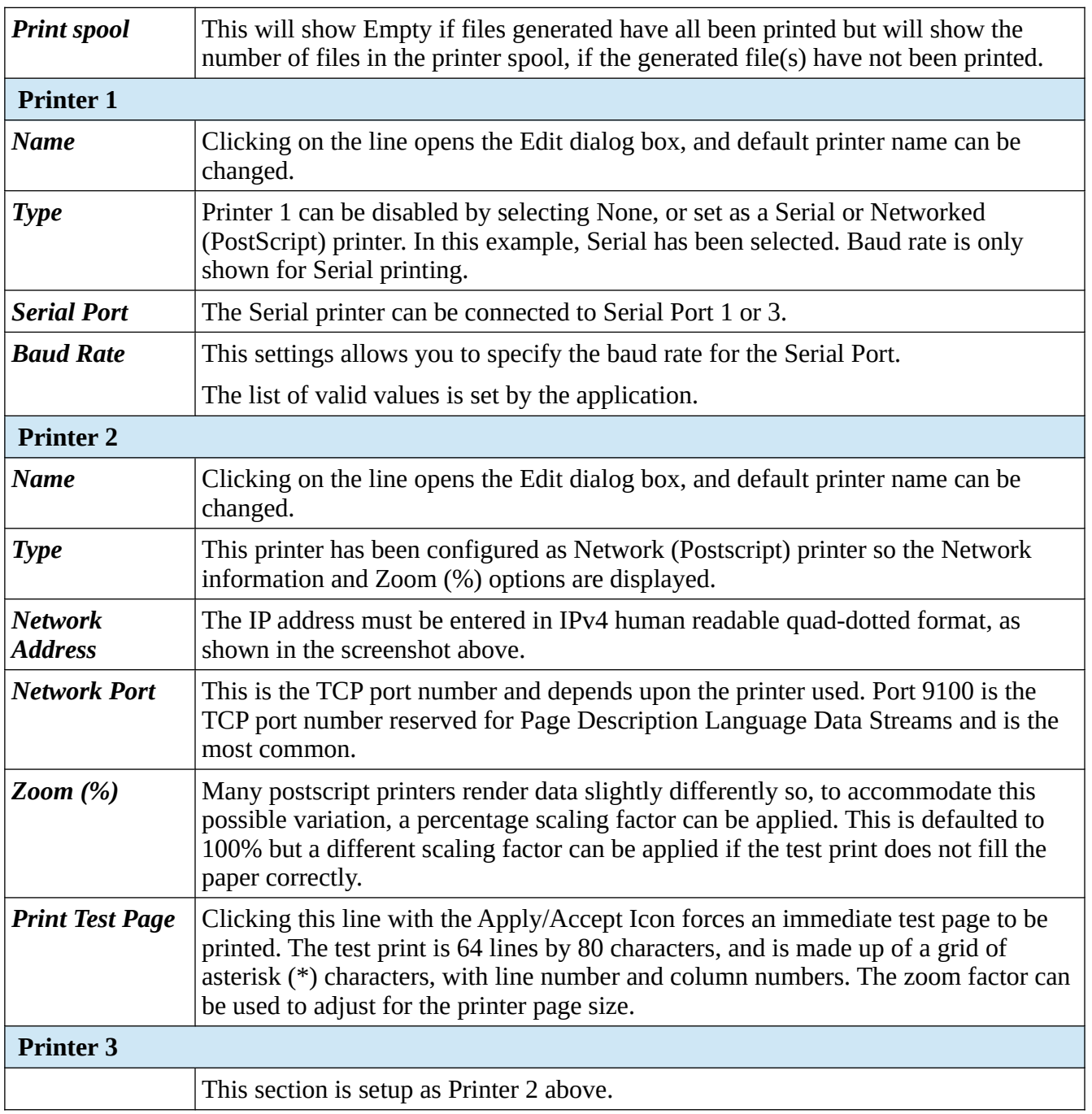

The SD Card is a versatile extension to the on-board non-volatile memory, and can be used as a virtual printer, see Home ▶ System ▶ RTU Setup ▶ Comms ▶ Report/Printer Routing as well as being able to extend the Archive & Events and the Data Logging almost indefinitely.

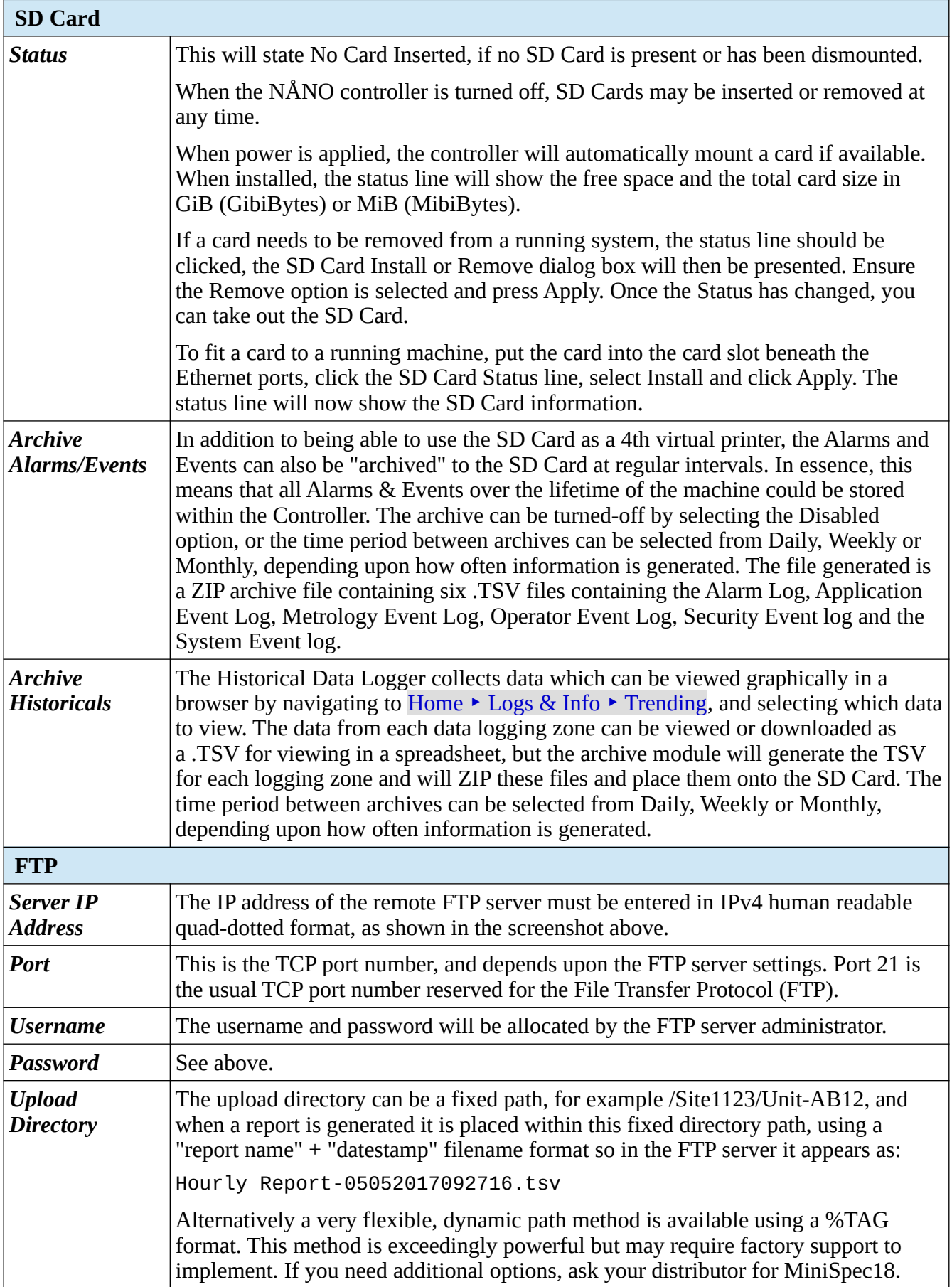

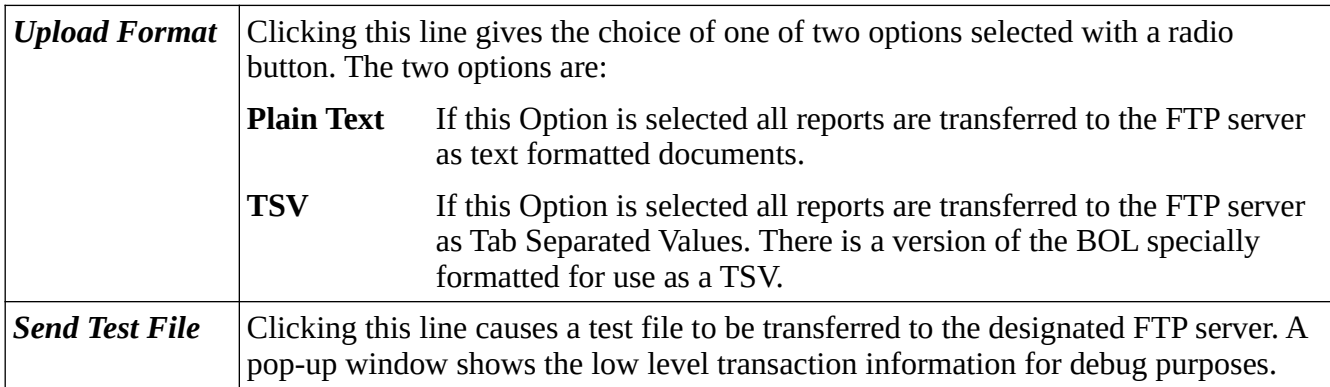

This completes the **‣ Printer / SD Card / FTP**. settings.

For the next phase, click RTU Setup on the breadcrumb bar to go back (or the browser back button) and select **‣ Report Routing**.

The Unified Prover application is configured to have reports. Each report can be sent to any or all of the printers as required.

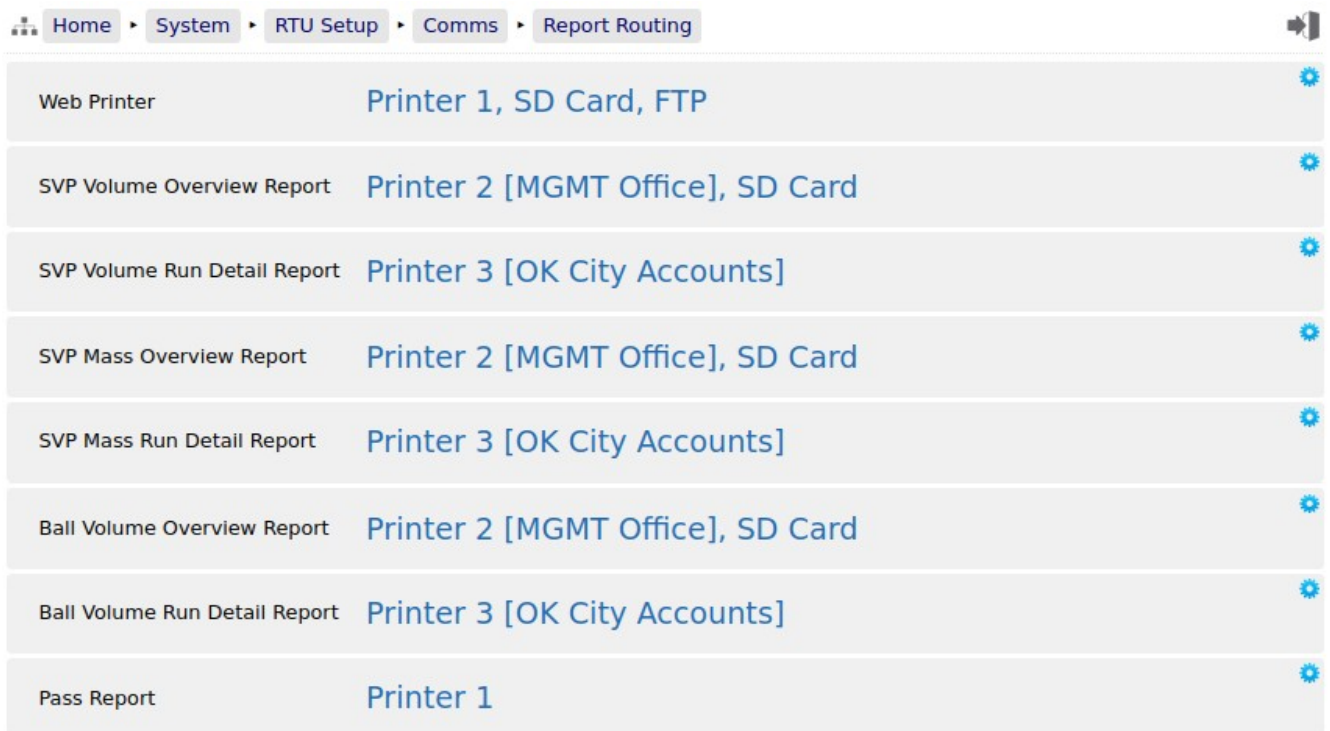

Clicking each line opens up the relevant selection dialog. For example:

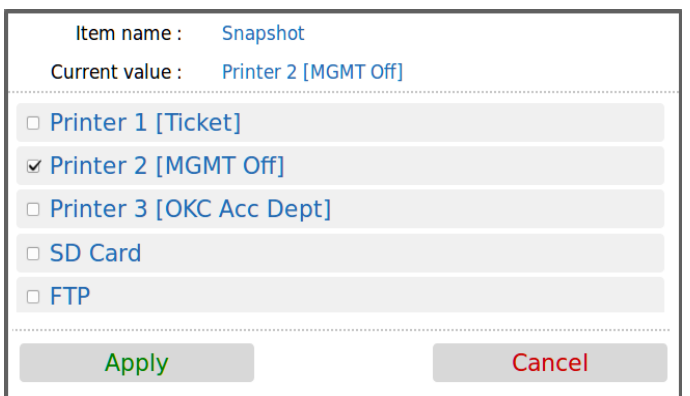

Clicking on the check boxes causes the report when generated to be directed to the selected printer. Reports can be directed to any or all printers. If no printers are selected, the report will not be printed but will still be generated and stored in the reports archive.

The reports are stored in high reliability and predicable NOR Flash using a robust, check-summed linear file system. The use of NAND type flash (as used in USB memory sticks) is not suitable for industrial applications when a guaranteed lifetime and number of write cycles is needed.

The report archive area consists of 16 zones. The first six zones can store a minimum of 1500 reports and the other 10 zones can store a minimum of 250 reports.

### **5.5.2.2 SD Card Storage**

The removable SD Card is a useful resource allowing virtually unlimited storage of the historical trending information and, since it is removable, the information can be quickly retrieved by a PC or Laptop. Below is a screenshot showing the structure and one day's content.

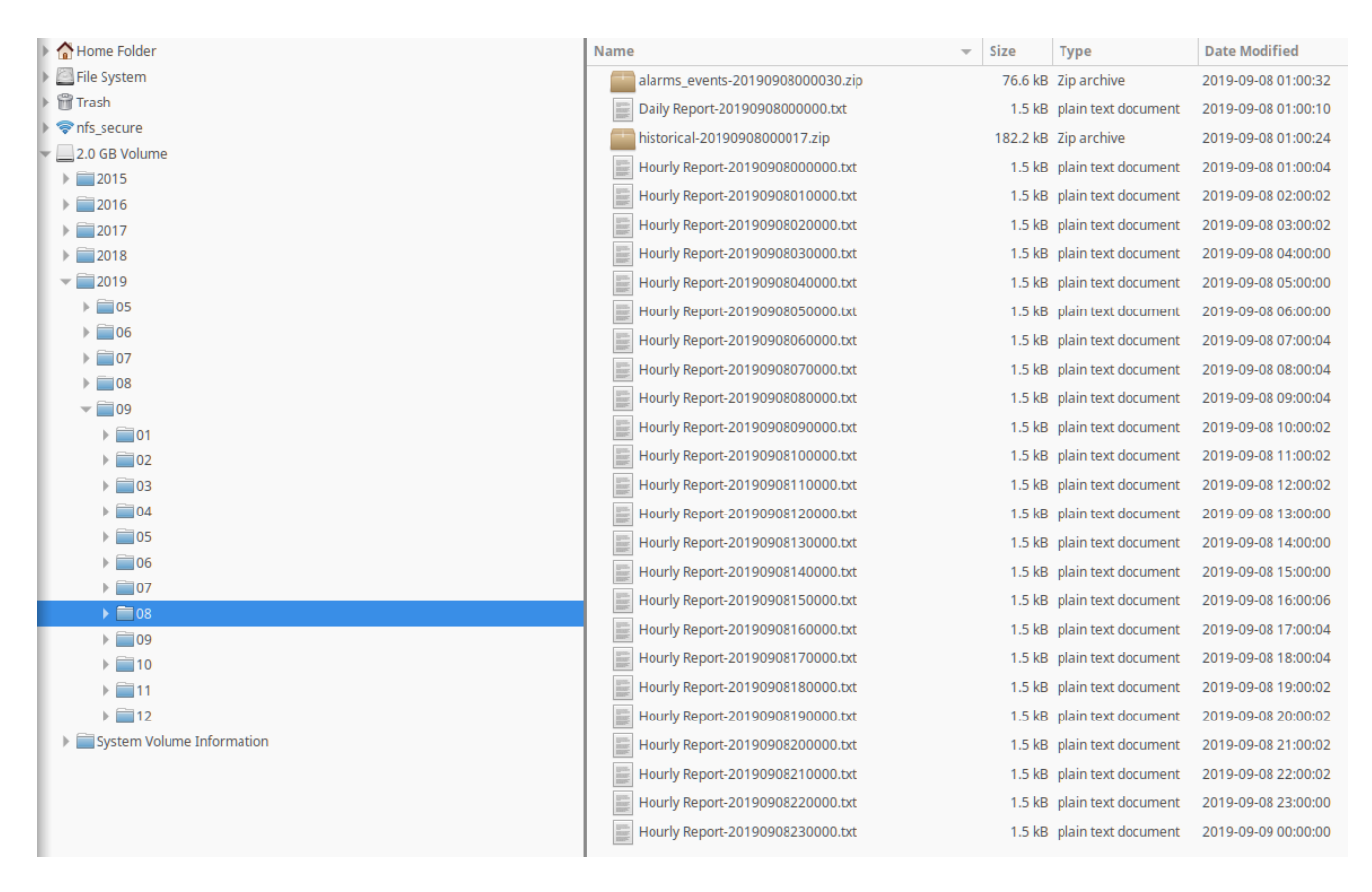

Unlike the Internal Storage/Archive, SD Cards utilize NAND flash and the number of writes is not predicable, nor is any warning given of failure. Therefore, for the best results, we recommend SD Cards are replaced every three years.

This completes the **‣ Report Routing**. settings.

For the next phase, click RTU Setup on the breadcrumb bar to go back (or the browser back button) and select **‣ XML Comms**.

All data within the NÅNO controller can be accessed using the XML communications method.

The NÅNO controller can be polled periodically for new information but, to save bandwidth and data usages charges, there is also an XML push notification. The push notification informs that an alarm has changed state or a report generated, the machine could then be polled to retrieve the required information. This allows remote systems to be informed of new reports or alarms without having to constantly poll the unit.

The full potential of the XML communications can be found in the accompanying NÅNO XML Comms Manual, available from your distributor. In addition, there is a Windows based demonstration program available for test purposes.

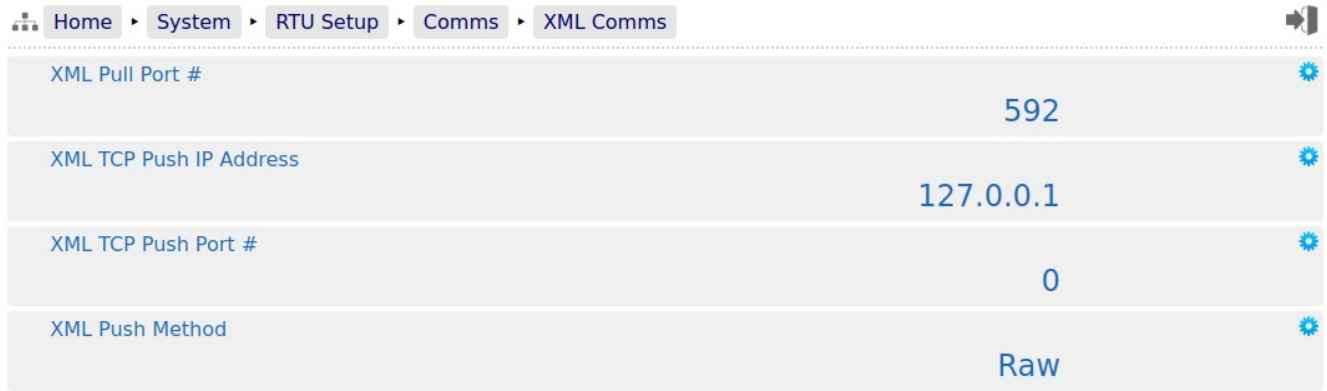

The following details can be changed:-

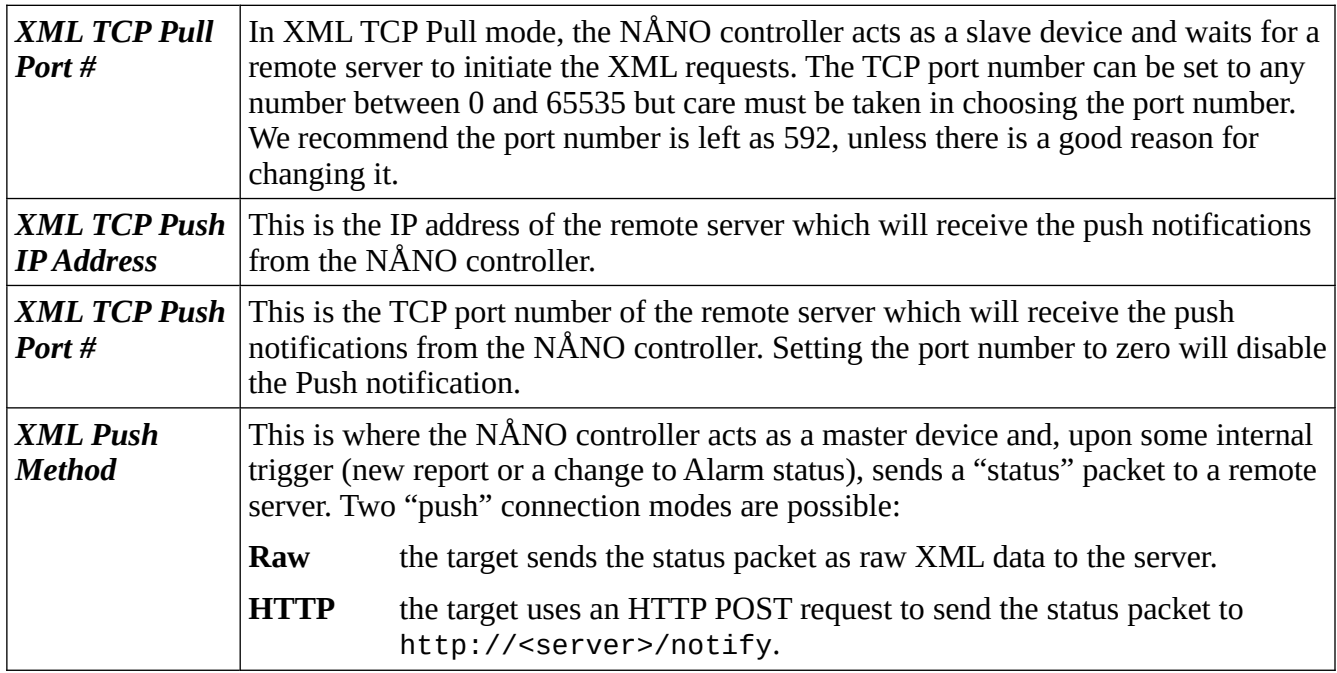

This completes the **‣ XML Comms**. settings.

For the next phase, click RTU Setup on the breadcrumb bar to go back (or the browser back button) and select **‣ Local Panel**.

The NÅNO can be used "headless" using a web browser for configuration and operation. Alternatively a Local Panel display can be used when a dedicated display is required.

The optional Local Panel display can be connected to one of the full-duplex serial ports (COM1, COM3 or COM4). COM2 is unsuitable for the Local Panel because it is half duplex RS485 only.

**NOTE:** COM4 is only available on Gen3 Hardware.

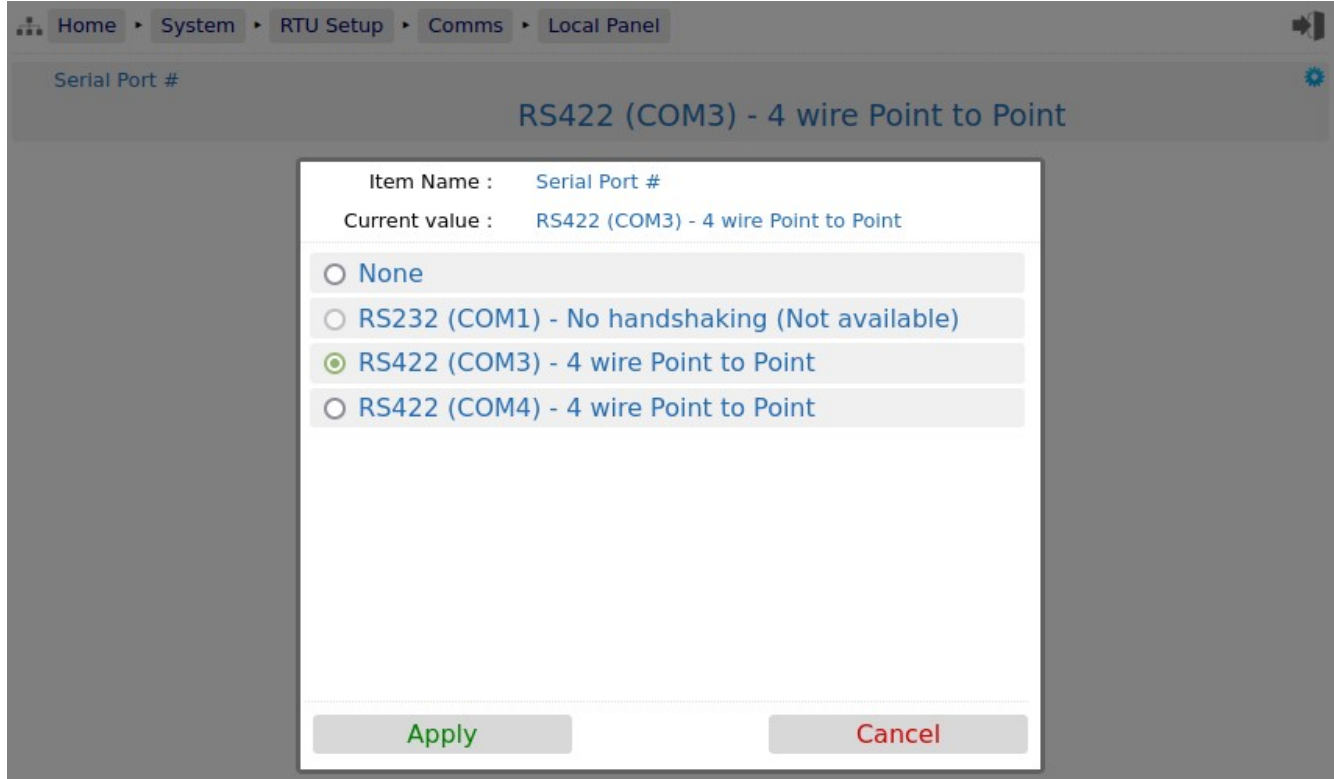

The radio button only allows the selection of one port at a time or None (if no Local Panel is required). If the radio button is grayed out, this indicates that the serial port has already been allocated to another service. In the example above, a serial printer is in use on COM1.

This completes the **‣ Local Panel**. settings.

For the next phase, click RTU Setup on the breadcrumb bar to go back (or the browser back button) and select **‣ OPC-UA Comms**.

OPC-UA communications is the preferred method of retrieving data from the NÅNO controller.

Relevant Datapoints, Reports and Alarms within the NÅNO controller can be accessed using the OPC-UA communications method.

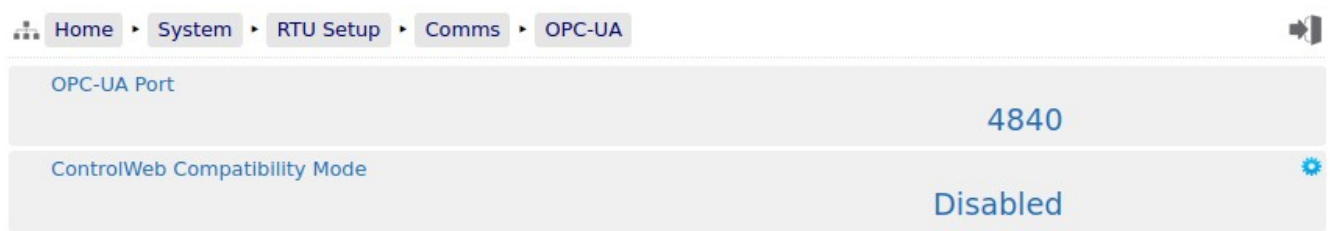

The following details can be changed:-

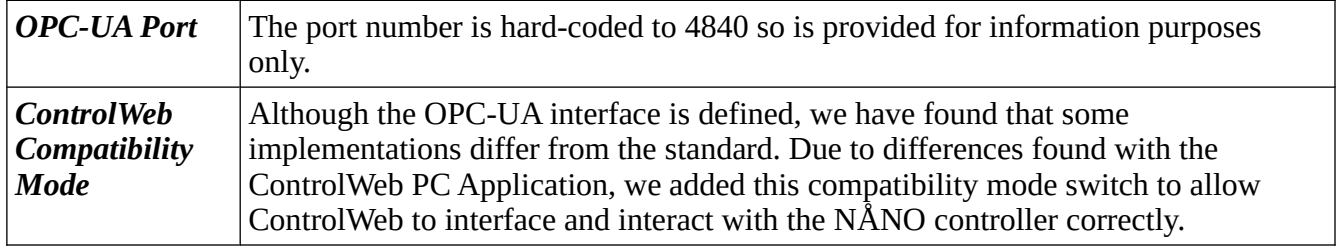

This completes the **‣ OPC-UA Comms**. settings.

For the next phase, click System on the breadcrumb bar to go back (or the browser back button) and select **‣ Measurement Units**.

# **6 Stage 3 of 6: Configuring the Measurement Units**

The units available in the Unified Prover Application are highly configurable. The screenshot below shows the unit selection screen:

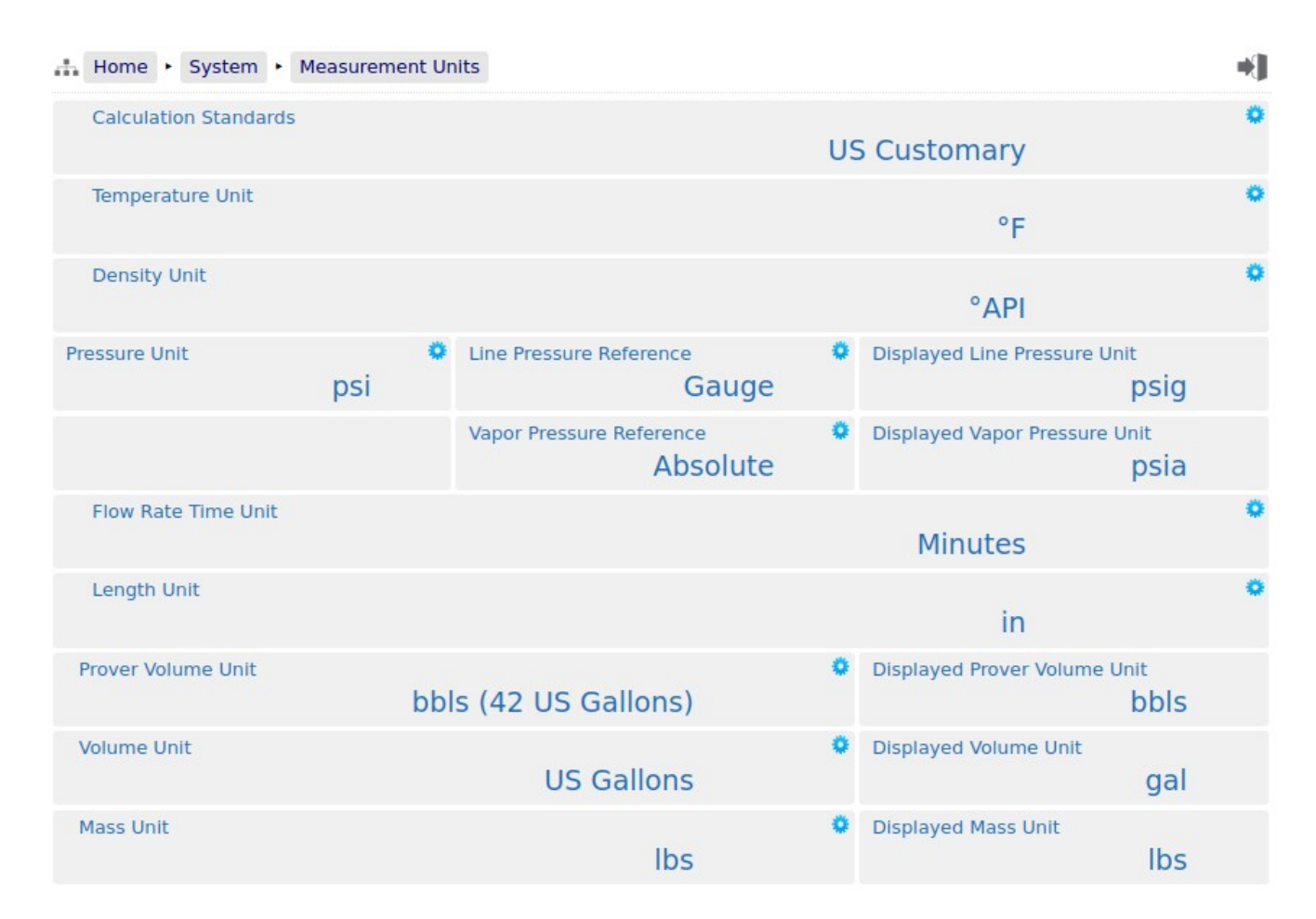

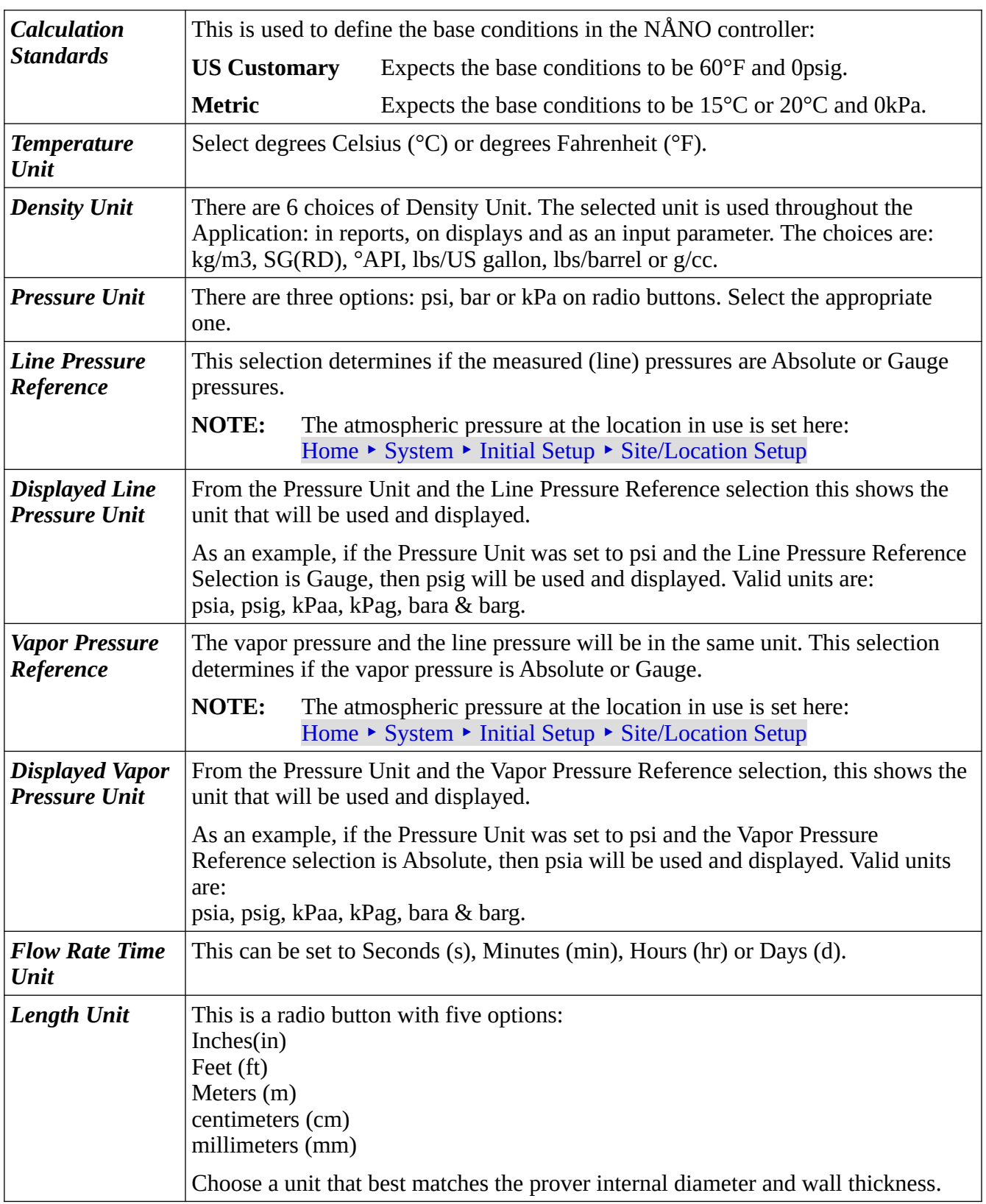

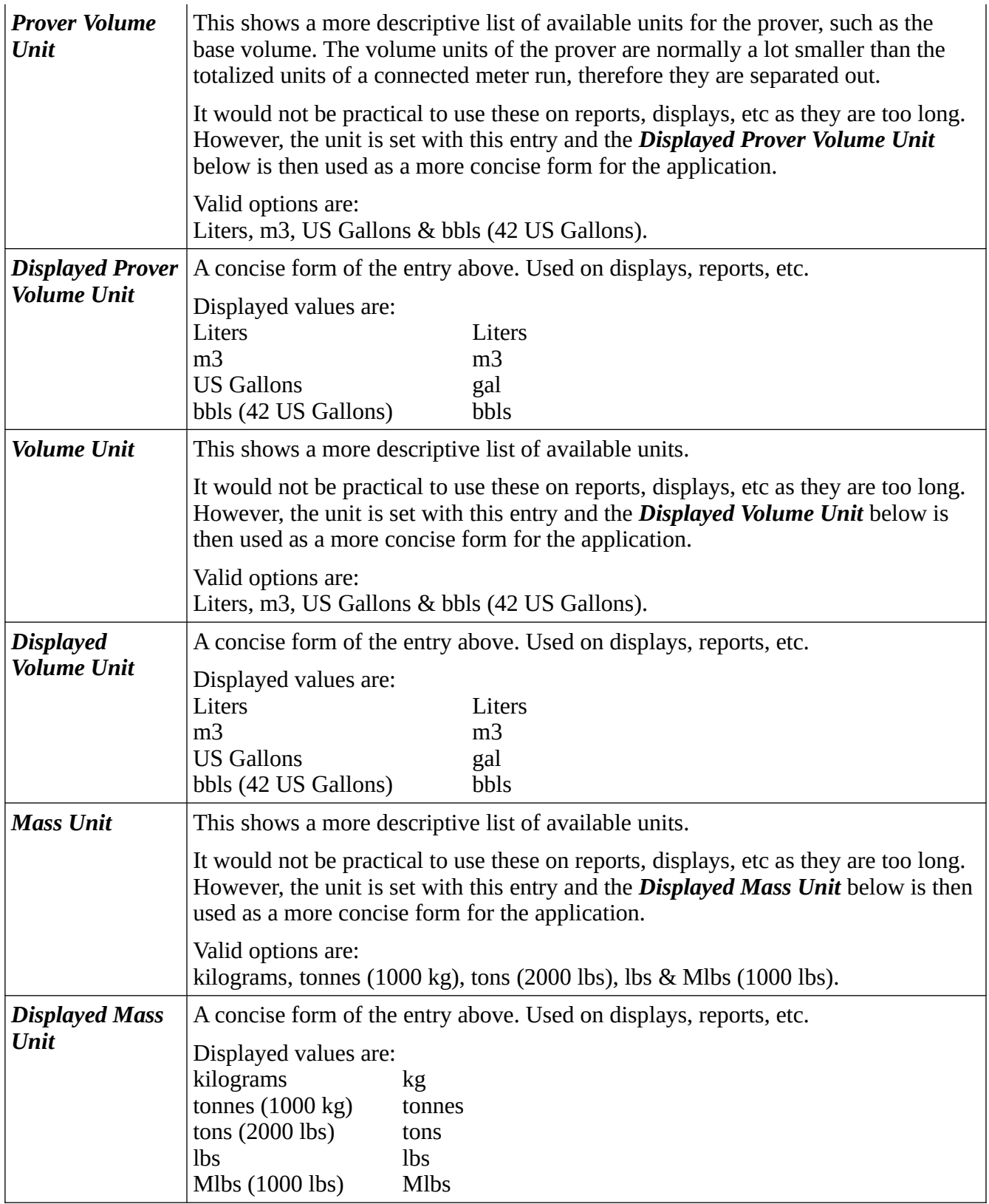

This completes the **‣ Measurement Units**. settings.

For the next phase, click System on the breadcrumb bar to go back (or the browser back button) and select either **‣ I/O - SVP** or **‣ I/O - BiDi** as appropriate.

# **7 Stage 4 of 6: Matching the I/O to the P&ID**

The display tree splits at this point as there are settings which are specific to either Small Volume or Ball Provers.

If configured as a Small Volume Prover, jump to Section [7.1 I/O - SVP](#page-49-0).

If configured as a Bi-Directional Prover, jump to Section [7.2 I/O - BiDi.](#page-62-0)

# <span id="page-49-0"></span>**7.1 I/O - SVP**

- Home > System > I/O SVP
- Assignment/Settings Digital I/O
- Assignment/Settings Process Inputs
- ▶ Meter Pulse Inputs
- ▶ Period Inputs
- ▶ Field Calibration
- ▶ I/O Diagnostics
- Digital I/O Debug

There are seven sub-menus accessible from this screen. They are used to configure the various types of field I/O provided by the NÅNO controller.

₩

# **7.1.1 I/O Assignments – Digital Inputs & Outputs (SVP Mode)**

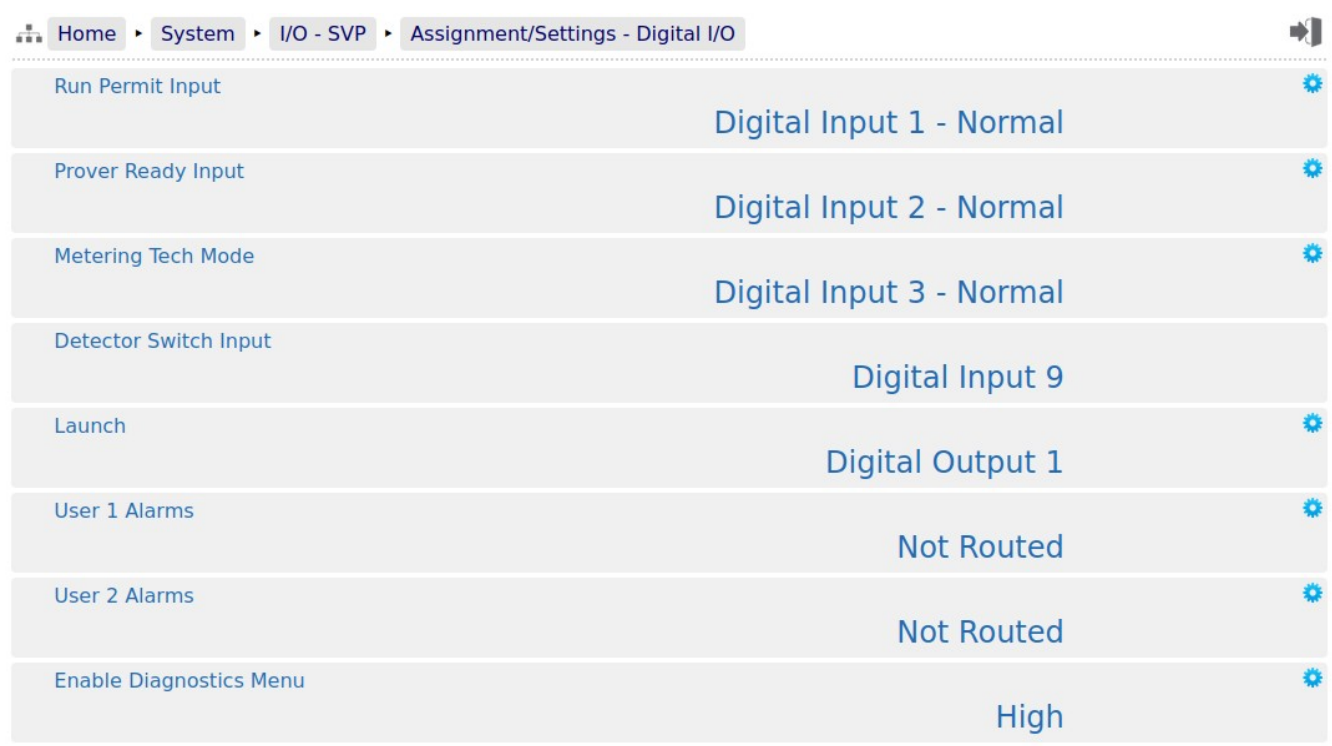

**NOTE:** The application does not check for exclusive assignment of any I/O points. It is recommended to record any changes to the I/O using the I/O schedule drawings available in Section [15 I/O Schedules](#page-147-0).

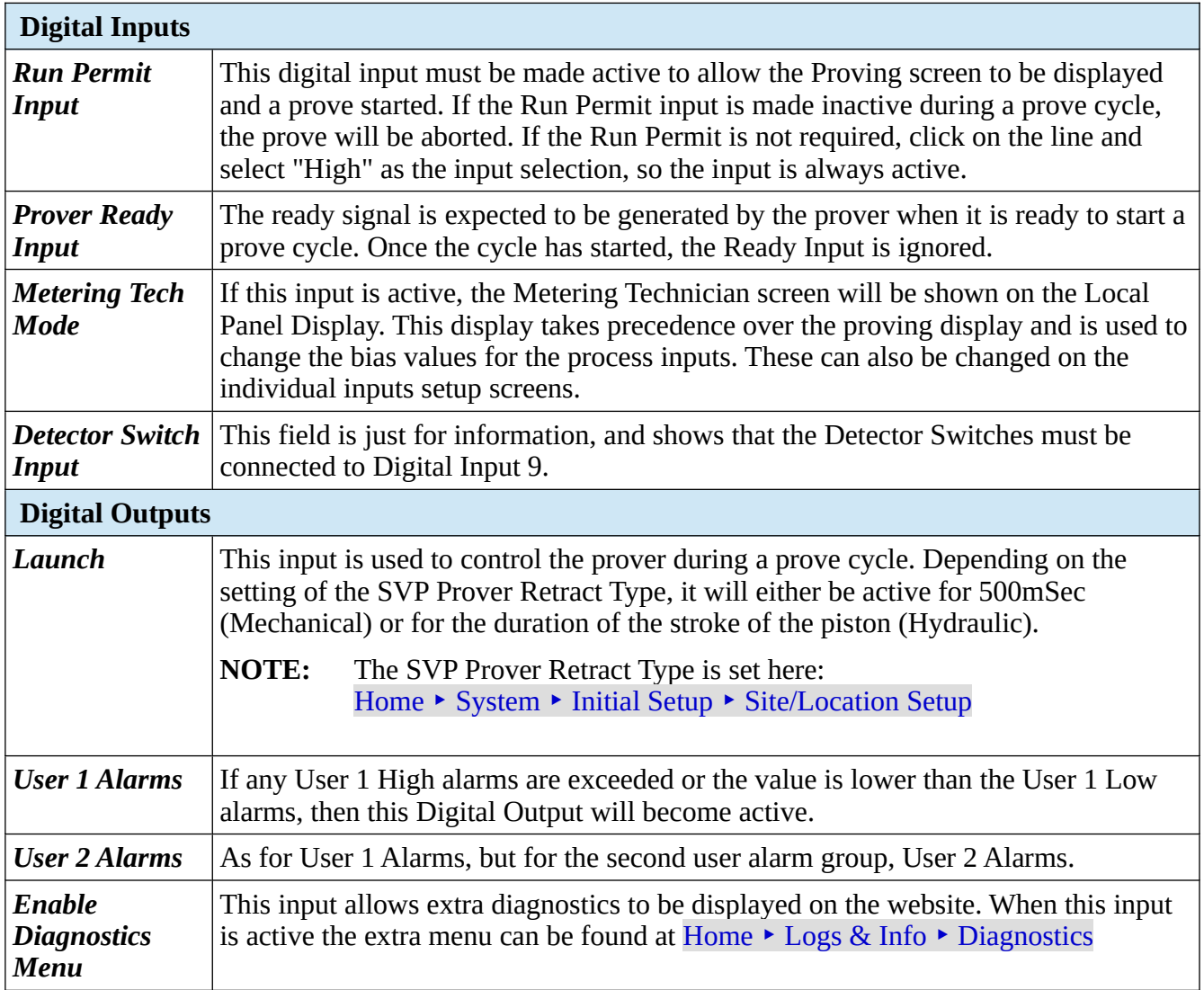

# **7.1.2 I/O Assignments – Process Inputs (SVP Mode)**

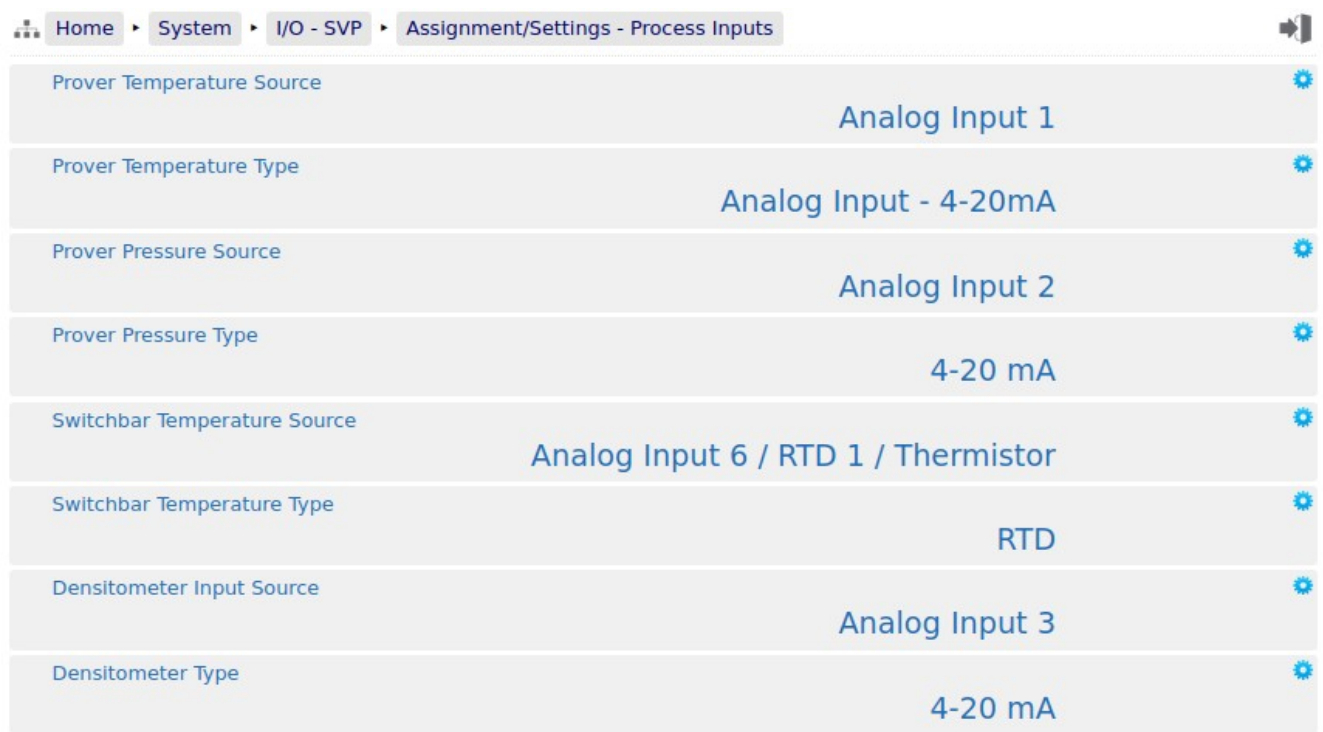

**NOTE:** The application does not check for exclusive assignment of any I/O points. It is recommended to record any changes to the I/O using the I/O schedule drawings available in Section [15 I/O Schedules](#page-147-0).

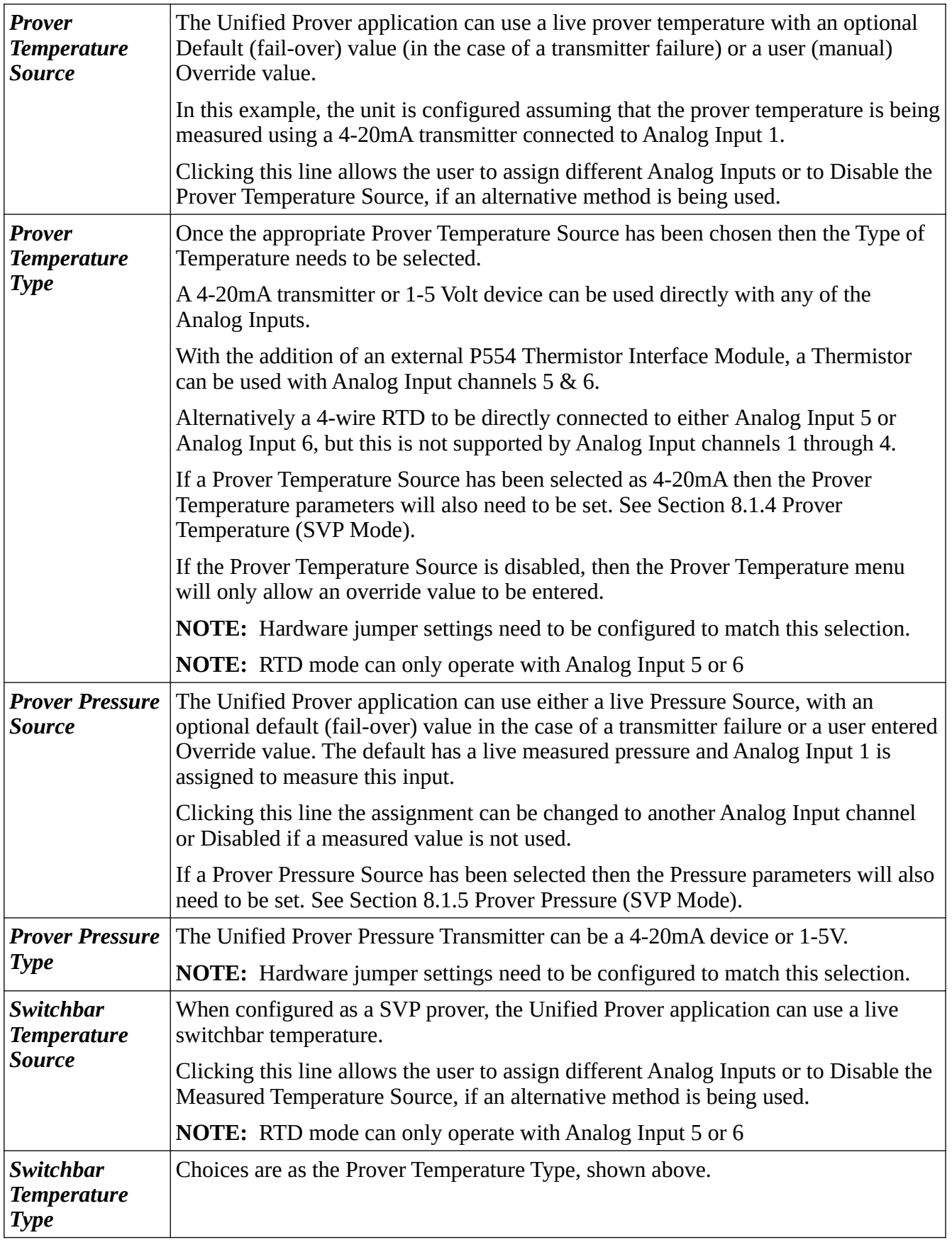

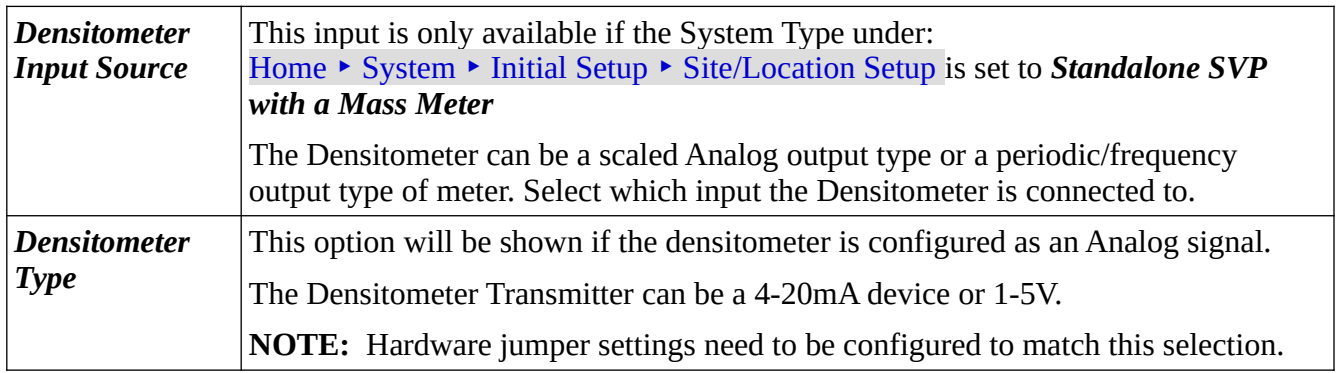

#### <span id="page-55-0"></span>**7.1.3 Meter Pulse Inputs (SVP Mode)**

This menu is for information only.

This display relates to the Meter Pulses received on the configured meter pulse input channel. The configuration of the channel is set under Home  $\rightarrow$  System  $\rightarrow$  Small Volume Prover Setup  $\rightarrow$  Operational Setup, *Meter Under Test Pulse Source.* and is described under Section [8.1.3 Operational Setup \(SVP](#page-78-0)  [Mode\).](#page-78-0)

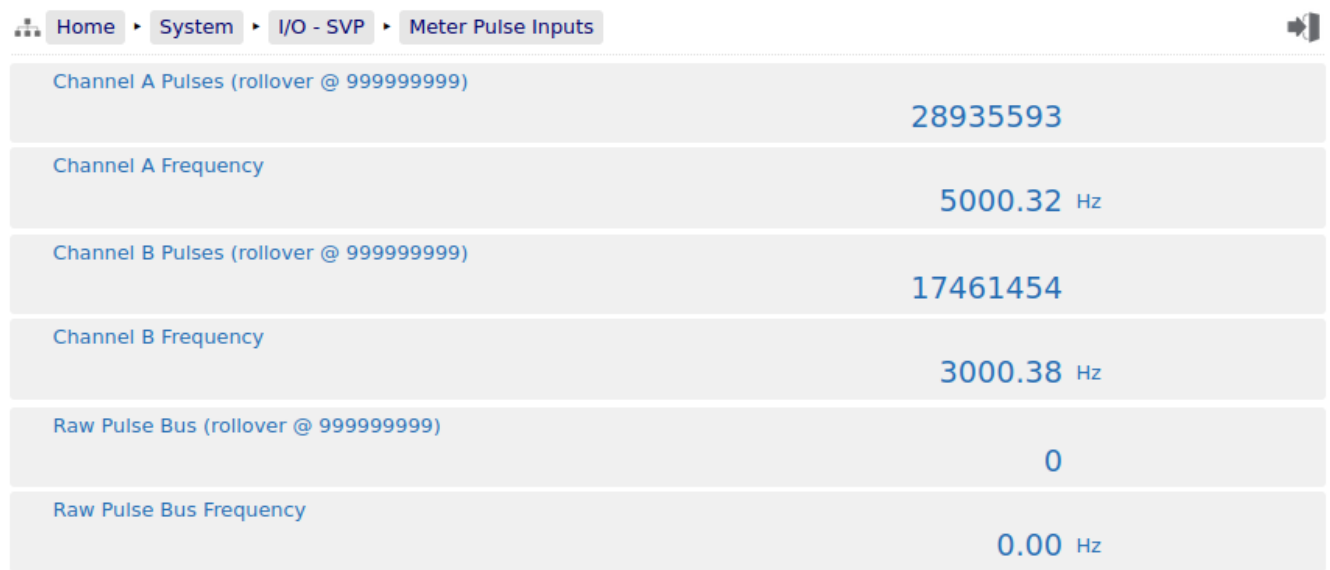

**NOTE:** Only Channel A, Channel B or Raw Pulse Bus will be shown, not all three, as in the illustration shown above.

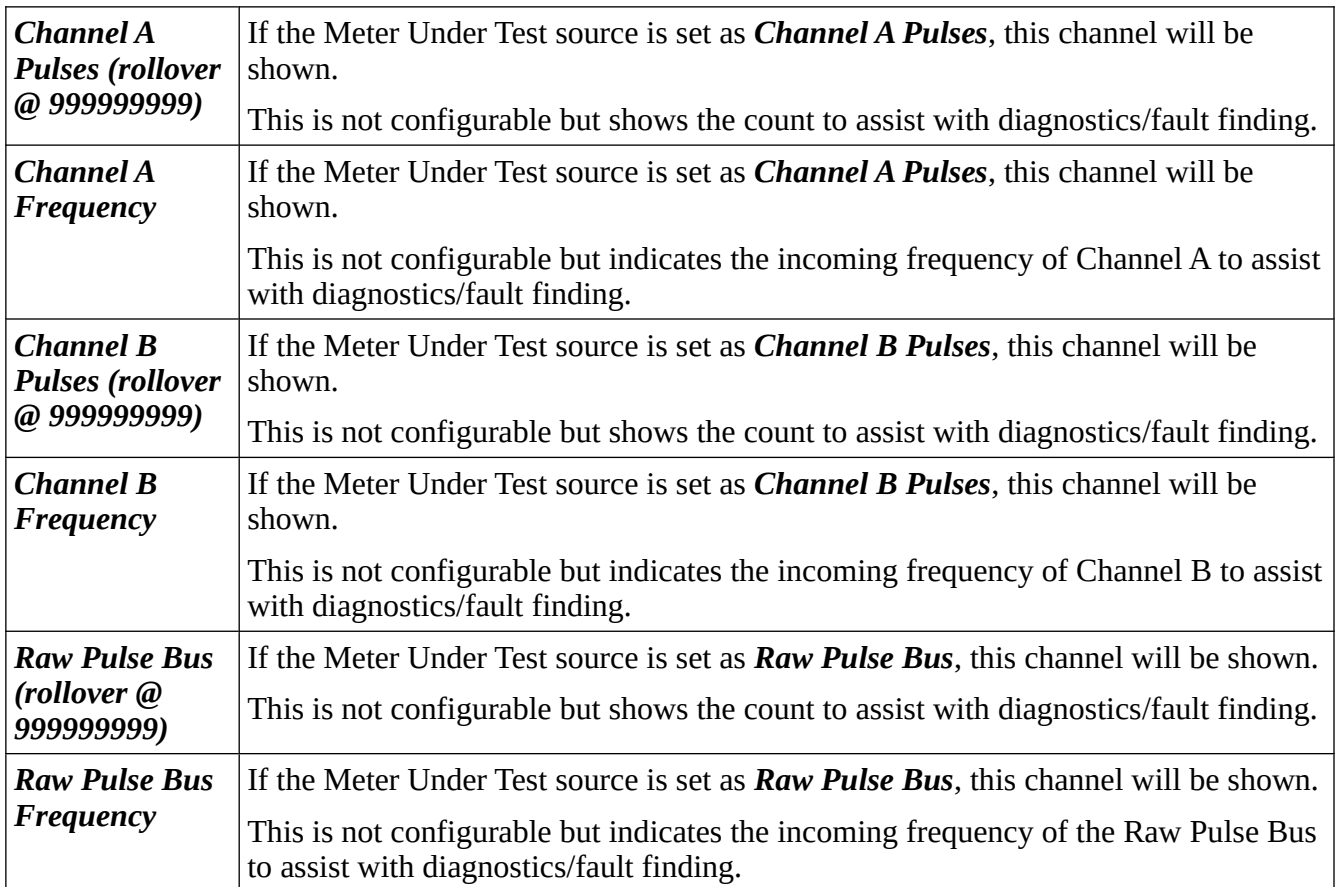

#### <span id="page-56-0"></span>**7.1.4 Period Inputs (SVP Mode)**

This menu is for information only, and nothing can be changed.

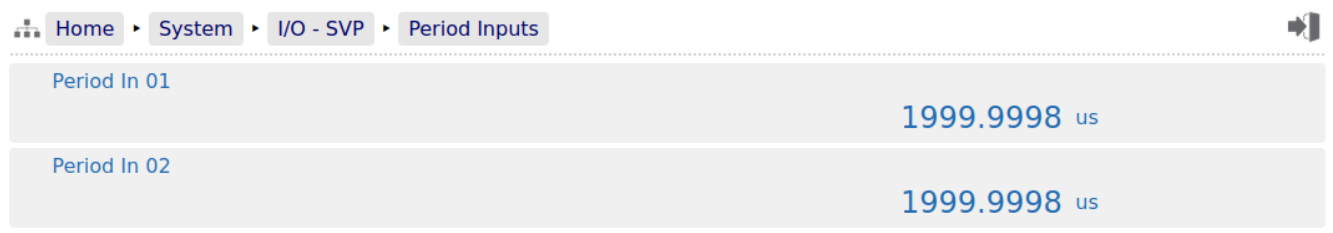

The two lines show the period in microseconds of Period In 1 (Pulse In Ch.C) and Period In 2 (Pulse In Ch.D).

These are always shown regardless of whether anything is configured to use them.

# <span id="page-57-0"></span>**7.1.5 Field Calibration (SVP Mode)**

The NÅNO controller has very stable, high resolution Analog Input and RTD measurement circuitry which is factory calibrated to a high standard. This will give excellent measurement results without additional user input.

However real-world issues, such as transmitter error, or physical problems, such as a sub-standard design of thermowell, or incorrect placement of a transmitter can lead to the measured value being different to the reality. There are two ways to solve this problem.

The simplest is to apply a one-point bias, or offset adjustment, and this is easily achieved in Technician Mode using the Local Panel. A bias adjustment however may only be reasonable when the operating point does not change too much. If, for example, the bias function is used to adjust a temperature reading, this Bias Adjustment should be checked between Summer and Winter as a minimum.

In addition to the bias or offset for a Process Variable, the Application features a site calibration mode to enable loop calibration of each Analog Input.

This can eliminate certain transmitter errors, such as offset errors and span/gain errors. Loop calibration cannot eliminate problems of non-linearity, although good operating practice can indicate these type of transmitter problems.

The process for calibrating an Analog input is straightforward but remember the user MUST be logged in at Technician Level.

#### **Example:**

In this example the pressure input, configured to use Analog Input 1, is to be loop calibrated.

Before the Calibration process can commence, the operator must know the range the transmitter will operate over and the scaling values.

To start the calibration process, navigate to Home  $\triangleright$  System  $\triangleright$  I/O - SVP  $\triangleright$  Field Calibration as shown below. This page shows all 6 Analog Inputs. In this example, we are calibrating the loop for 0 to 250 PSI.

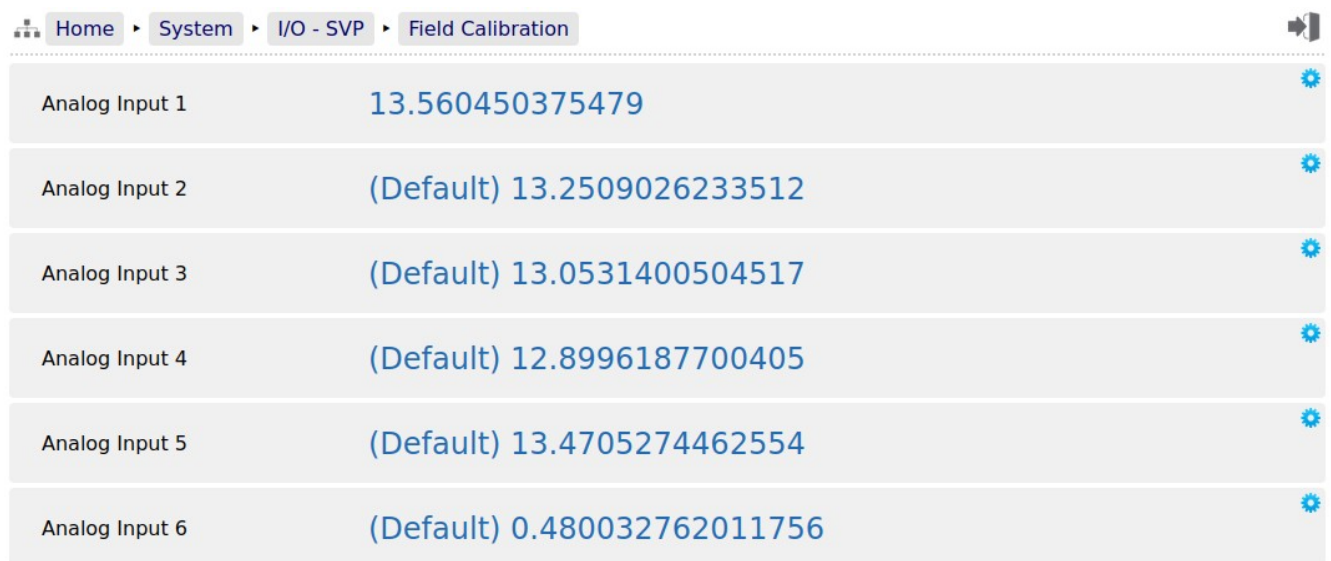

#### **NOTE:** Unless logged in at Technician level, the edit icons will be shown in gray and the Analog Inputs cannot be edited.

You can see that *Analog Input 2* through to *Analog Input 6* show (Default) at the beginning of the line. This shows that these inputs are using the factory calibration values. *Analog Input 1* however does not show (Default) hence Analog Input 1 is running with replacement values.

### **Step 1**

The replacement values must be cleared and set back to default. Click the line associated with the relevant input which will open the Enter Low Scale dialog box. Then click the button named Default. You will be asked to Reset Scale to Default and click the Confirm button.

Enter Low Scale ... Item name: Analog Input 1 Current value: 21.29315730972485 Cancel

You will be taken back to the previous screen but now

**Analog Input 1** will show (Default) in front of the live reading and you are ready to proceed.

### **Step 2**

Once again click the line associated with the input. This will open the Enter Low Scale dialog box again.

Vent the pressure as seen by the Pressure Transmitter to atmosphere and the reading shown as the "current value" in the Enter Low Scale dialog box should be around 4mA. If it is drastically different, the cause should be investigated. Once the pressure has

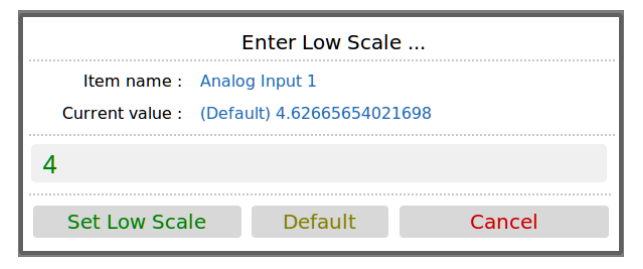

normalized to atmospheric, type 4 into the data entry box and click the Set Low Scale Button.

This has pre-loaded 4.0mA into the low scale field. It is not yet being used and will not become active unless confirmed at the end of the process.

The dialog box now prompts you to enter the High Scale value.

# **Step 3**

Now load the dead weight tester until pressure is at the full scale value of 250 PSI in this example.

The live reading should be display numbers around 20mA. Now type 20 into the Enter High Scale dialog box and click the Set High Scale button to set the value.

# **Step 4**

The dialog box now changes to "confirm scaling" as shown. The confirm scaling dialog box shows both the low scale and high scale before and after values. If these values appear to be reasonable then pressing the confirm button will accept the field calibration replacement values.

If, subsequently, a problem is found with the field

calibration replacement values, the default values can be restored by clicking the relevant line and selecting the *Default* button (as per Step 1 above).

**NOTE:** Calibration replacement values are stored in the Metrology Event Log. The replacement values are also stored in non volatile memory and retained following a power cycle, update of the Application and update of the firmware.

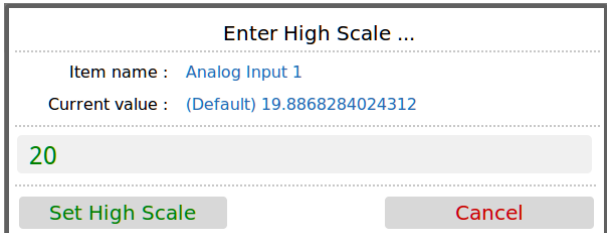

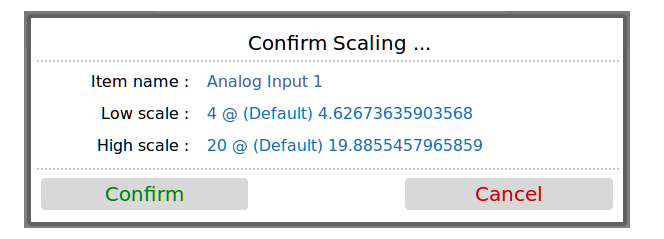

# <span id="page-59-0"></span>**7.1.6 I/O Diagnostics (SVP Mode)**

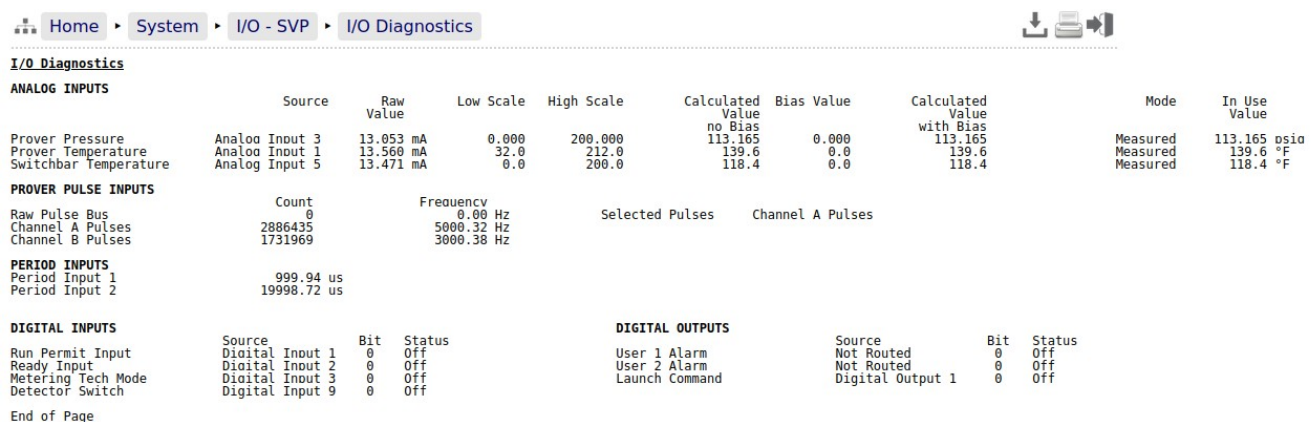

The data shown on this page is live and will be updated every heartbeat. However the web page only updates approximately every second, depending upon bandwidth and connection type.

On this page, two additional screen icons are shown:

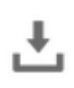

The Download Icon indicates that the data on the screen can be downloaded to the PC currently viewing the NÅNO controller web page. After clicking on this icon, your browser may ask the user what action should be performed with this file. Normally these options are to Save or View the data.

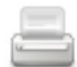

The Print icon indicates that the data on the screen can be printed, via the web printer configured on via Home  $\rightarrow$  System  $\rightarrow$  RTU Setup  $\rightarrow$  Comms  $\rightarrow$  Report/Printer Routing.

**NOTE:** To print to the PC running the browser, use the browser's specific printing method or type Ctrl+P on most browsers on most operating systems.

# <span id="page-60-0"></span>**7.1.7 Digital I/O Debug (SVP Mode)**

When logged in at Administrator level, this menu is a read-only information page and the gear icon on the Digital Output [1..6] line will be showed grayed-out.

The screenshot below shows the display when logged in at Technician level.

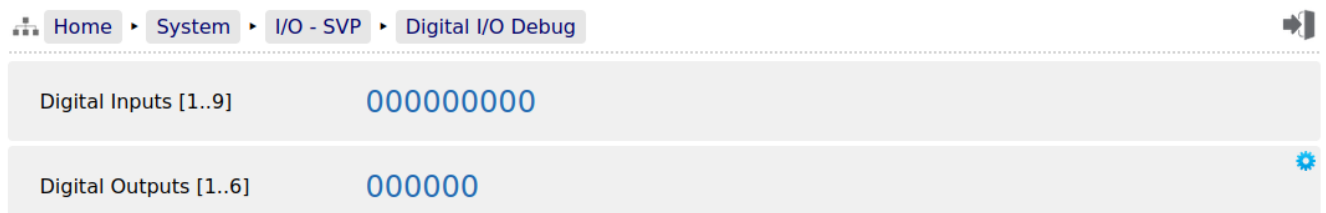

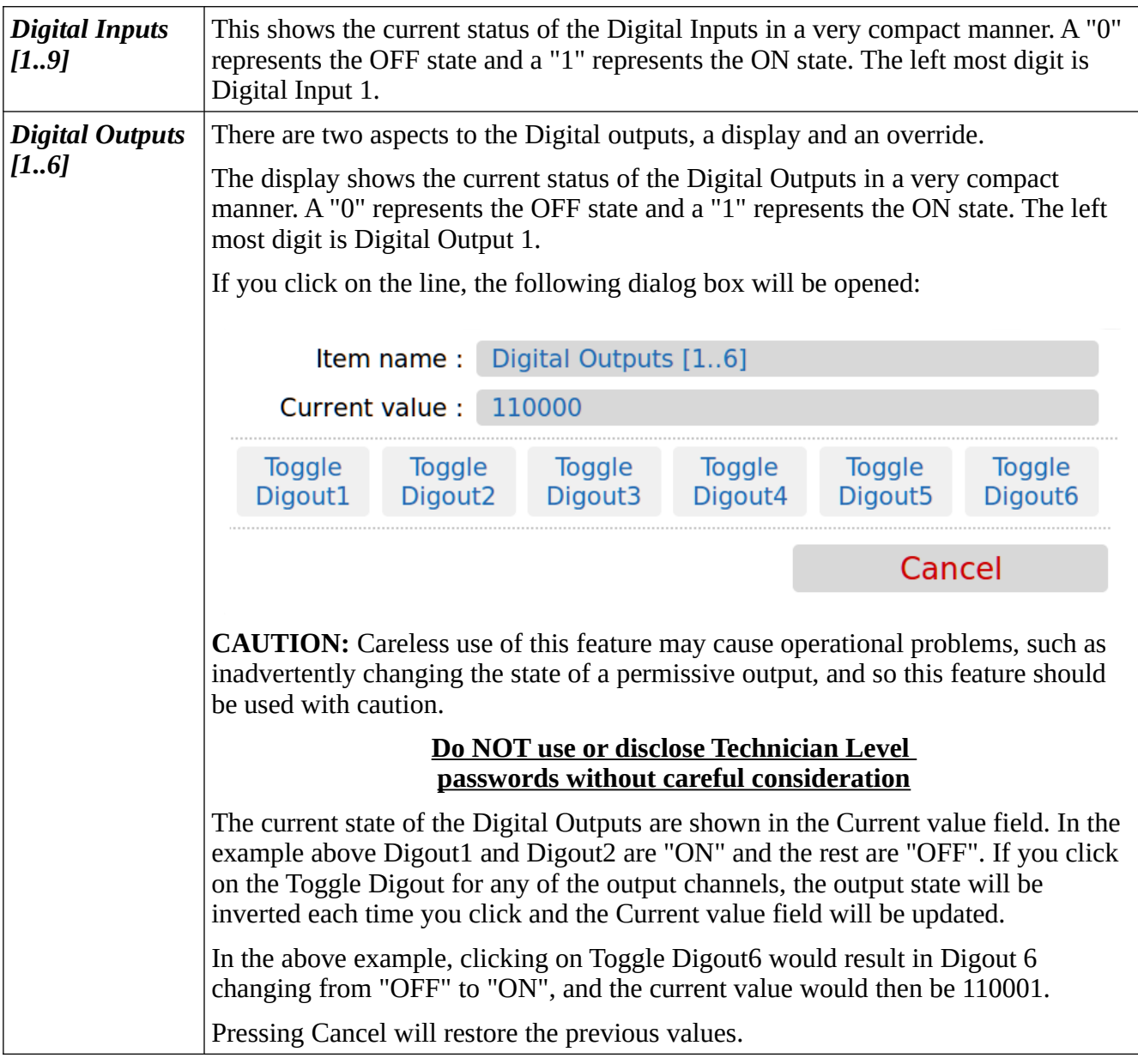

This completes the **‣ I/O - SVP**. Settings.

For the next phase, click System on the breadcrumb bar to go back (or the browser back button) and select **‣ Small Volume Prover Setup**.

In the this manual jump to Section [8 Stage 5 of 6: Prover Setup](#page-71-0).

# <span id="page-62-0"></span>**7.2 I/O - BiDi**

Home > System > I/O - BiDi ₩ Assignment/Settings - Digital I/O Assignment/Settings - Process Inputs ▶ Meter Pulse Inputs ▶ Period Inputs ▶ Field Calibration ▶ I/O Diagnostics Digital I/O Debug

There are seven sub-menus accessible from this screen. They are used to configure the various types of field I/O provided by the NÅNO controller.

# **7.2.1 I/O Assignments – Digital Inputs & Outputs (BiDi Mode)**

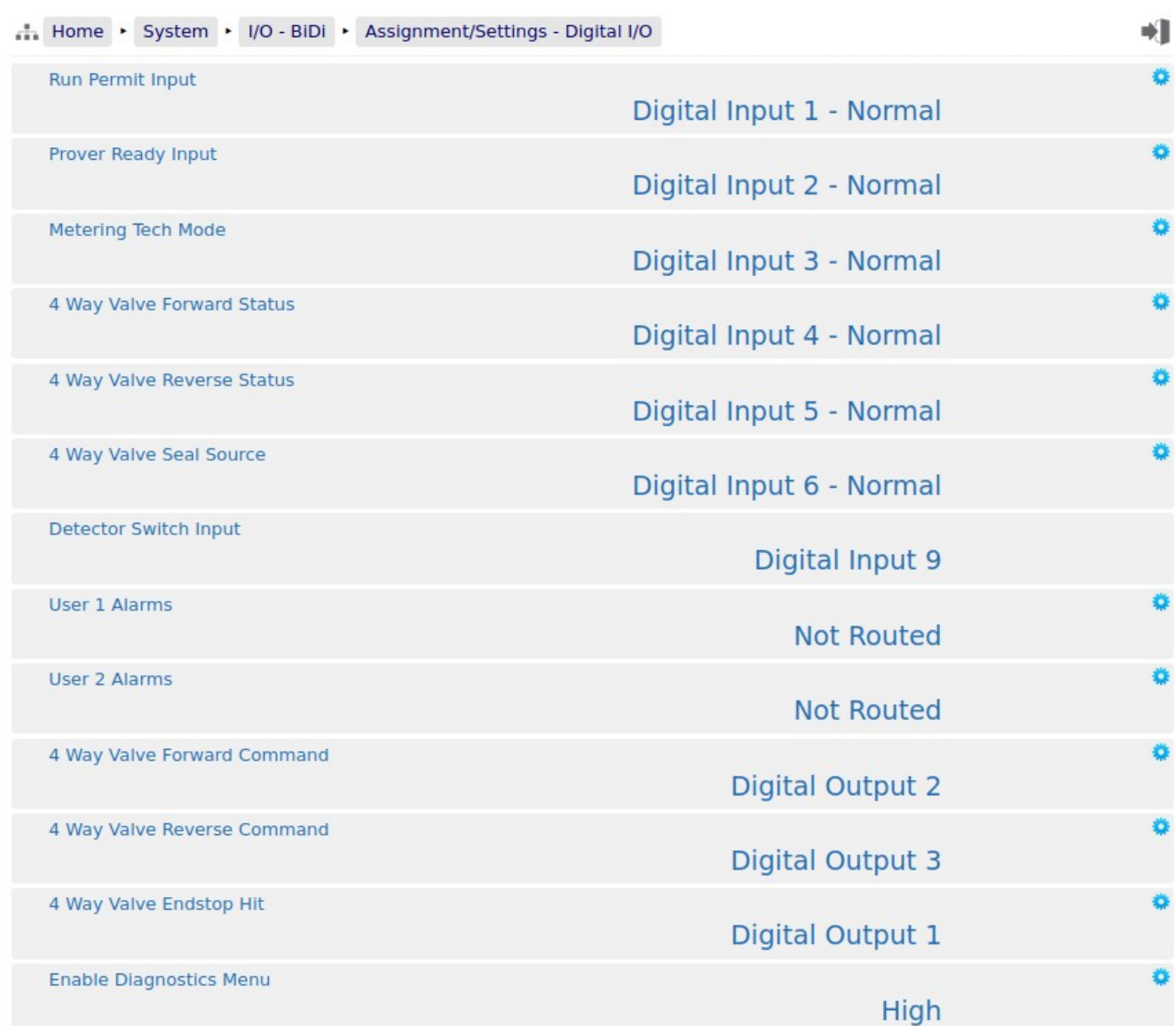

**NOTE:** The application does not check for exclusive assignment of any I/O points. It is recommended to record any changes to the I/O using the I/O schedule drawings available in Section [15 I/O Schedules](#page-147-0).

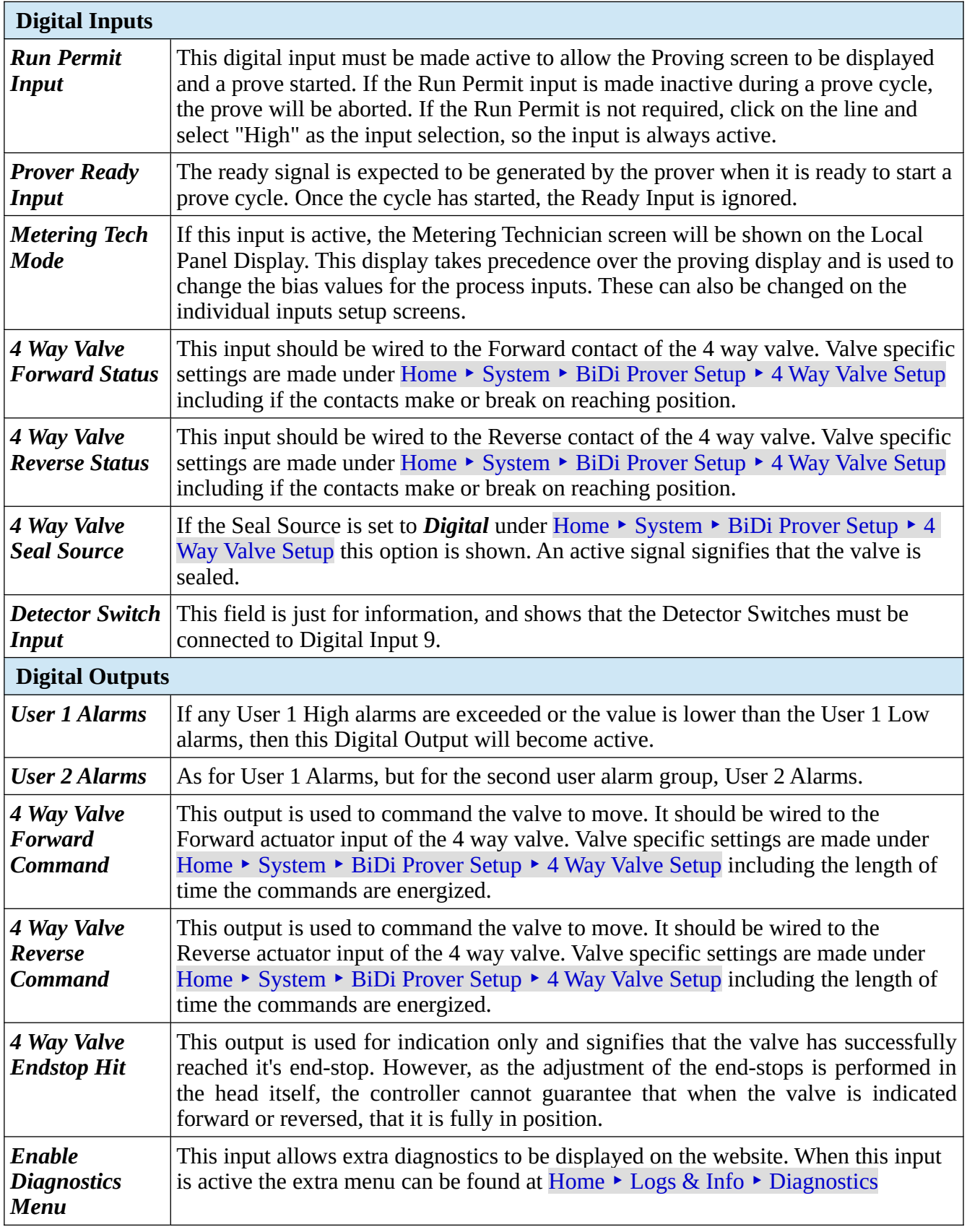

An example shown below of temperature and pressure being configured as both on the inlet and outlet of the prover pipework;

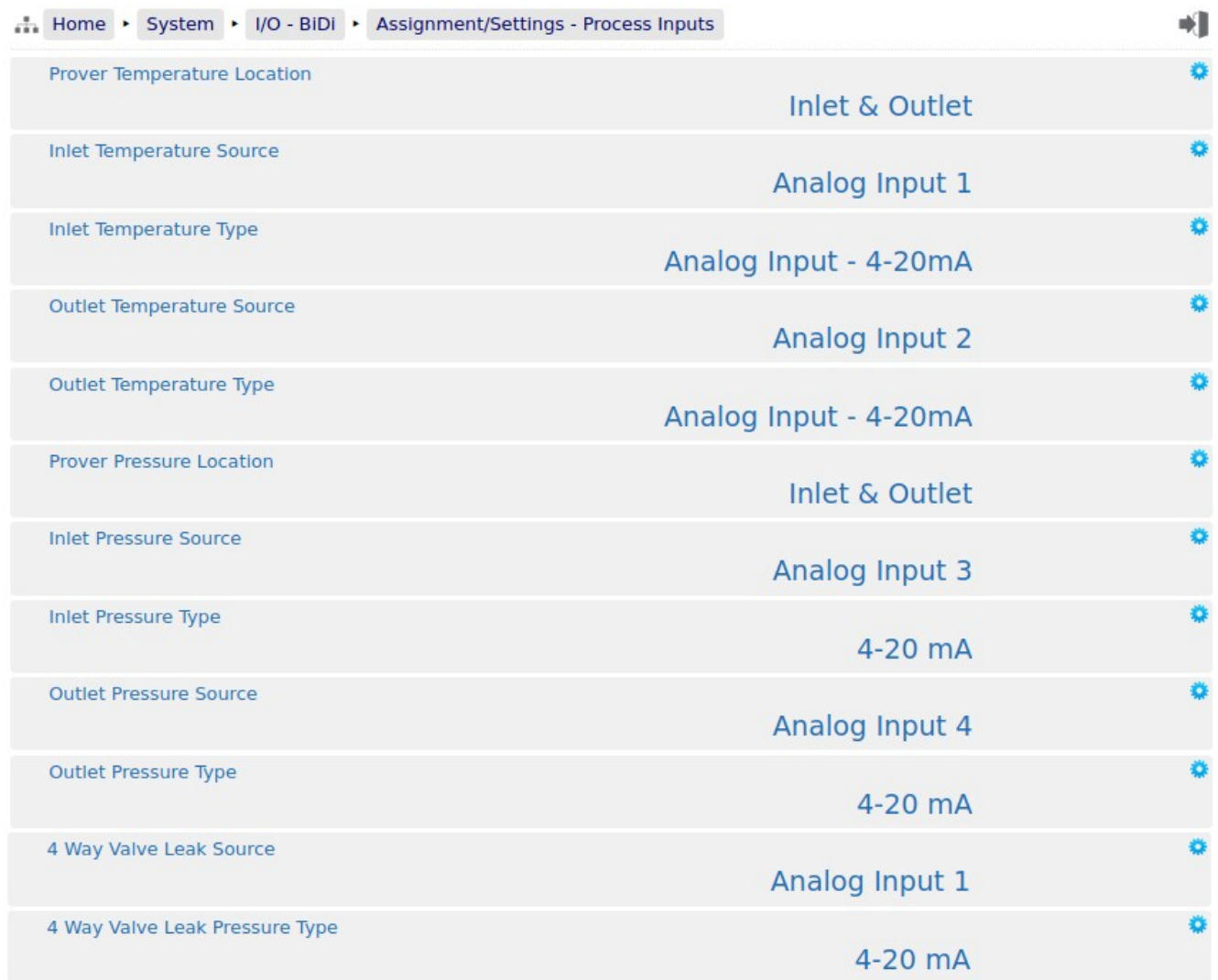

An example shown below of temperature and pressure being configured as single transmitters on the prover pipework;

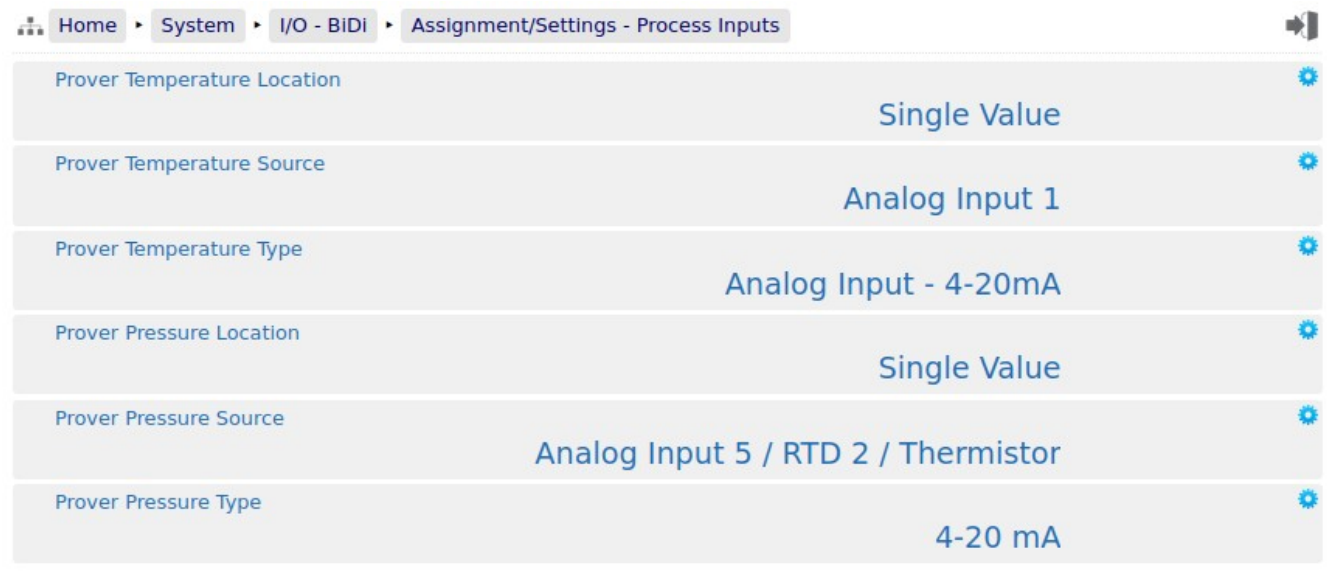

An example shown below of temperature being configured as both on the inlet and outlet of the prover pipework and no measured pressure being considered;

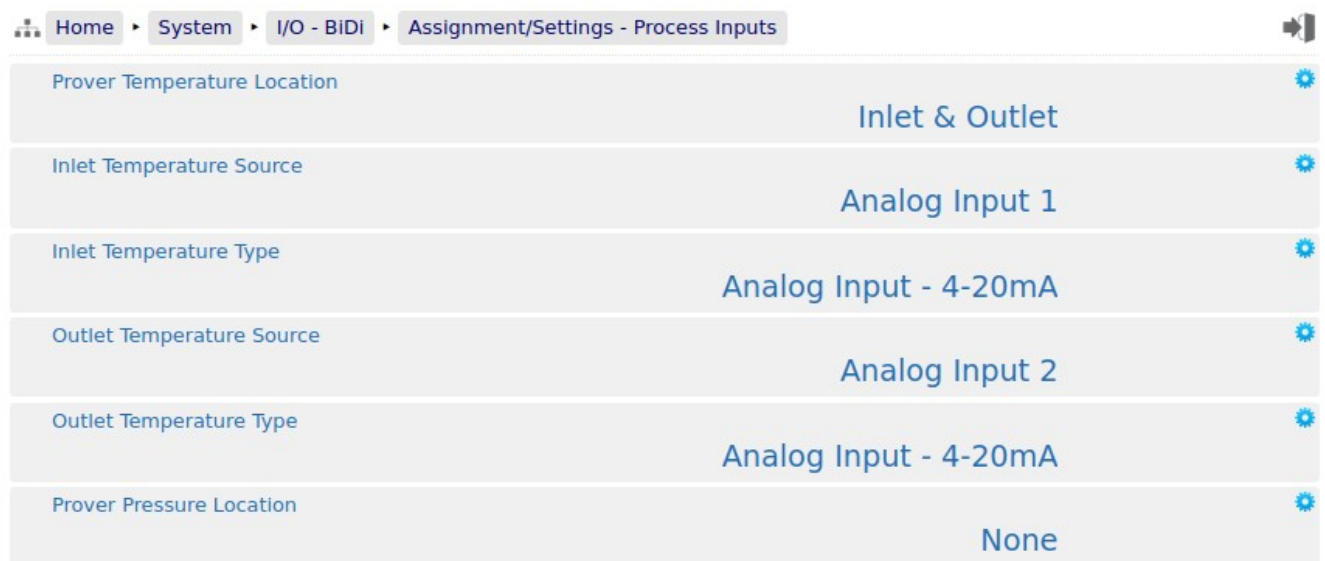

**NOTE:** The application does not check for exclusive assignment of any I/O points. It is recommended to record any changes to the I/O using the I/O schedule drawings available in Section [15 I/O Schedules](#page-147-0).

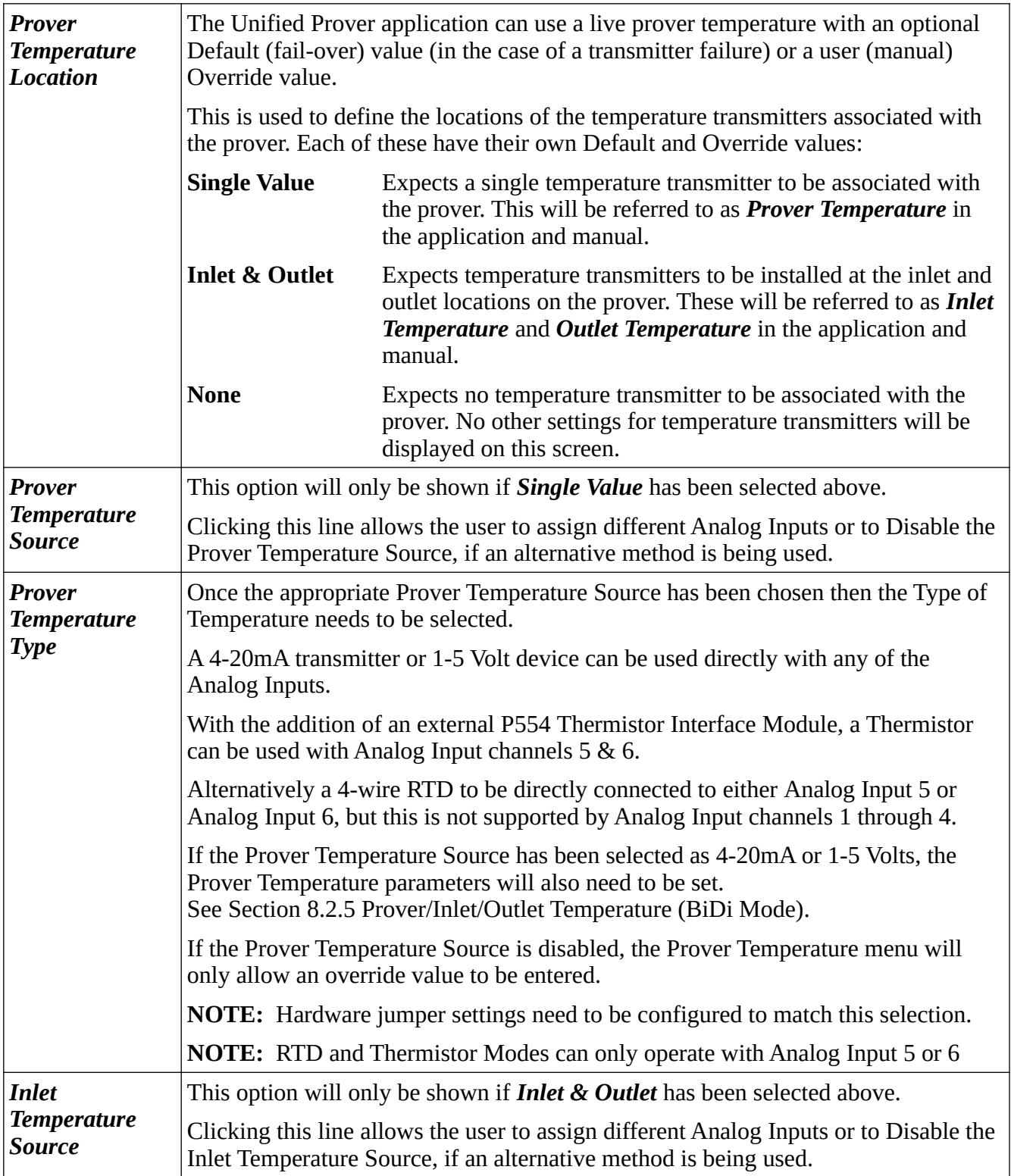

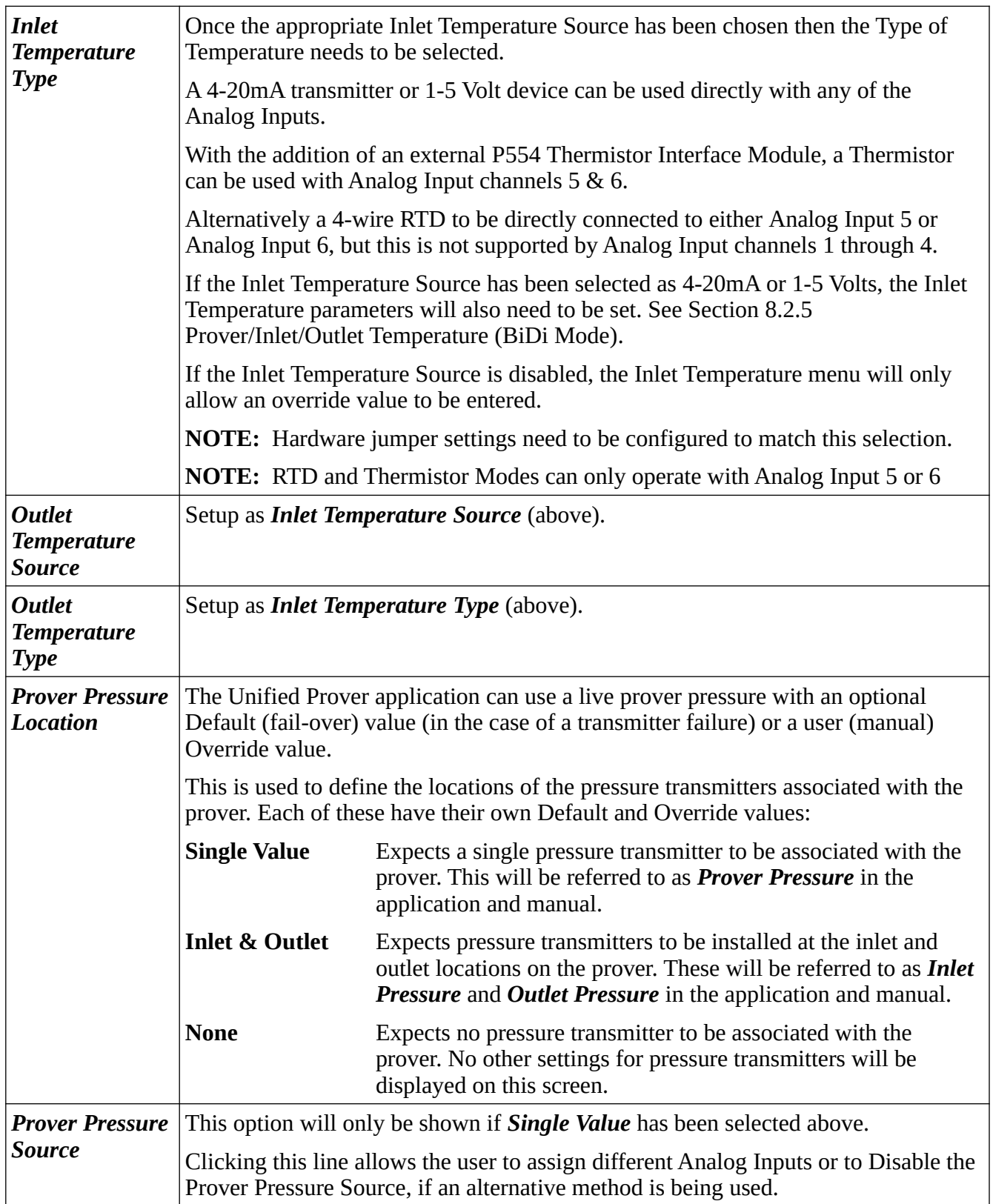

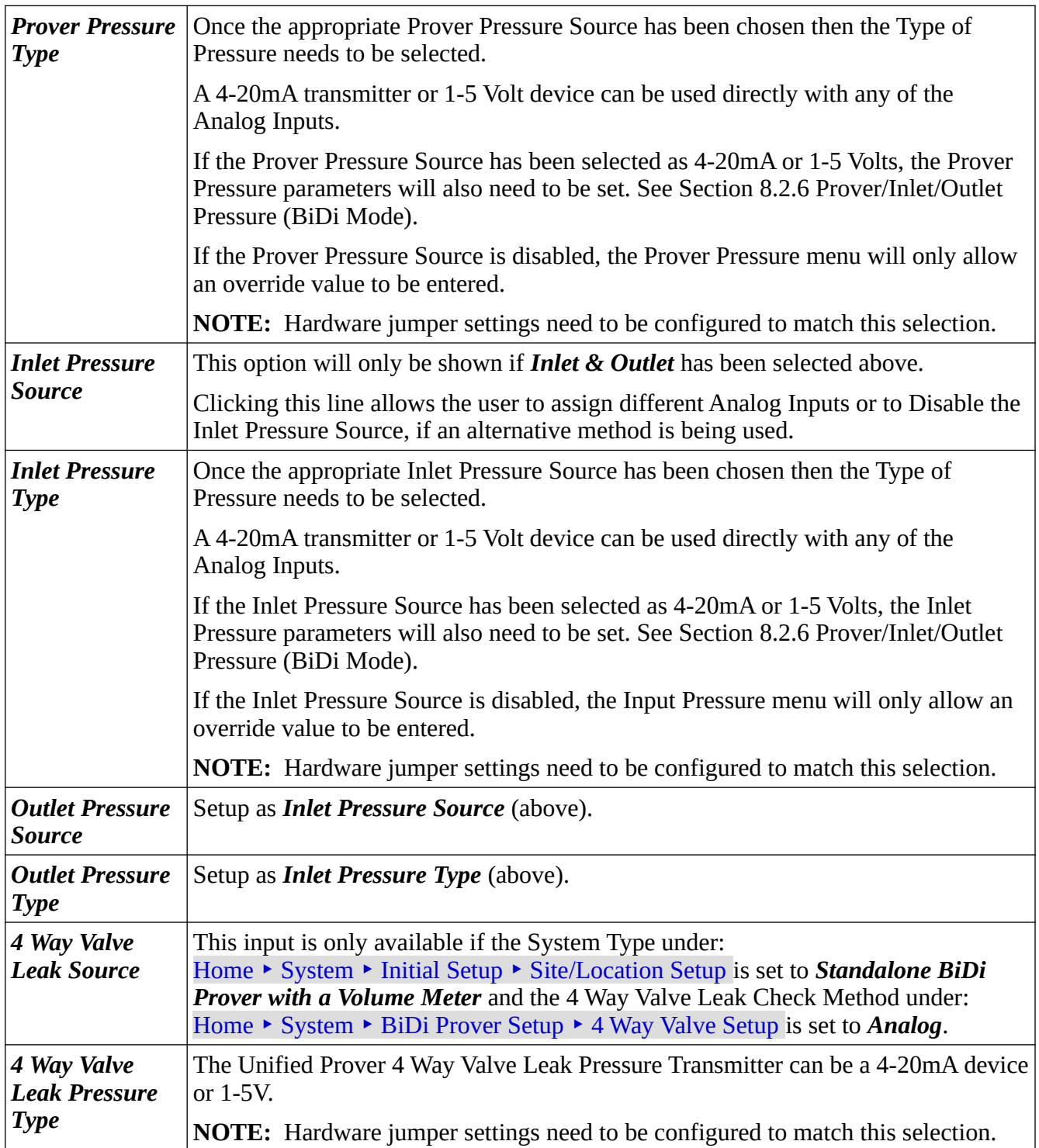

#### **7.2.3 Meter Pulse Inputs (BiDi Mode)**

This is identical to *Meter Pulse Inputs (SVP Mode)* therefore please refer to that section for more information.

Link to Section [7.1.3 Meter Pulse Inputs \(SVP Mode\)](#page-55-0).

#### **7.2.4 Period Inputs (BiDi Mode)**

This is identical to *Period Inputs (SVP Mode)* therefore please refer to that section for more information.

Link to Section [7.1.4 Period Inputs \(SVP Mode\).](#page-56-0)

#### **7.2.5 Field Calibration (BiDi Mode)**

This is almost identical to *Field Calibration (SVP Mode)* with the exception that any references will be to Home  $\triangleright$  System  $\triangleright$  I/O - BiDi  $\triangleright$  Field Calibration instead of I/O - SVP, therefore please refer to that section for more information.

Link to Section [7.1.5 Field Calibration \(SVP Mode\)](#page-57-0).

#### **7.2.6 I/O Diagnostics (BiDi Mode)**

This is identical to *I/O Diagnostics (SVP Mode)* therefore please refer to that section for more information.

Link to Section [7.1.6 I/O Diagnostics \(SVP Mode\)](#page-59-0).

#### **7.2.7 Digital I/O Debug (BiDi Mode)**

This is identical to *Digital I/O Debug (SVP Mode)* therefore please refer to that section for more information.

Link to Section [7.1.7 Digital I/O Debug \(SVP Mode\).](#page-60-0)

This completes the **‣ I/O - BiDi**. Settings.

For the next phase, click System on the breadcrumb bar to go back (or the browser back button) and select **‣ BiDi Prover Setup**.

In the this manual jump to Section [8 Stage 5 of 6: Prover Setup](#page-71-0).

<span id="page-71-0"></span>The display tree splits again as there are settings which are specific to either Small Volume or Ball Provers.

If configured as a Small Volume Prover, jump to Section [8.1 Small Volume Prover Setup](#page-72-0).

If configured as a Bi-Directional Prover, jump to Section [8.2 BiDi Prover Setup](#page-99-0).
## **8.1 Small Volume Prover Setup**

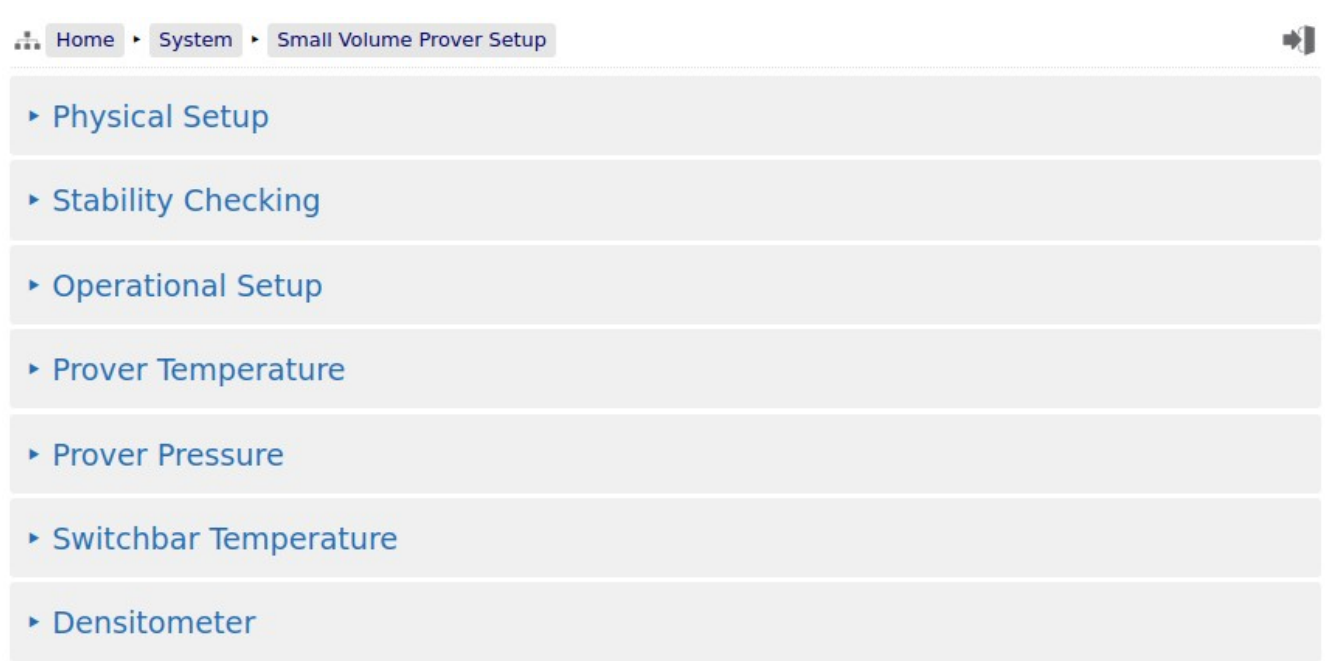

This section has seven sub-menus needed to configure the parameters needed to operate the prover application.

**NOTE:** When performing a mass based prove, a live density measurement is required, check in Section [7.1.2 I/O Assignments – Process Inputs \(SVP Mode\)](#page-52-0), ensure the Densitometer Source is assigned.

> In the screenshot above, a Densitometer Source has been assigned, hence the sub-menu for configuring the Densitometer is being shown.

If not assigned or in **Standalone SVP with a Volume Meter** mode (set under Home  $\blacktriangleright$ System • Initial Setup • Site/Location Setup), the **Densitometer** menu will not be shown.

## **8.1.1 Physical Setup (SVP Mode)**

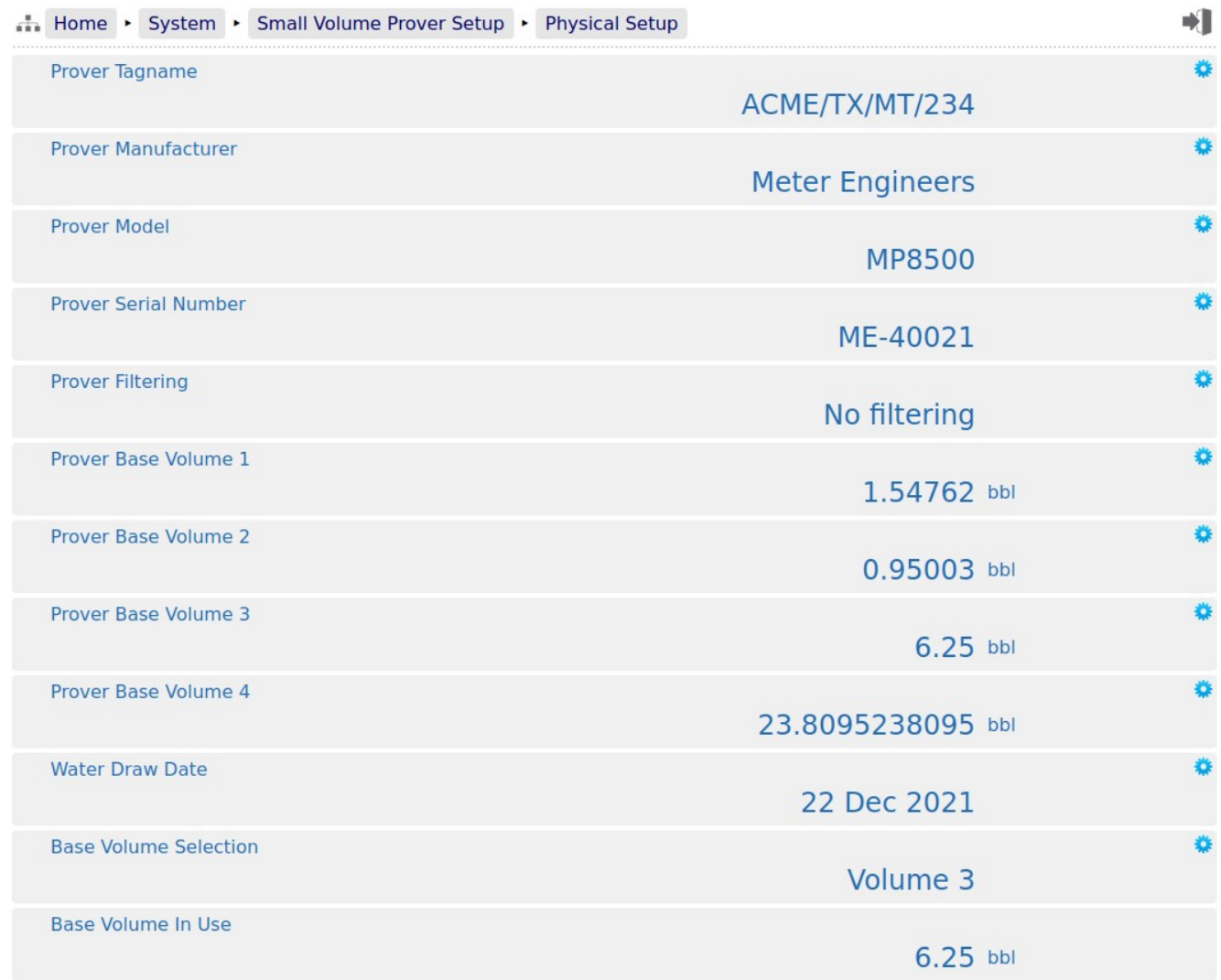

As this is a long display, it is split over two pages

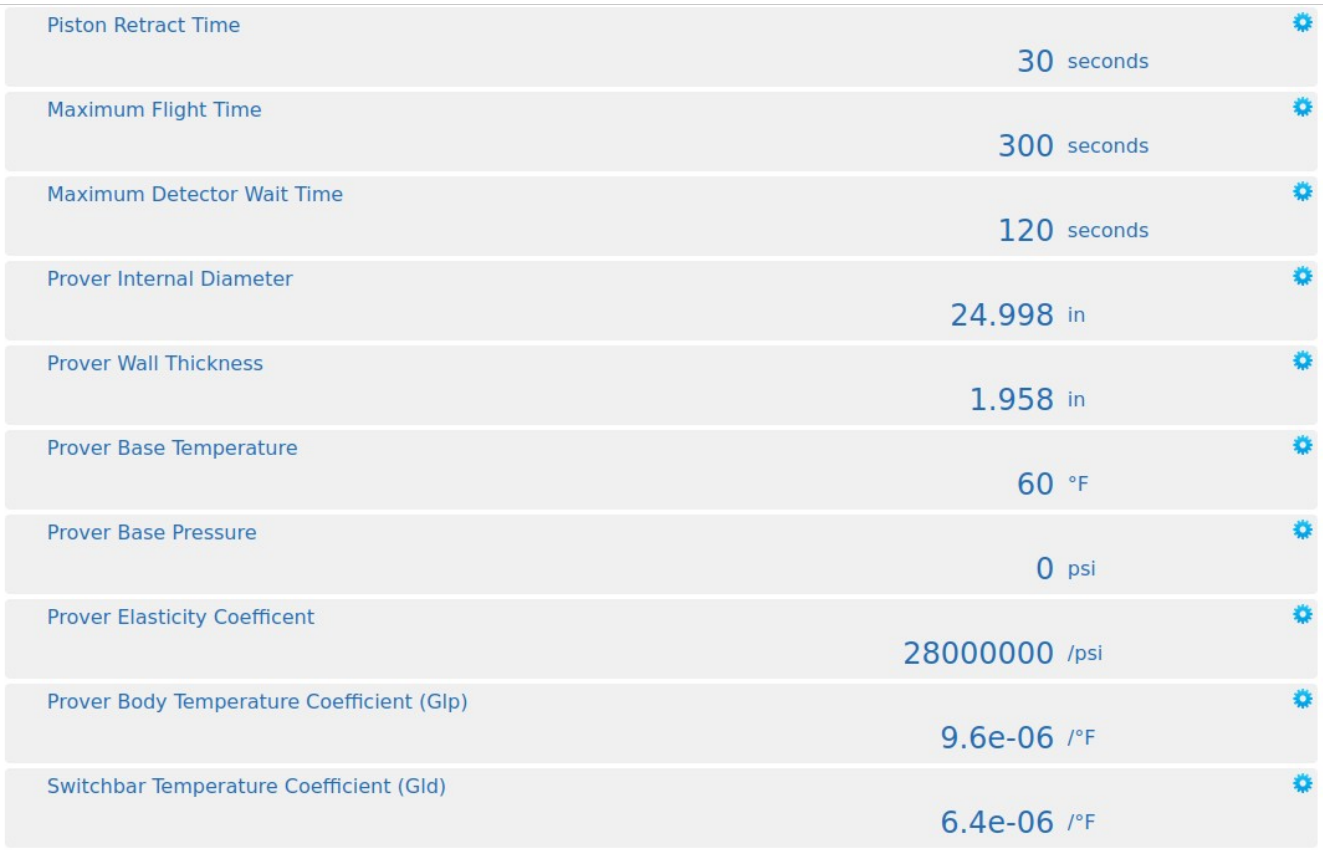

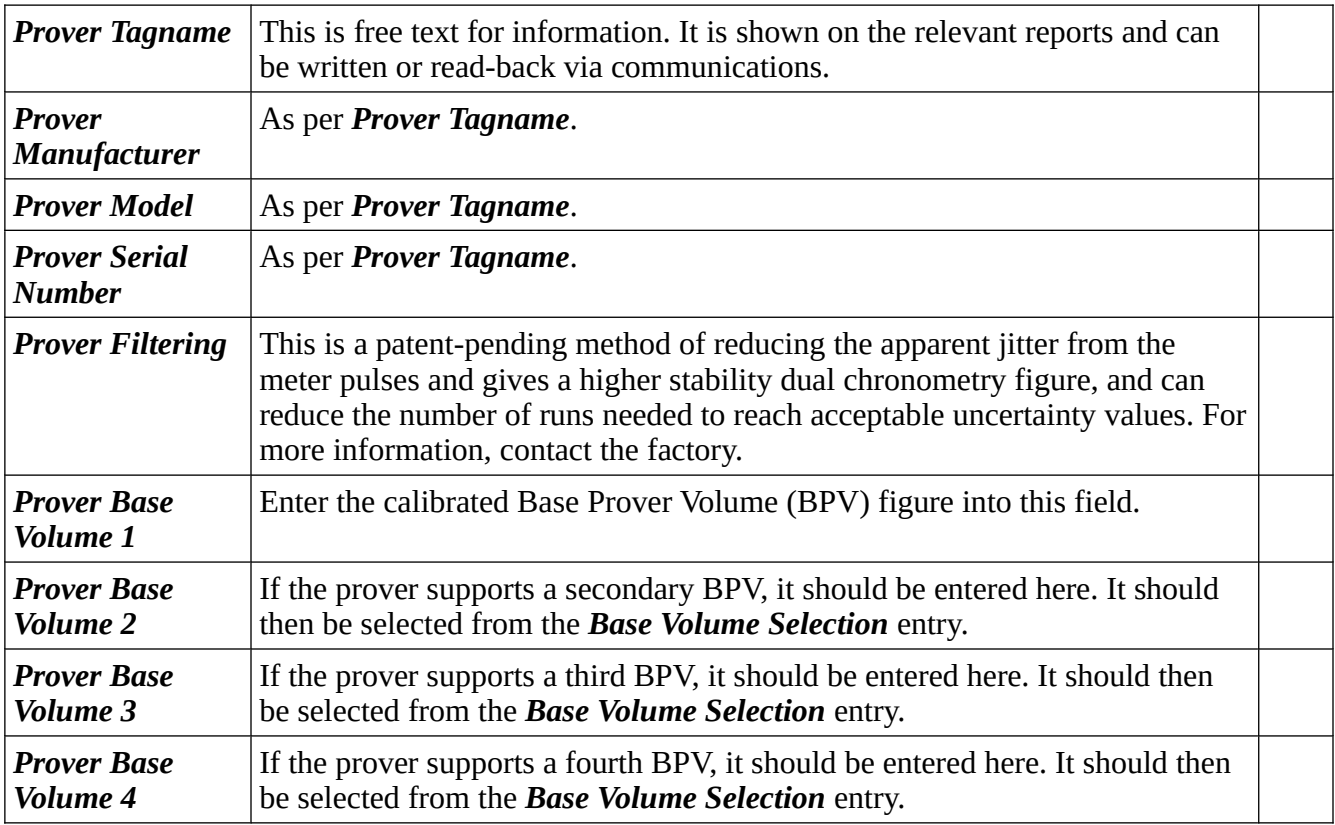

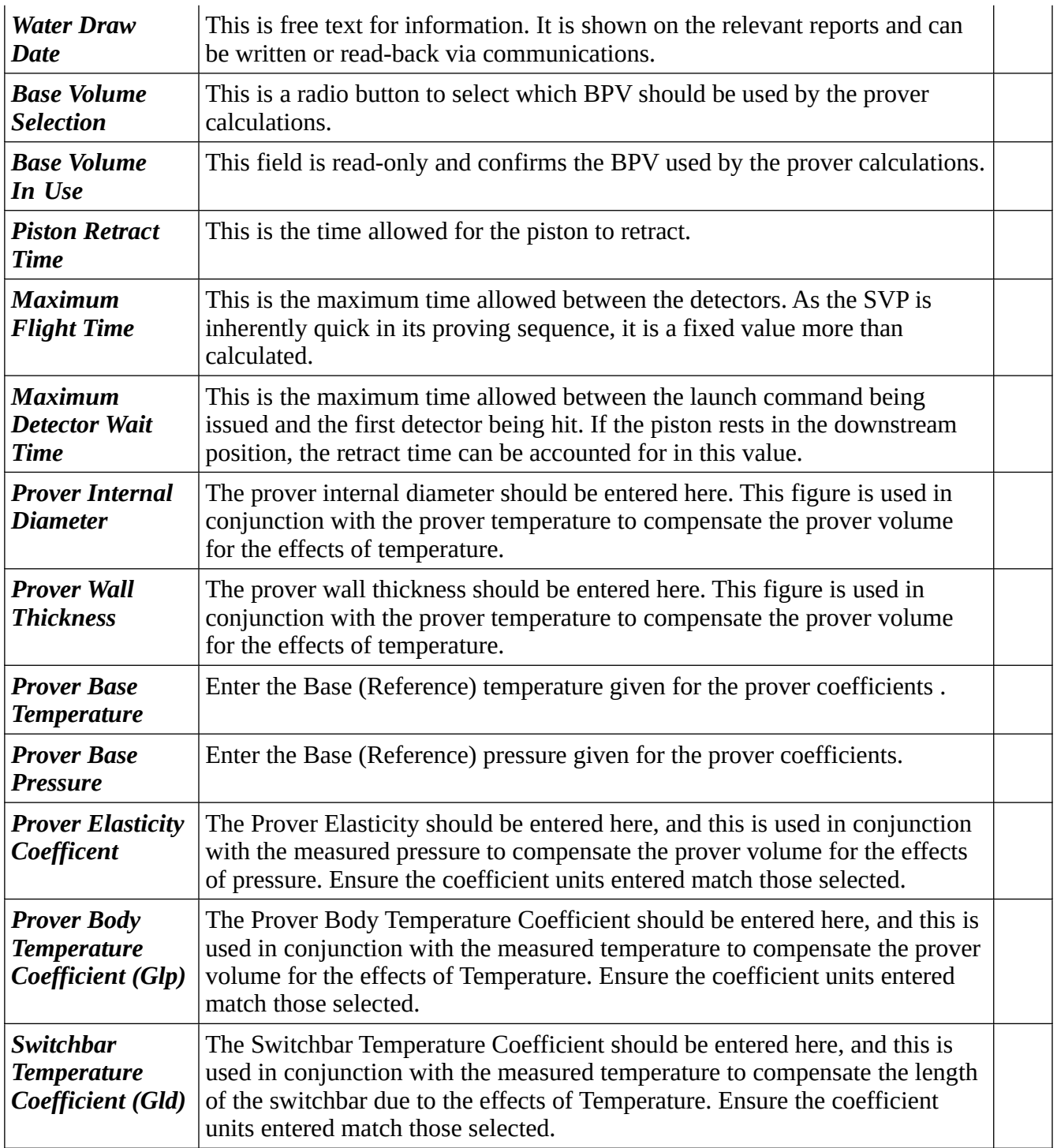

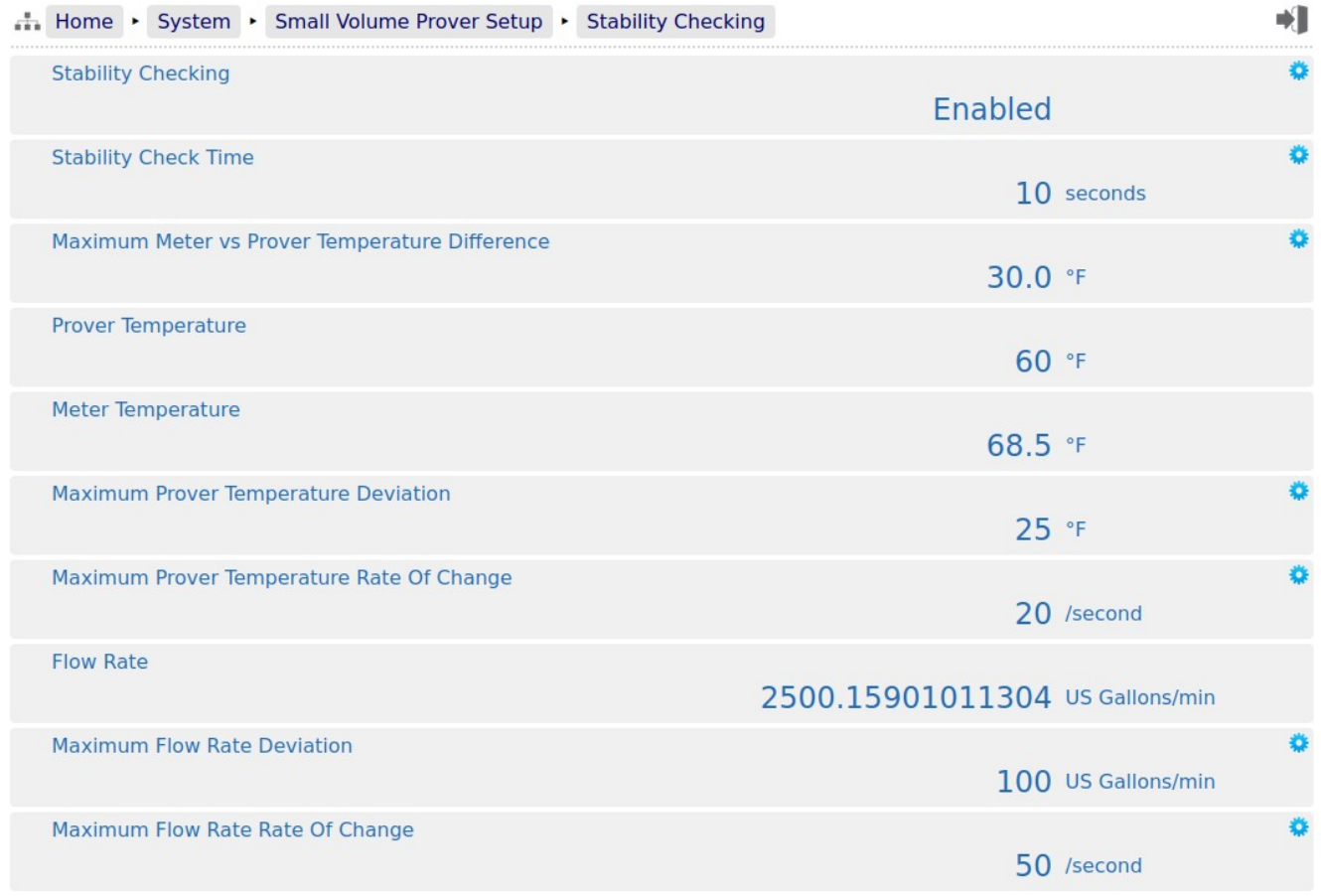

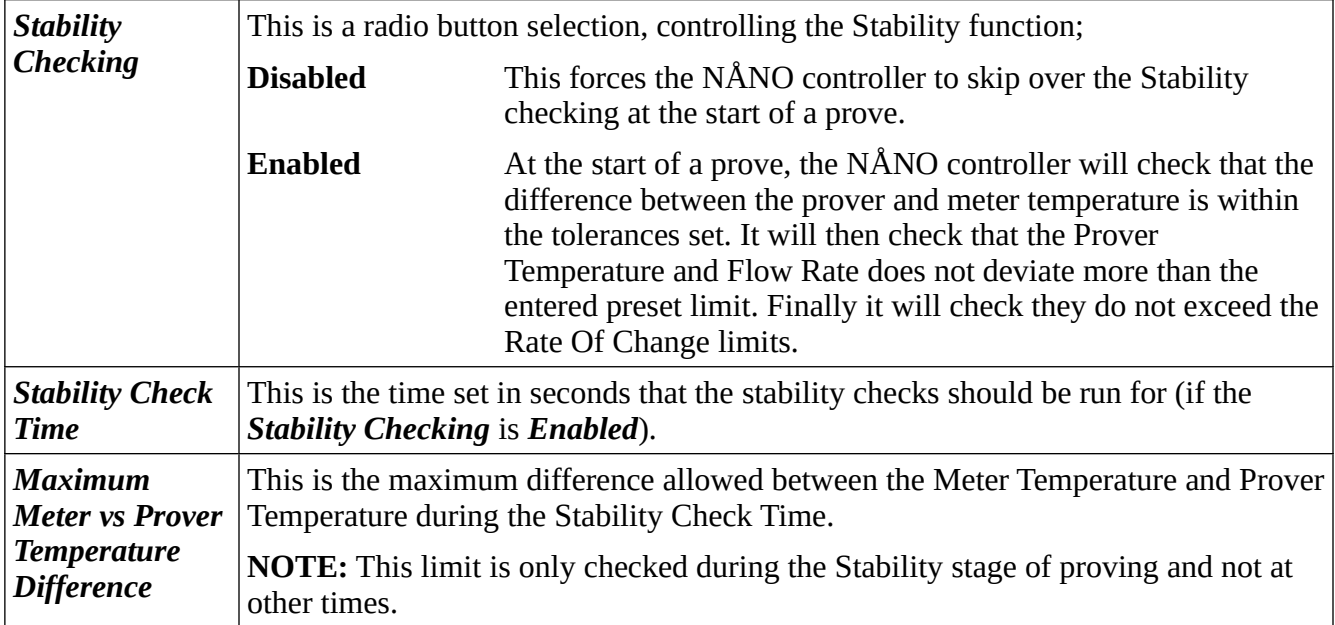

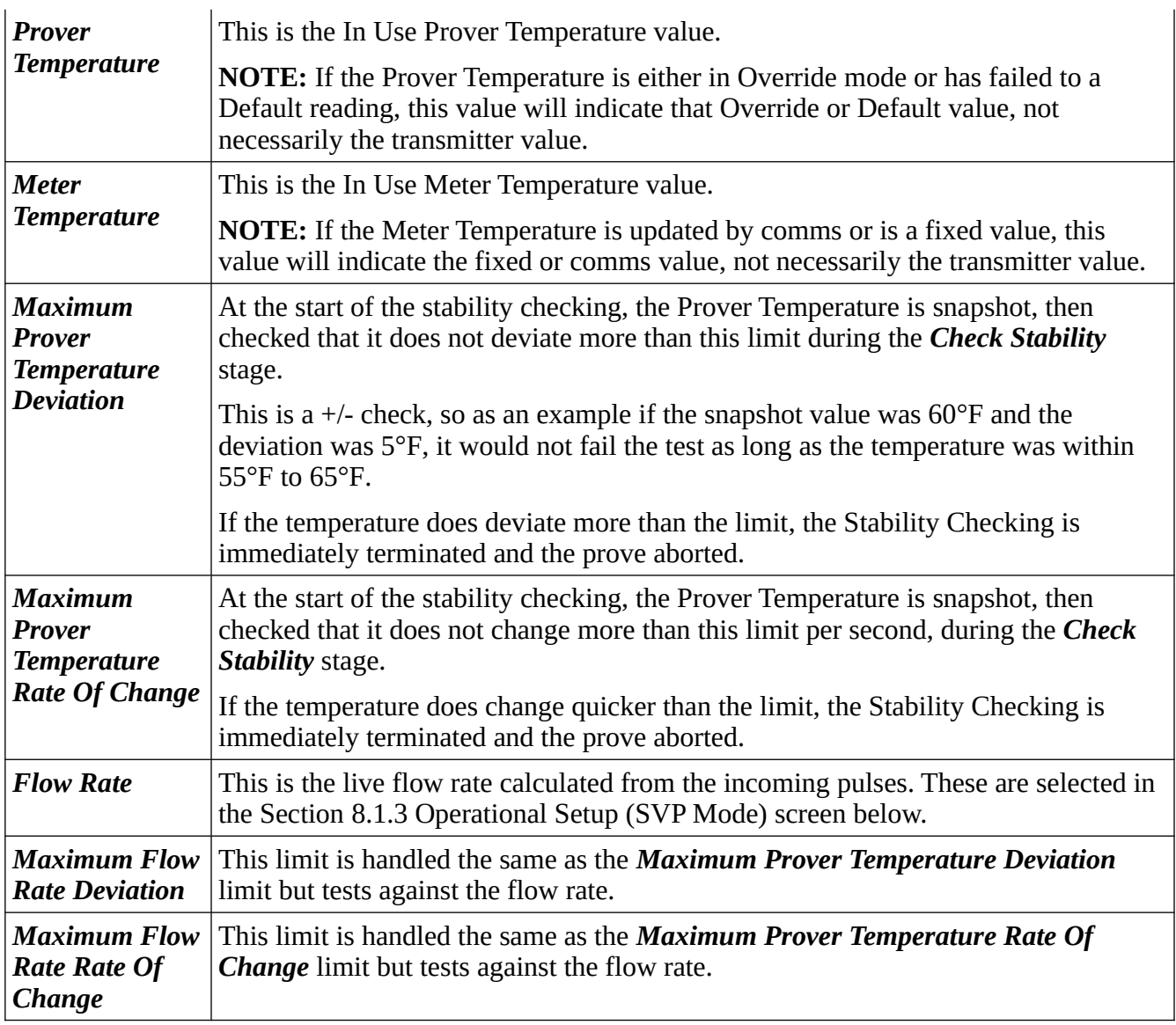

<span id="page-78-0"></span>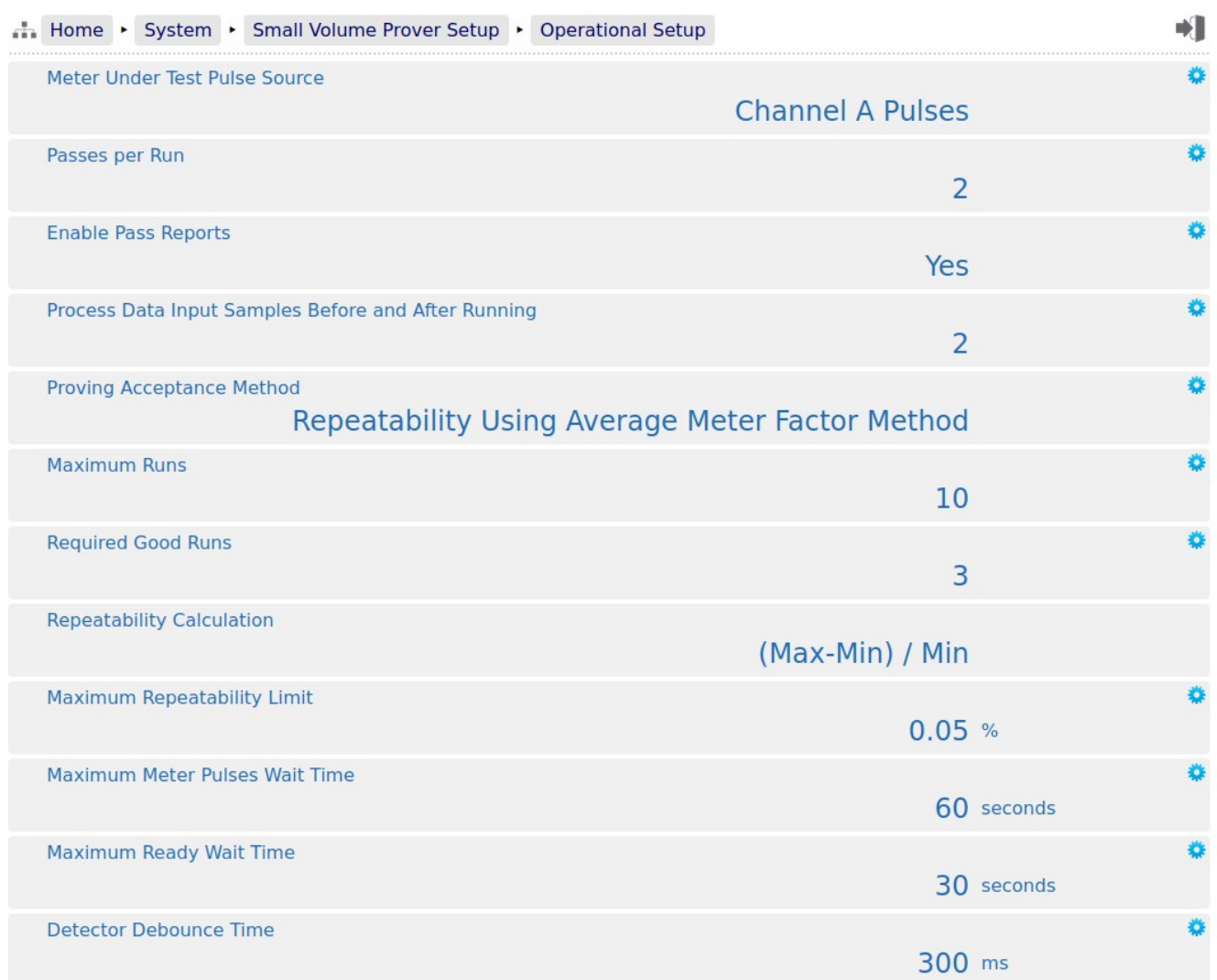

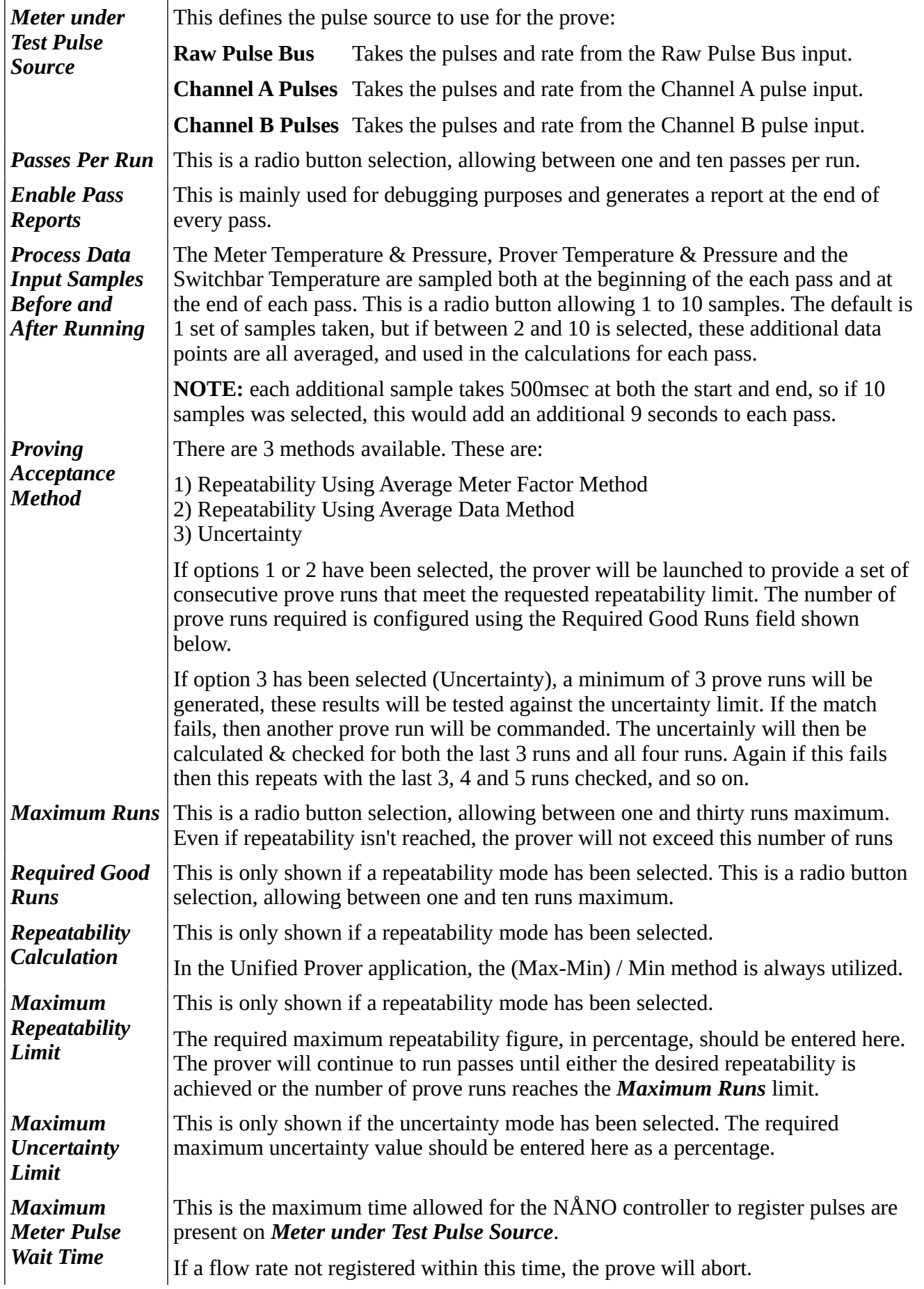

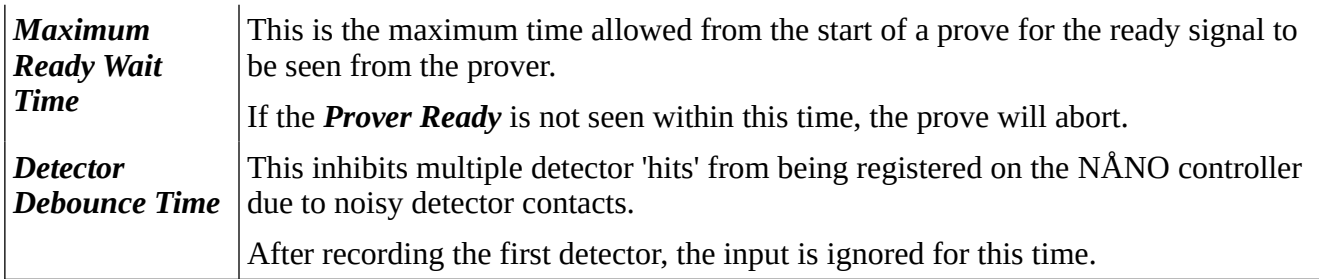

# **8.1.4 Prover Temperature (SVP Mode)**

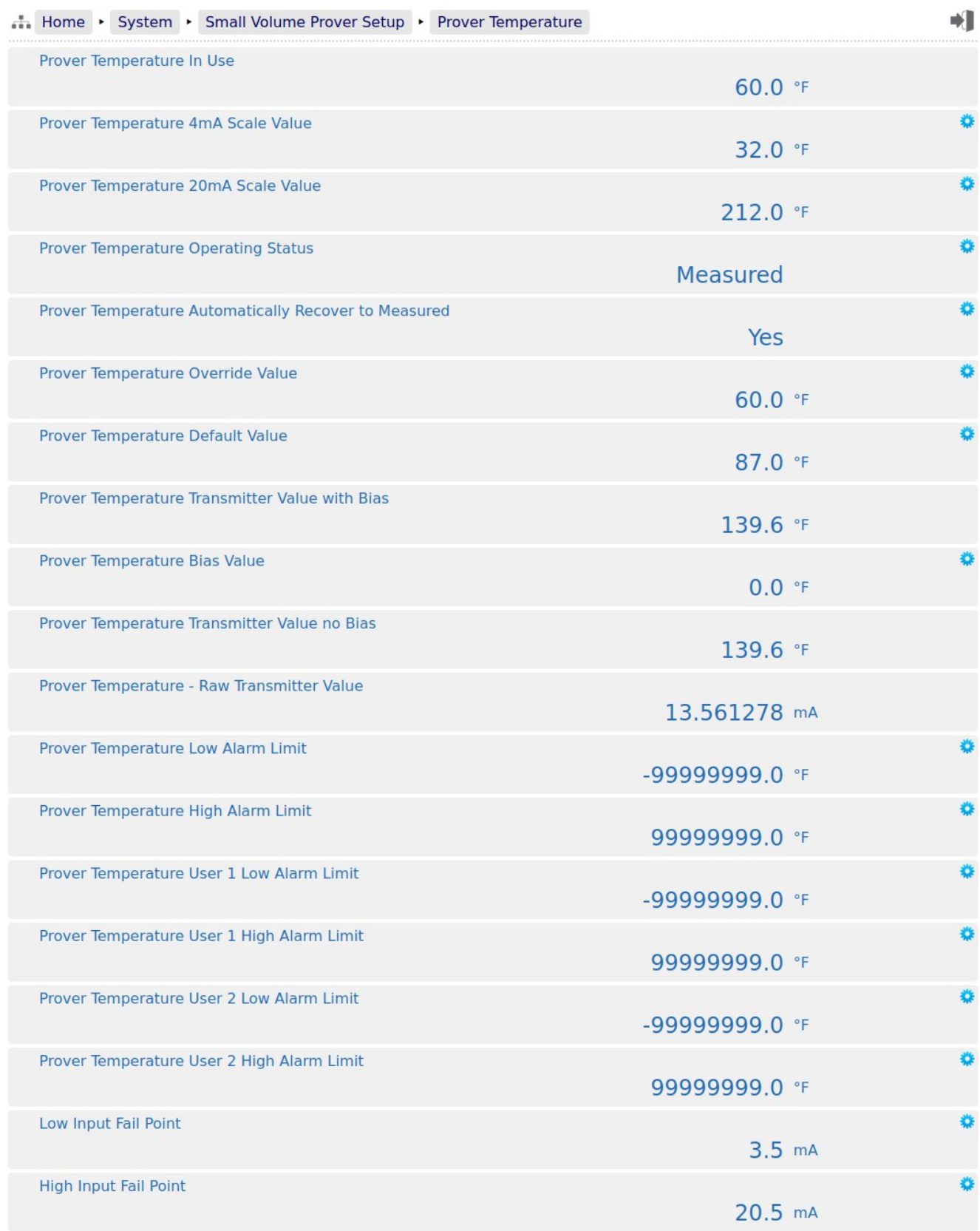

If the system has a measured Prover Temperature configured and has been set to 4-20mA, the Prover Temperature menu will be similar to that shown below.

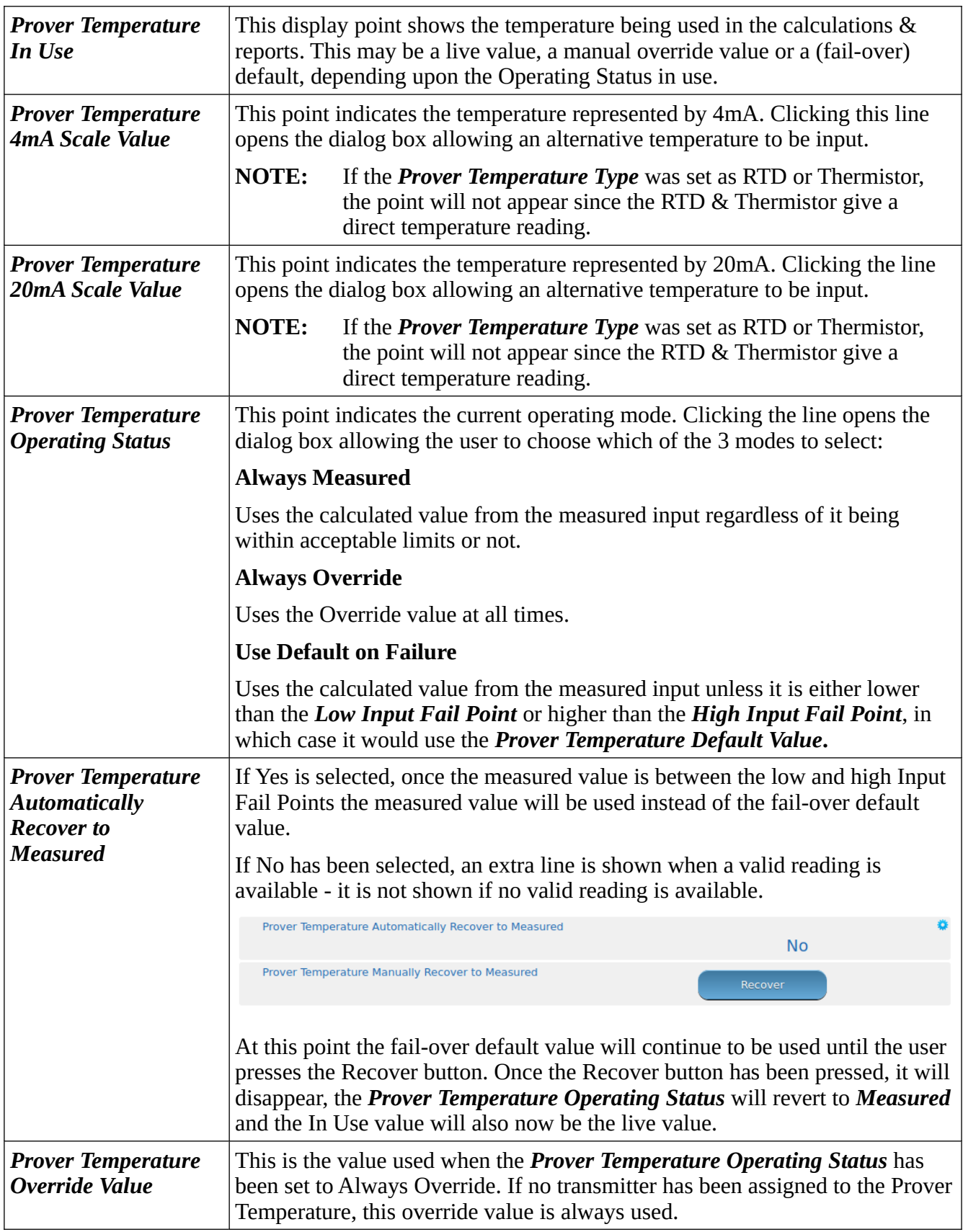

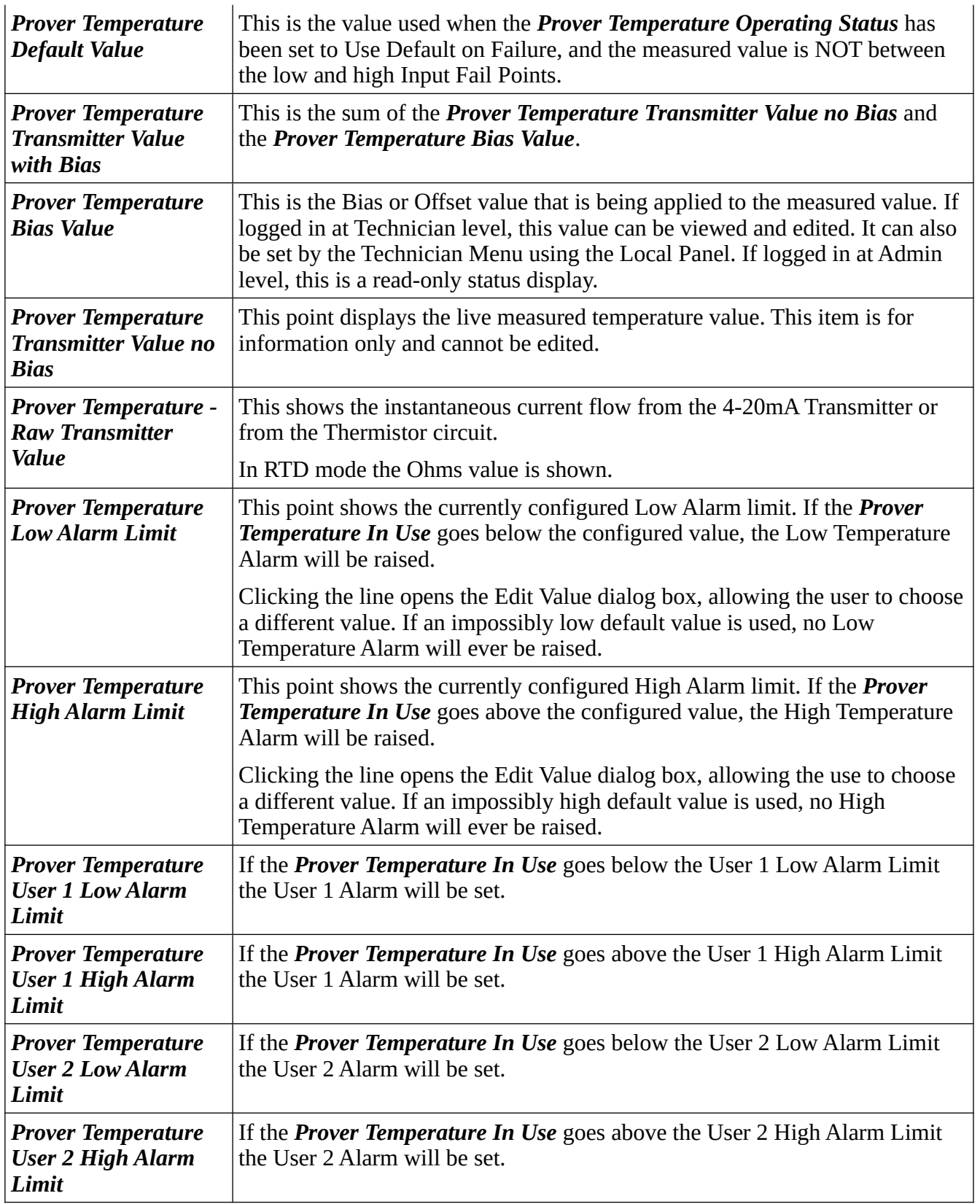

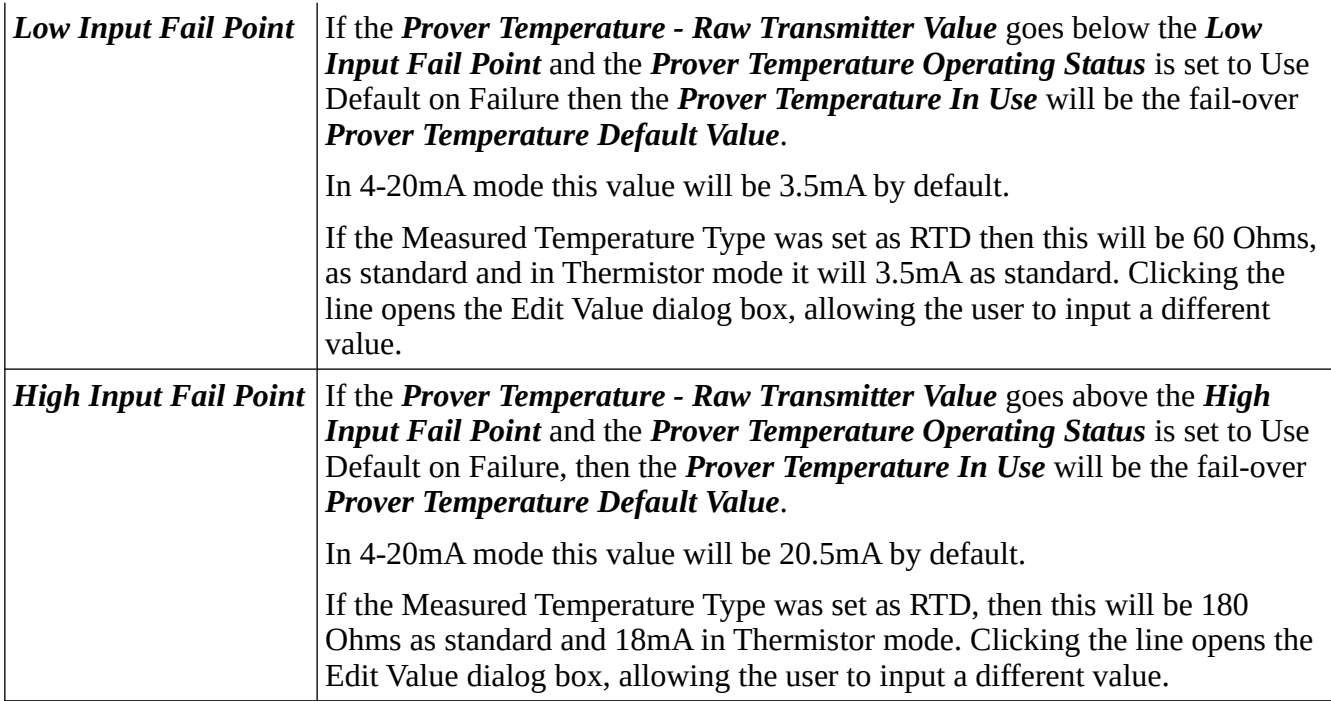

# **8.1.5 Prover Pressure (SVP Mode)**

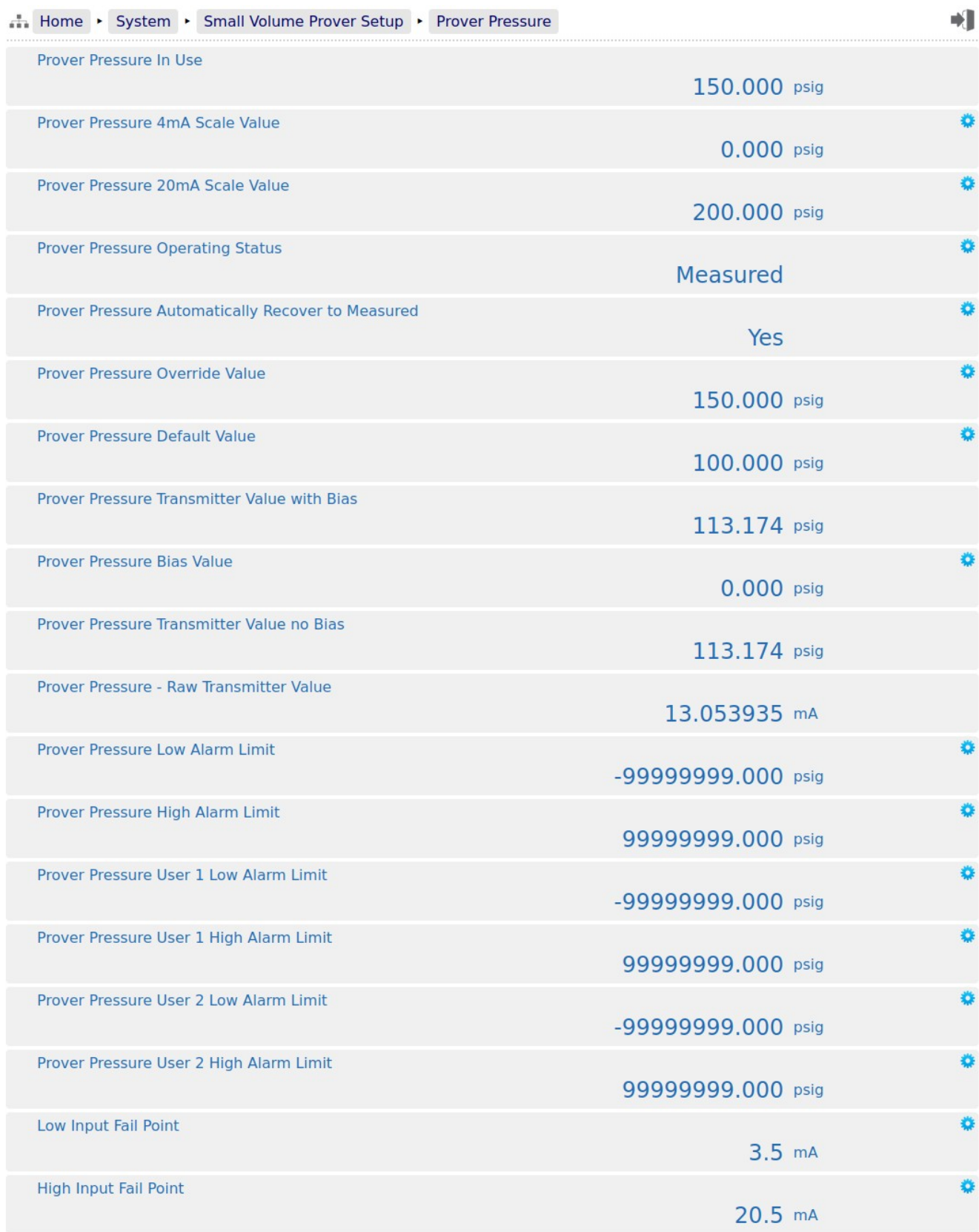

If the system has a measured Prover Pressure configured (see Section [7.1.2 I/O Assignments – Process](#page-52-0)  [Inputs \(SVP Mode\)](#page-52-0)) the display points associated with the Prover Pressure are shown on the previous page.

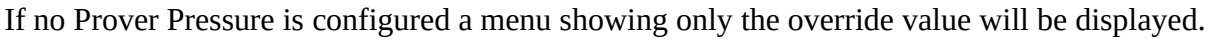

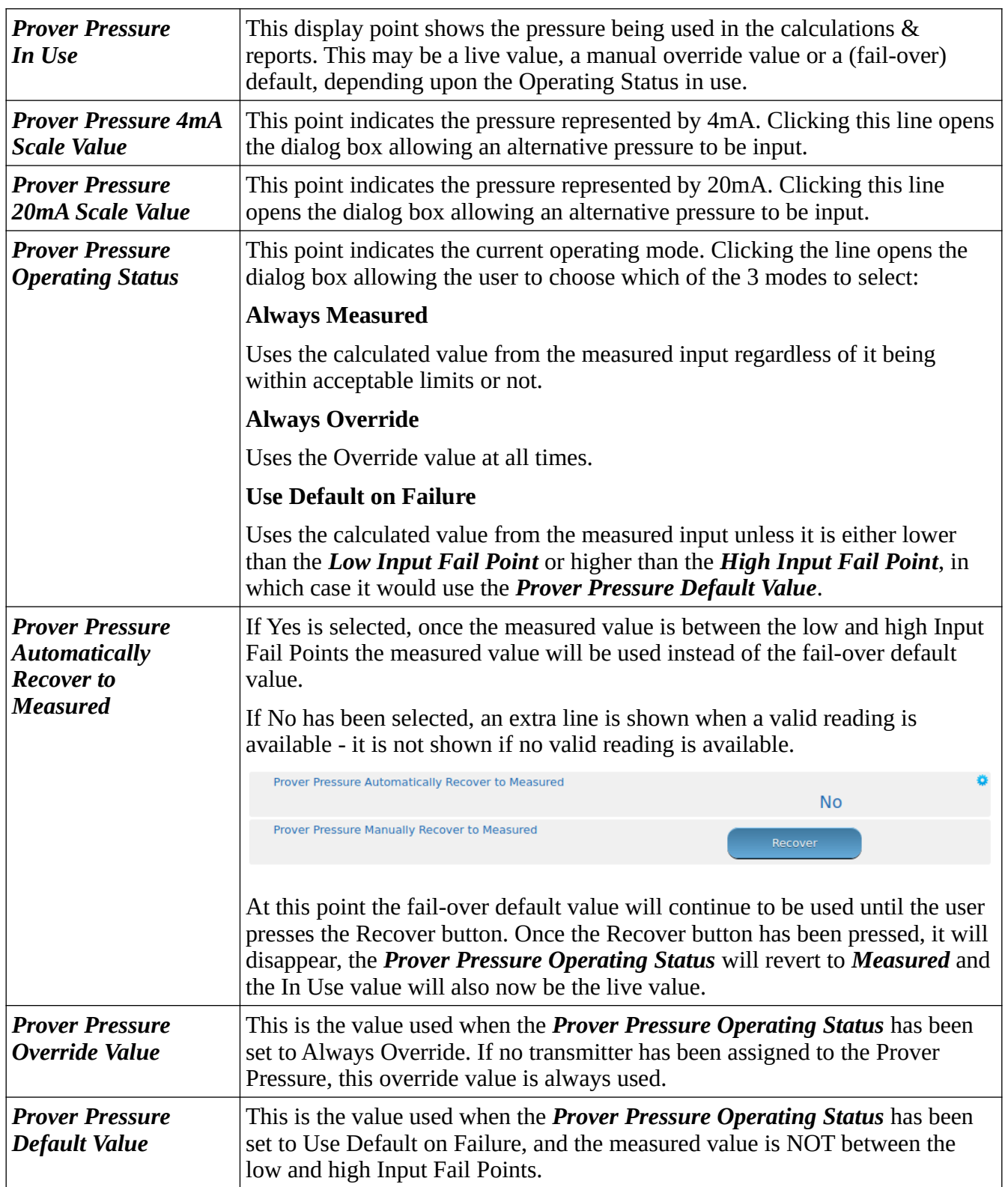

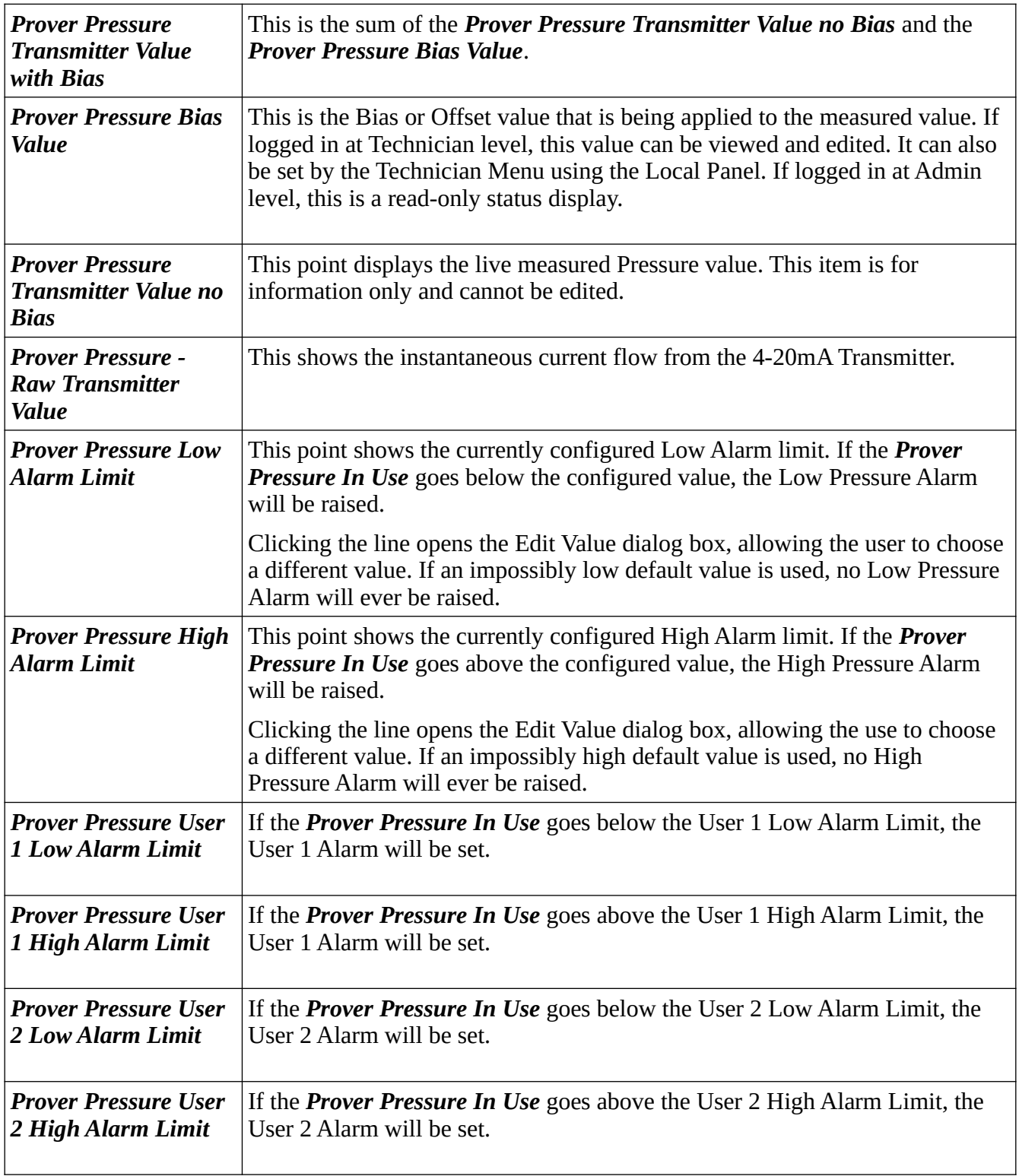

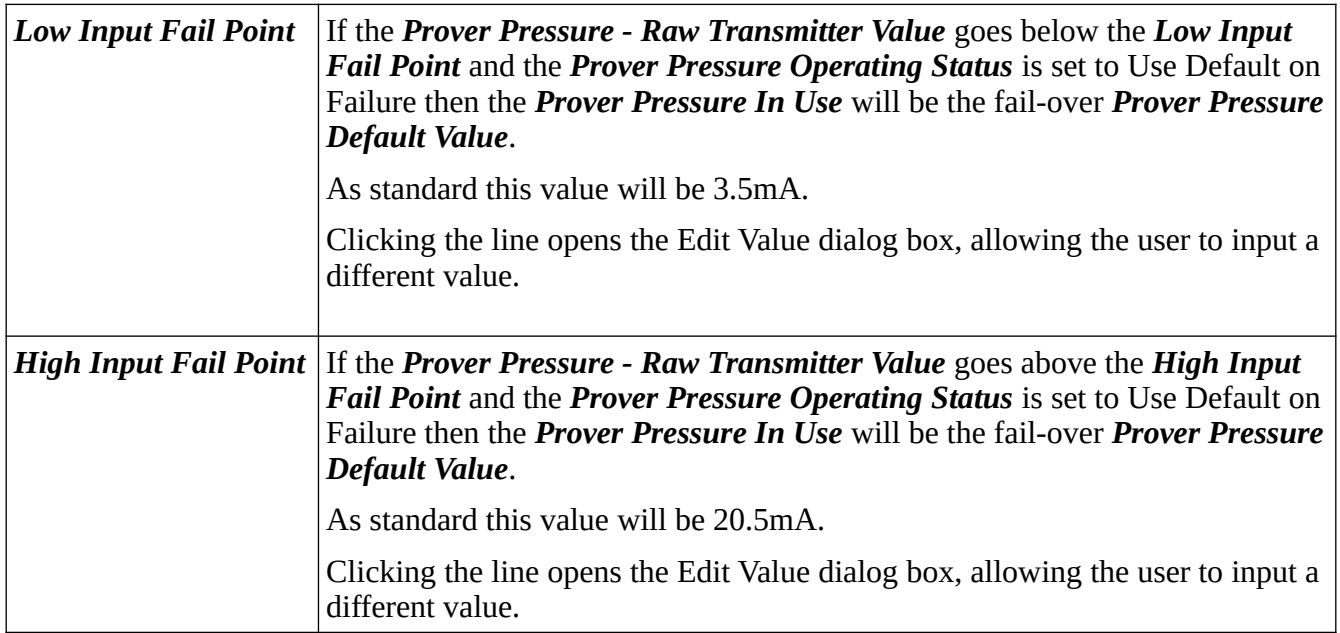

### **8.1.6 Switchbar Temperature (SVP Mode)**

If the system has a measured Switchbar Temperature configured and has been set to RTD, the Switchbar Temperature menu will be similar to that shown below.

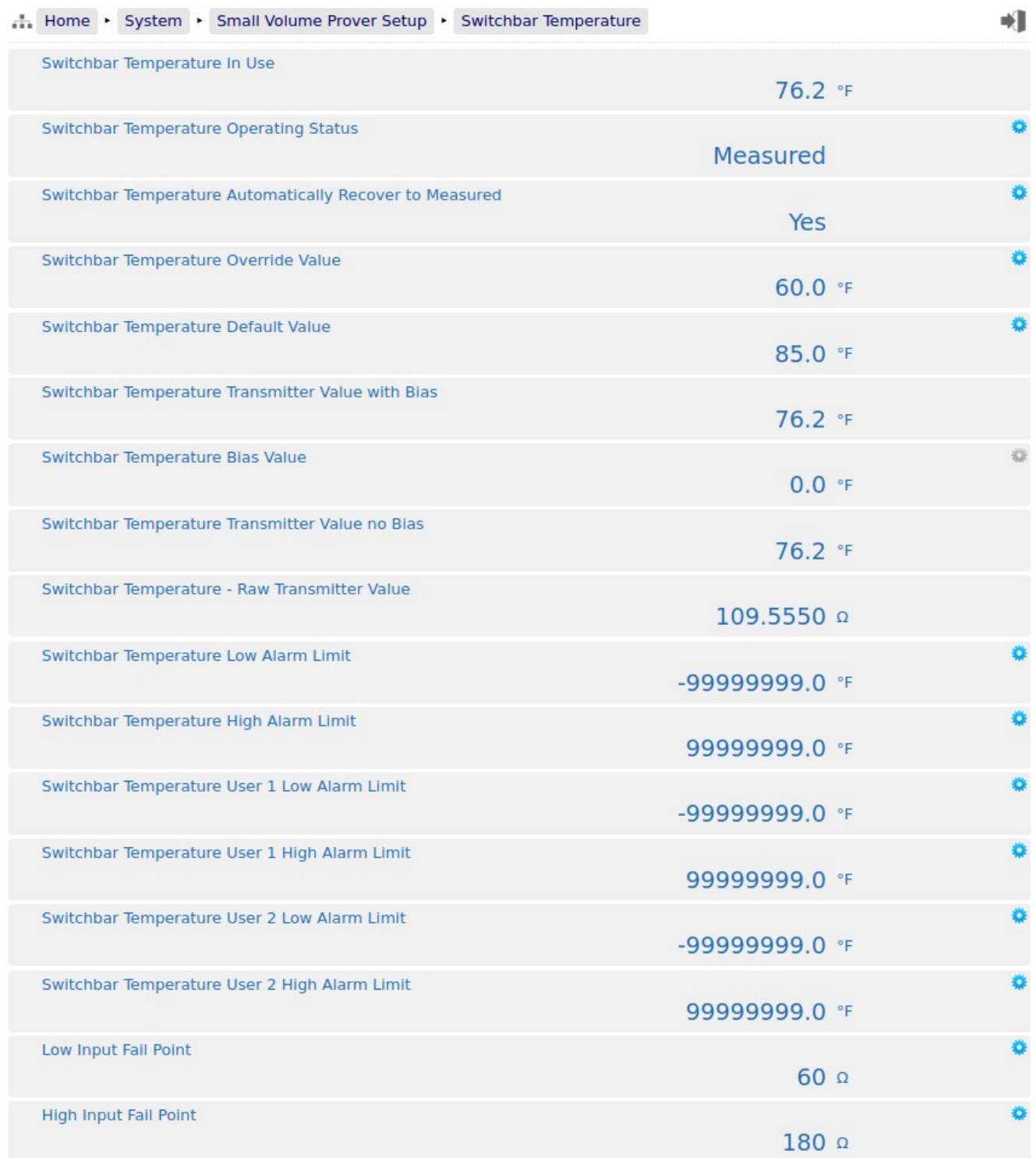

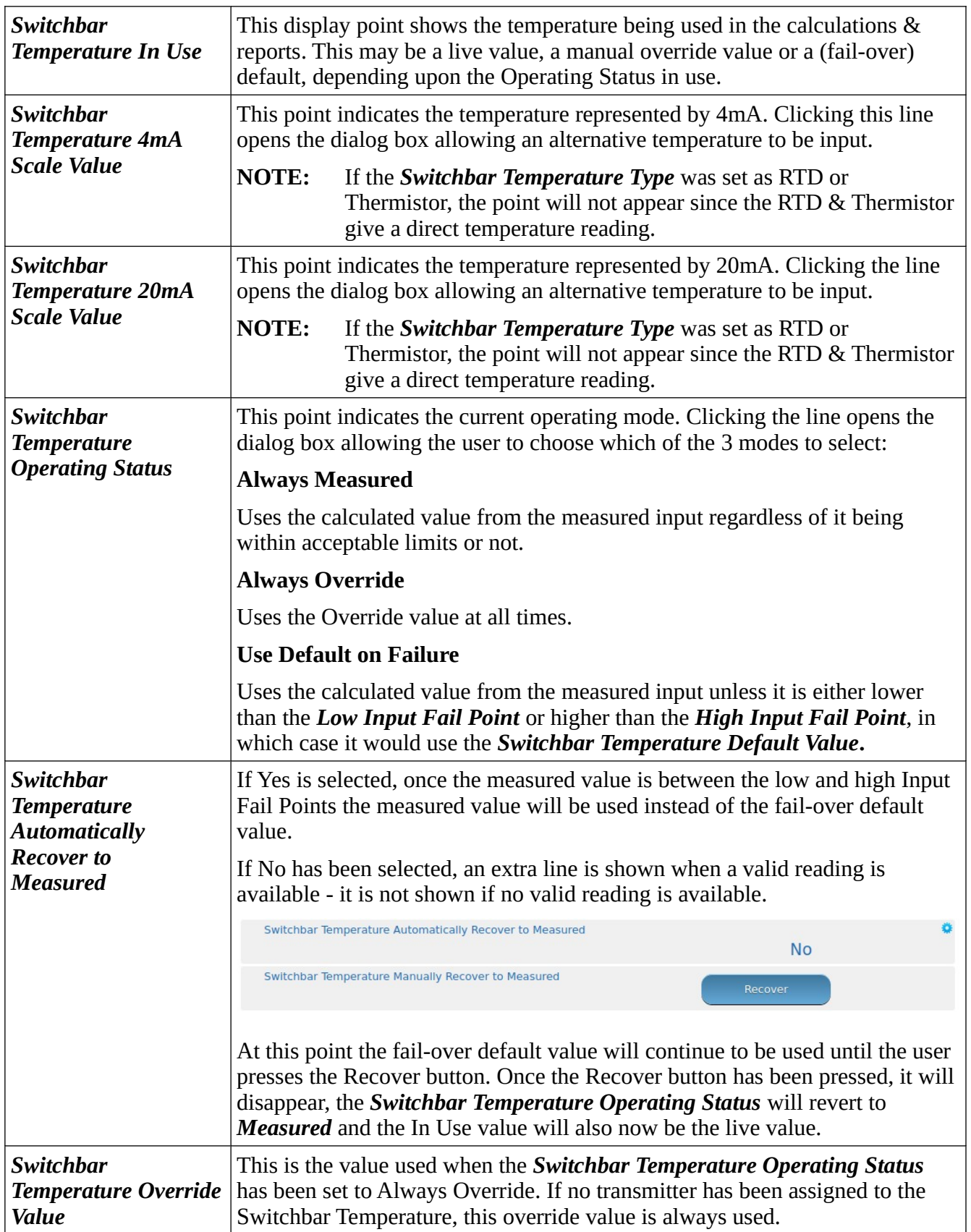

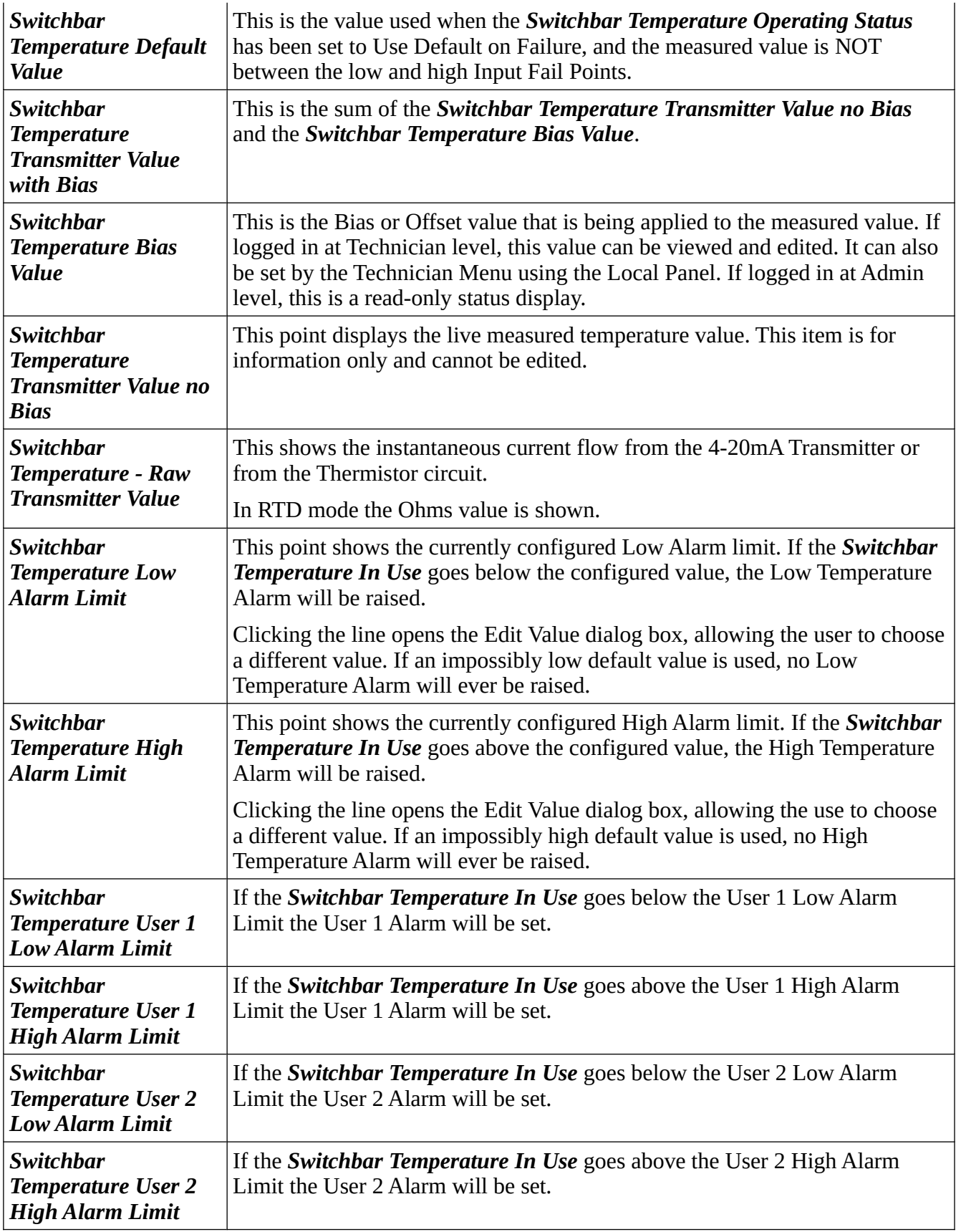

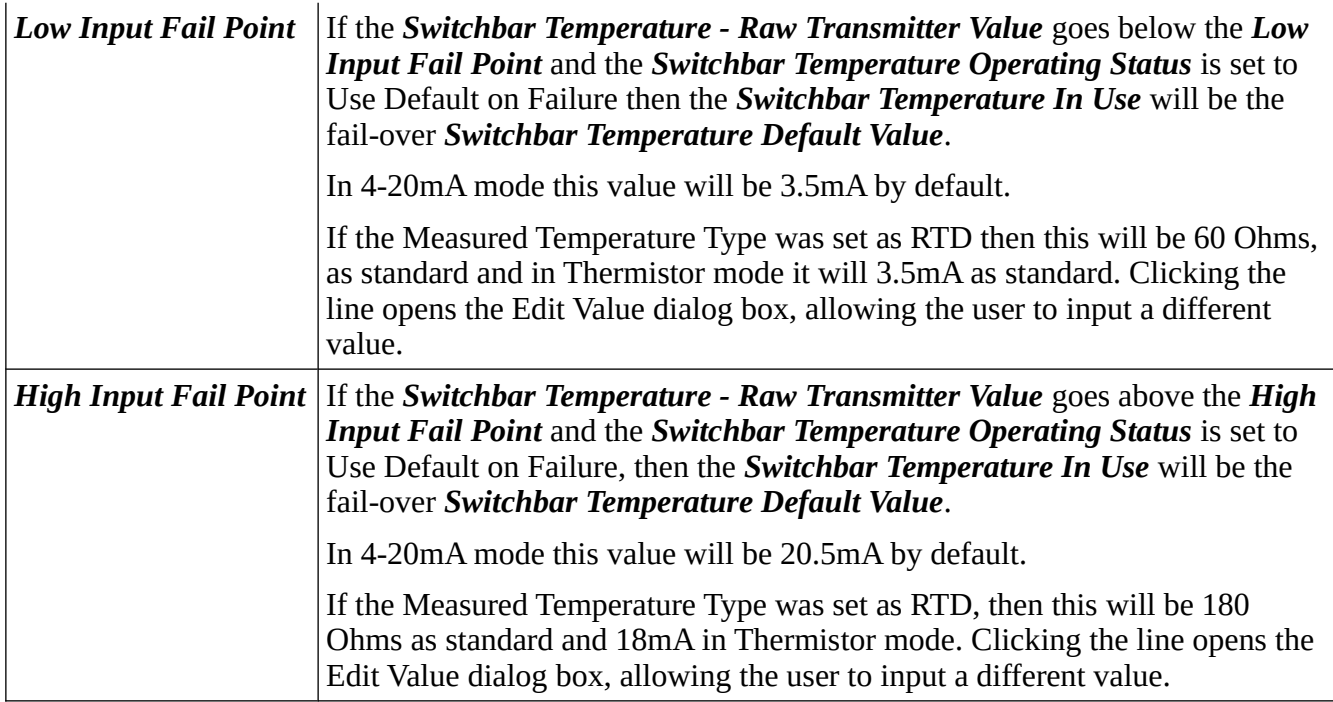

If a Switchbar Temperature is not available, the user can select to use the Prover Temperature with an option offset if they wish. This mode is set under Section [7.1.2 I/O Assignments – Process Inputs \(SVP](#page-52-0)  [Mode\).](#page-52-0)

The screen will then look like the example below;

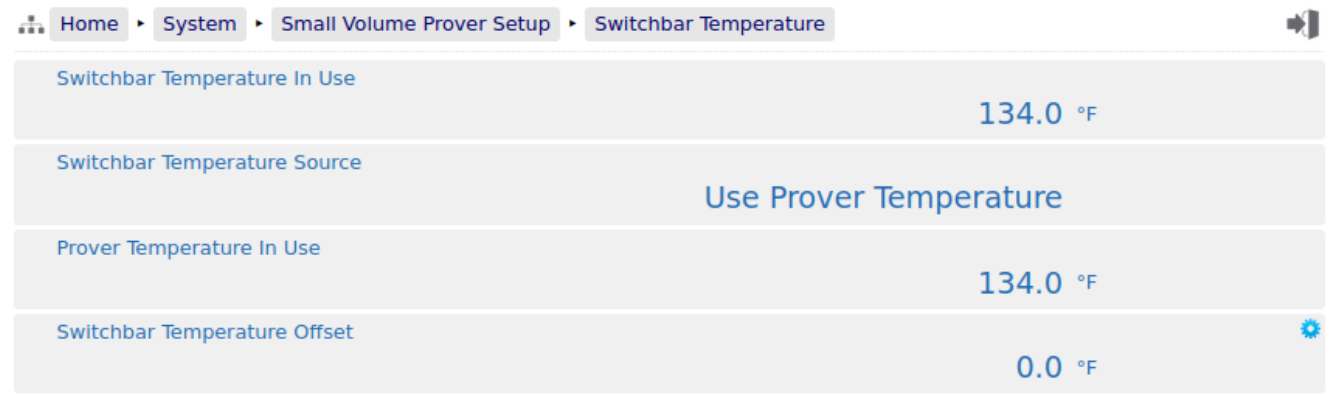

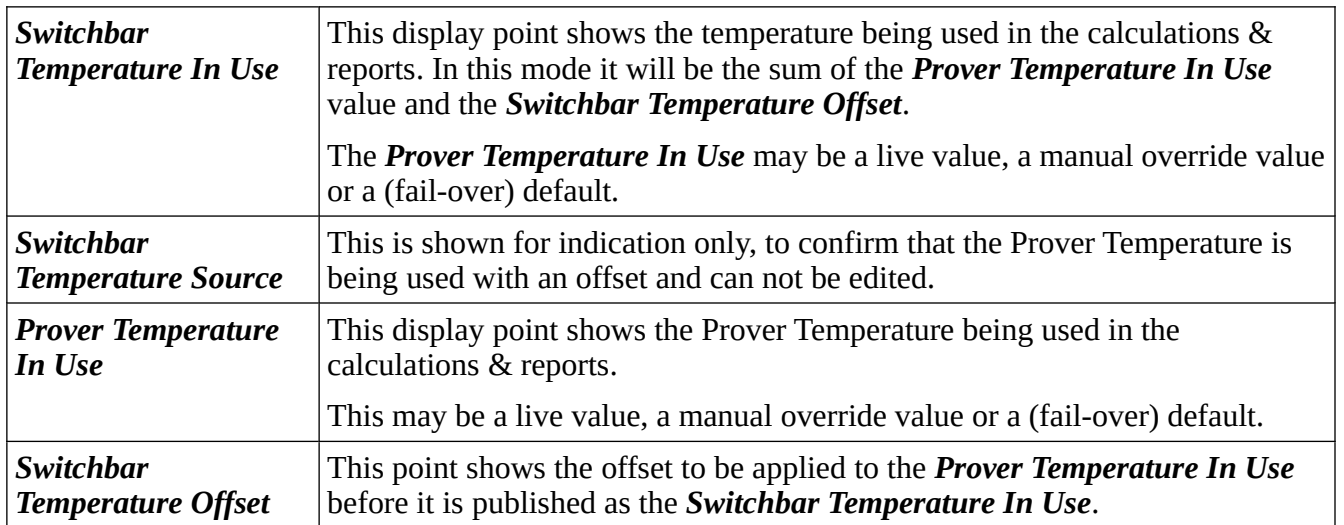

#### **8.1.7 Densitometer**

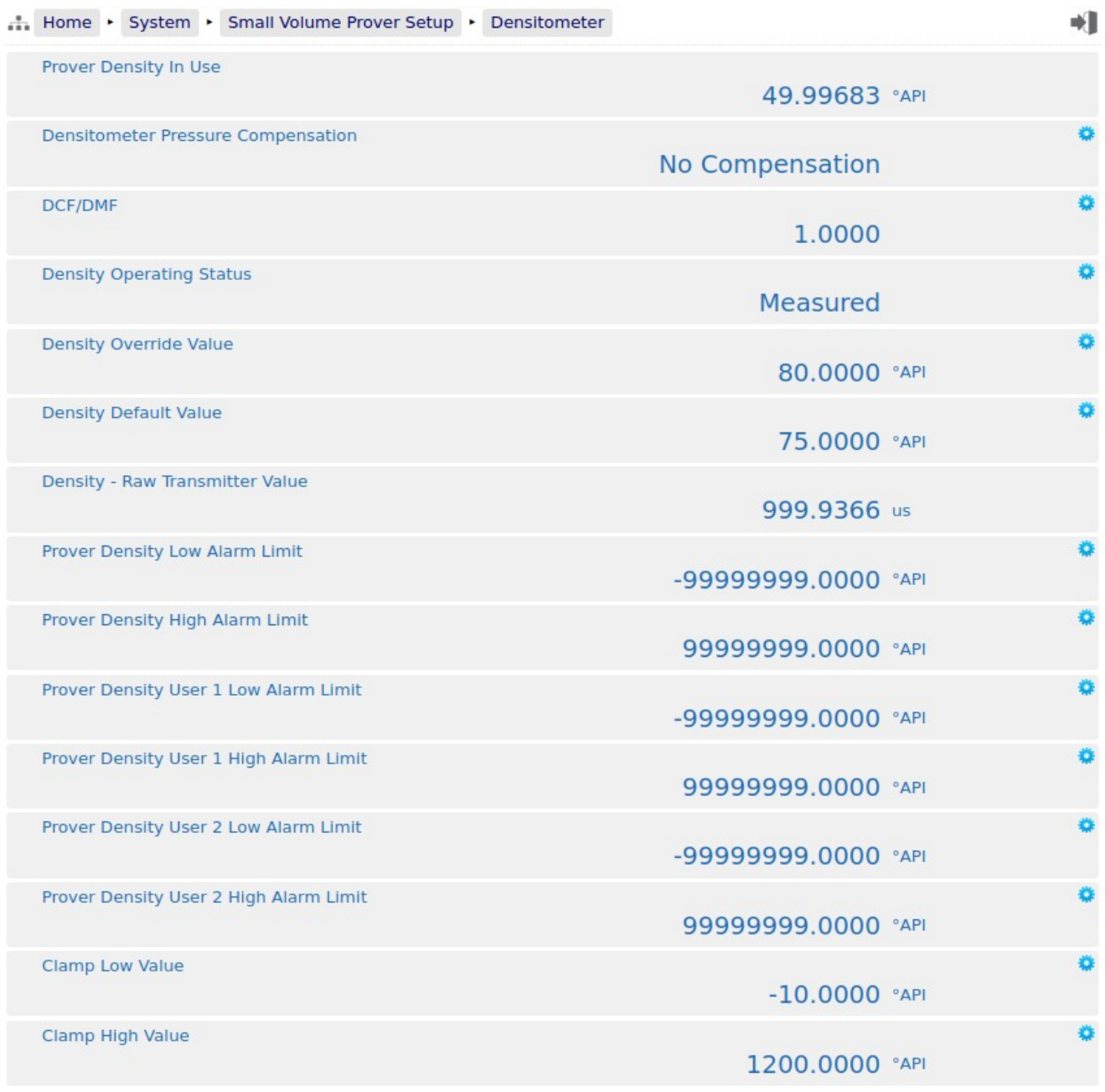

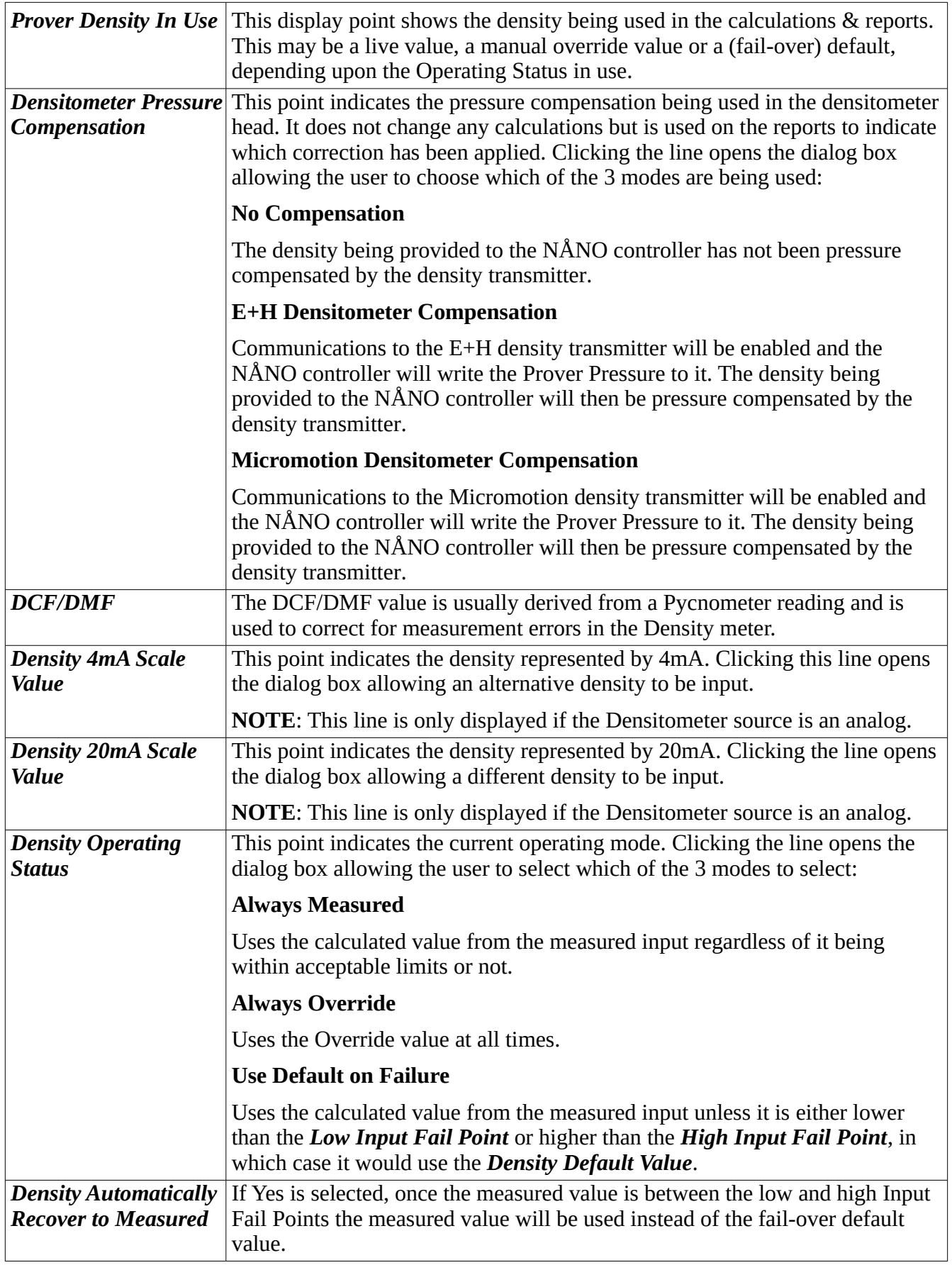

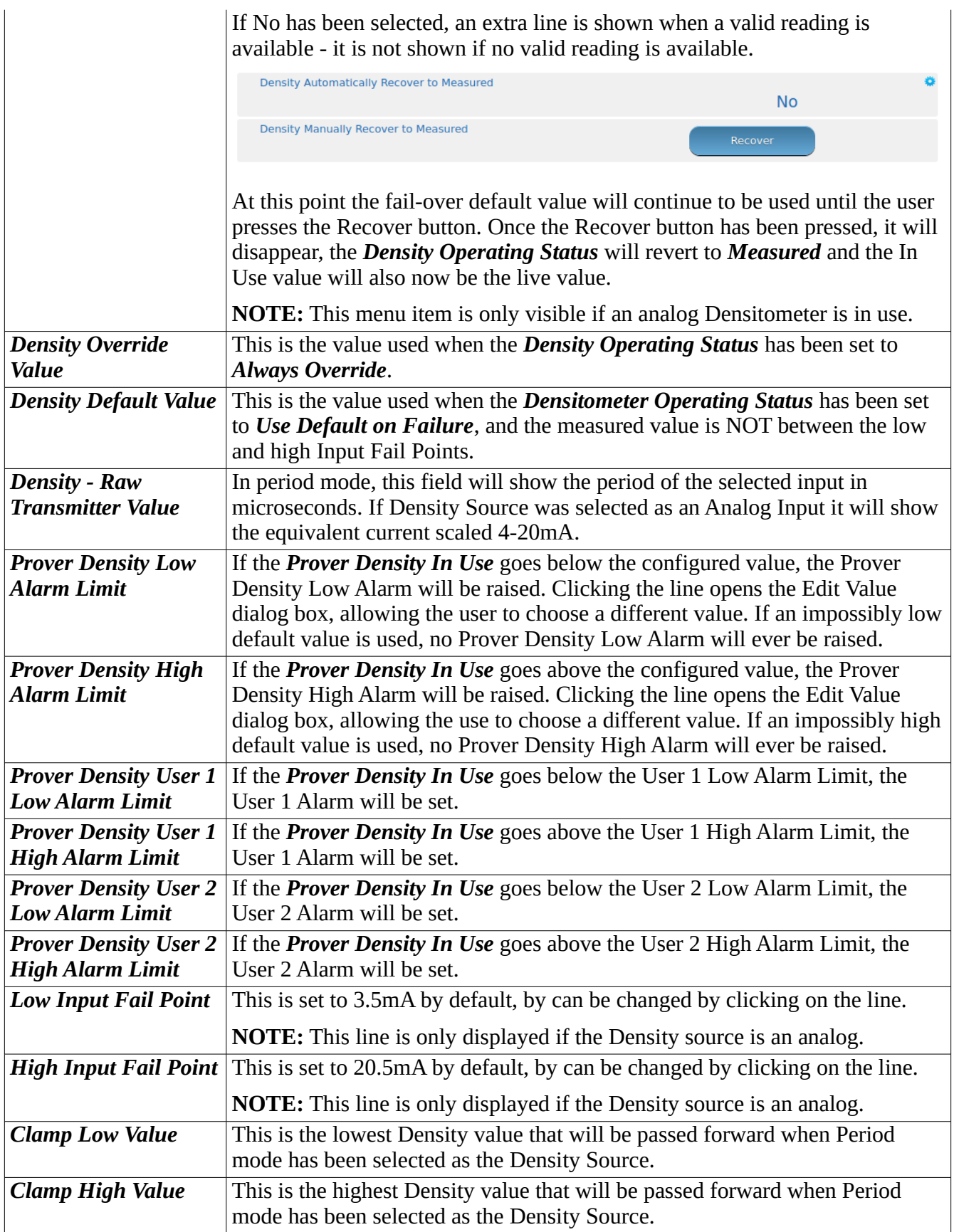

This completes the top-half of the Prover Densitometer menu. The bottom-half is shown on the following page.

### **8.1.8 The Bottom - Densitometer Coefficient Configuration**

This section only shows if the Prover Density is configured as a Period Input. It is also only shown if the System Type is *Standalone SVP with a Mass Meter* in the initial setup menu.

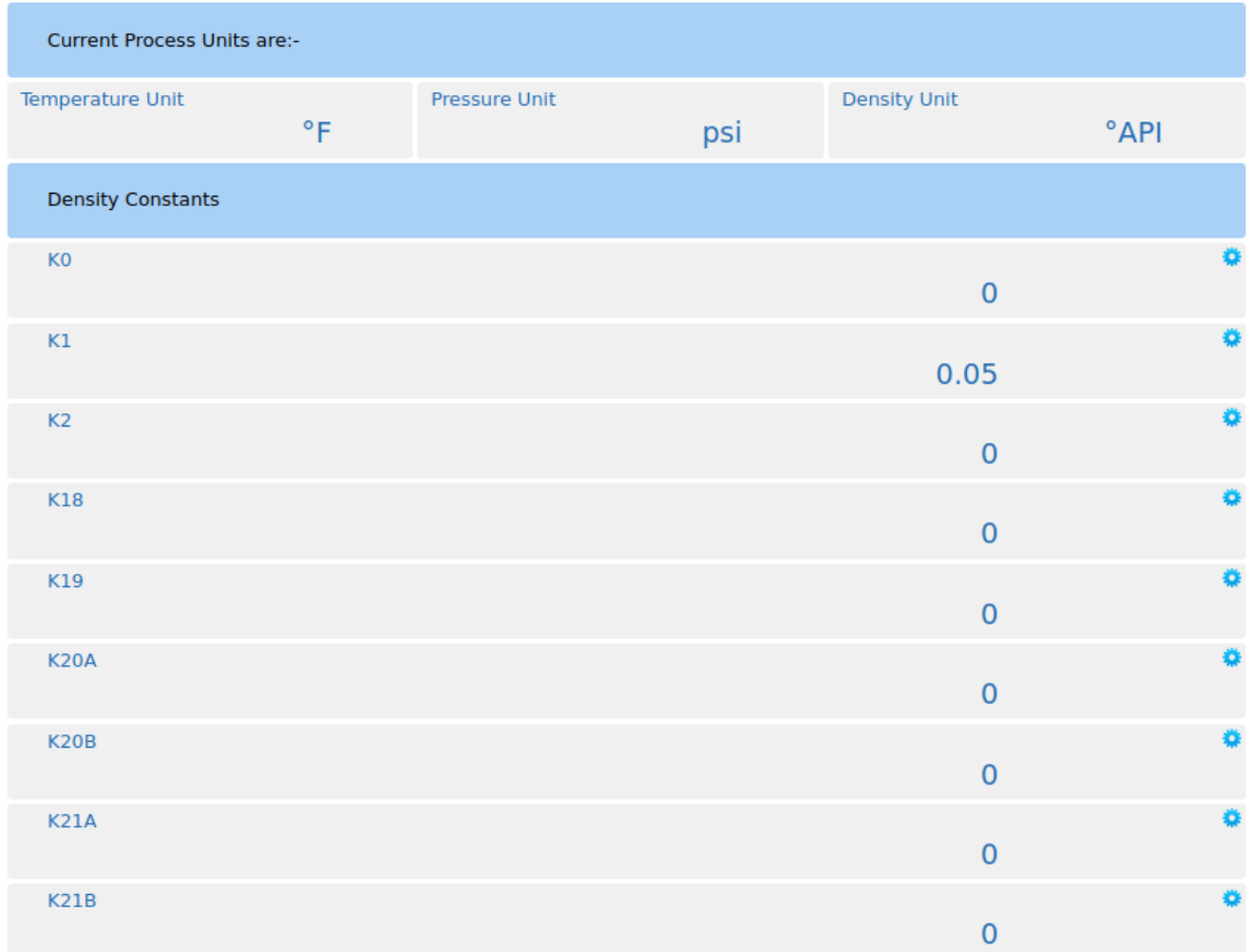

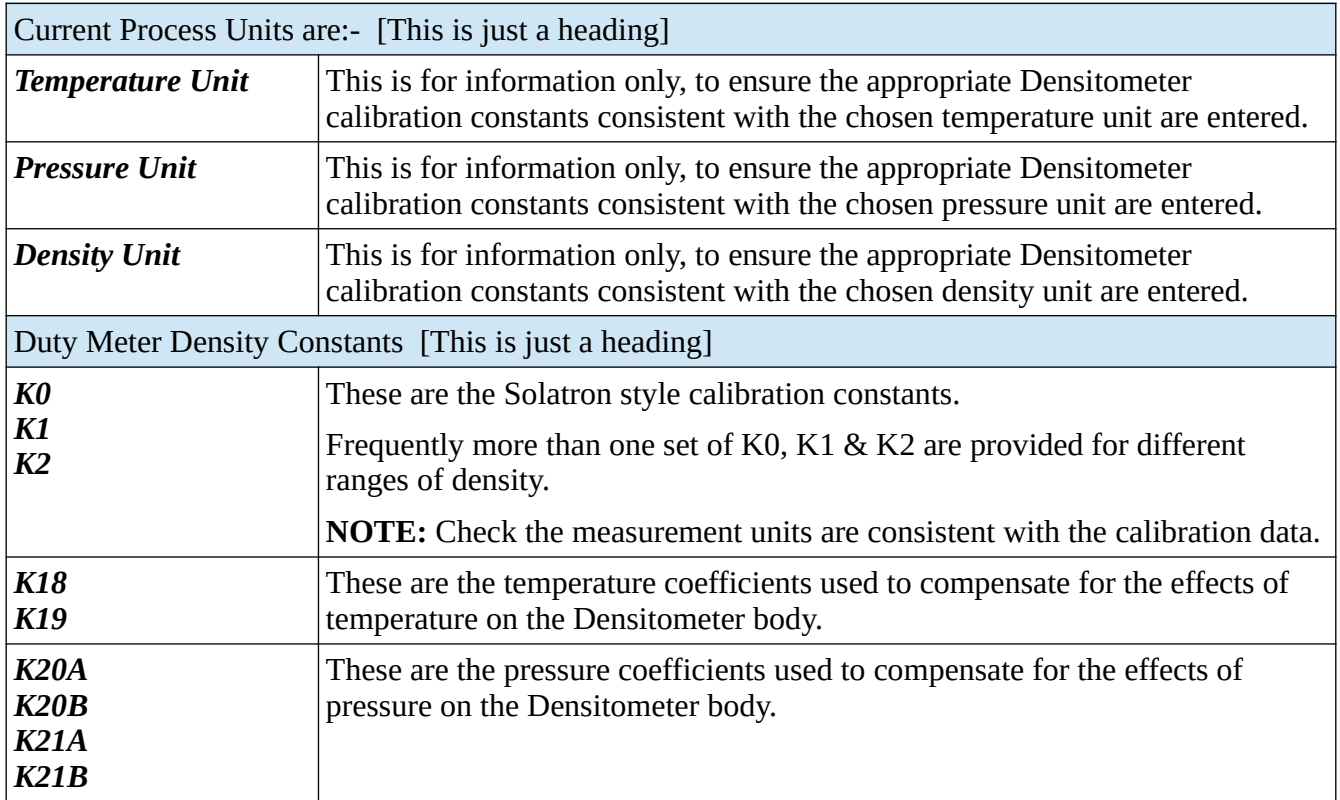

## **This ends the setup of the Unified Prover application**

- **NOTE1:** Now would be a good time to back up your changes. With the NÅNOConf tool, Application configurations can be uploaded to the PC for back-up purposes and for cloning more controllers. Additionally, printing a constants log will generate a list of configured data points.
- **NOTE2:** For more information on operating the NÅNO controller, the Reports generated and the Logs and trending data provided as well as the diagnostic information available in the Controller. Go to Section [10 Operating the Unified Prover with the Local Panel](#page-119-0).

## **8.2 BiDi Prover Setup**

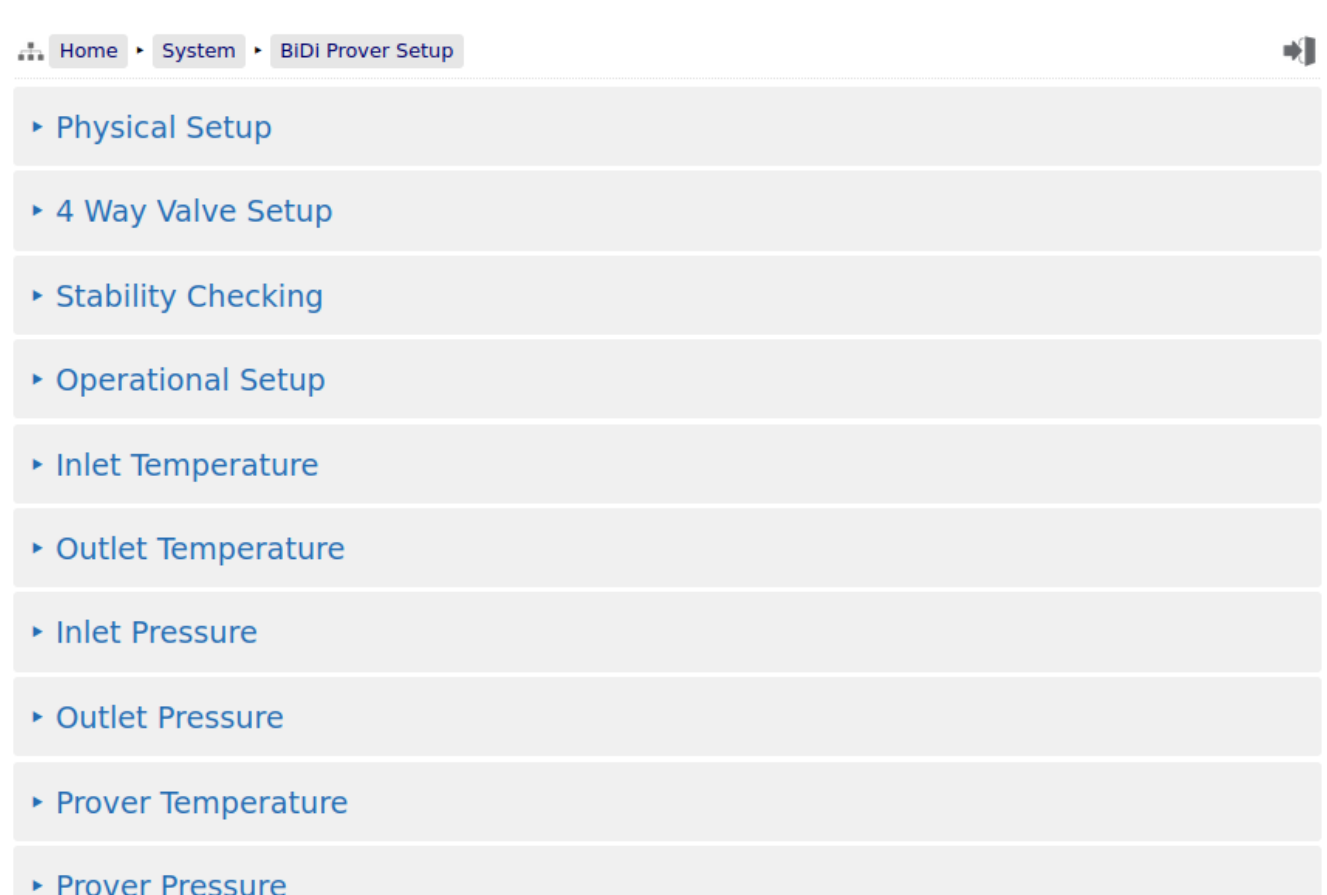

This section has four sub-menus that are always shown and need configuring for the parameters needed to operate the prover application. It also has a further two to four sub-menus for Temperature and Pressure that are visible depending on the configuration made under Section [7.2.2 I/O Assignments –](#page-65-0)  [Process Inputs \(BiDi Mode\)](#page-65-0)

## **8.2.1 Physical Setup (BiDi Mode)**

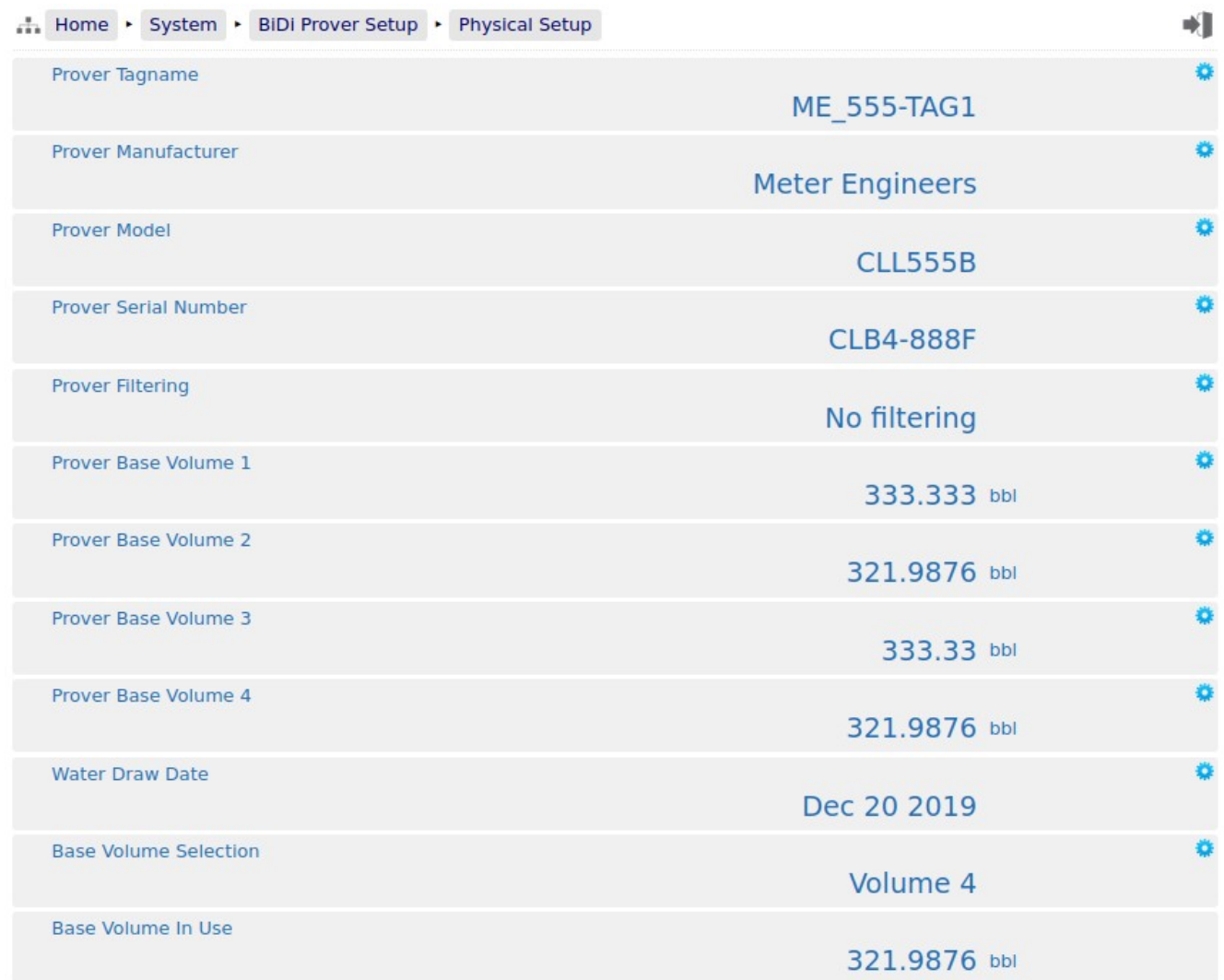

As this is a long display, it is split over two pages

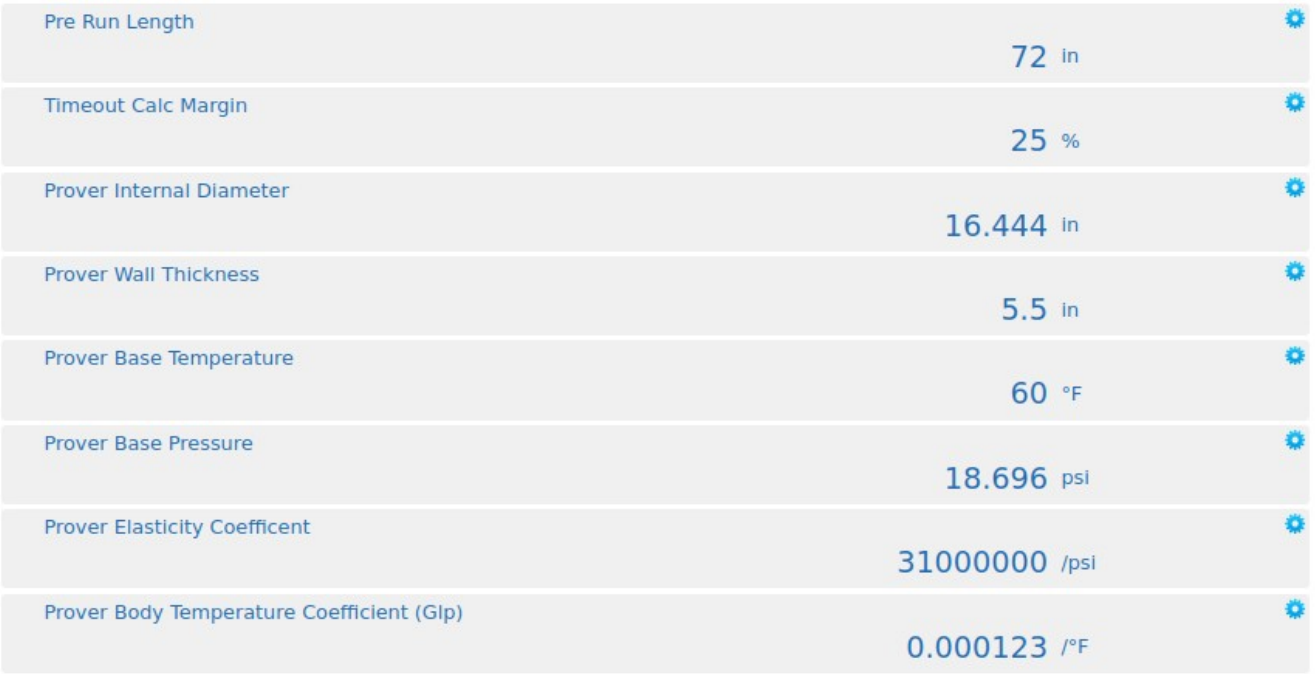

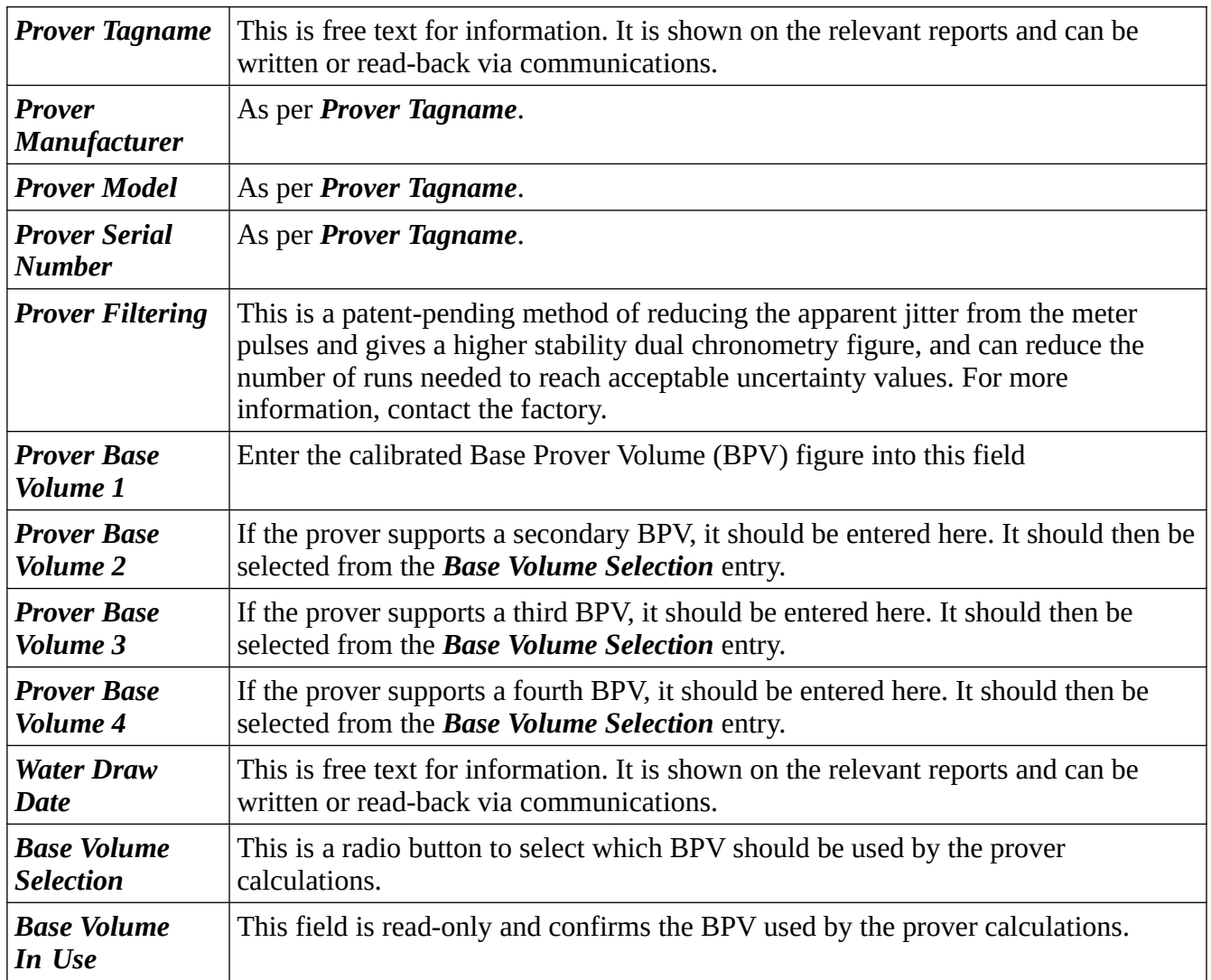

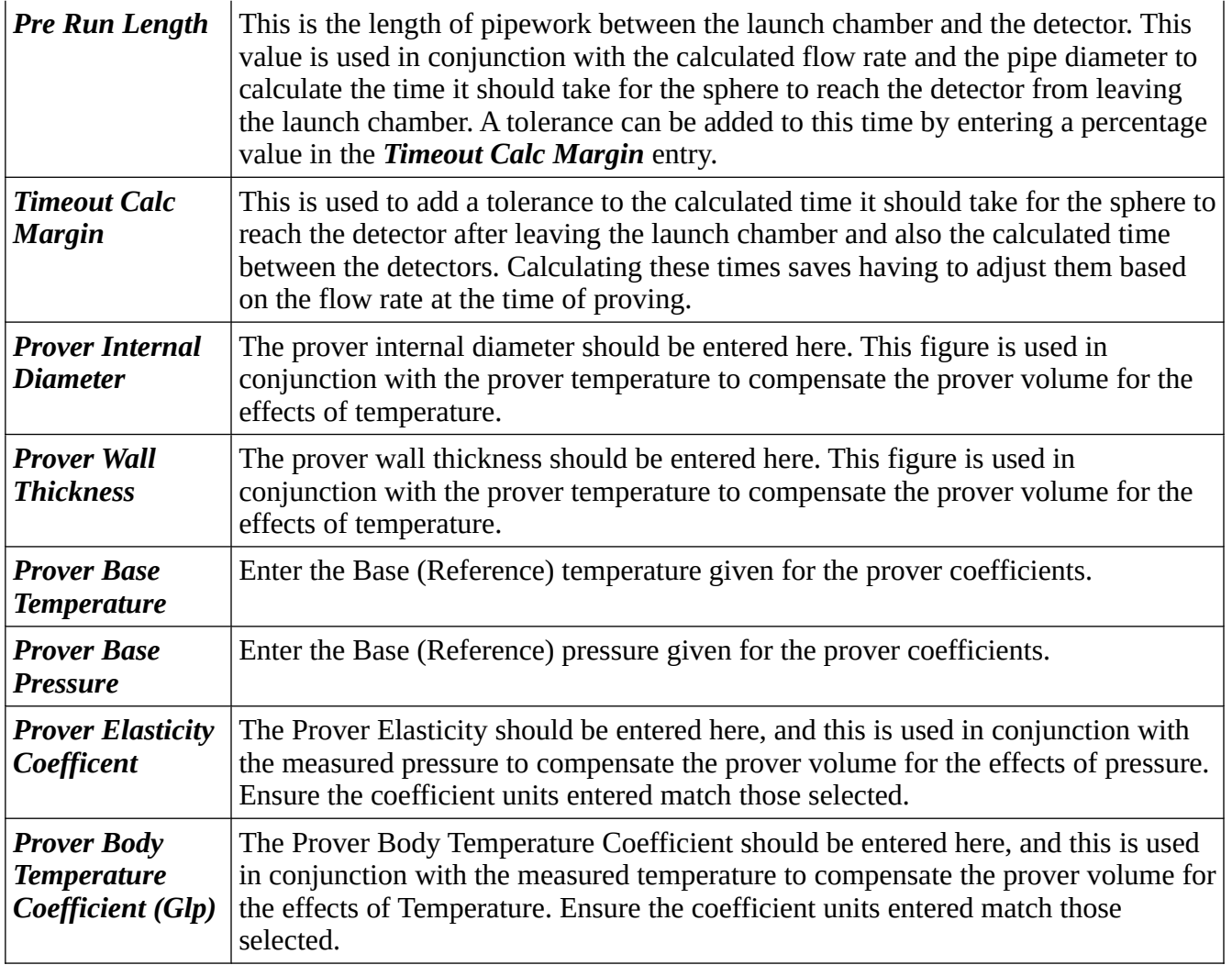

<span id="page-103-0"></span>Home > System > BiDi Prover Setup > 4 Way Valve Setup ₩ ö State Forward Motor On Timeout Period ö 60 seconds ö Sensing **Make on Position** 4 Way Valve Leak Check Method ö Analog 4 Way Valve Leak Status Sealed Abort on Valve Leak? 档 **Yes** 4 Way Valve Leak Maximum Rate Of Change 30 /second ▶ 4 Way Valve Analog Leak Pressure

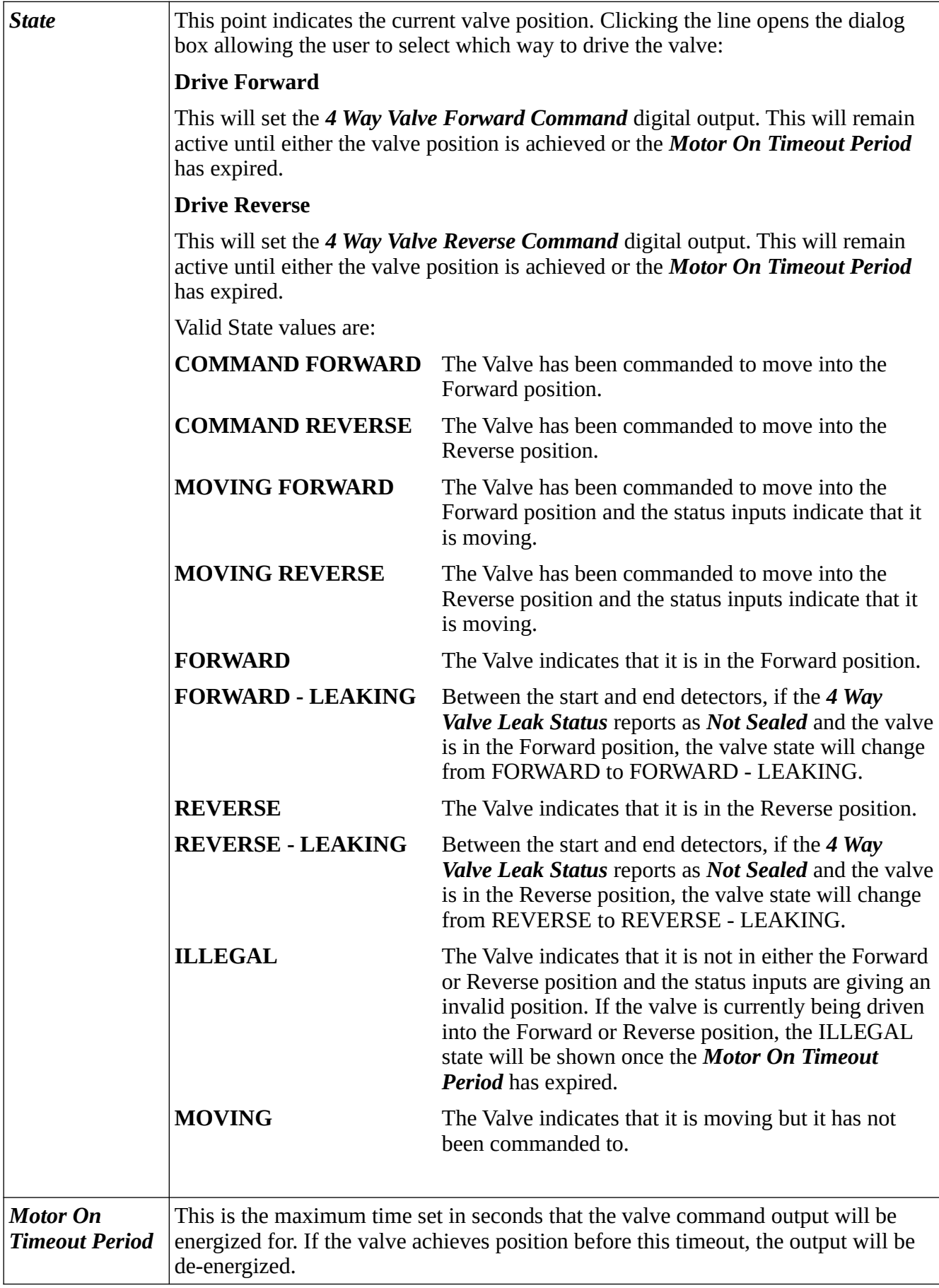

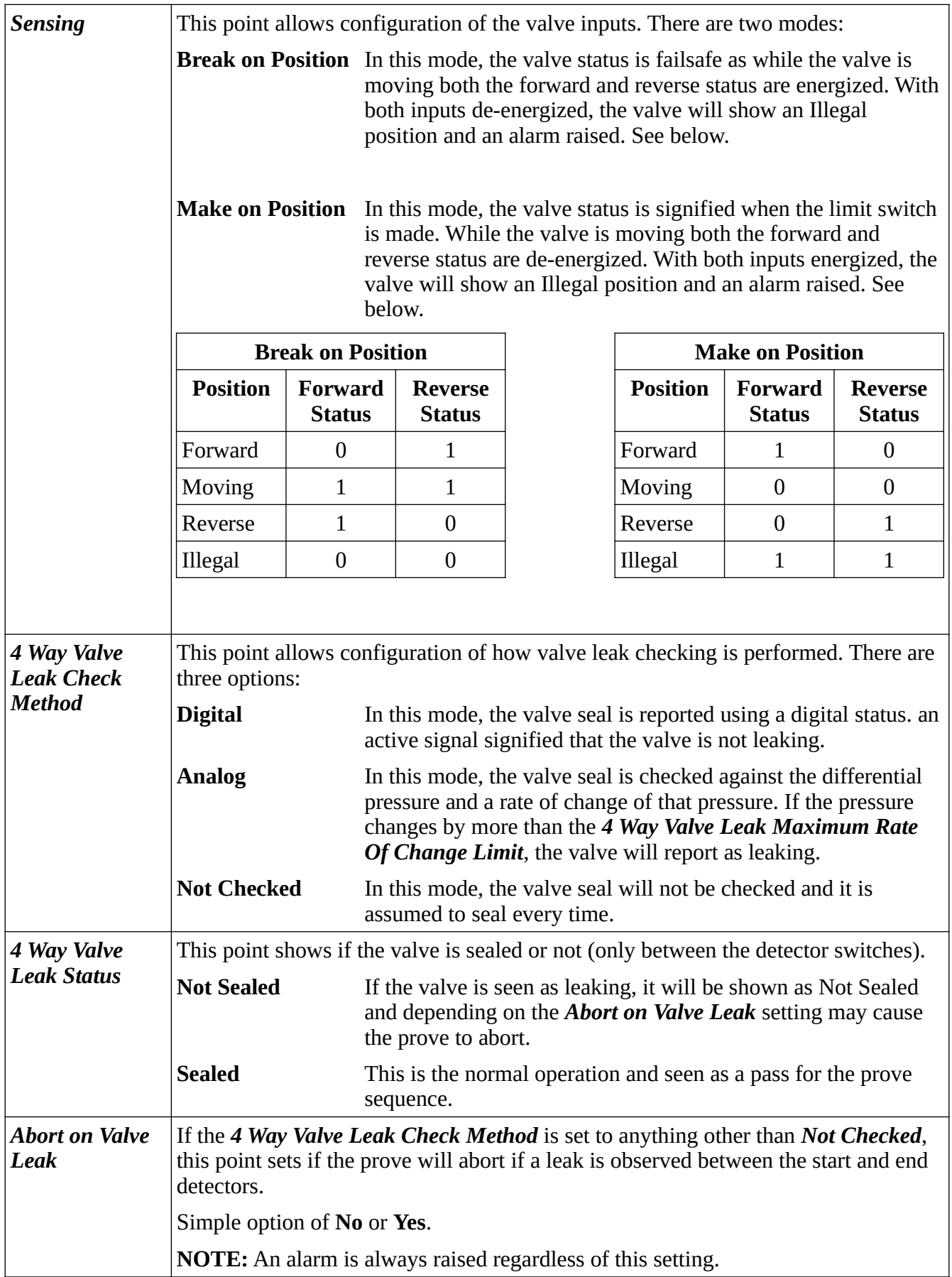

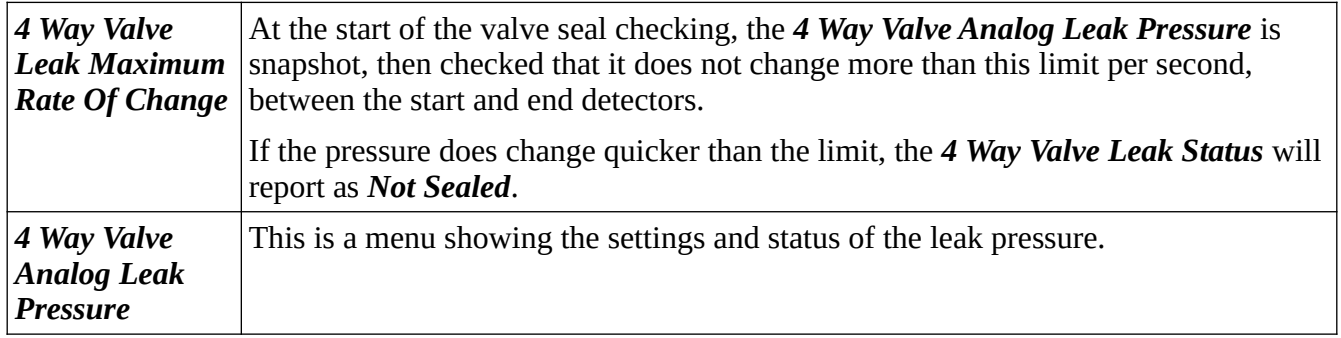

#### **8.2.2.1 4 Way Valve Leak Pressure (BiDi Mode)**

If the system has a measured 4 Way Valve Leak Pressure configured (see Section [8.2.2 4 Way Valve](#page-103-0)  [Setup \(BiDi Mode\)](#page-103-0)) the display points associated with the 4 Way Valve Leak Pressure will be shown below.

If no Pressure is configured this menu is completely removed.

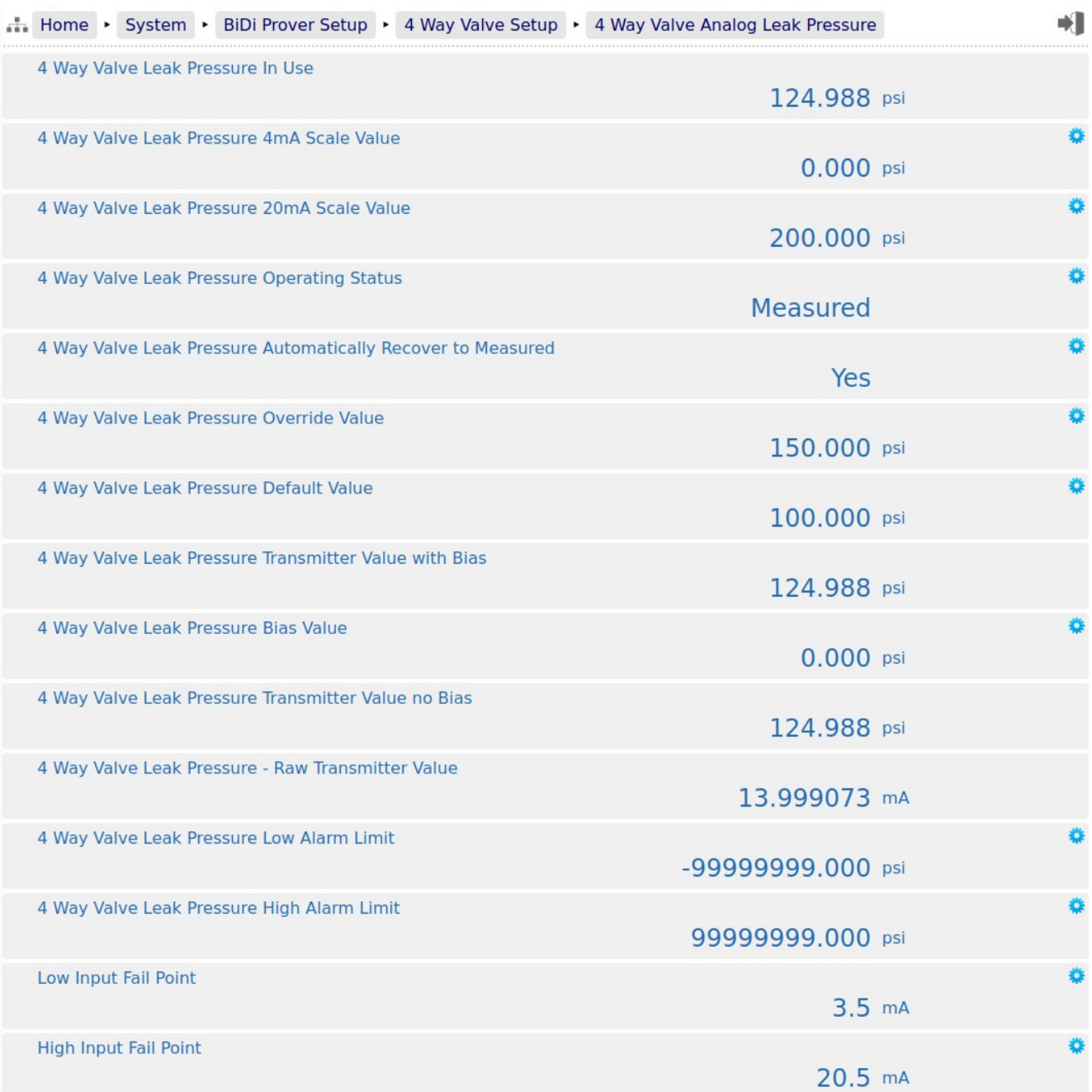
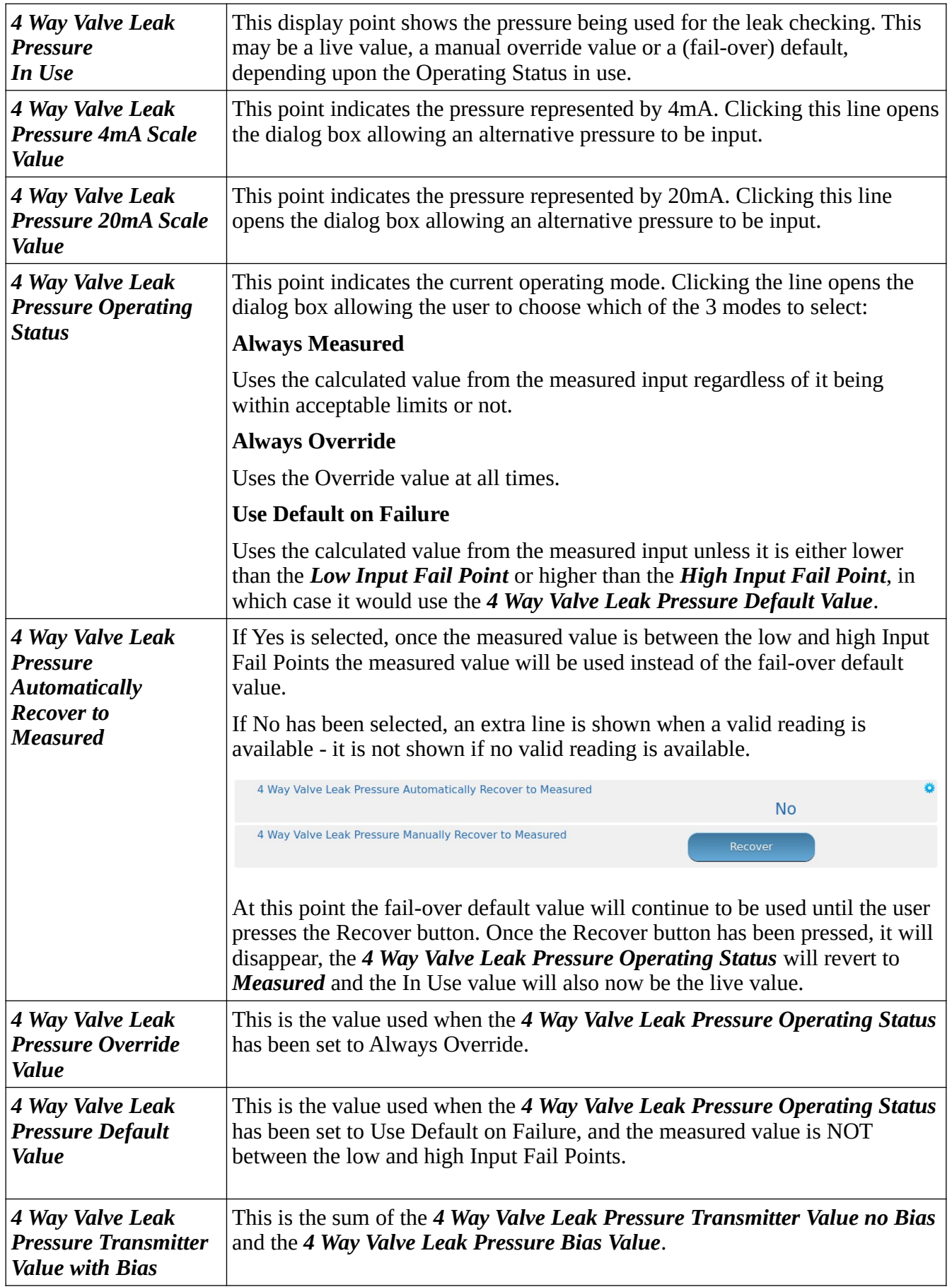

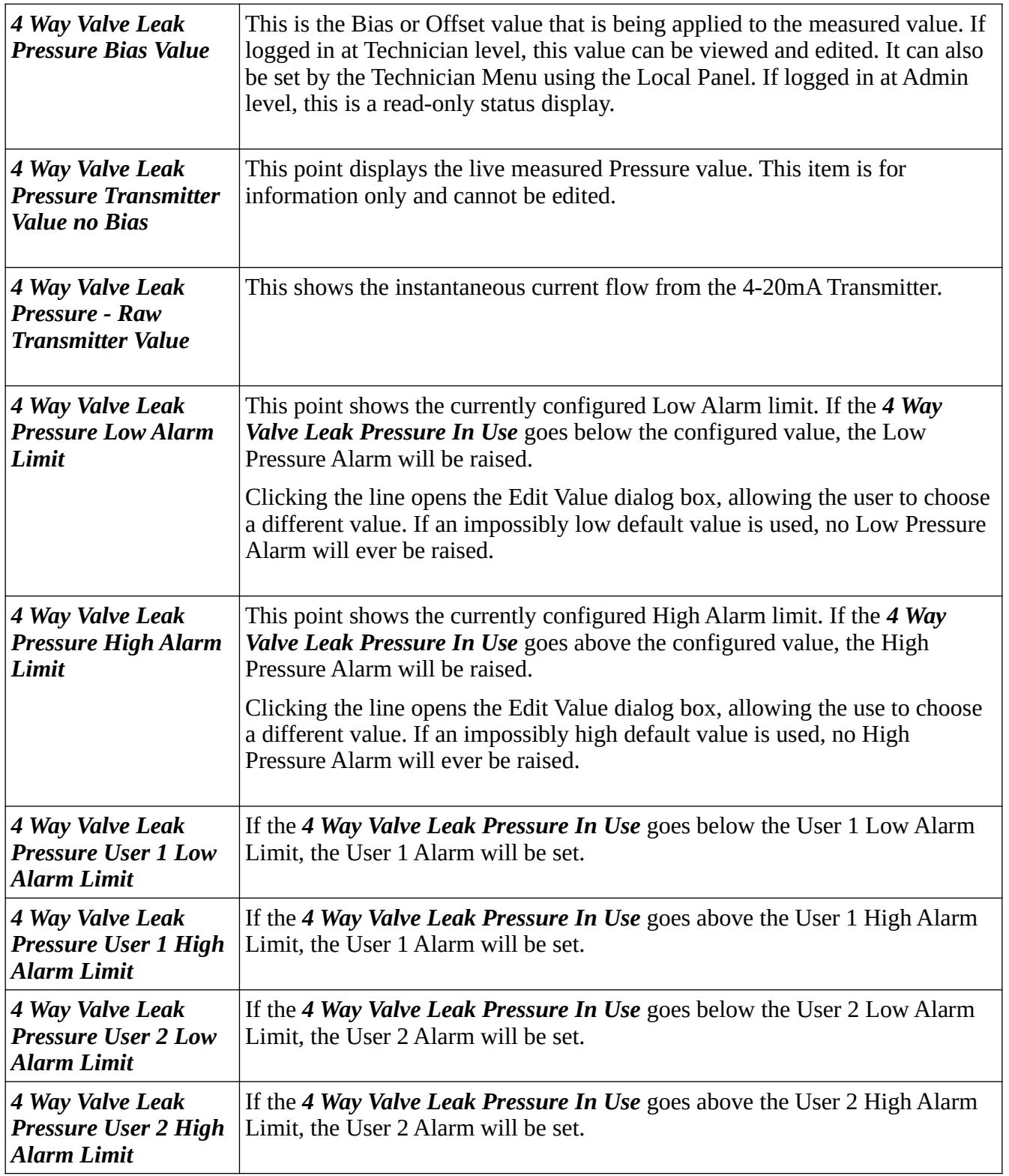

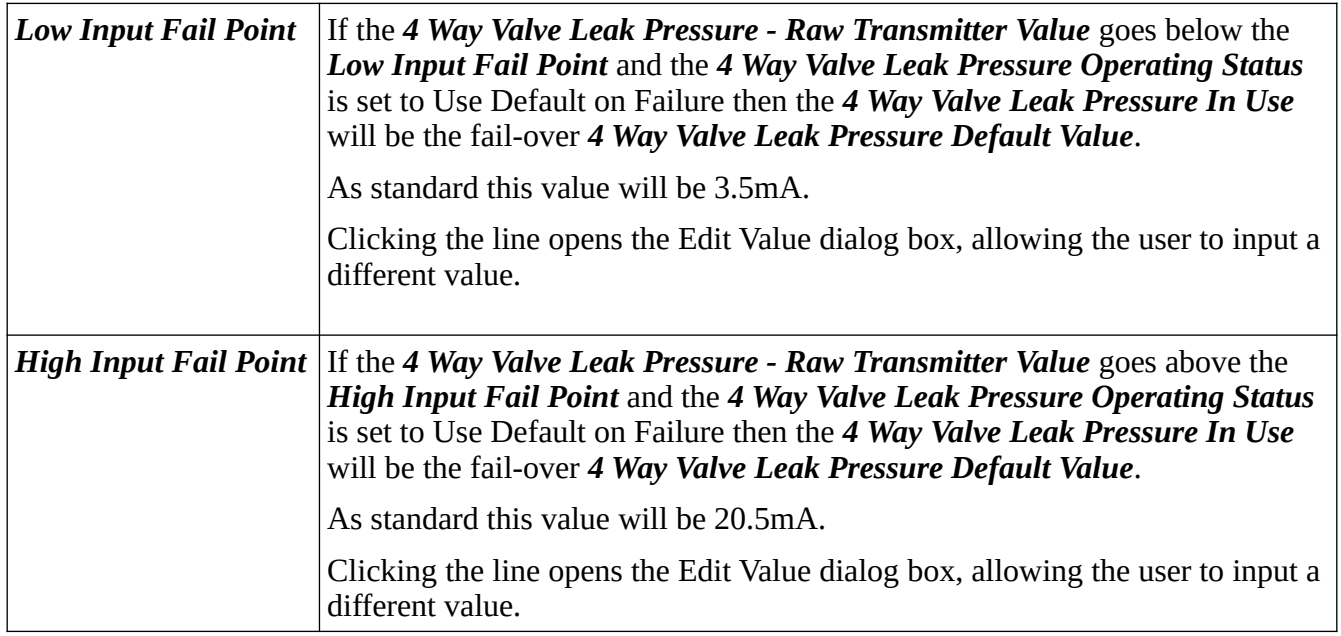

## **8.2.3 Stability Checking (BiDi Mode)**

See Section [8.1.2 Stability Checking \(SVP Mode\)](#page-76-0) as the operation/settings are identical.

## **8.2.4 Operational Setup (BiDi Mode)**

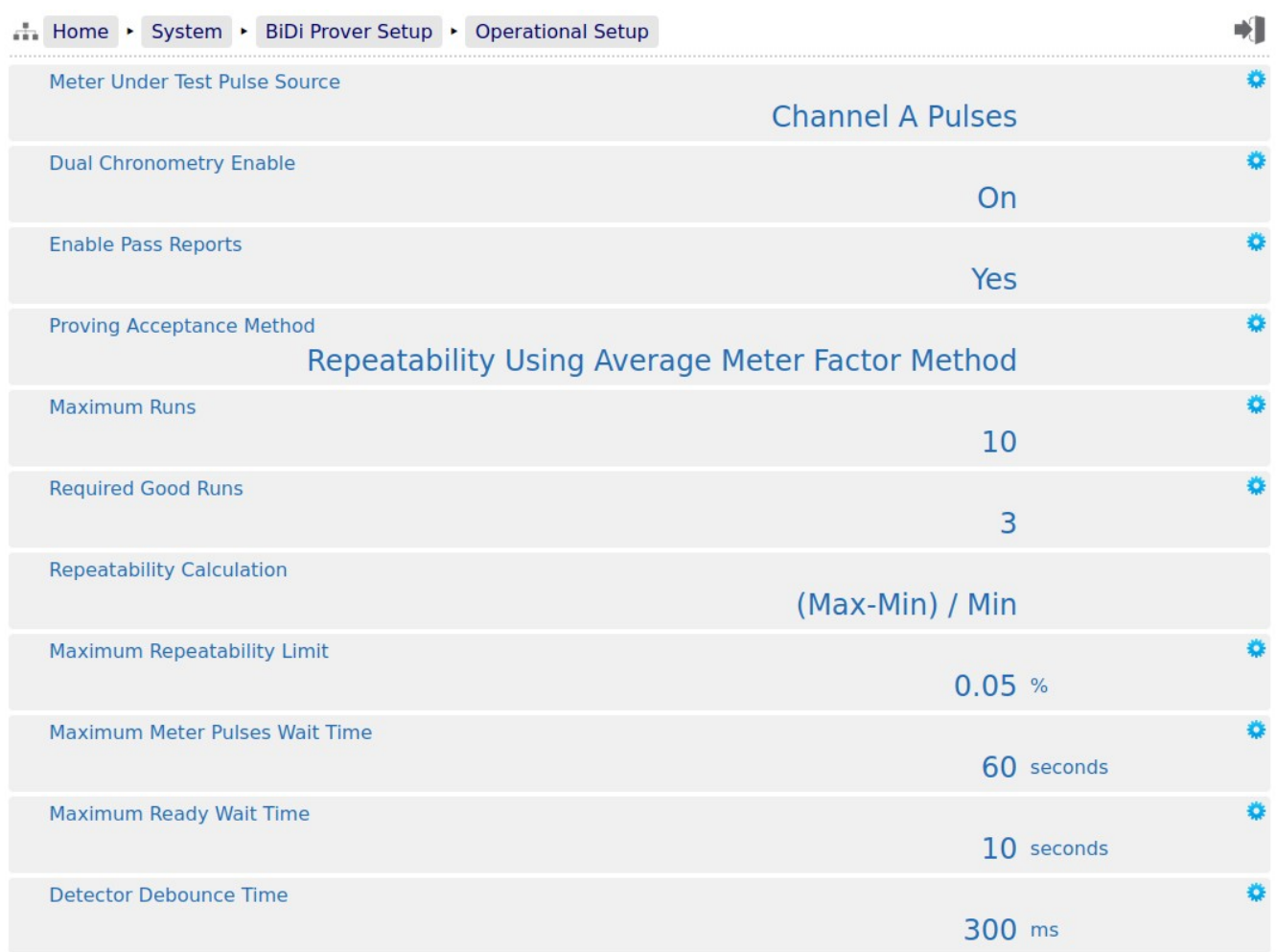

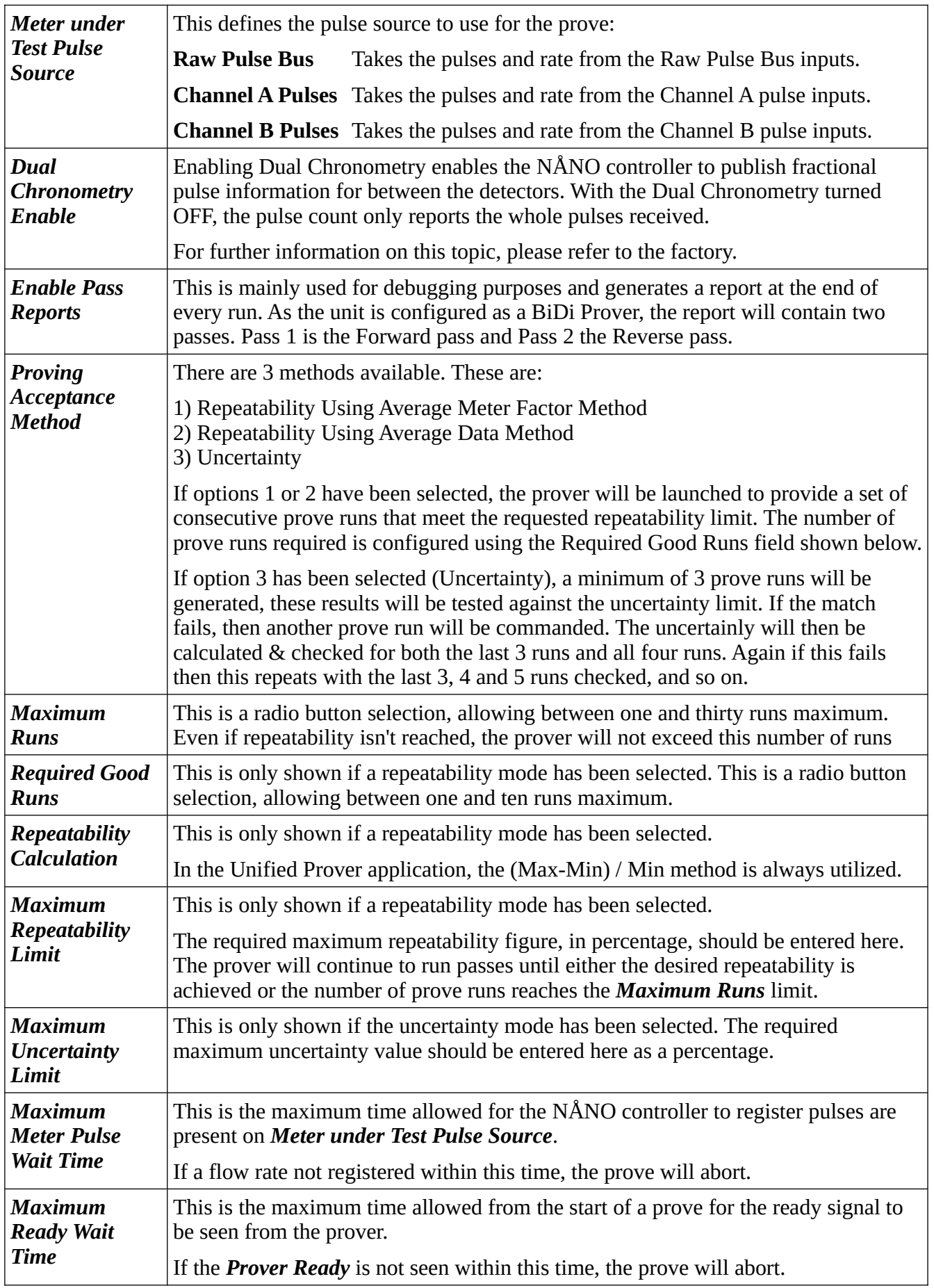

#### **8.2.5 Prover/Inlet/Outlet Temperature (BiDi Mode)**

The option of whether you see Prover Temperature or Inlet & Outlet Temperature is controlled by the Prover Temperature Location input under Section [7.2.2 I/O Assignments – Process Inputs \(BiDi Mode\)](#page-65-0).

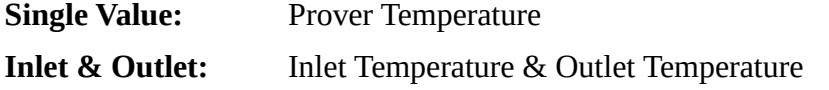

See Section [8.1.4 Prover Temperature \(SVP Mode\)](#page-81-0) as the operation/settings are identical.

#### **8.2.6 Prover/Inlet/Outlet Pressure (BiDi Mode)**

The option of whether you see Prover Pressure or Inlet & Outlet Pressure is controlled by the Prover Pressure Location input under Section [7.2.2 I/O Assignments – Process Inputs \(BiDi Mode\)](#page-65-0)

**Single Value:** Prover Pressure

**Inlet & Outlet:** Inlet Pressure & Outlet Pressure

See Section [8.1.5 Prover Pressure \(SVP Mode\)](#page-85-0) as the operation/settings are identical.

## **9 Stage 6 of 6: Inputting Meter Data**

The display tree allows for manual input of the Meter Data or this can be sent from a Supervisory Computer to the unit using the OPC-UA communications link.

The required information is common regardless of the prover type.

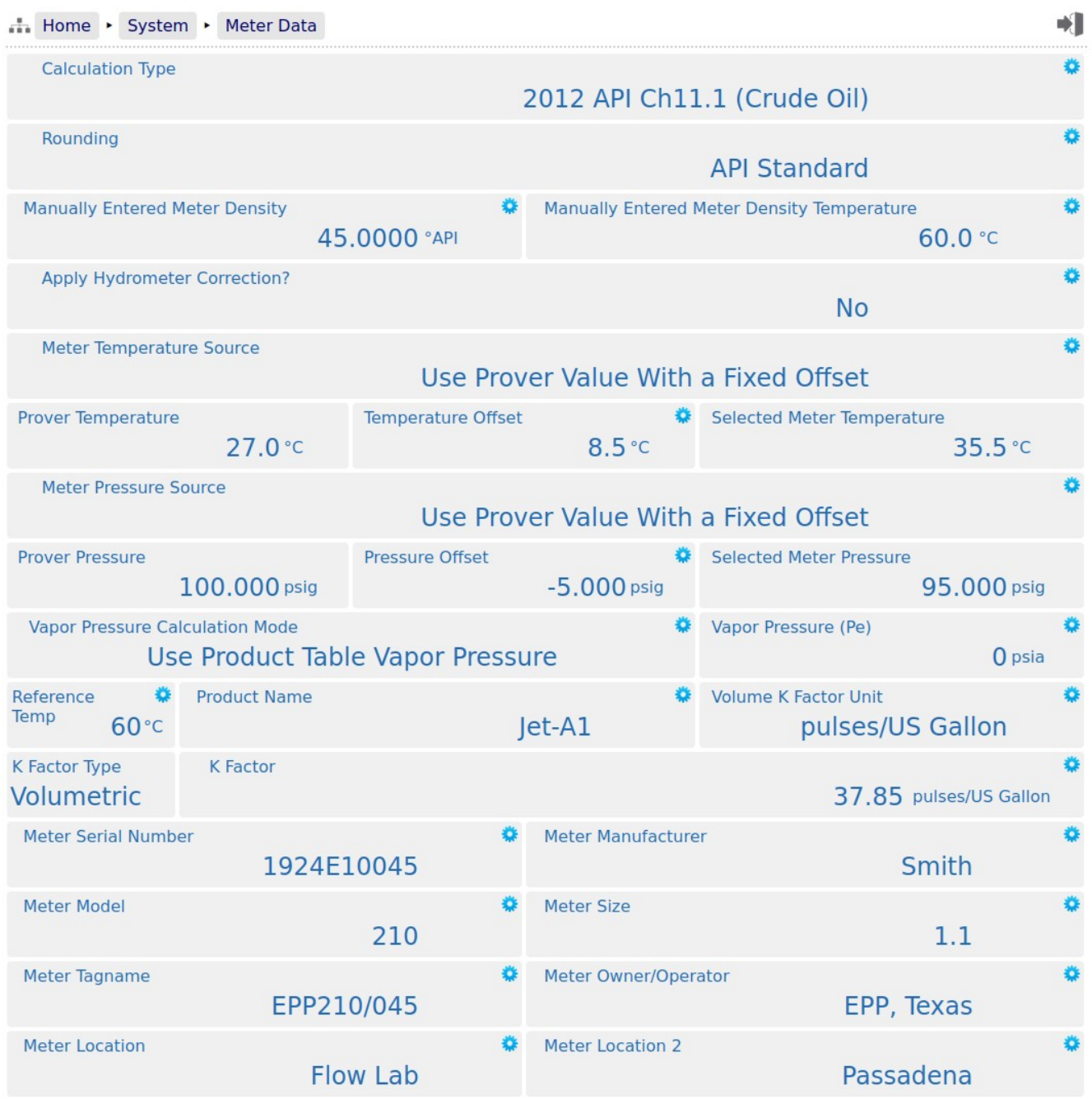

Below is an example of the portion of the menu if the *Meter Temperature Source* and *Meter Pressure Source* are set to *Use Fixed Value*;

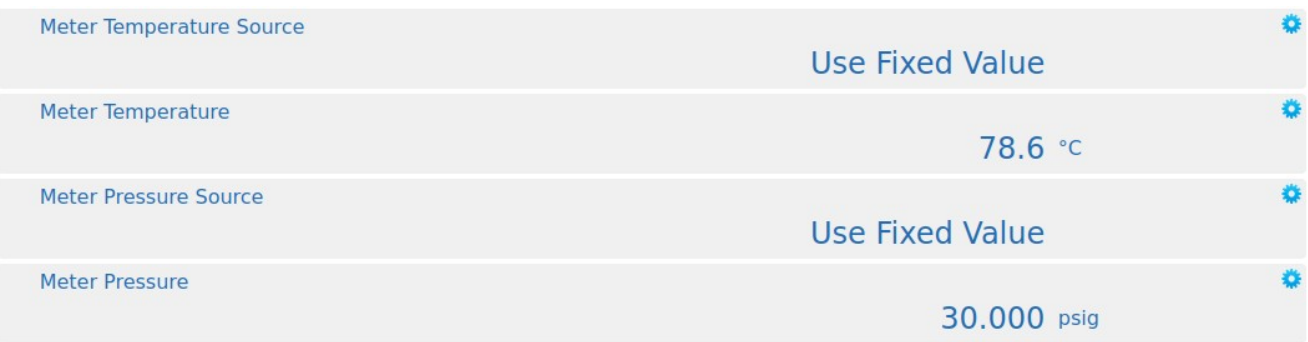

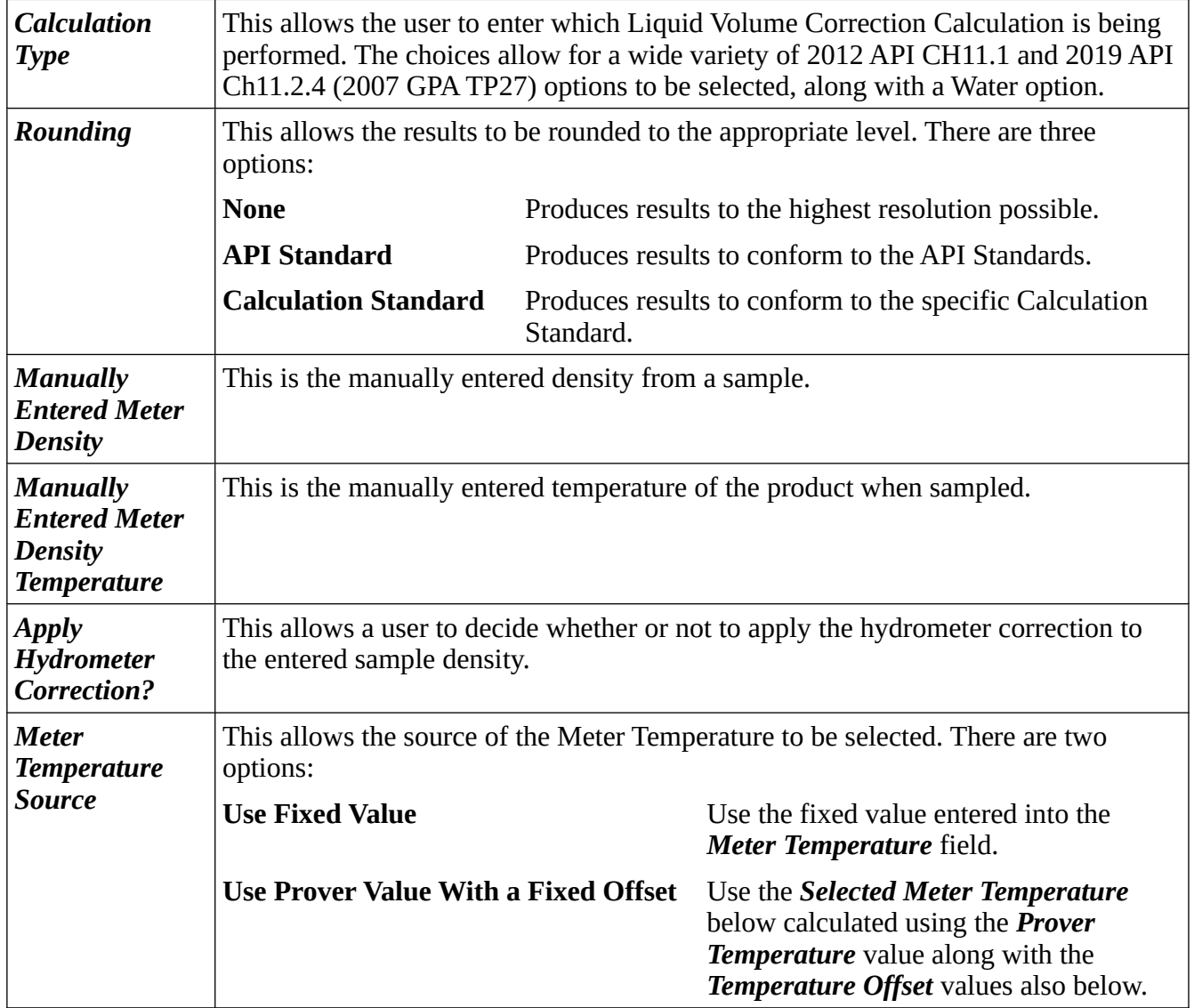

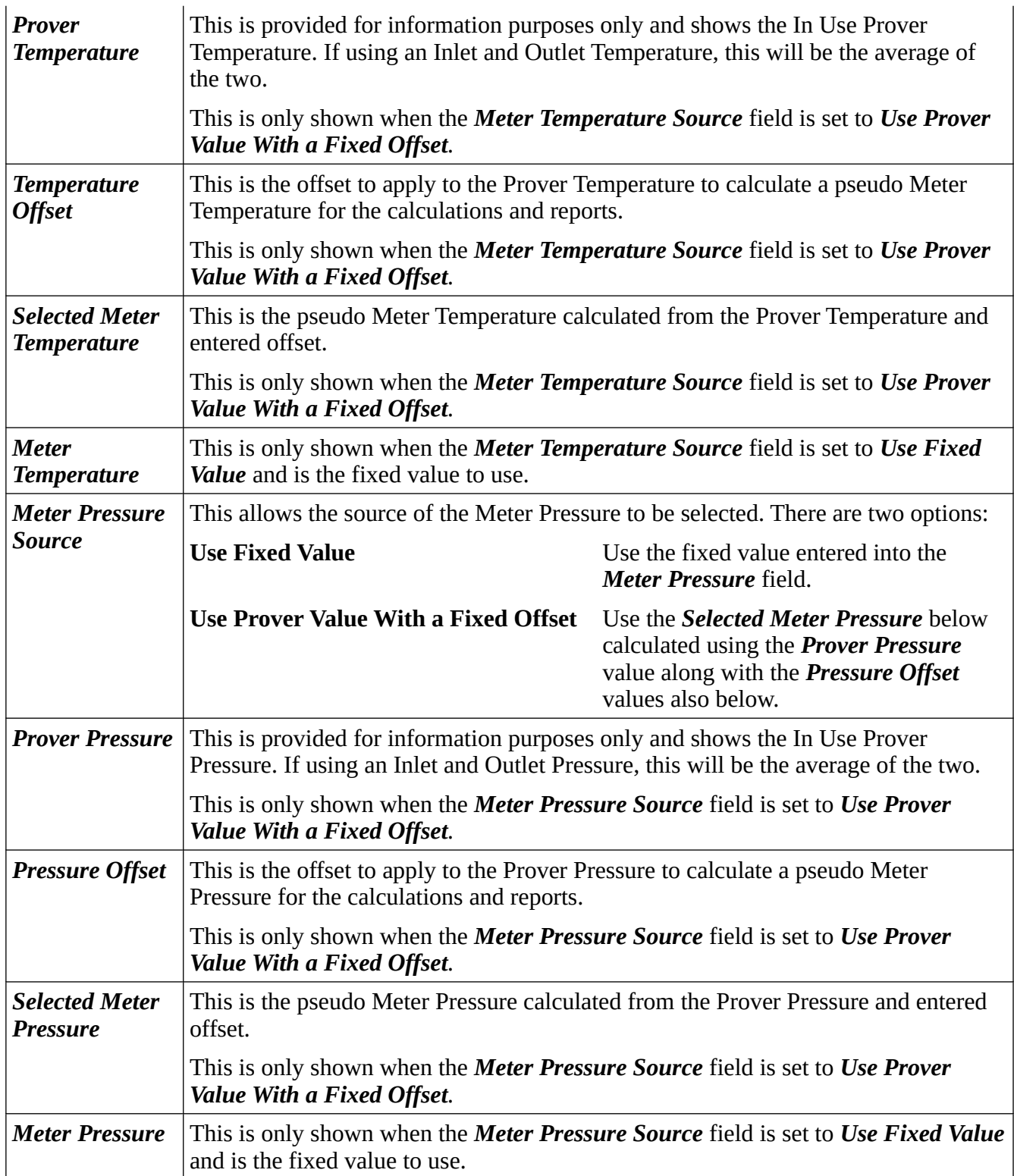

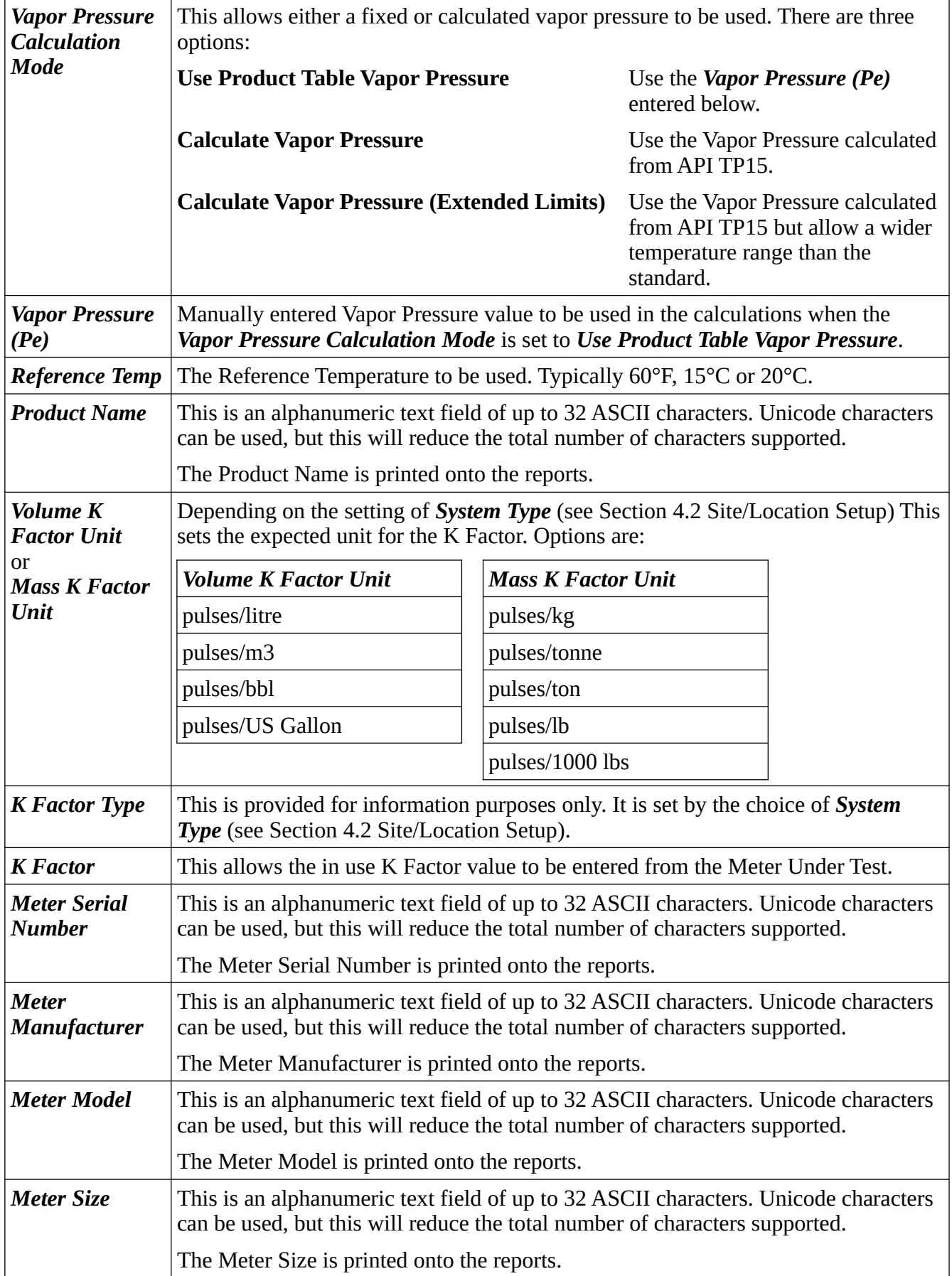

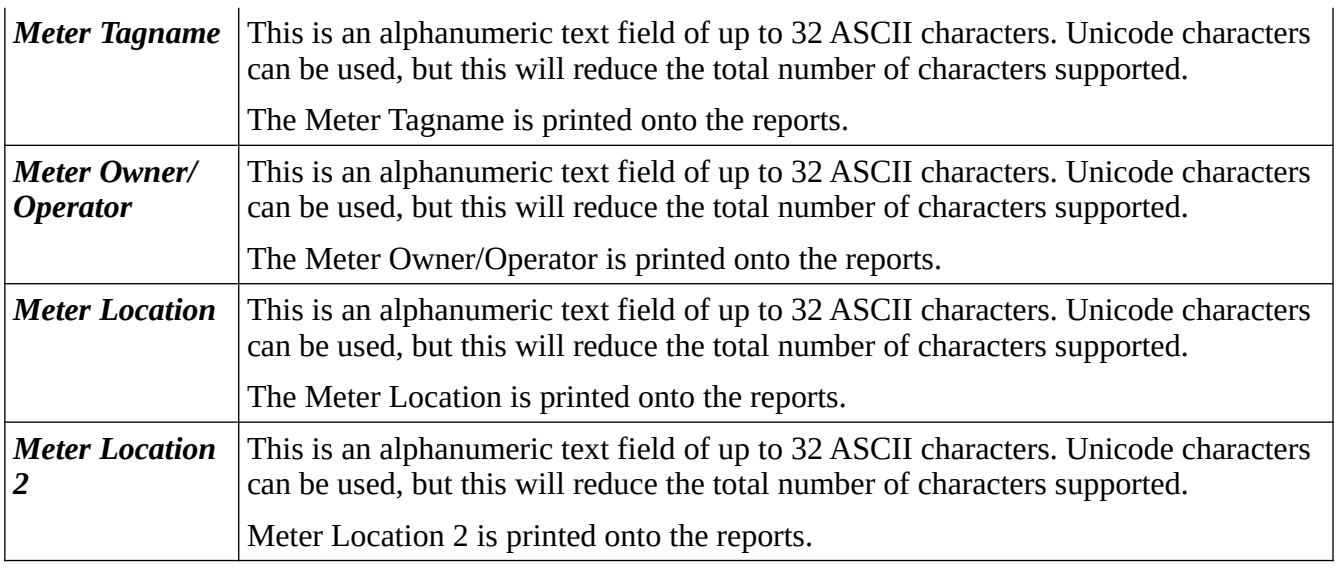

#### **This ends the setup of the Unified Prover application**

- **NOTE1:** Now would be a good time to back up your changes. With the NÅNOConf tool, Application configurations can be uploaded to the PC for back-up purposes and for cloning more controllers. Additionally, printing a constants log will generate a list of configured data points.
- **NOTE2:** For more information on operating the NÅNO controller, the Reports generated and the Logs and trending data provided as well as the diagnostic information available in the Controller. Go to Section [10 Operating the Unified Prover with the Local Panel](#page-119-0)

## <span id="page-119-0"></span>**10 Operating the Unified Prover with the Local Panel**

The Unified Prover application can be driven from the local panel interface or from the web interface.

The web interface is a mimic of the local panel, therefore the same details apply.

The NÅNO can be equipped with a Local Panel for operation and maintenance purposes. The Local Panel is not intended for configuring the Flow Computer. This is done via the web interface or by down loading a pre-configured image using NÅNOConf.

The Local Panel can be used in technician mode to set the analog bias values. To enter technician mode, the Metering Tech Mode Digital Input must be active. To determine which Digital Input is assigned, see Home  $\triangleright$  System  $\triangleright$  I/O - SVP  $\triangleright$  Assignment/Settings - Digital I/O or Home  $\triangleright$  System  $\triangleright$  I/O - SVP  $\triangleright$ Assignment/Settings - Digital I/O depending on prover type configured.

If security has been configured in Home ▶ System ▶ Initial Setup ▶ Site/Location Setup ▶ Security Setup then the operator will have to provide the correct credentials to get to the Technician menu. In the screenshot below on the left, the Single Pin security option has been selected, and the application is waiting for the correct pin to be entered. Once the credentials have been satisfied, the technician menu is displayed as shown below on the right hand side.

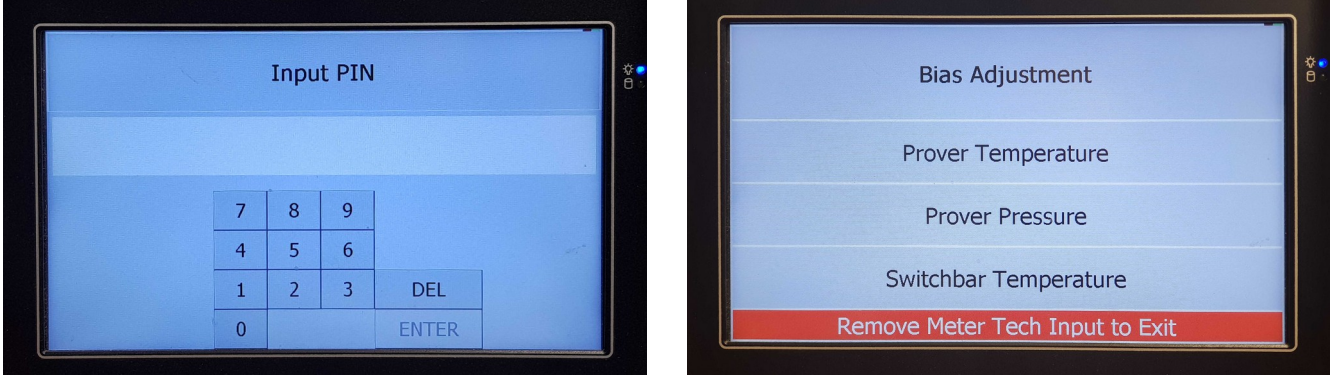

If the Meter Tech Mode Digital Input is *NOT* active, then the default screen will be displayed which shows the prover temperature and pressure, and the current flow rate.

The prover has a global interlock which will prevent a prove cycle being started from the Local Panel, the website or the Meter Run (In an integrated XML-Link system).

The Run Permit Input is configured here:

Home  $\triangleright$  System  $\triangleright$  I/O - SVP  $\triangleright$  Assignment/Settings - Digital I/O or Home  $\triangleright$  System  $\triangleright$  I/O - BiDi  $\triangleright$ Assignment/Settings - Digital I/O depending on prover type.

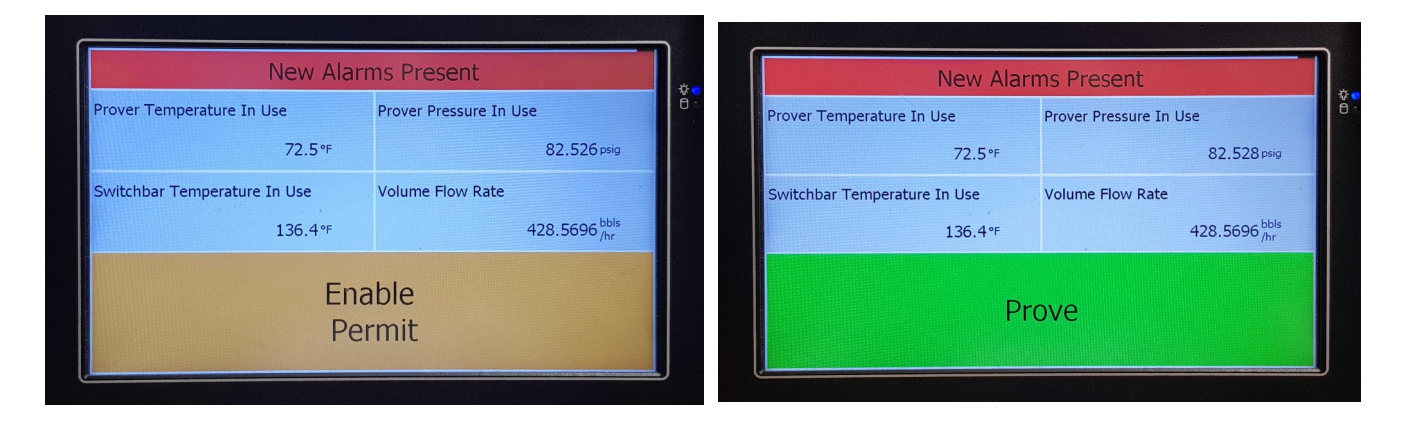

Once the Permit is given, proves are enabled.

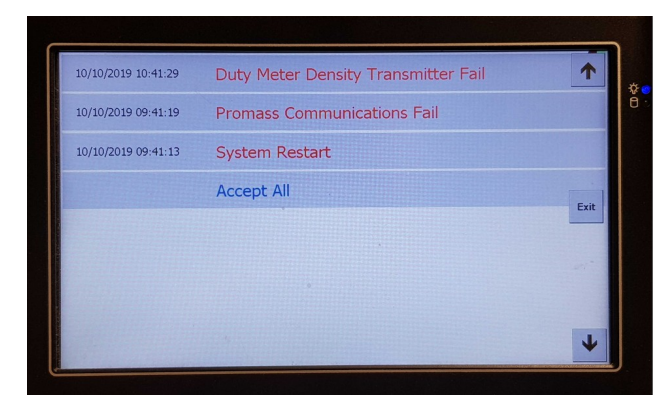

The operator may well want to view and accept alarms before starting a proved, and clicking the top line of the display will shown the alarms currently active.

The operator can accept any alarm by clicking on the individual line, or can accept all alarms by clicking the Accept All line.

When the operator is satisfied all is well, the prove can be started by clicking the large green Start Prove button.

Once the prove has commenced, the previous prove information will be cleared and the Start Prove button changes to Abort Prove

The screenshot below shows the Local Panel as the prove commences, and it indicates the Pass and Run number, as well as the Prover temperatures and pressure.

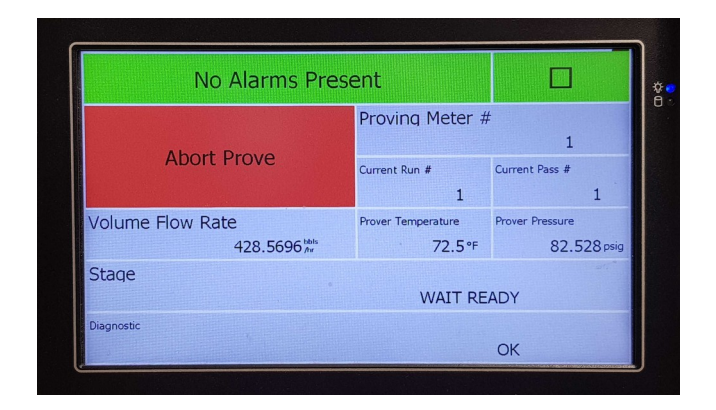

Once the prove cycle has completed, the box will return to a green box and the next prove can be requested.

### <span id="page-121-0"></span>**11 Reports**

There are three different sets of reports depending upon the prover and meter types selected. The three different modes are SVP Volumetric, SVP Mass or BiDi Volume. These settings are made here:

Home ▶ System ▶ Initial Setup ▶ Site/Location Setup ▶ System Type

The screenshot below shows the reports when the Prover is set to SVP and the K Factor is set to Mass.

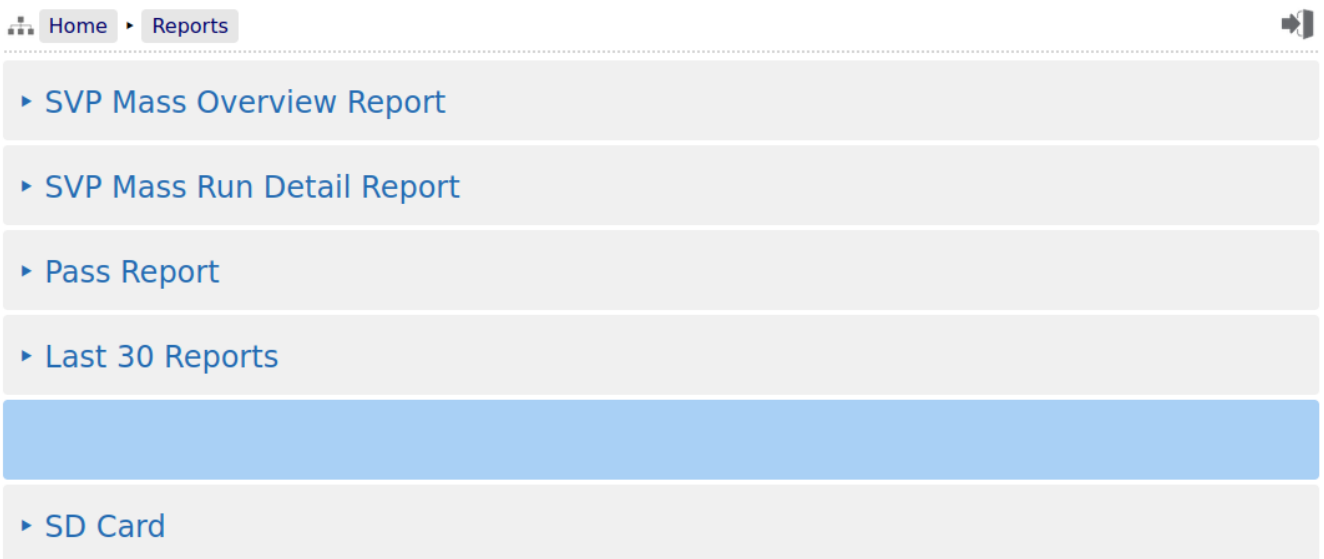

The Unified Prover application generates two reports per prove cycle, the Overview Report and the Run Detail report, which can show all 30 runs.

If the Prover is set to SVP and the K Factor is set to Volumetric, then Volume reports will be generated.

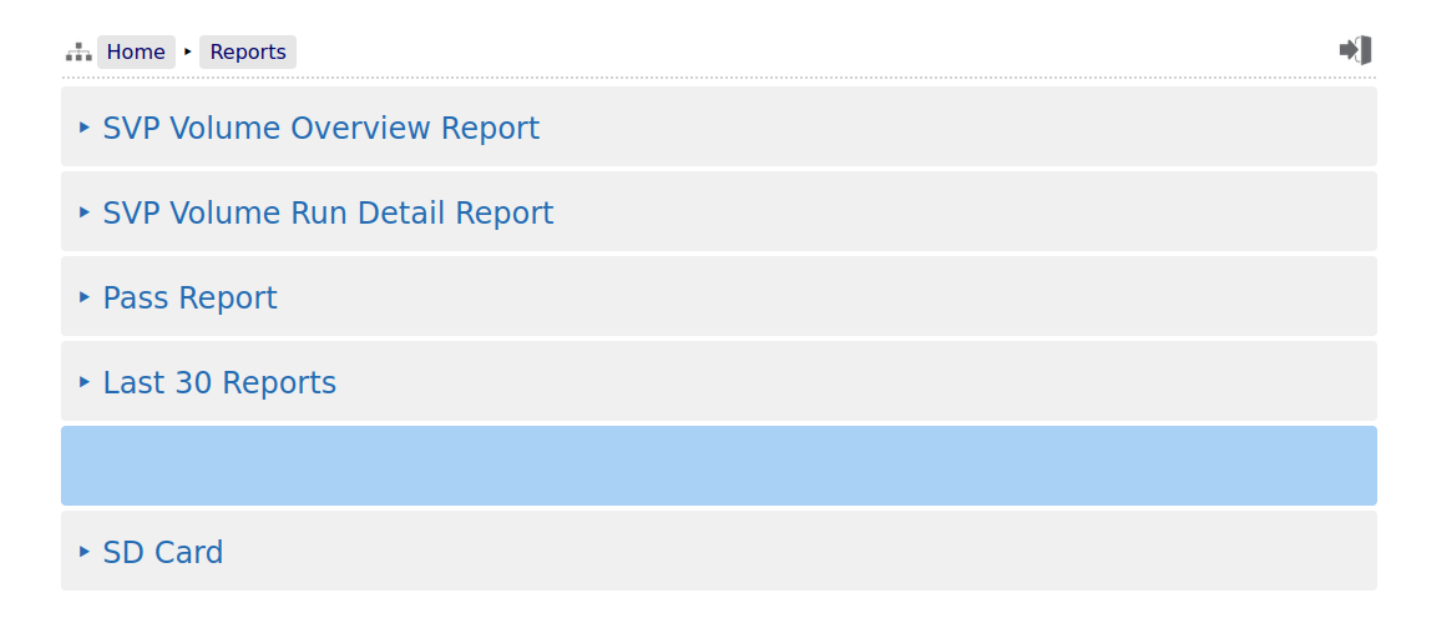

Finally, if the Prover is set to BiDi and the K Factor is set to Volumetric, again the Volume reports will also be generated.

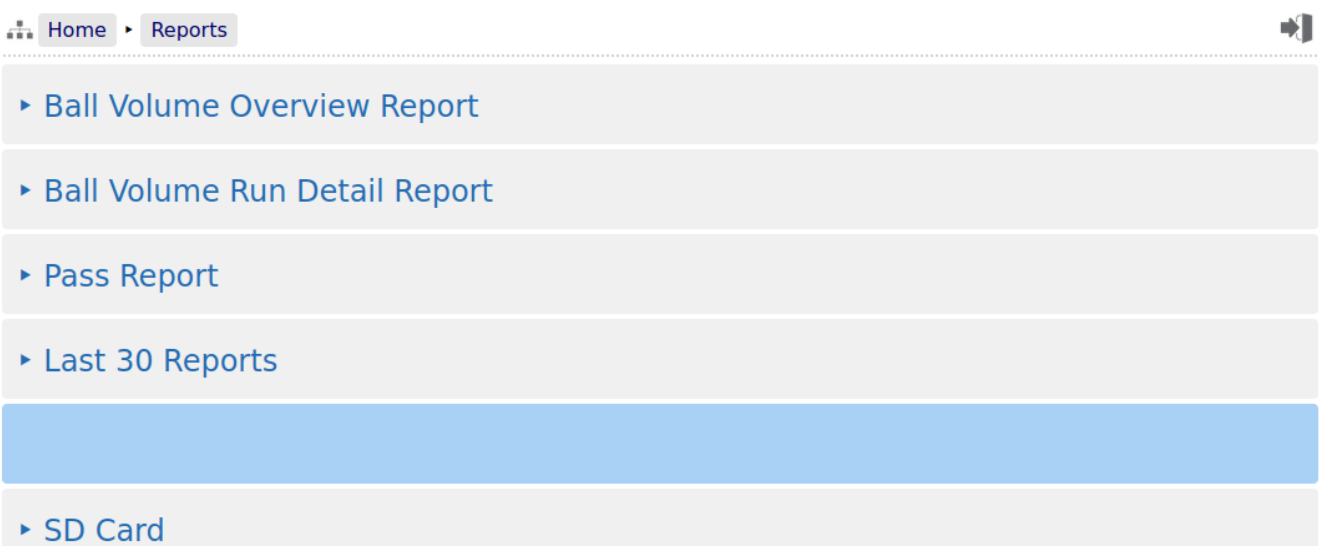

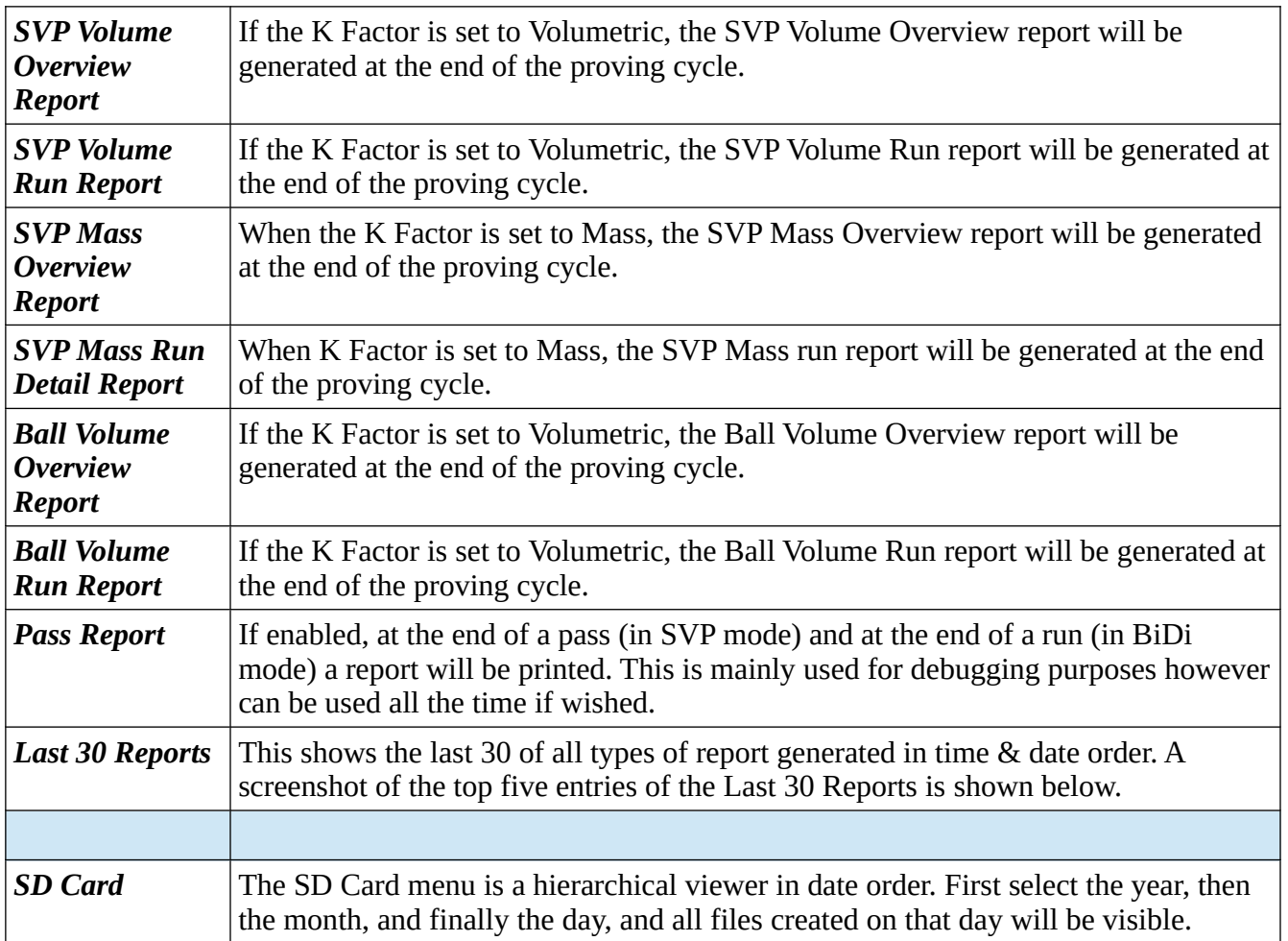

#### **11.1 Last 30 Reports**

The last 30 Reports view shows either the Mass or Volumetric reports.

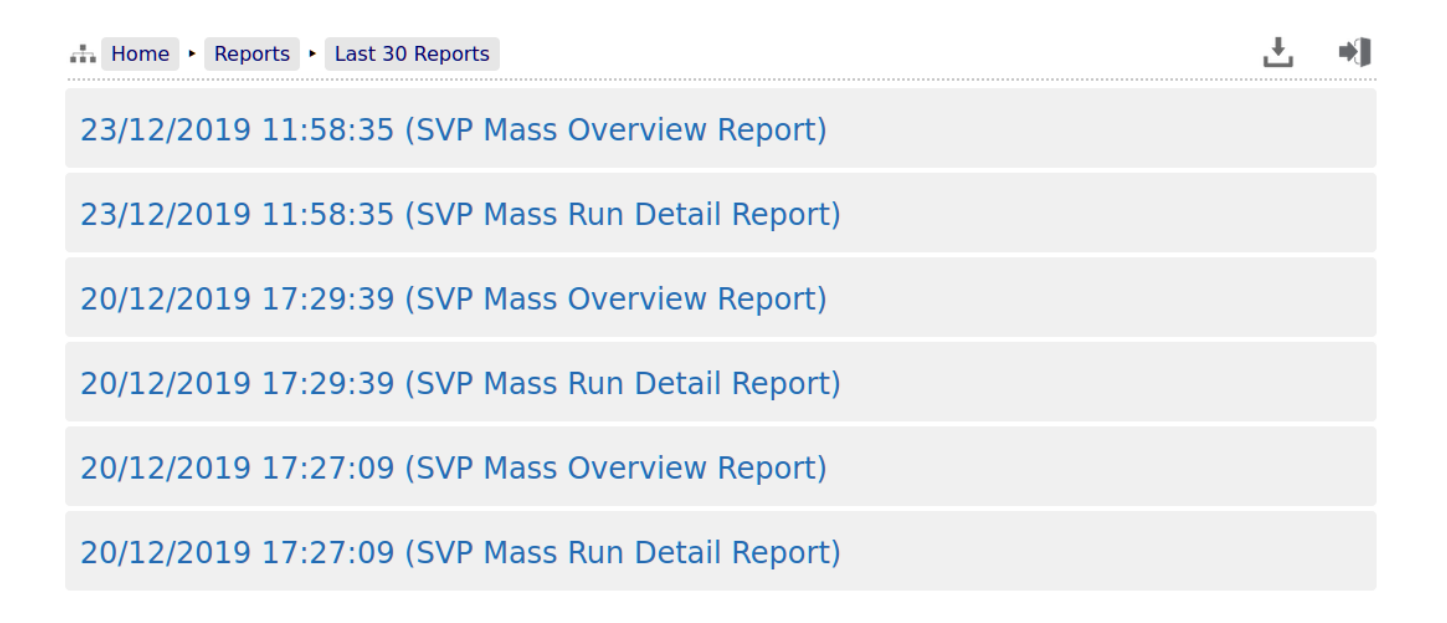

By clicking on any of the reports listed, a preview of the report will be shown. When looking at any report preview page, the report can also be downloaded directly to the PC by clicking on the File Download icon. Download formats include Plain Text and PDF.

The preview below shows the first few lines of the Bill of Lading ticket for clarity and the arrow indicate the purpose of the additional icons on the breadcrumb navigation bar.

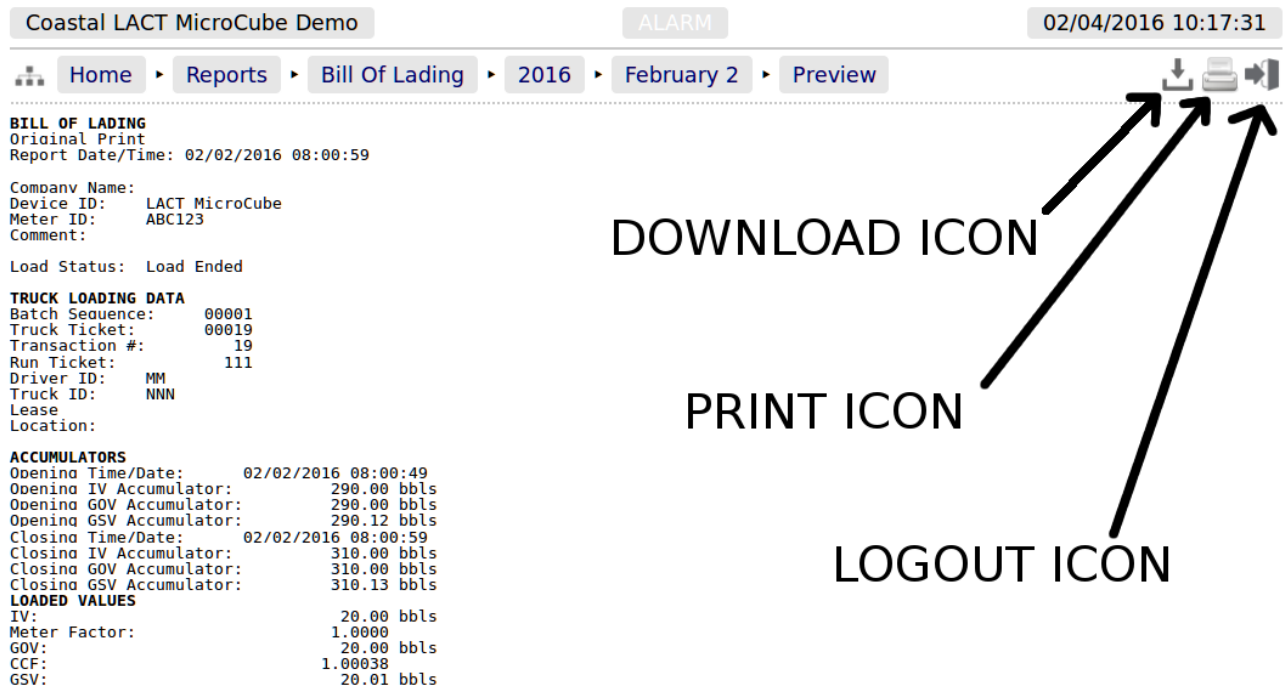

If reports are downloaded to the PC as plain text files, the text attributes will be shown in the downloaded</u> text, for example  $\langle b \rangle$  for bold and  $\langle u \rangle$  for underline.

Clicking the Print icon will cause the file to be printed to the whichever printer has been designated as the web printer during the setup phase.

Alternatively, the screen can be printed from the browser, using the usual method. Frequently Ctrl-P allows printing from a browser.

## <span id="page-125-0"></span>**11.2 Reports Calendar View**

Clicking on the reports listed in Home  $\triangleright$  Reports (except for the Snapshot Report and the Last 30 Reports) will show a year calendar for the current year for the current selected report. The screenshot below shows just the top of the screen.

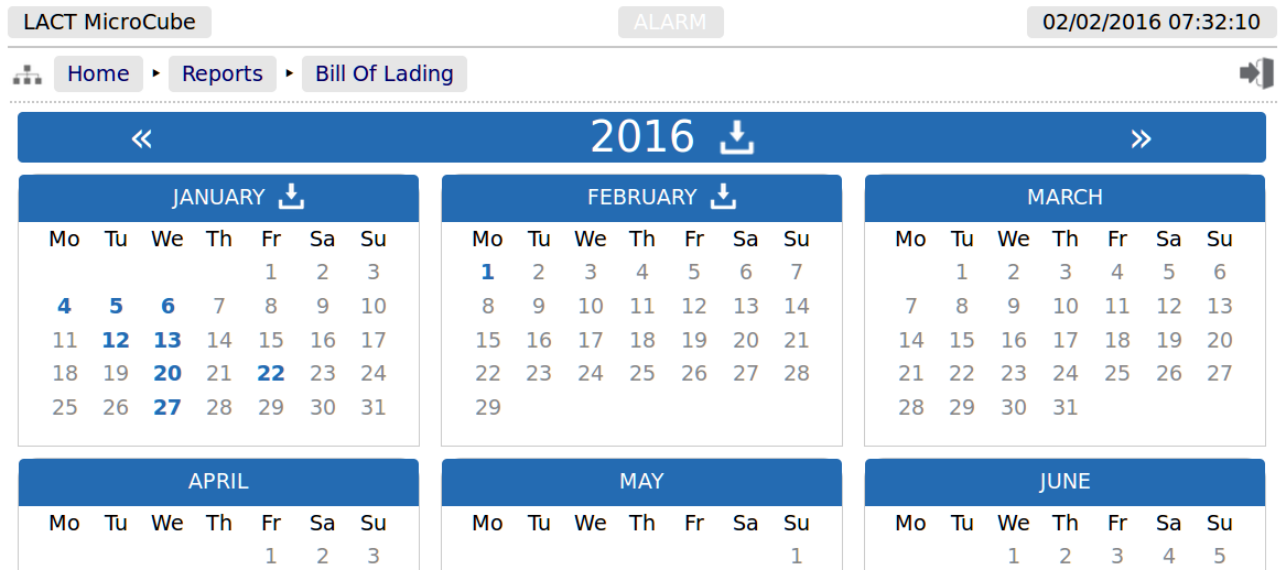

The  $\ll$  and  $\gg$  arrow icons on the Year header move the currently displayed calendar year backwards or forwards. If there are any downloadable files associated with the selected calendar year, then the Download icon will be displayed in the Year header. Clicking this icon will download all the files for that year as a single .ZIP archive file.

**NOTE:** This could be a very large file.

Each year is split into months and, by default, each day of the month is shown in a light gray typeface. If there any reports associated with the day, then the day will be shown in a bold blue typeface. If there are any reports in the month, then the download icon will be shown in Month header. Clicking the Month download icon will download all the reports for that month as a single .zip archive file.

Clicking on any day shown in a bold blue typeface, will open the daily view screen, which will show all reports associated with that day. All reports are shown with their date and time of creation. Clicking the associated line will open a report preview. The breadcrumb bar will show the download icon which allows the single report currently previewed to be downloaded.

The Day header also has  $\frac{1}{2}$  and  $\frac{1}{2}$  arrow icons which will allows the user to move backwards or forwards a day for each click. If there are no reports for the selected day, the screen will show *No items present*.

## **11.3 SD Card**

Clicking the *SD Card* sub-menu item opens a year calendar view, as for the other reports listed above. The difference is that the SD Card view will show multiple file types, so the file name is displayed as well as the date & time information, much as the *Last 30 Reports* view shows. In addition, it will also show the archived historical (trend) data and the alarms & events archives, as shown below:

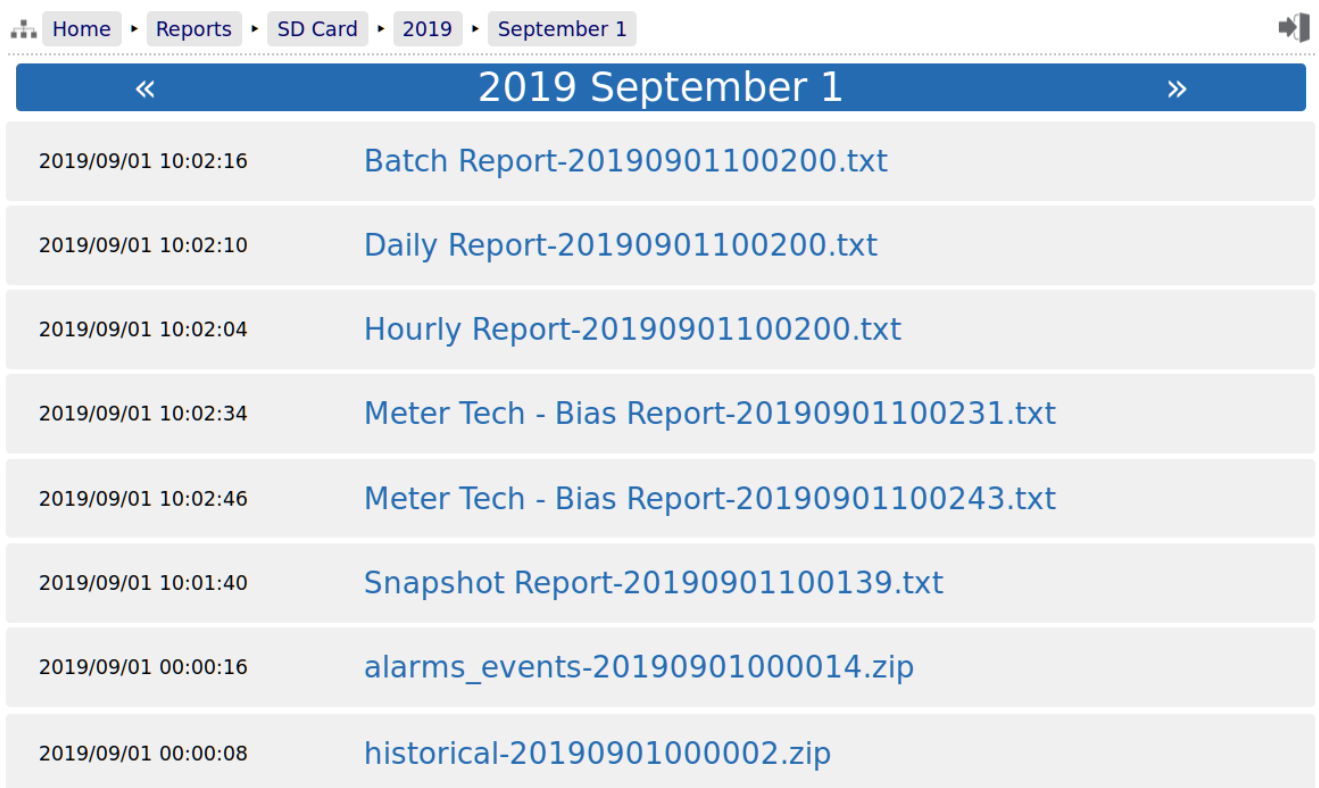

# **12 Logs and Info**

The Logs & Info menu gives the user access to all the accessible data, except for the reports (which are described in Section [11 Reports\)](#page-121-0).

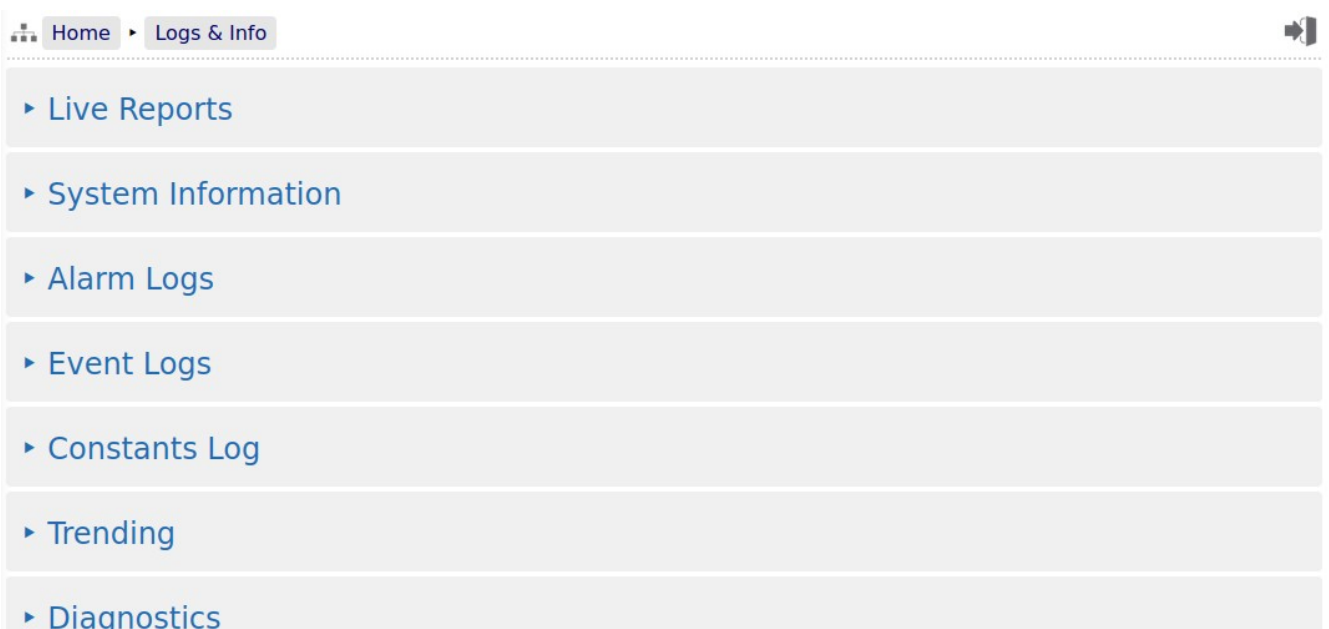

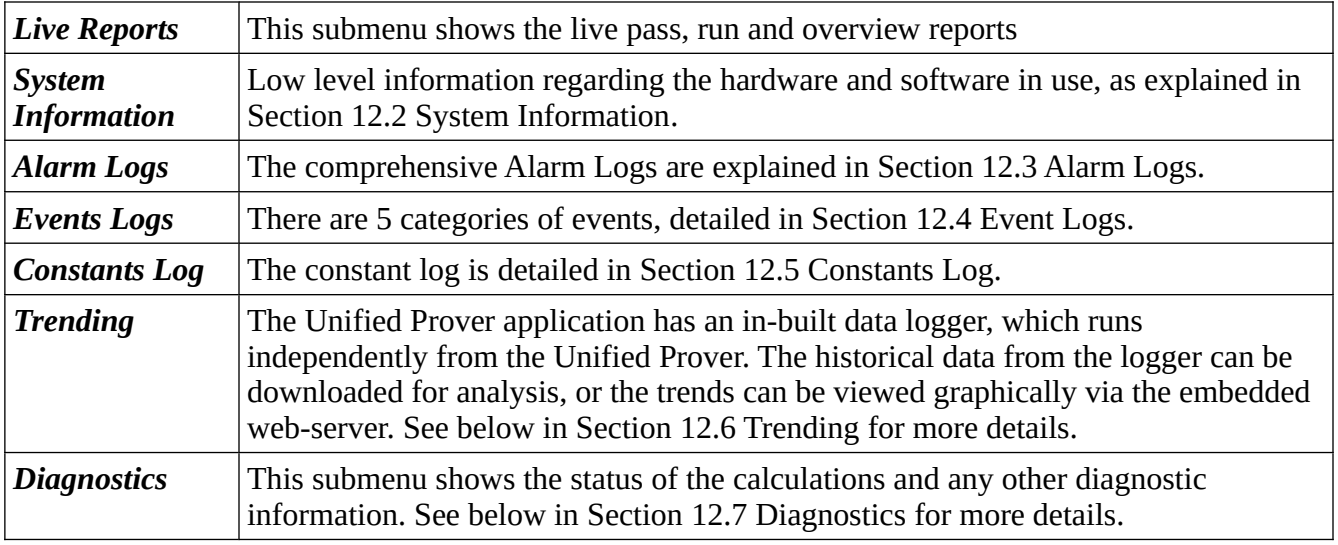

## **12.1 Live Reports**

Home > Logs & Info > Live Reports

- ▶ Pass Detail Data
- ▶ Ball Report Volume Detailed Run Data
- ▶ Ball Report Volume Overview Data

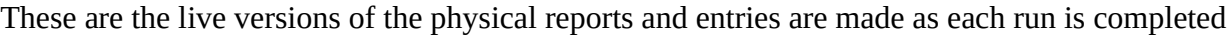

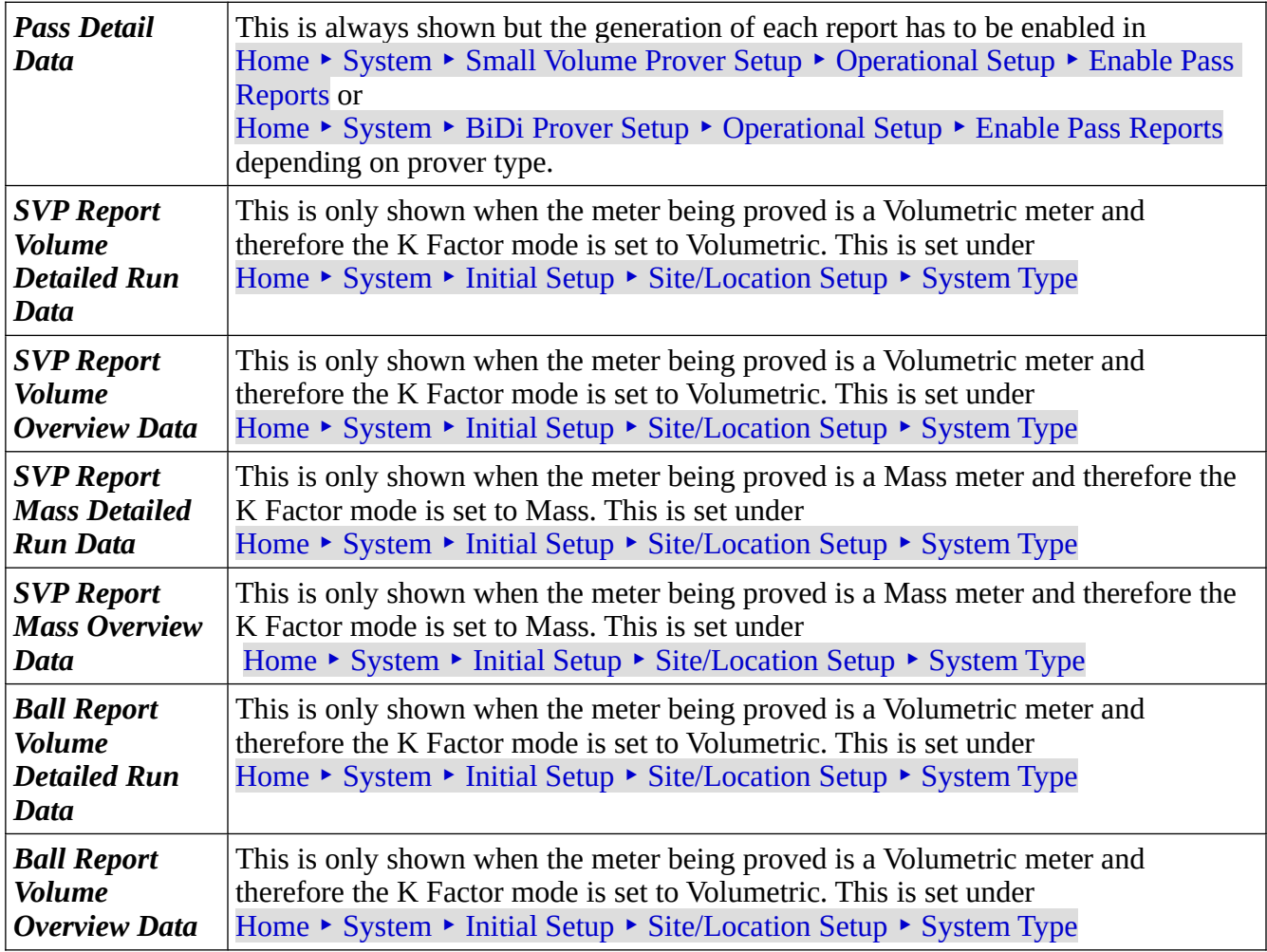

 $\bullet$ 

#### **12.1.1 Pass Detail Report**

The screenshot below shows an example of the pass report.

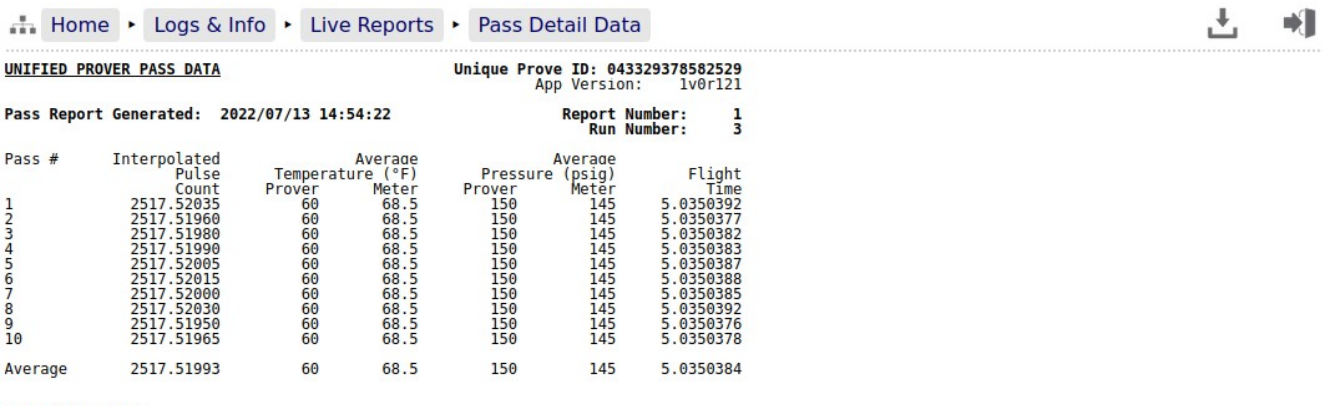

End of Pass Data

#### **12.1.2 Small Volume Run Report**

The screenshot below shows an example that required 10 runs.

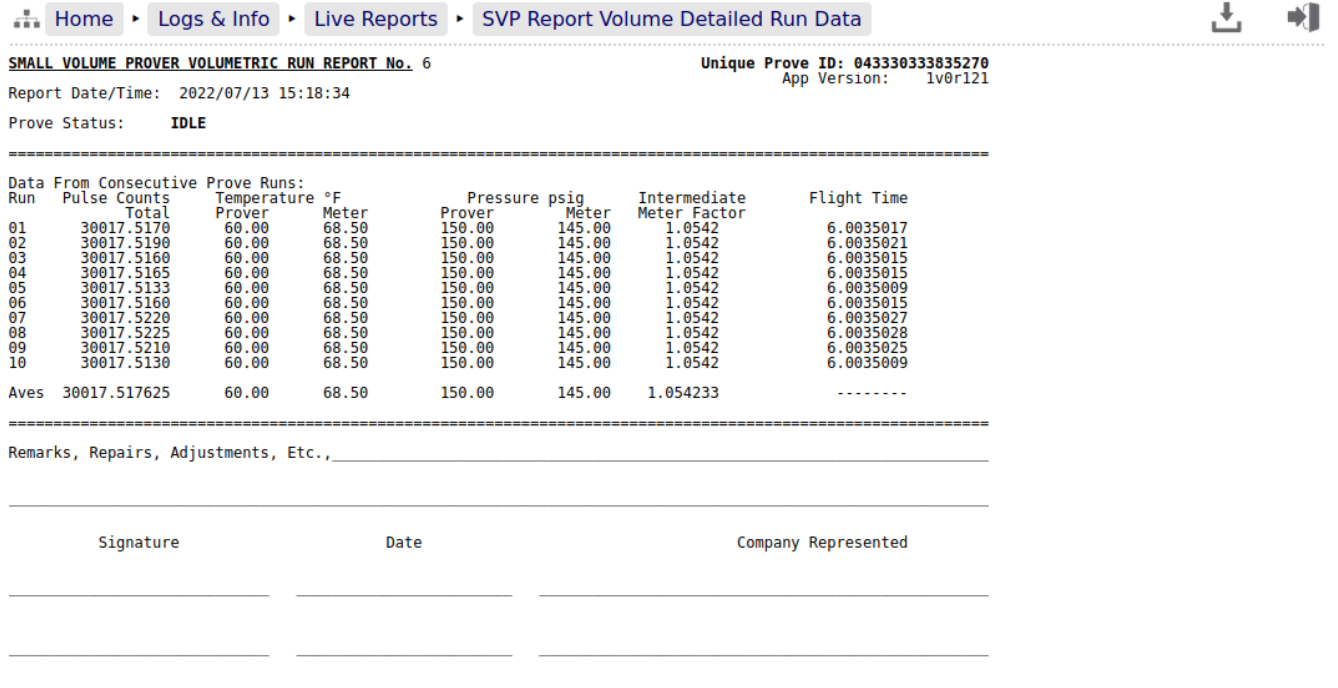

END OF SMALL VOLUME PROVER RUN REPORT

#### **12.1.3 Live Overview Report**

There are different reports depending upon the prover and meter types selected.

The overview report below is an example of an SVP prover with a Volume meter attached.

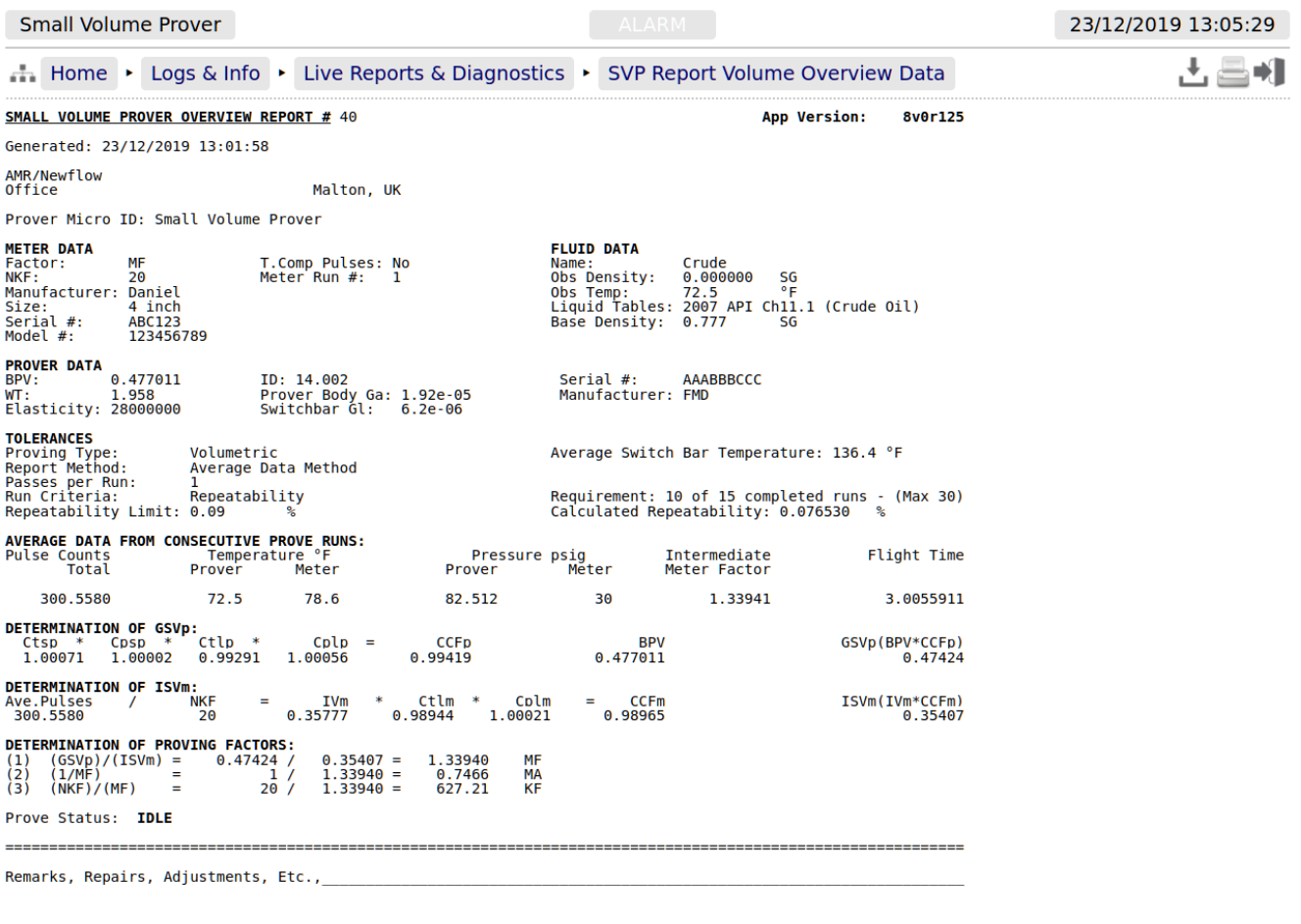

## <span id="page-131-0"></span>**12.2 System Information**

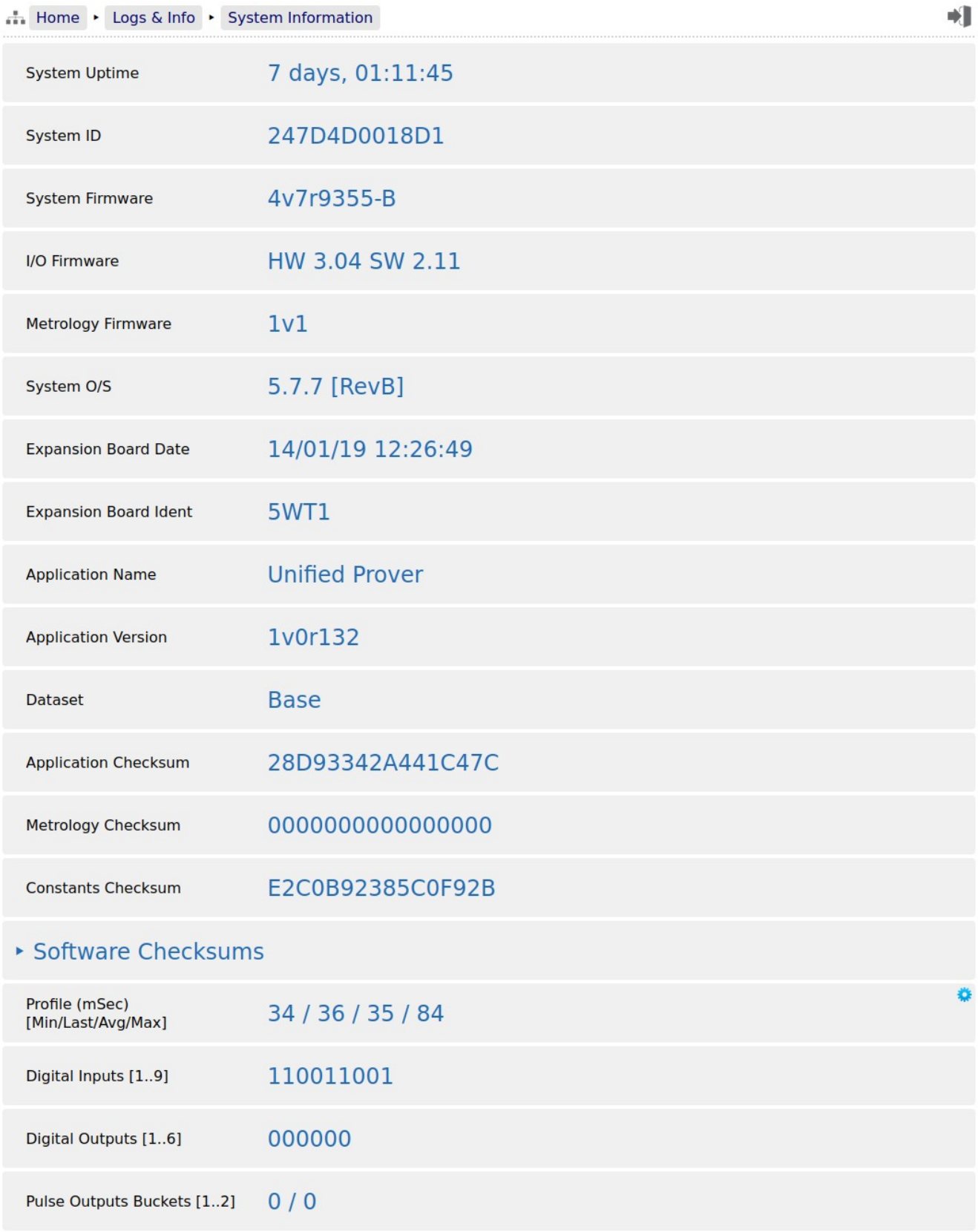

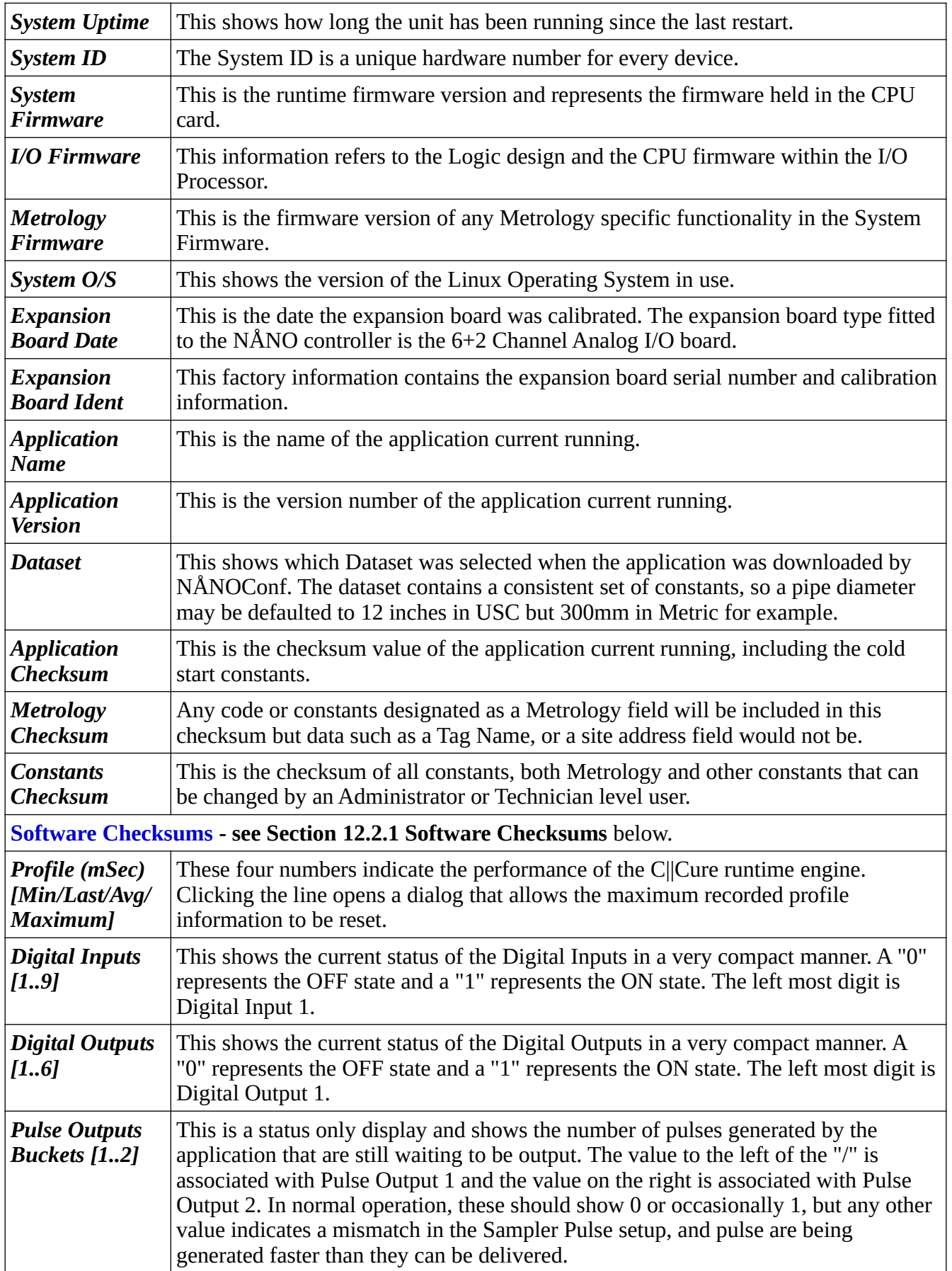

Clicking the Software Checksums link, will open a menu which lists the checksum for every C||Cure®

#### <span id="page-133-0"></span>**12.2.1 Software Checksums**

For any calculation block defined as a Metrology block, a high integrity hash code is generated as a checksum for the software, and this can be compared to the checksum on third-party Metrological approval certificates.

The screenshot below shows the page for the Unified Prover application.

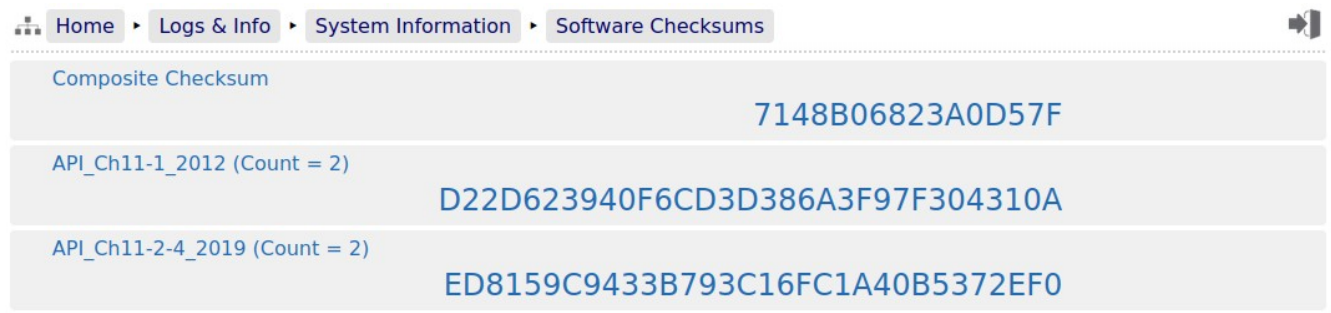

## <span id="page-134-0"></span>**12.3 Alarm Logs**

Clicking on Alarm Logs will show calendar view for the Alarm logs. The calendar view operates in the same manner as the Reports Calendar view, see Section [11.2 Reports Calendar View](#page-125-0) for more details. Drilling down to each day shows all of the Alarms stored in sequential time order. The controller stores 1000 Alarms and they can all be downloaded from the website or via XML communications.

Each Alarm is time and date stamped, has a description of the Alarm, states if the Alarm is being set, accepted or cleared.

At the end of the line is an information bubble, known as the Additional Log Values (ALVs).

Hovering the mouse pointer over the information bubble results in a small pop-up window that shows the cumulative totals for the Oil Indicated Volume (IV) and Oil Gross Observed Volume (GOV) together with the Water IV, GOV and NSV at the time the Alarm was recorded.

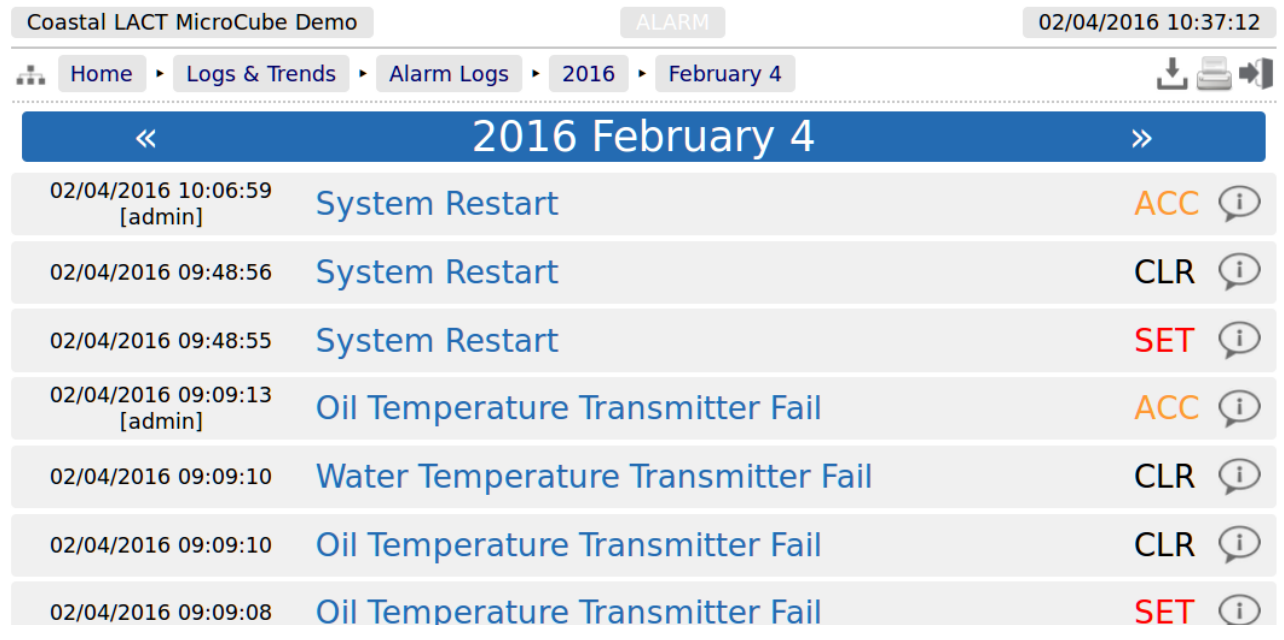

If the entire Alarm history is needed, it can be retrieved using the XML communications for routine and regular use, but for immediate access, the data can be downloaded from the NÅNO controller website, simply by clicking on the Download Icon, at the top of the screen. The data will be downloaded as a single file in Tab Separated Value (.TSV) format and can be opened and manipulated in LibreOffice, Excel or other spreadsheet programs.

## <span id="page-135-0"></span>**12.4 Event Logs**

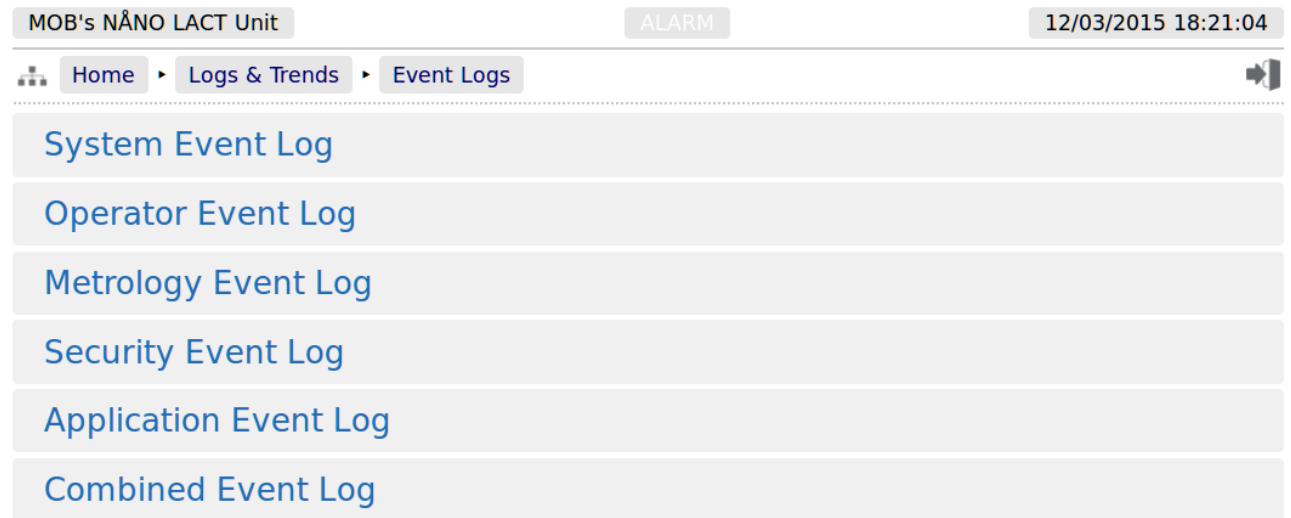

There are 5 categories of events. The Operator Event Log stores 2500 events and all the others store 1000 events each (6500 events in total). Each event also has the ALVs logged to aid forensic analysis.

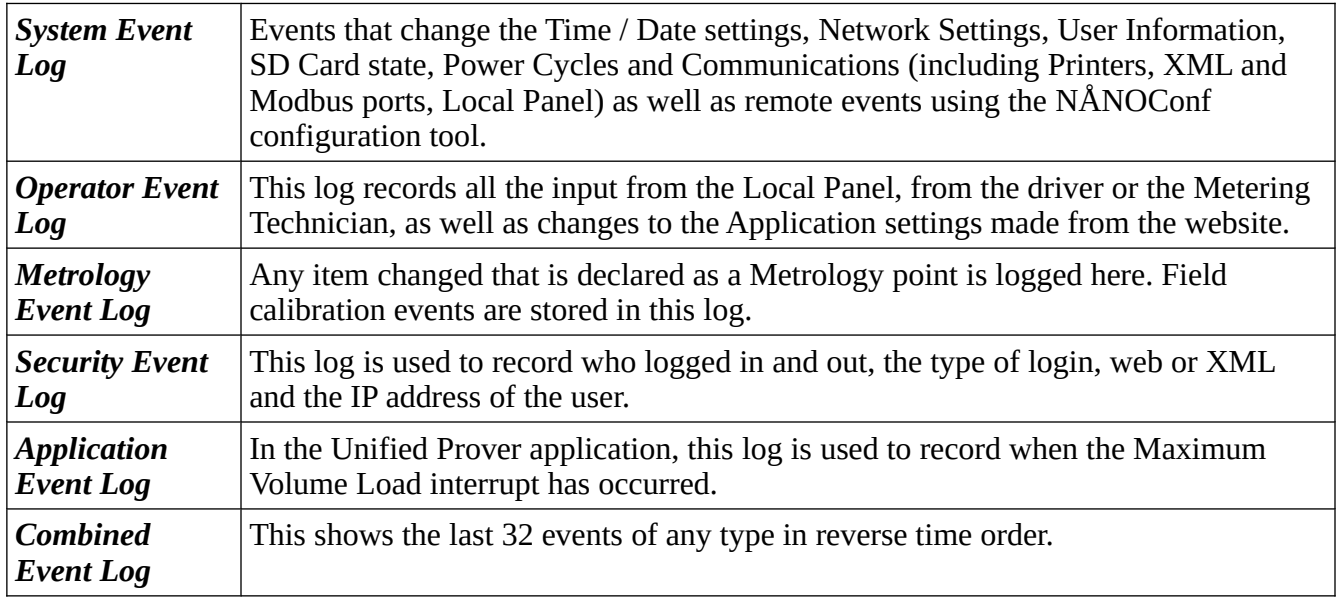

As an example, clicking on System Event Log will show all events for the selected day, in sequential time order. The screenshot below is part of the log.

**NOTE:** An example of the ALVs is shown in the smaller white text within the black box.

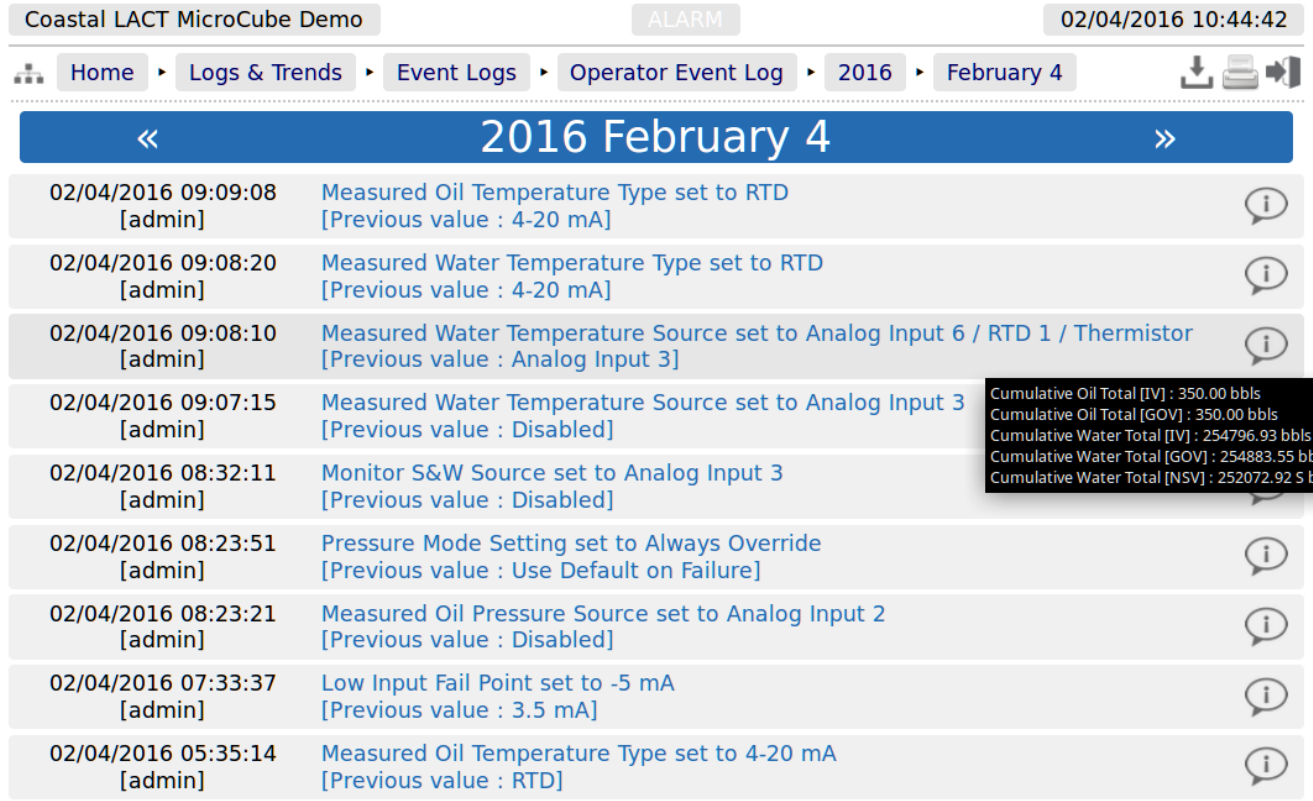

The Event log is similar to the Alarm log, in that only a single day's events are displayed at a time on the website, but all the data can be collected using the XML communications, or downloaded from the website as a Tab Separated Value document.

The Event Log fields are slightly different. The 1st Column shows the time the event was logged and the source of the event. The second column is a description of the event. The last column shows the ALVs information bubble, containing the cumulative totals for Oil IV & GOV and the Water IV, GOV & NSV snapshot values.

### <span id="page-137-0"></span>**12.5 Constants Log**

Clicking on the Constants Log generates a log file with all the editable data points. This file can be printed or downloaded via XML or from the website.

**NOTE:** The screenshot below is just the first 38 lines of the Constant Log, the whole document is too long to display in this manual

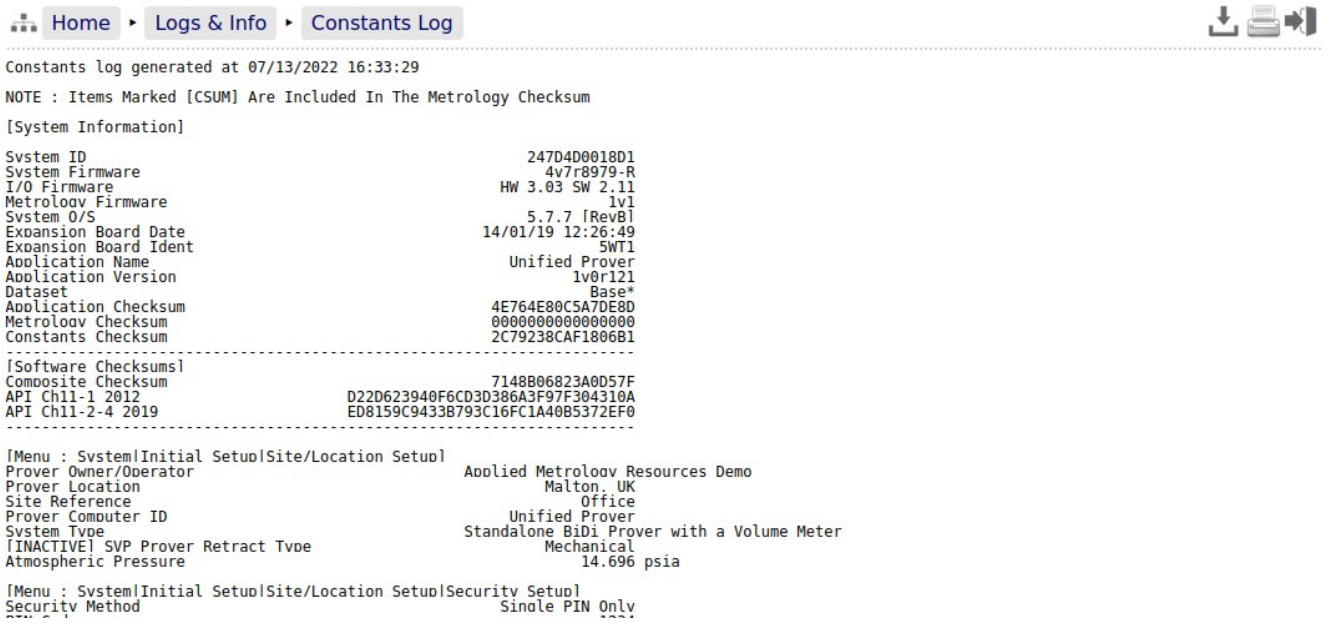

## <span id="page-138-0"></span>**12.6 Trending**

The NÅNO controller has a powerful data logging facility combined with an easy to use web-based visualization tool which gives unrivaled trending information.

There are three separate historical data zones, each of which can store 20,000 records. Each record is comprised of up to 13 data points and the time-stamp for when the selected data points were snapshot by the trigger. Each historical data zone can have a separate trigger, and the collection of data points in each zone can be different.

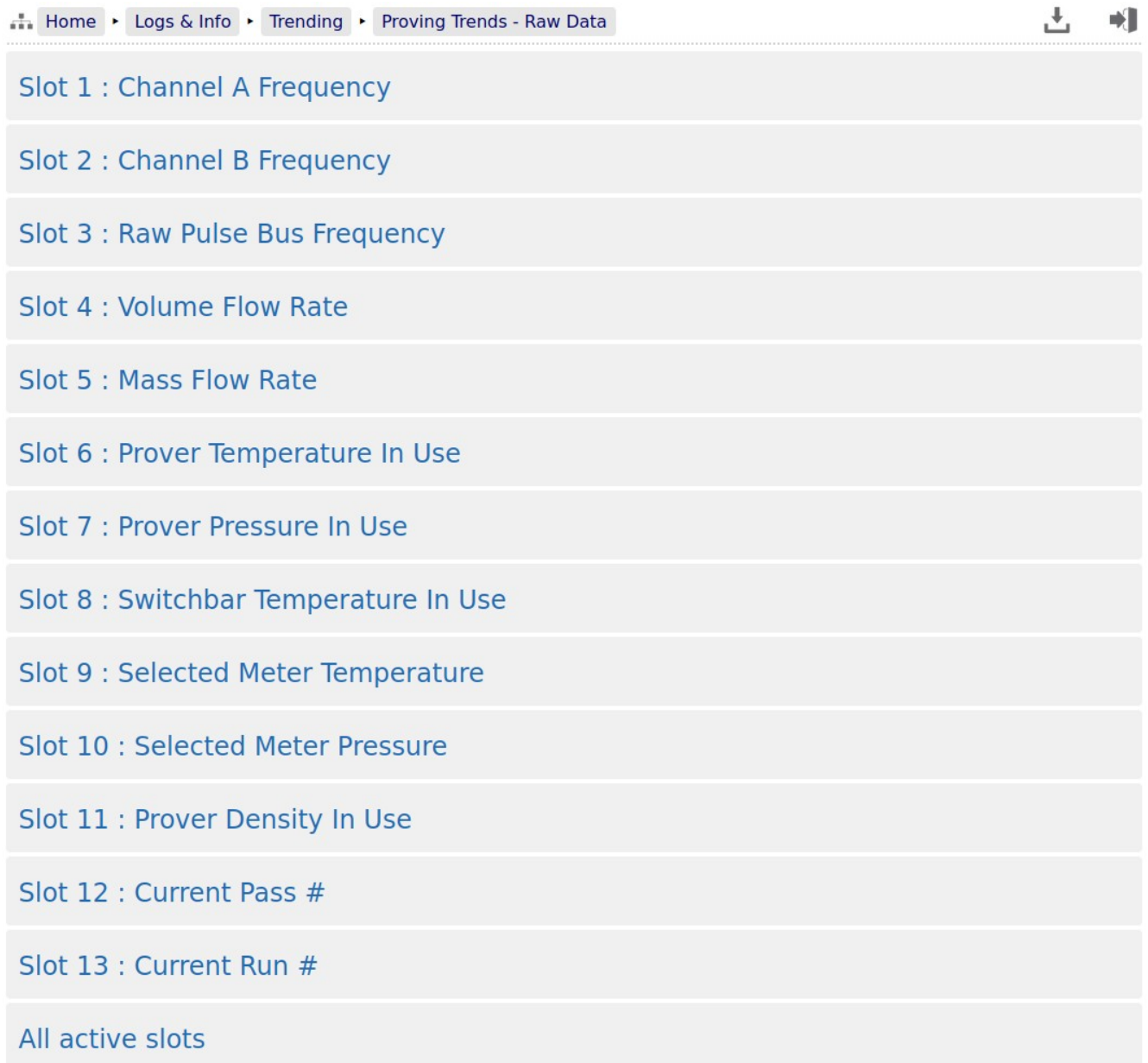

If *All active slots* was selected then a chart showing a composite of all the data points is generated, in a time line (x-axis) against a single y-axis which indicates the value. In the example shown below, the chart is dominated by two data slots with large values.

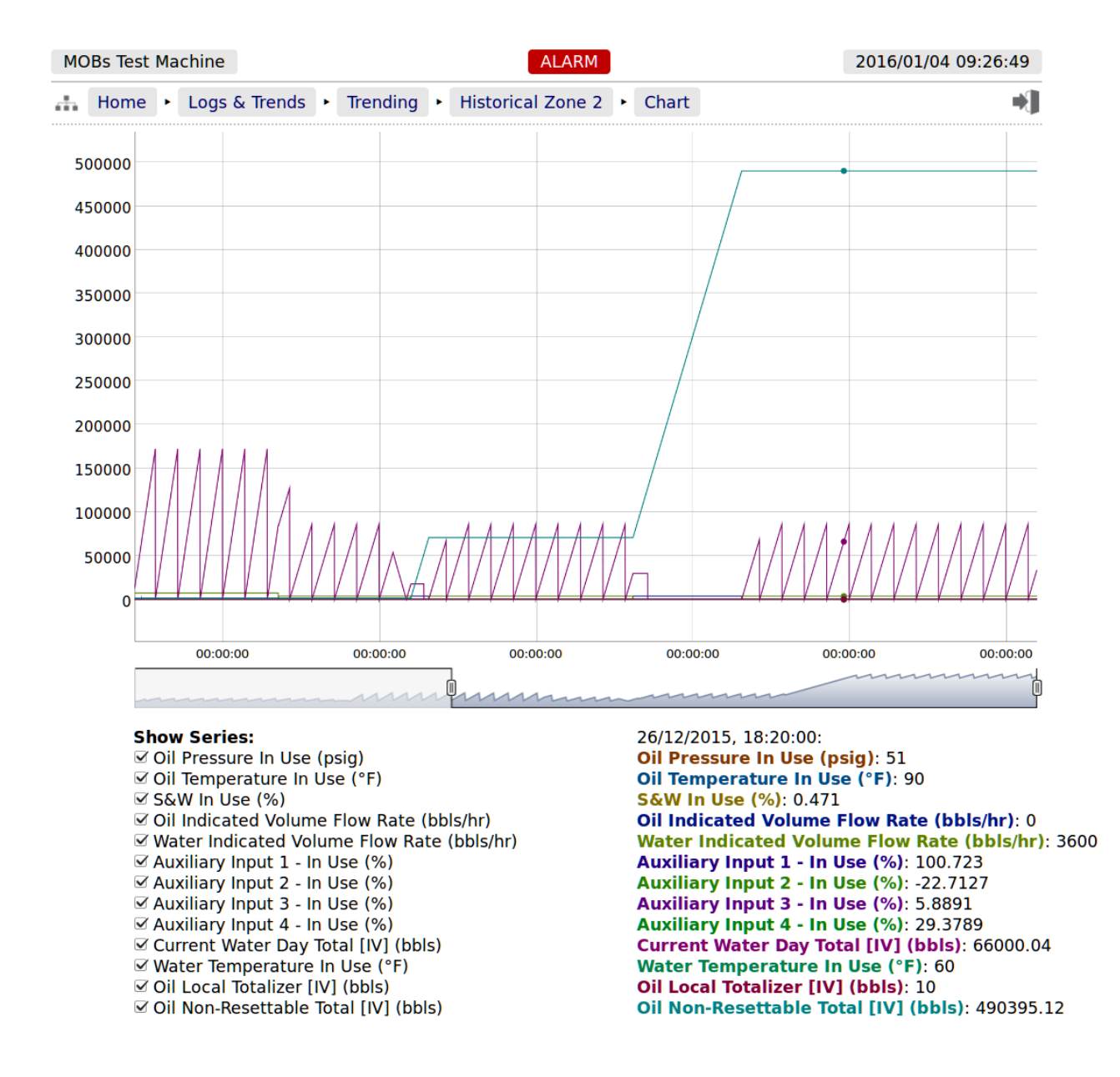

Under the **Show Series** title, there is a list of each data slot with an associated tick box. If the larger value item, in this example "Oil Non-Resettable Total [IV] (bbls)", checkbox is clicked to toggle the tick to "off", then this slot will no longer be displayed and the display will re-scale.

You can also scale the time line by using the slider bars between the graph and the list of slots in use. The example below has the left-hand slider moved inwards by about a third.

If the cursor is placed over the graph, a dot will appear on each slot at the same instance in time and a readout of the value for each slot and the time the record was made is shown. In the example below, the cursor is highlighting 26/12/2015 at 18:20:00 and the **Oil Pressure In Use (psig)** is showing 51.

**NOTE:** As well as being able to display the Historical Data in a zoom-able chart, the Historical Data can be downloaded and saved on a PC and displayed in a spreadsheet. To ᅸ accomplished this, simply click on the download icon.

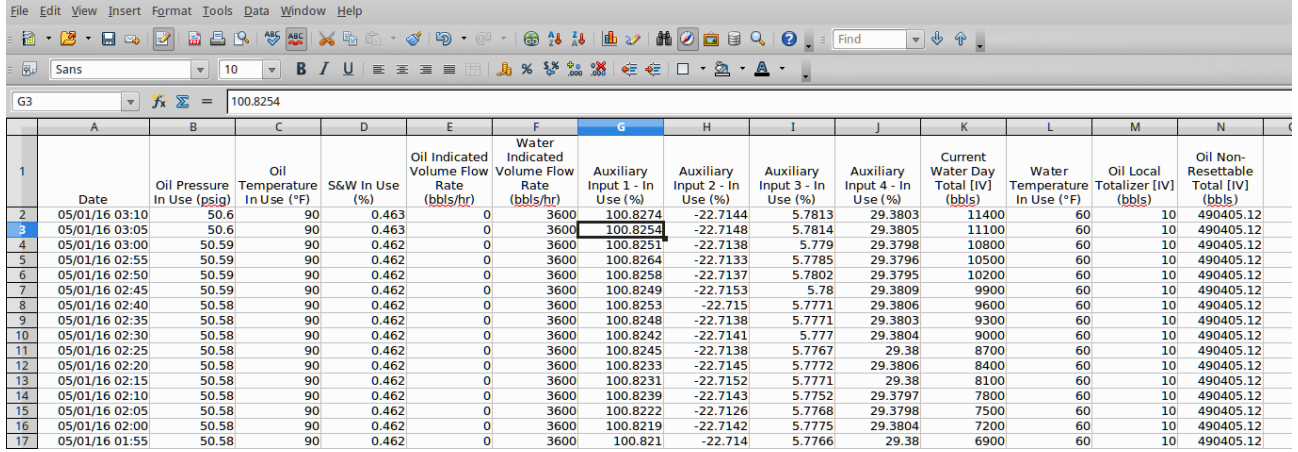

The example above only shows 16 of the possible 20,000 records.

## <span id="page-140-0"></span>**12.7 Diagnostics**

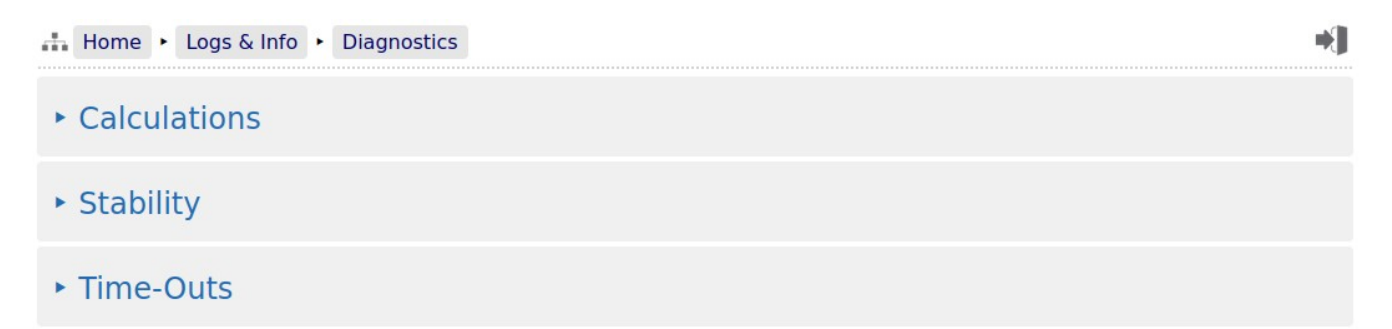

This optional menu is enabled/disabled under Home  $\triangleright$  System  $\triangleright$  I/O - SVP  $\triangleright$  Assignments/Settings -Digital I/O. The *Enable Diagnostics Menu* input allows either a remote input to be used, or by forcing the input to **High** or **Low** allow the menu to be either shown or hidden permanently.

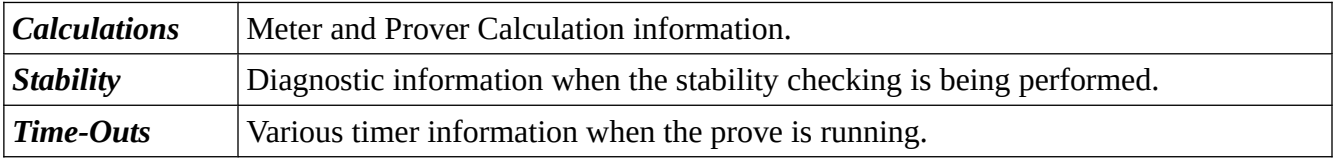

#### **12.7.1 Calculations**

Information on errors in the prover and meter calculation s while the prove is running.

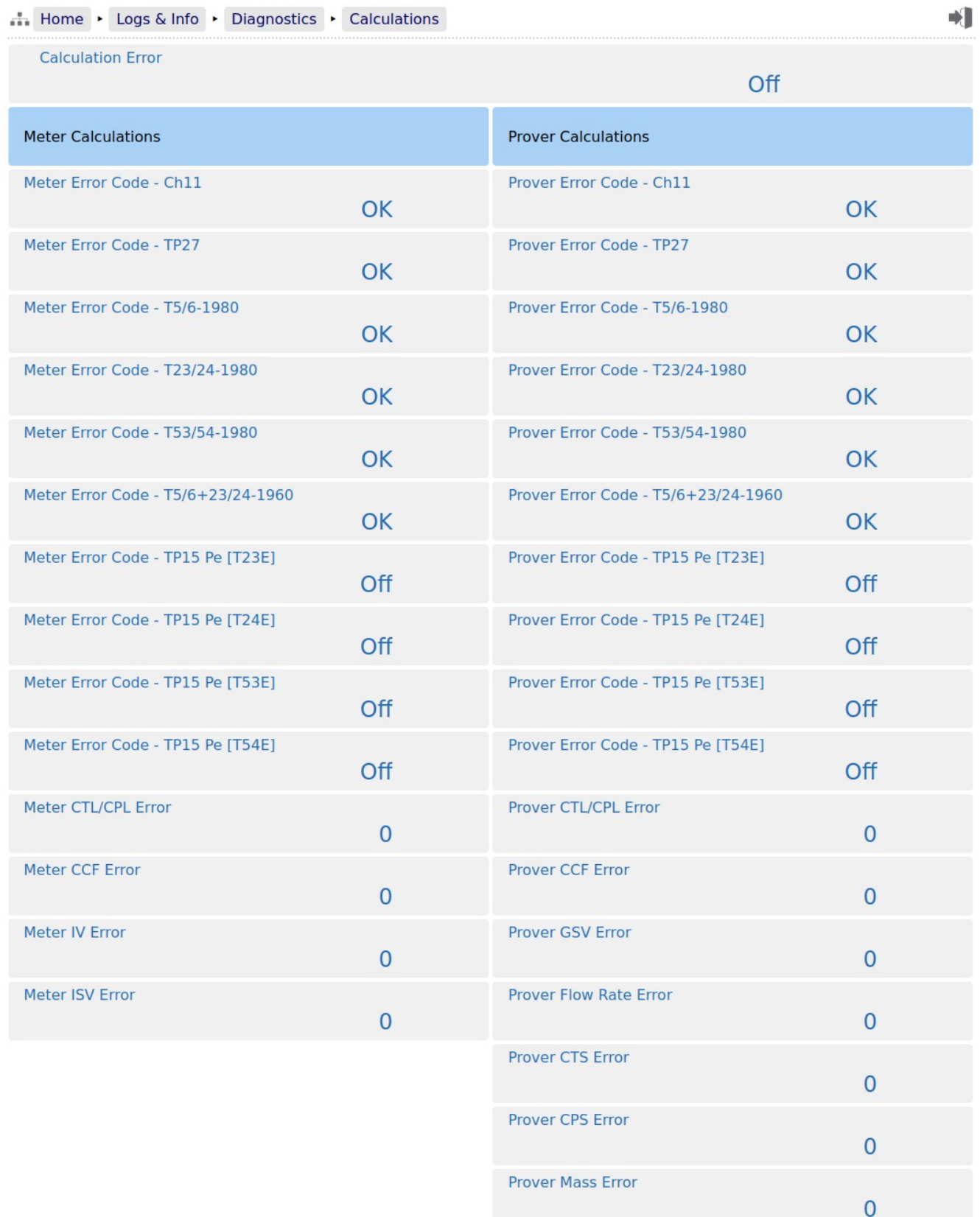

#### **12.7.2 Stability**

Information on the various stability tests during that stage of the proving sequence.

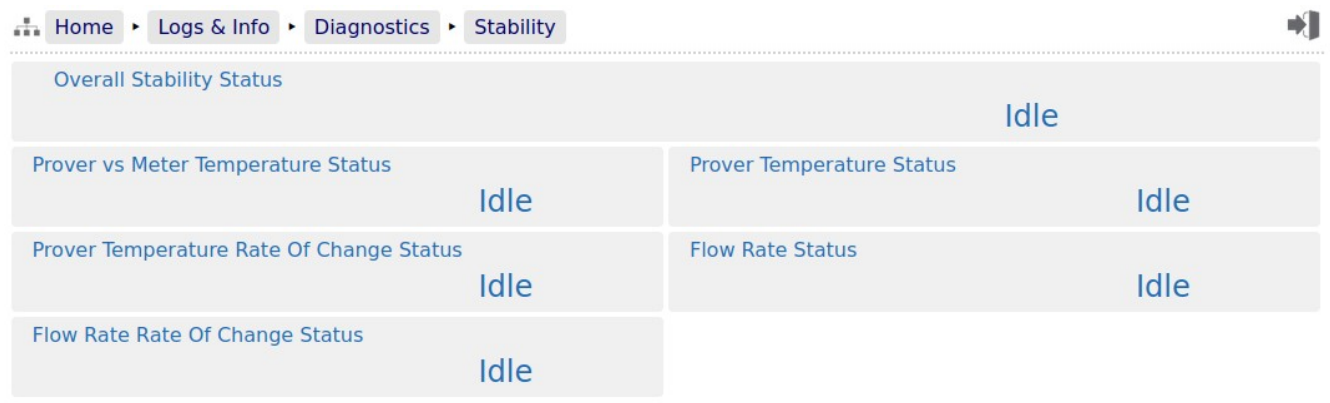

#### **12.7.3 Time-Outs**

Information on the time-outs used. In SVP mode, these are fixed values however in BiDi mode, these are calculated from the flow rate, the diameter of the pipe and the distances between the launch chamber and detectors.

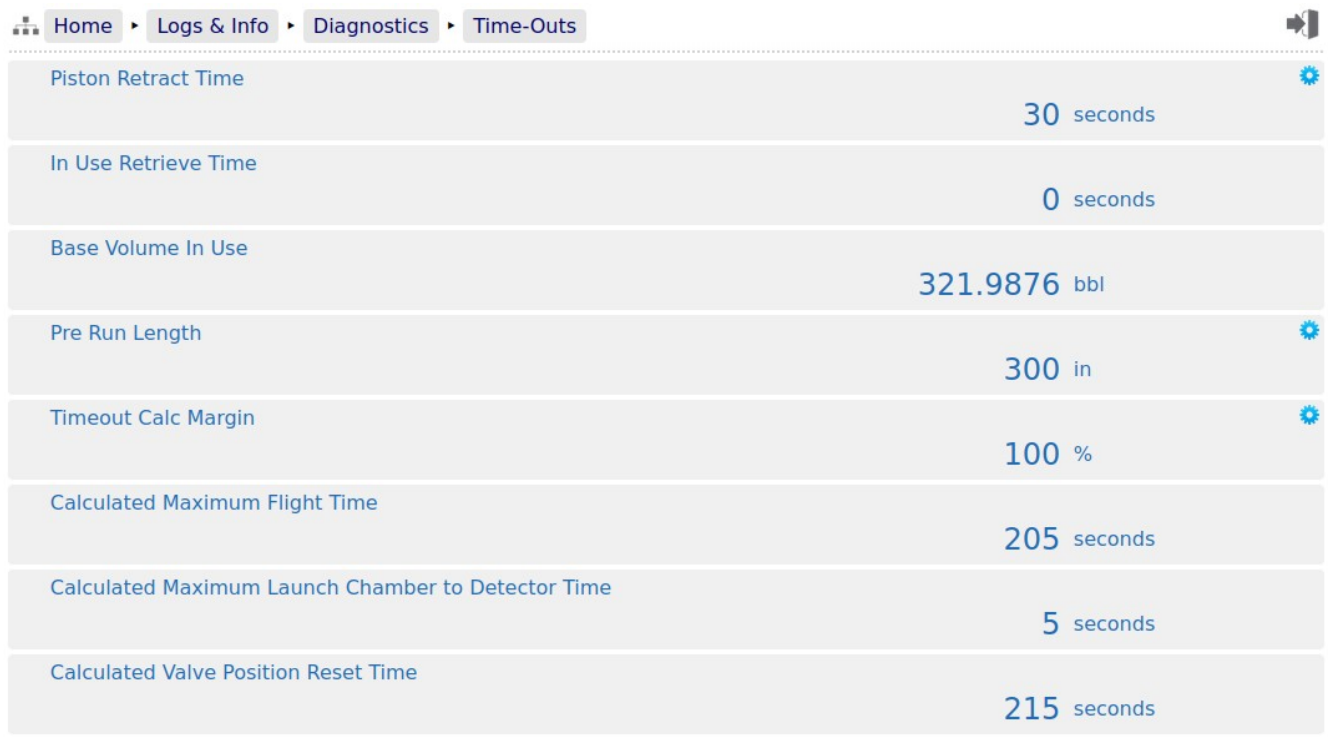

## **12.8 Diagnostic Information**

The Unified Prover Application has been designed for ease of use as well as simplifying installation & commissioning and gives a remarkable amount of information to help diagnose process problems. There are three main areas of information:

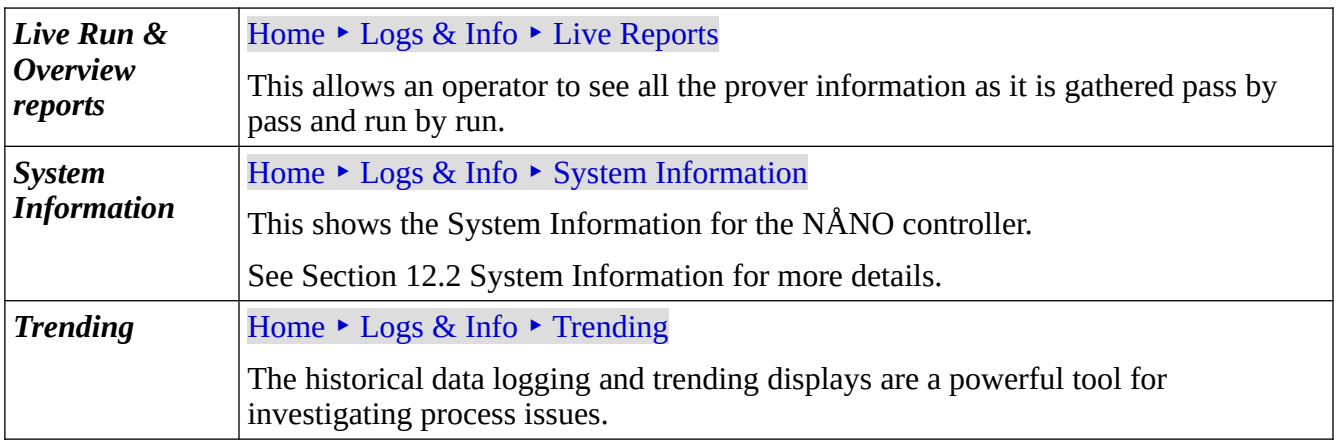
## **13 Liquid Volume Correction Calculations**

The Unified Prover Application has a range of hydrocarbon calculations. However only the later calculations are made accessible on the general release version of the application:

- API Ch11.1, 2012 for commodities Crude and Refined for both USC with a 60°F reference temperature and Metric Units at 15°C or 20°C reference temperatures.
- TP15 or an entered Vapor Pressure (Pe) can be used with API Ch11.1 for higher density NGLs.
- API Ch11.2.4, 2019 (GPA TP27, 2007 together with API Ch11.2.2 (0.35 to 0.637 SG) and an option with a wider density range). It is available for both USC and Metric units. TP15 or an entered Vapor Pressure (Pe) can be selected.
- The API rounding can be disabled for higher resolution calculations.
- Density can be entered as a reference density, taken either from a Densitometer or from an E+H Promass Coriolis Meter.

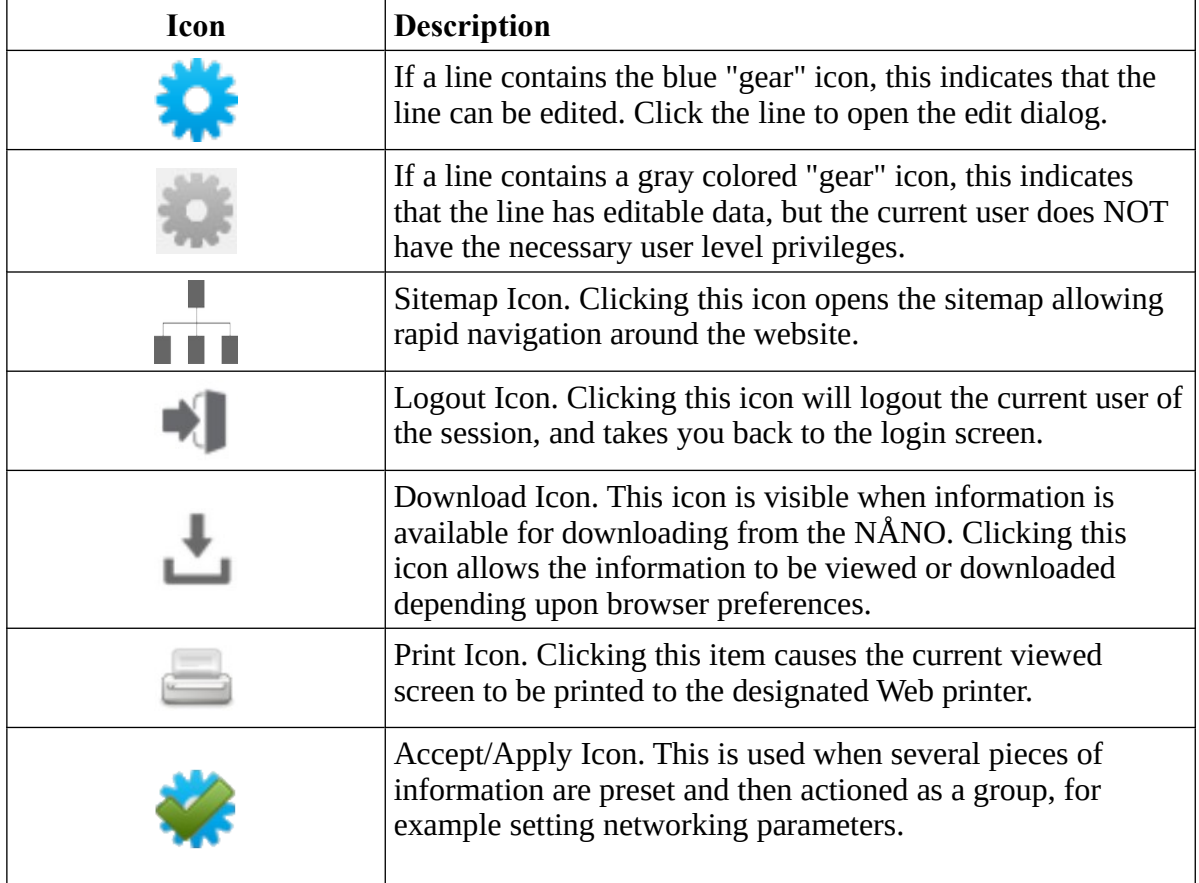

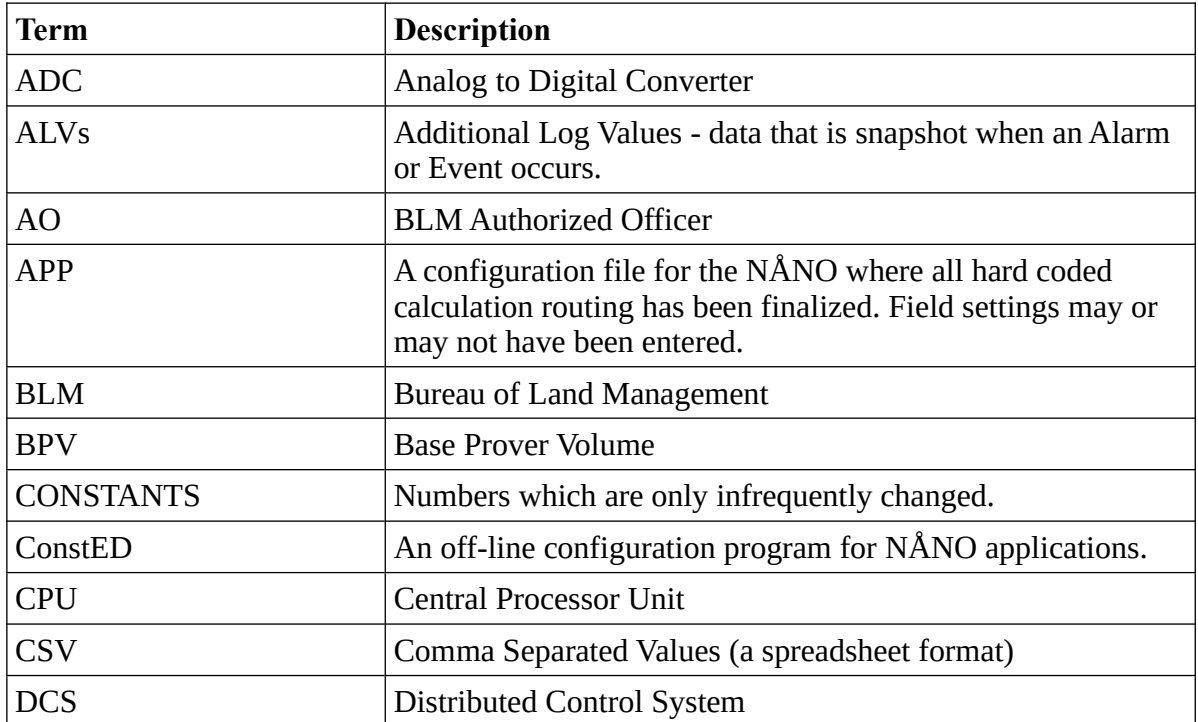

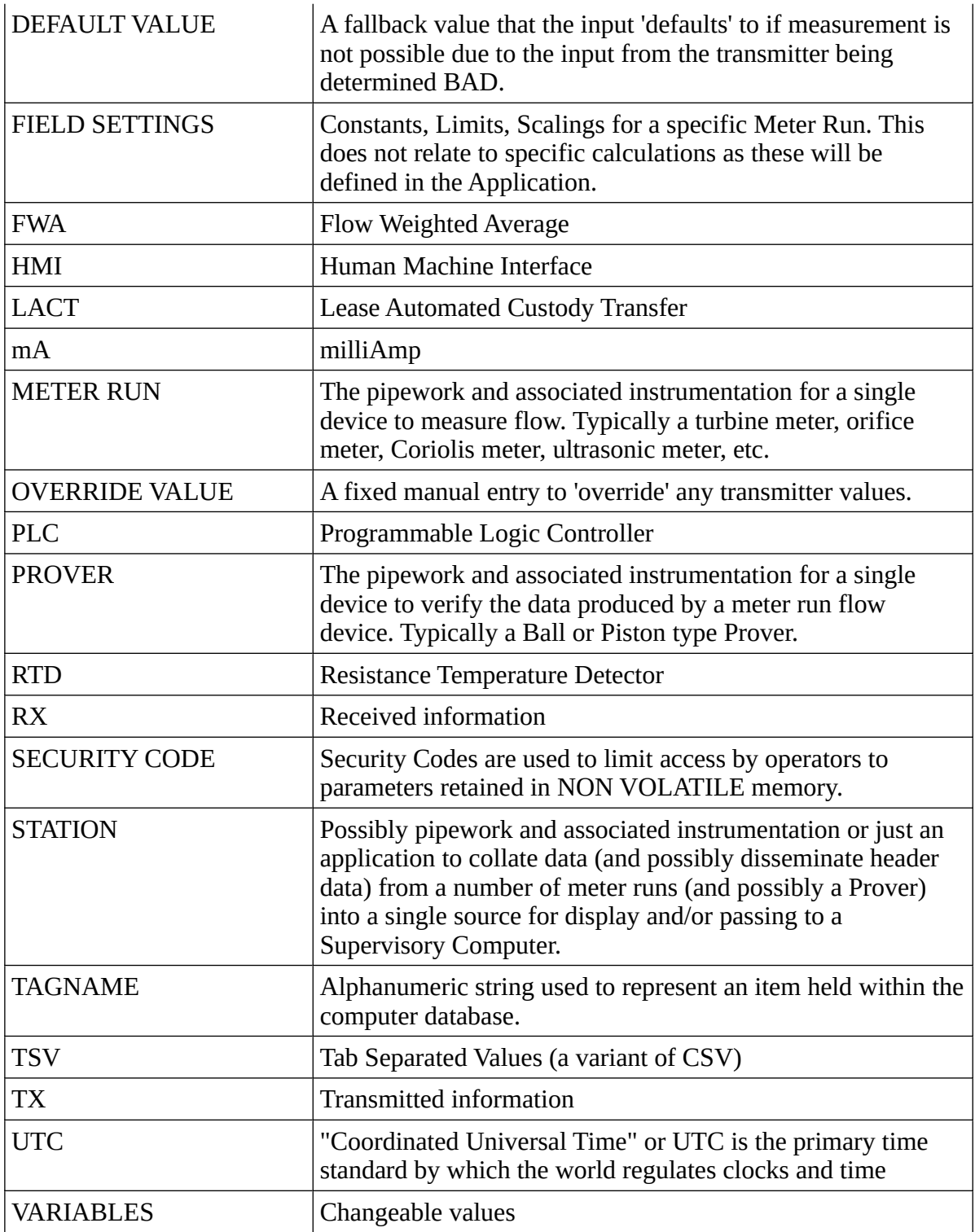

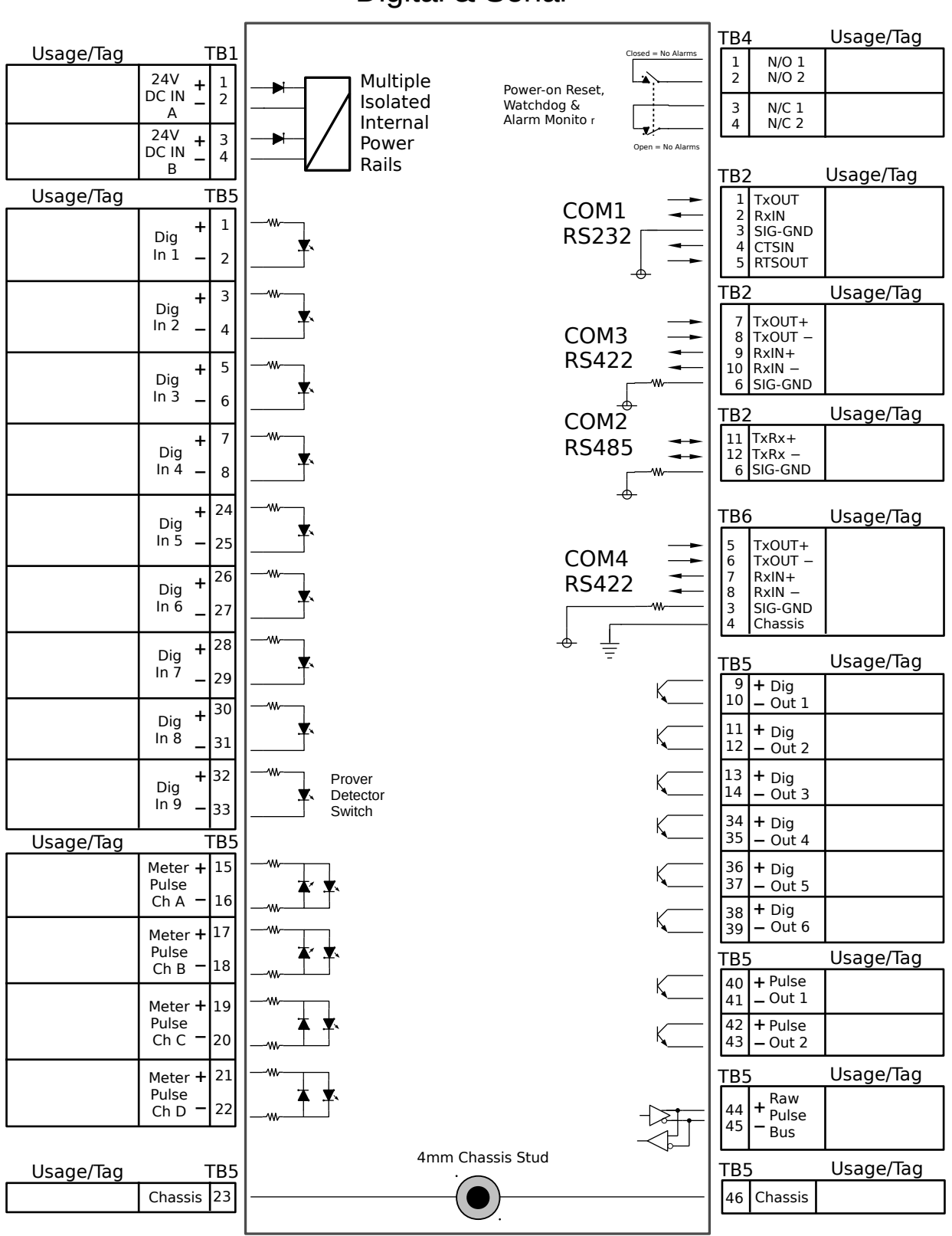

Digital & Serial

## Analog Expansion

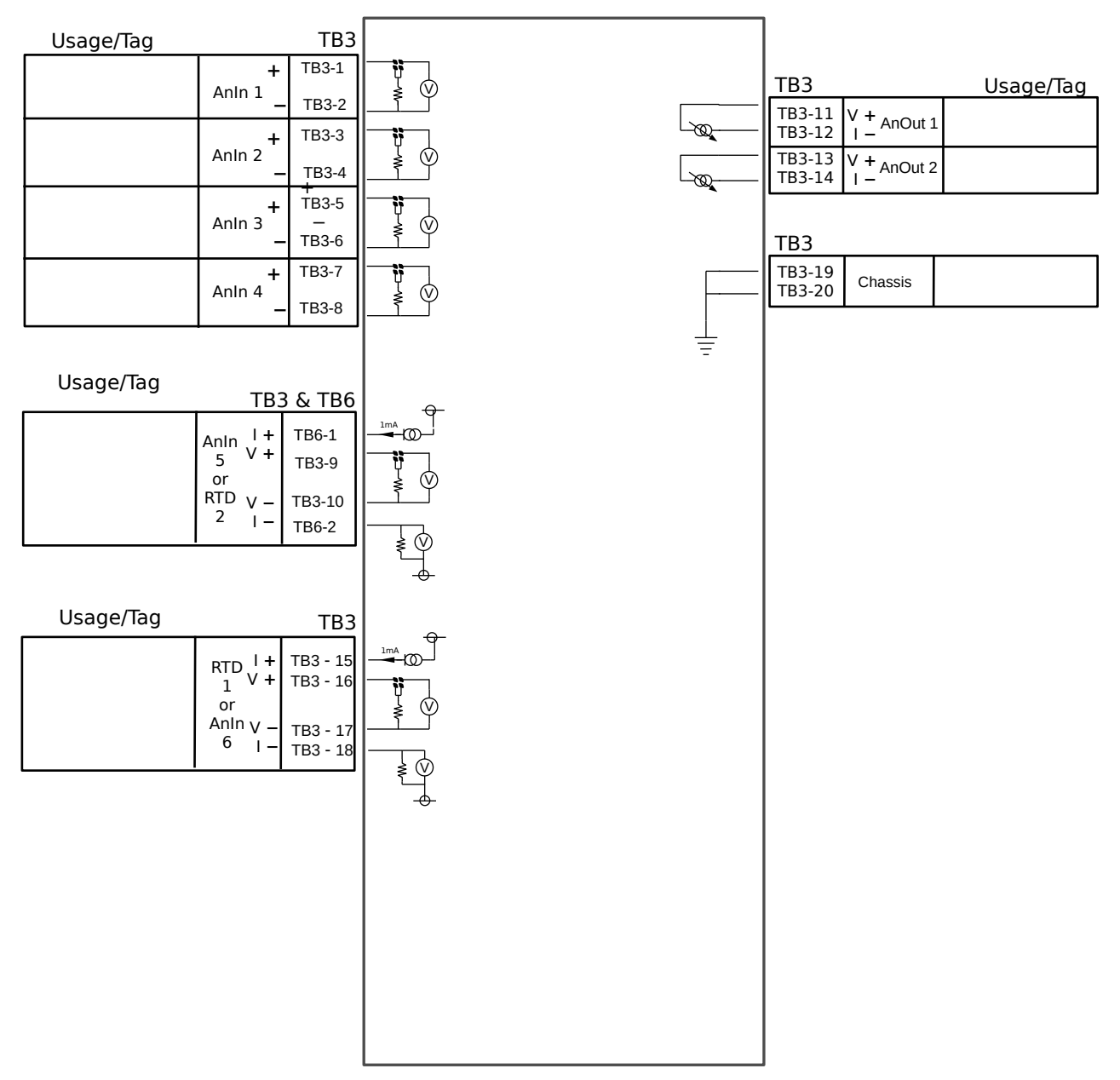

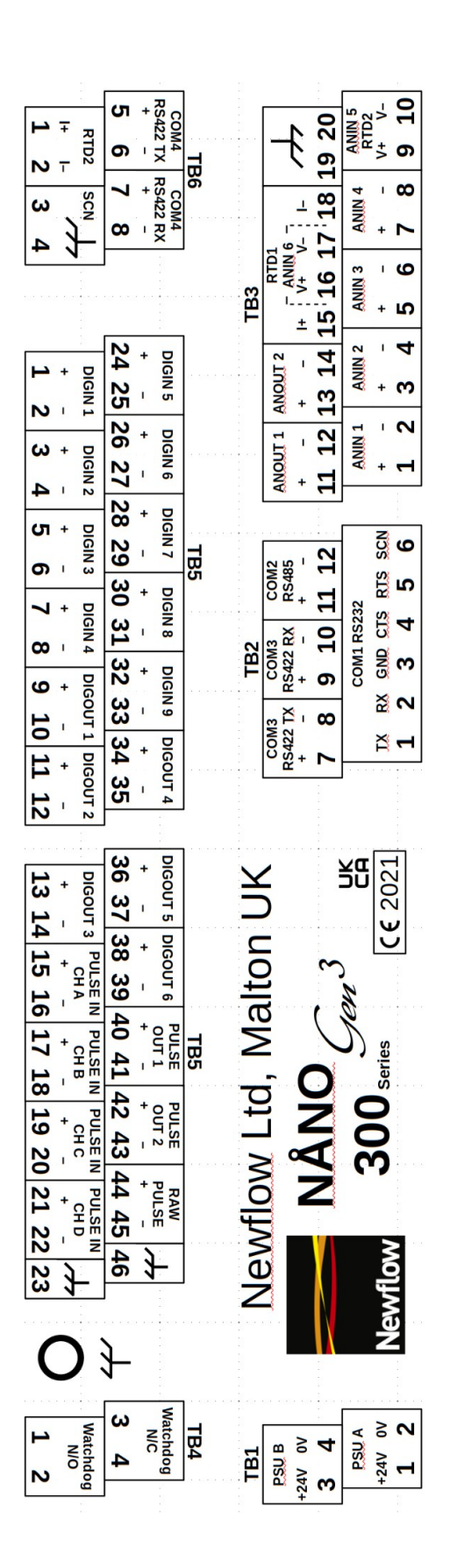

## **16 Revision History**

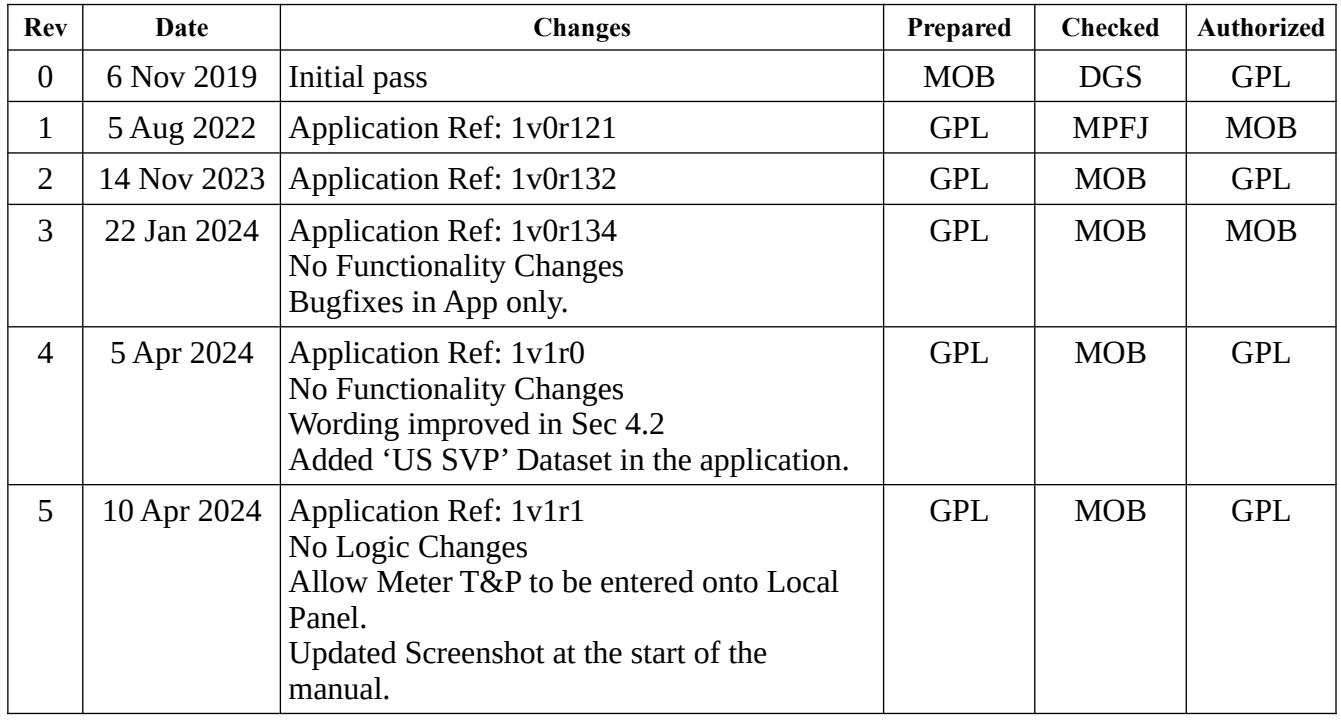